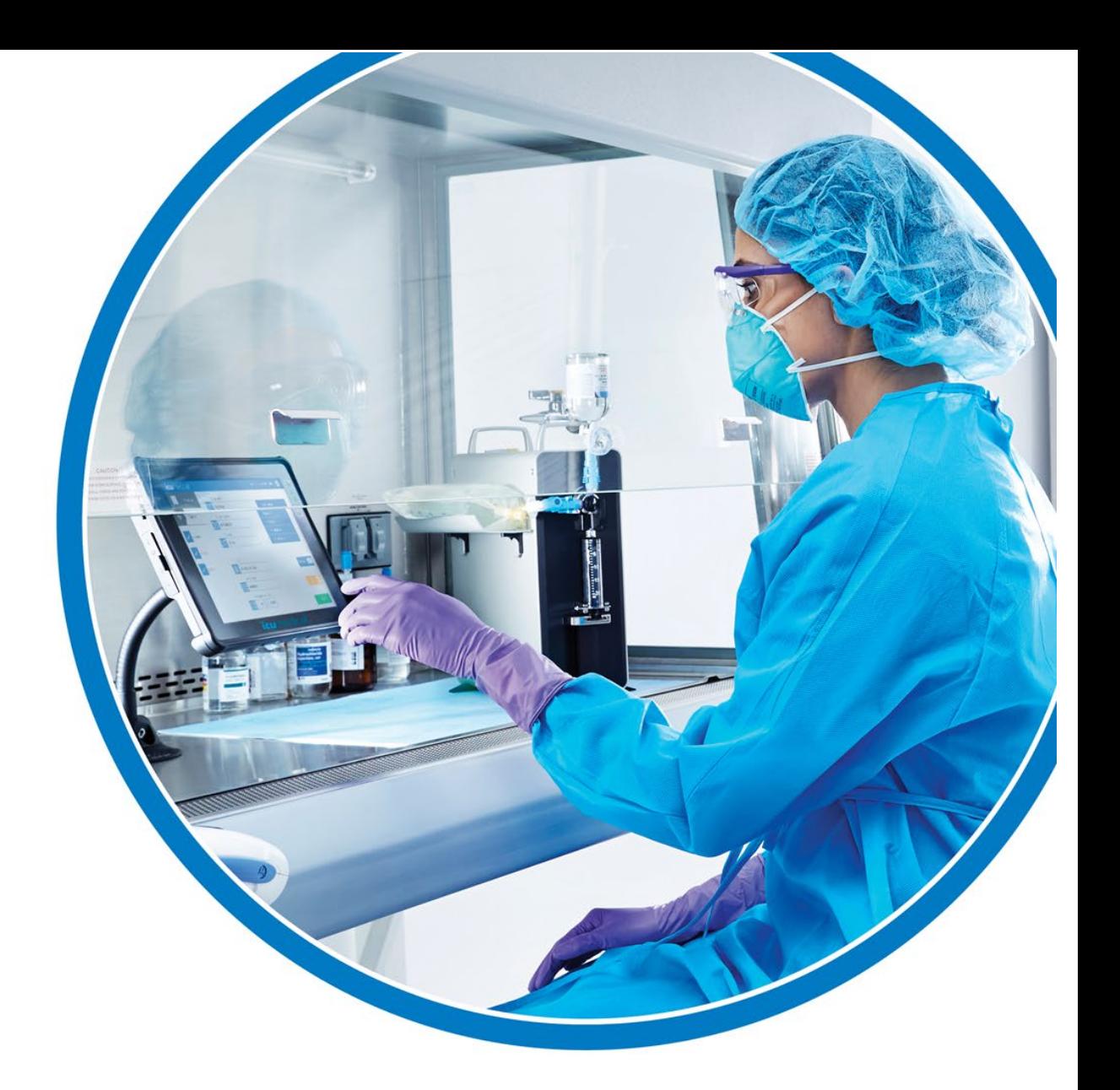

## Diana<sup>™</sup> Compounding Workflow System

User Manual

**DS2900 For use with Release V3.0** 

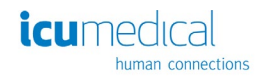

IFU0000481 (01, 2022-10)

# Diana<sub>™</sub>

## **Compounding Workflow System**

## Contents

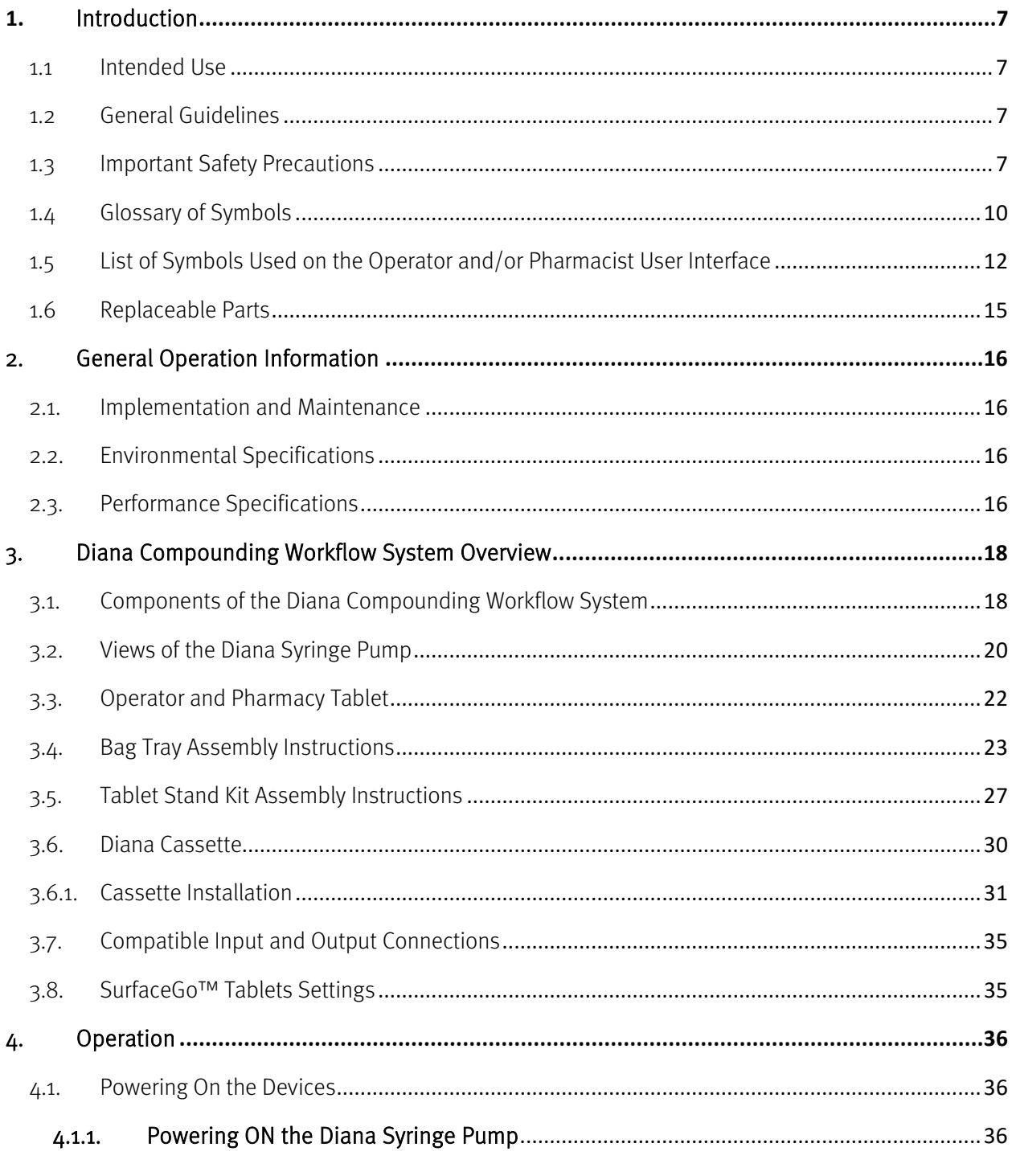

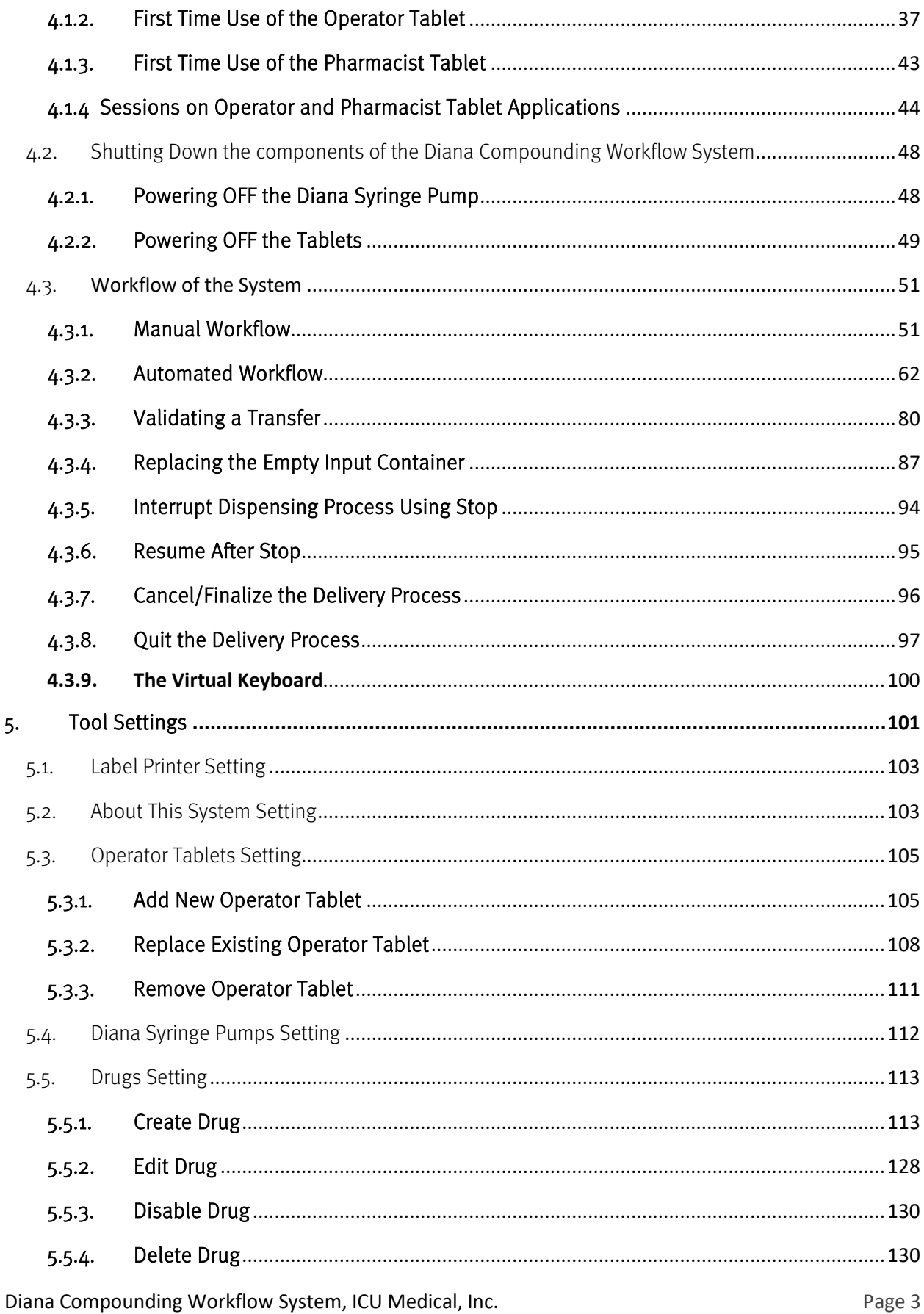

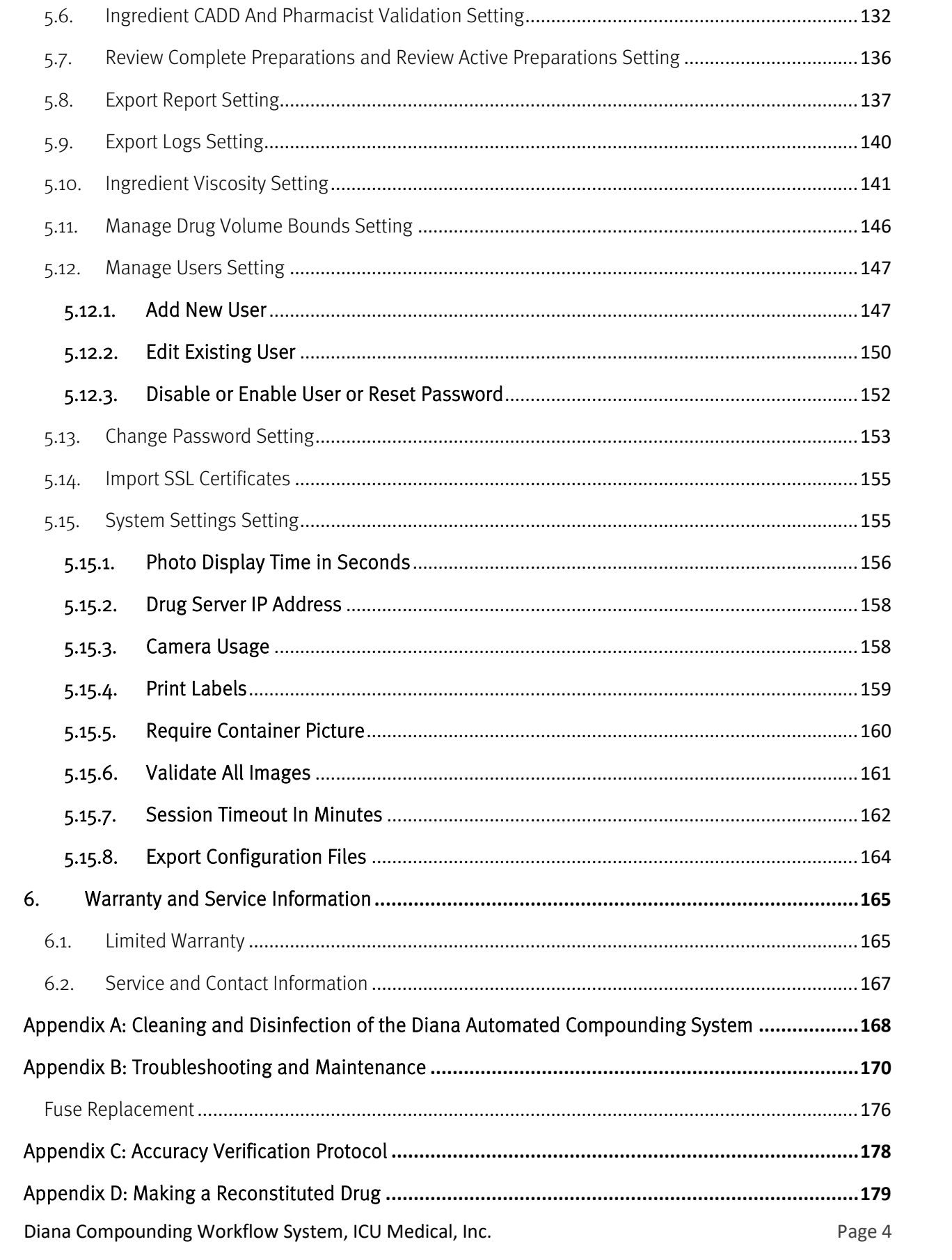

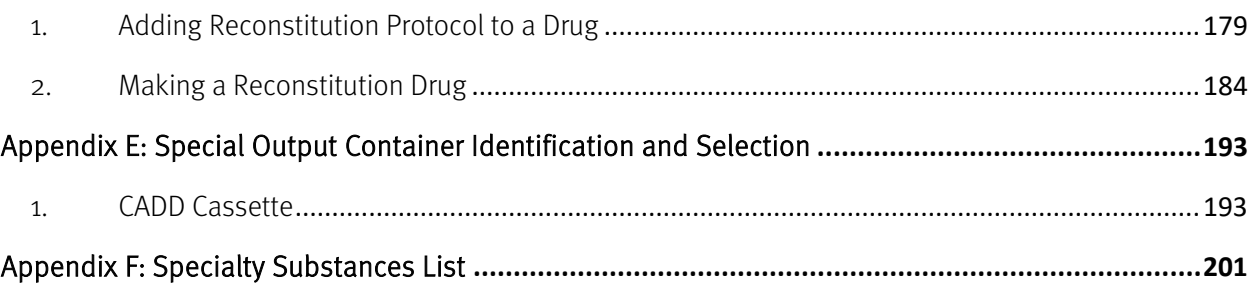

## Change History

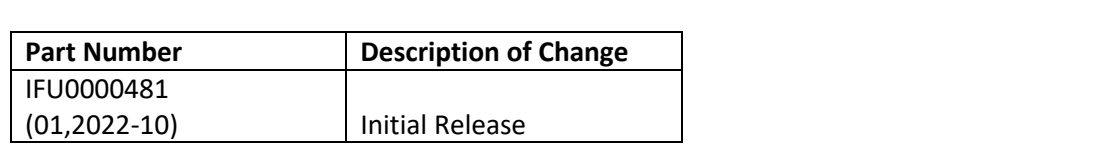

## <span id="page-6-0"></span>1. Introduction

#### <span id="page-6-1"></span>1.1 Intended Use

The Diana™ Compounding Workflow System is a modular system which includes the Diana™ Syringe Pump (SPM). The SPM is intended to be used in a healthcare facility or approved 503B outsourcing facility. Use is to be supervised by a pharmacist and performed by pharmacy technicians trained in sterile compounding and the use of the system to dispense a specified quantity of hazardous and nonhazardous drugs from a set of source containers into a destination container or containers.

The SPM device is supplied in a calibrated condition. Servicing must only be performed by ICU Medical or its authorized agents.

Note: The system is NOT intended to screen, monitor, treat, diagnose, or prevent any specific condition or disease

Note: The system has no patient contact.

#### <span id="page-6-2"></span>1.2 General Guidelines

Intended users/operators of the system are pharmacists and pharmacy technicians. The user must be properly trained in the use of the system. Please follow the information contained in this manual as a self-paced training guide prior to operating the unit for the first time. Refer to this manual as a reference guide on an as-needed basis. Users should have the ability to read and understand English, and should have reading vision of 20/32 or better

The pharmacist or pharmacy technician must wear Personal Protective Equipment (PPE) when operating the system and adhere to facility protocols and standards for operating compounding equipment.

Always follow published guidelines relating to work protection and accident prevention and ensure professional diligence at all times.

#### <span id="page-6-3"></span>1.3 Important Safety Precautions

- Read this User Manual carefully before using the Diana Syringe Pump System.
- DO NOT connect the unit directly to humans or animals.
- The Diana Syringe Pump System is designed for use in laminar airflow boxes, biological safety cabinets, gloveboxes, laminar airflow hoods and/or safety work benches in clean rooms.

Hazardous drug preparation should only be performed in containment primary engineering controls such as biological safety cabinets.

- The Diana Syringe Pump System should be installed in HIPAA compliant facilities.
- No modifications to the Diana Syringe Pump System are allowed. Do not modify in any way, otherwise there is a possibility of operator injury, impairment or damage to the unit.
- The Diana Syringe Pump System does not contain any user-serviceable parts. To avoid injury or damage to the instrument, do not attempt to disassemble or service the instrument. Malfunctioning systems must be sent back to ICU Medical for repair.
- If the unit is damaged during operation, switch off immediately and disconnect from the power supply.
- If the Diana Syringe Pump System has observable sharp edges, contact an ICU Medical representative immediately.
- Do not place the Diana Syringe Pump on an unstable surface.
- Place the system components (including the syringe pump, tablets, printer, and scanner) on a level, clean, dry surface. Ensure space between components to allow appropriate air flow.
- The Bag Tray Assembly is designed to hold only one output container at a time.
- Do not use the Compounding System if enclosure is cracked or otherwise compromised.
- To avoid the potential for cross contamination between drugs, replace the Diana Cassette when a new medication is to be compounded. Also replace the Diana Cassette if the same Cassette has been installed on the machine for 24 hours.
- When using the Diana Syringe Pump System for reconstituting vials, care should be taken to ensure the vials remain upright at all times and ensure vials are not over-pressurized prior to connecting to the Syringe Pump.
- The Diana system does not measure the total volume of the output container, therefore the user is responsible to ensure that final volume of fluid in the output container after transfer will be within the volume range deemed acceptable by the output container manufacturer.
- If using a length of tubing between the outlet of the Diana Cassette outlet and the output container, the tubing must be primed prior to connection to the Diana Cassette on the Syringe Pump
- The Diana system only requires the user to input year and month of the drug expiration. DO NOT rely on the Diana system to warn users about drugs that expire prior to the end of the expiration month (example: July 2022 = July 31, 2022).
- The System should only be used with the manufacture-provided power cord (ICU Kit Number [DS1902](javascript:noaction();) , ICU Part Number: 826-11518-403).
- If power cord is damaged, stop using the system and unplug the cord from the power source.
- The Diana Syringe Pump System should only be connected to a properly grounded electrical supply outlet.

Diana Compounding Workflow System, ICU Medical, Inc. **Page 8** and Page 8

- Avoid routing the power cord across the floor where it can create a tripping hazard.
- Position the Diana Syringe Pump to provide easy access to its power plug (so that it can be disconnected from electrical supply in the event of an emergency).
- DO NOT use the Diana Cassette set if the sterile packaging has signs of damage. If the Diana Cassette's sterile packaging is damaged, replace it with a new one and discard the damaged one.
- Replace Diana Cassette after 10 preparations.
- Note: Follow the Diana Cassette labeling instructions.
- The maximum weight allowed on the bag tray or IV rod is 1.0kg (2.2lb).
- When the Diana Syringe Pump System is installed below a vertical flow HEPA filter, the area below the adjustable tray does not receive first air. Do not expose critical sites below the tray. Vial stoppers and needle ports exposed below the tray should be disinfected before accessing.
- Transport the Diana Syringe Pump only by use of its handles.
- At the end of service life, dispose of the syringe pump, accessories, and consumables by contacting ICU Medical for further information.
- During storage and use, avoid impacts and vibrations which could result in a malfunction of the Diana Syringe Pump System.
- Do not insert any body parts or foreign objects into the Diana Syringe Pump ports or openings.
- The System is not suitable for use in mobile equipment such as an ambulance.
- Avoid direct contact with liquids. If a spill occurs, quickly remove spilled liquids in accordance with the facility protocol.
- Follow facility procedures for the disposal of batteries, electronic components, Diana Cassettes, tubing, and container bags.
- Never immerse in liquids for cleaning purposes. Do not attempt to sterilize using mechanical or steam sterilization equipment.
- All cleaning of the Diana Syringe Pump System should be performed according to the detailed instructions in this manual.
- Service performed by persons other than ICU Medical or its authorized agents may cause the warranty to be voided, at the discretion of ICU Medical.
- This Compounding System may not be resold or exported without the manufacturer's written permission.
- Do not operate Compounding System in the presence of flammable substances, including anesthetics.
- Save the original Diana Syringe Pump System box and packaging. In the event that it needs to be sent in for servicing, return the Diana Syringe Pump in its original packaging. If the original box cannot be located, contact ICU Medical at 800-824-7890 and ask for a shipping box to be provided.
- Connection of the Diana Compounding Workflow System to the organization's computer IT-Network could result in previously unidentified risks to patients, operators, or third parties, and the organization making those connections must identify and control those risks.
- Portable and mobile RF communications equipment, such as cellular telephones, 2-way radios, Bluetooth™ devices, microwave ovens, in close proximity to the Diana Compounding Workflow System may affect wireless and wired communications and/or the operation of the system.
- External Radio Frequency Interference (RFI) or electromagnetic radiation may affect the safe operation of the Diana Compounding Workflow System. Ensure it is not being affected by electromagnetic interference from other devices being used in the vicinity of the Diana Compounding Workflow System.
- If hardware is not supplied by ICU Medical, we strongly recommend the use of virus checking software on the web server hardware that will be designated to host the Diana Web Server software and databases. However, we suggest you consider ignoring scanning directories where the datafiles reside or to ignore MDF and LDF type files. Updates or changes to the antivirus software after installation could affect the Diana Web Server application's performance. Please contact the ICU Medical Technical Support Center for information or assistance.

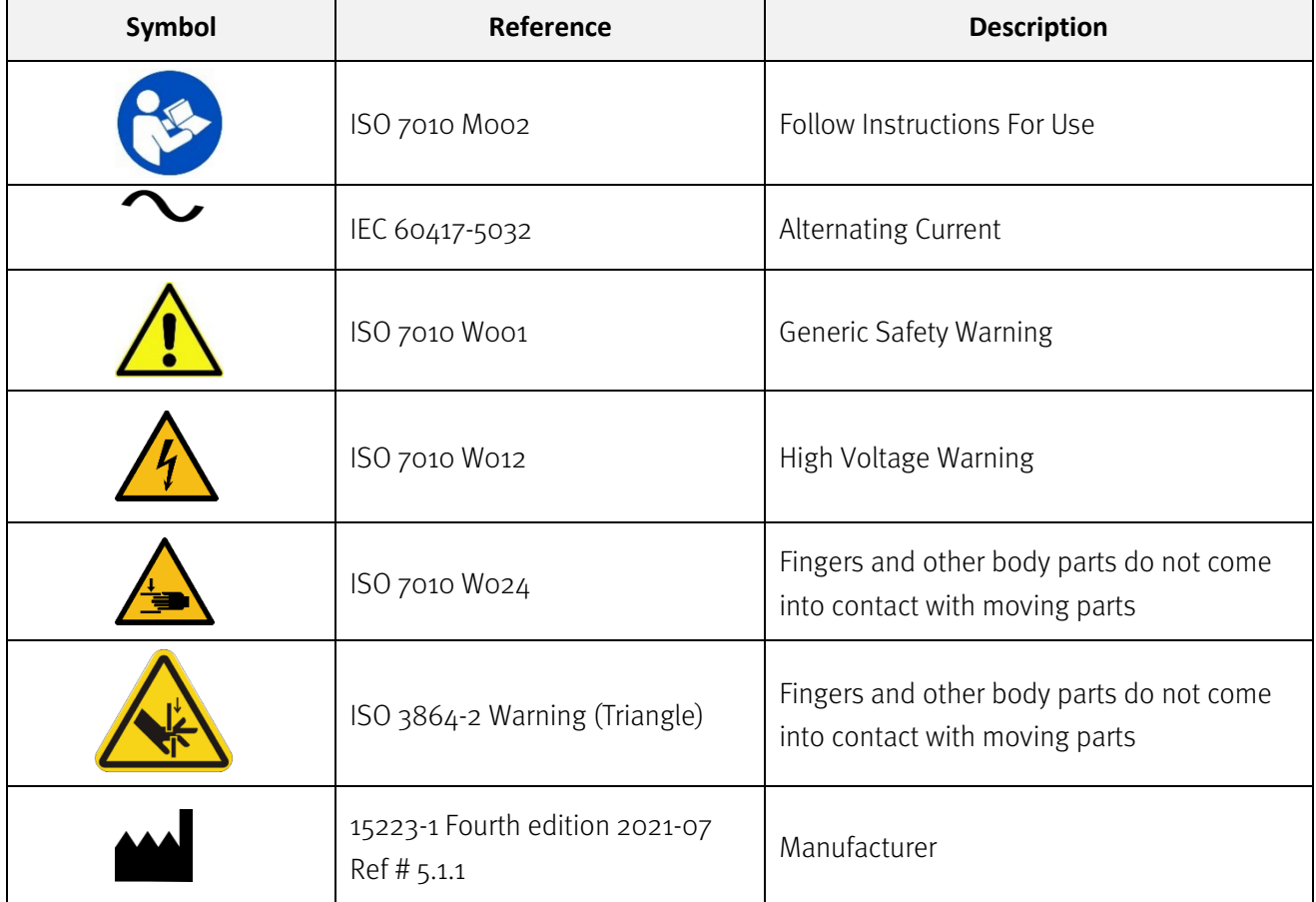

## <span id="page-9-0"></span>1.4 Glossary of Symbols

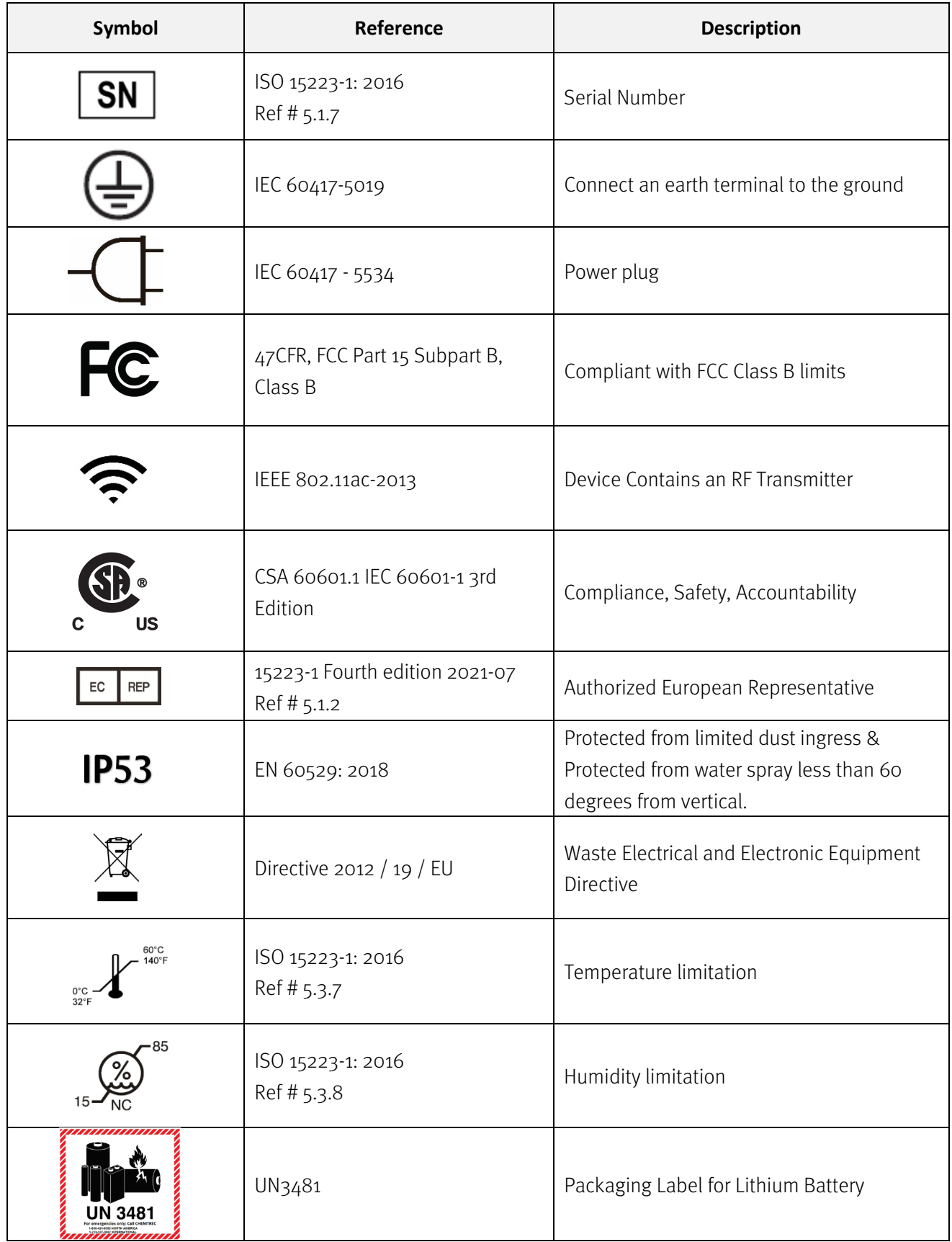

Diana Compounding Workflow System, ICU Medical, Inc. etc. etc. etc. Page 11

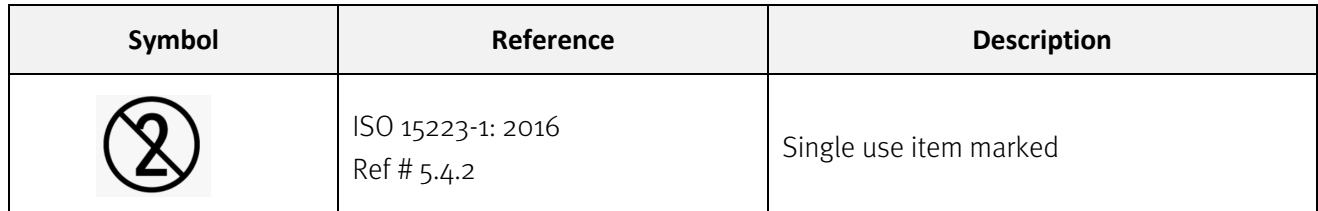

## <span id="page-11-0"></span>1.5 List of Symbols Used on the Operator and/or Pharmacist User Interface

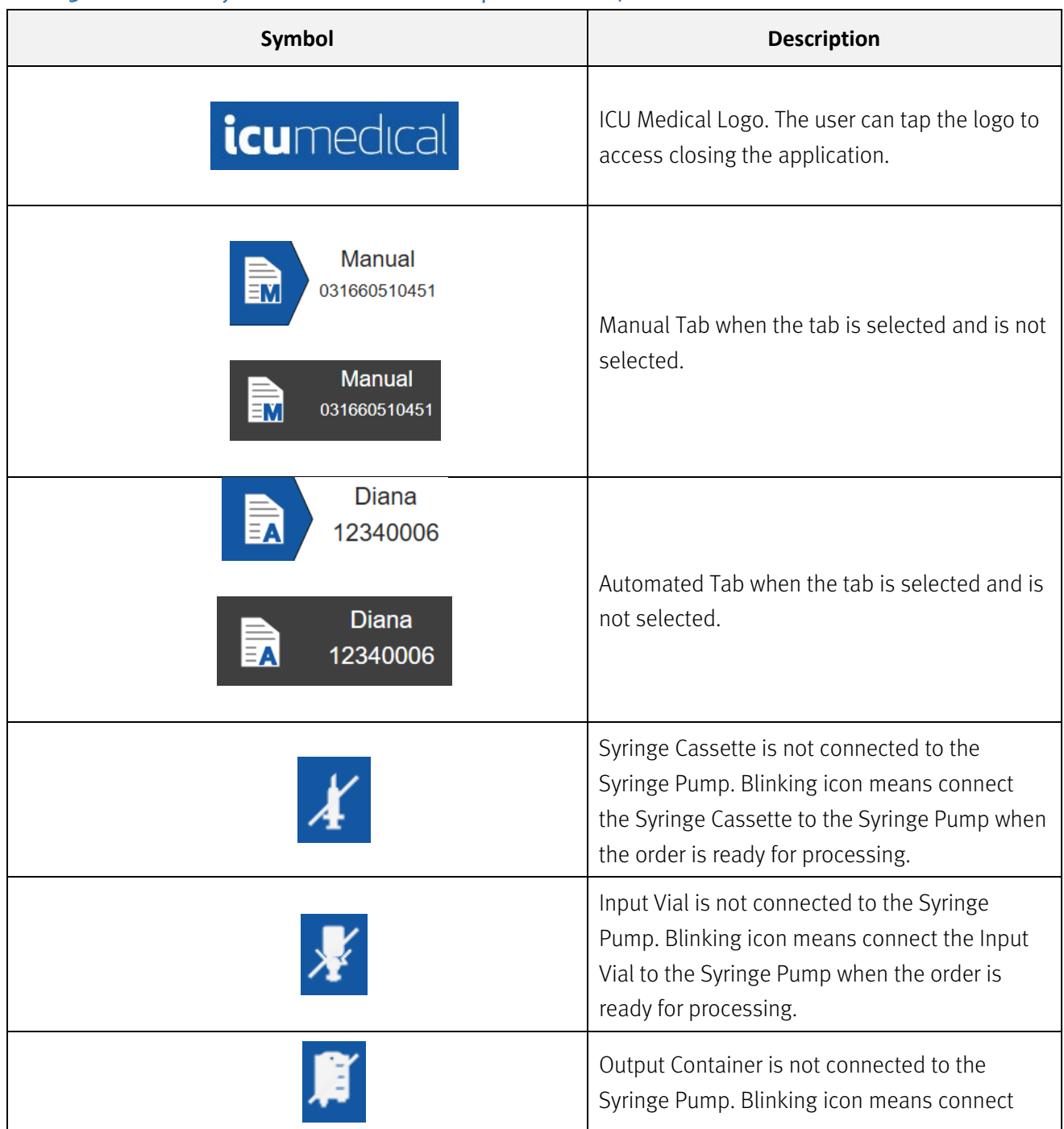

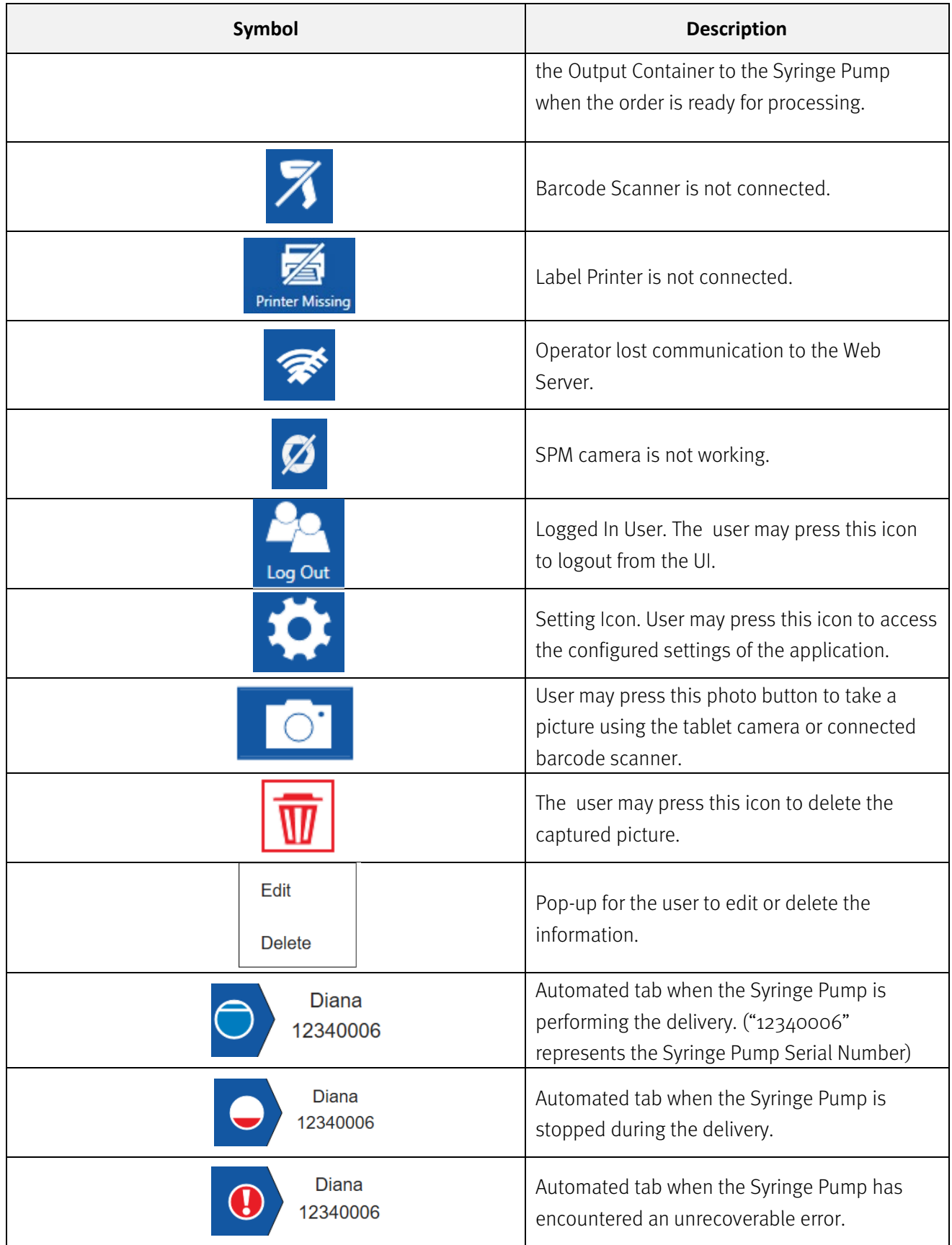

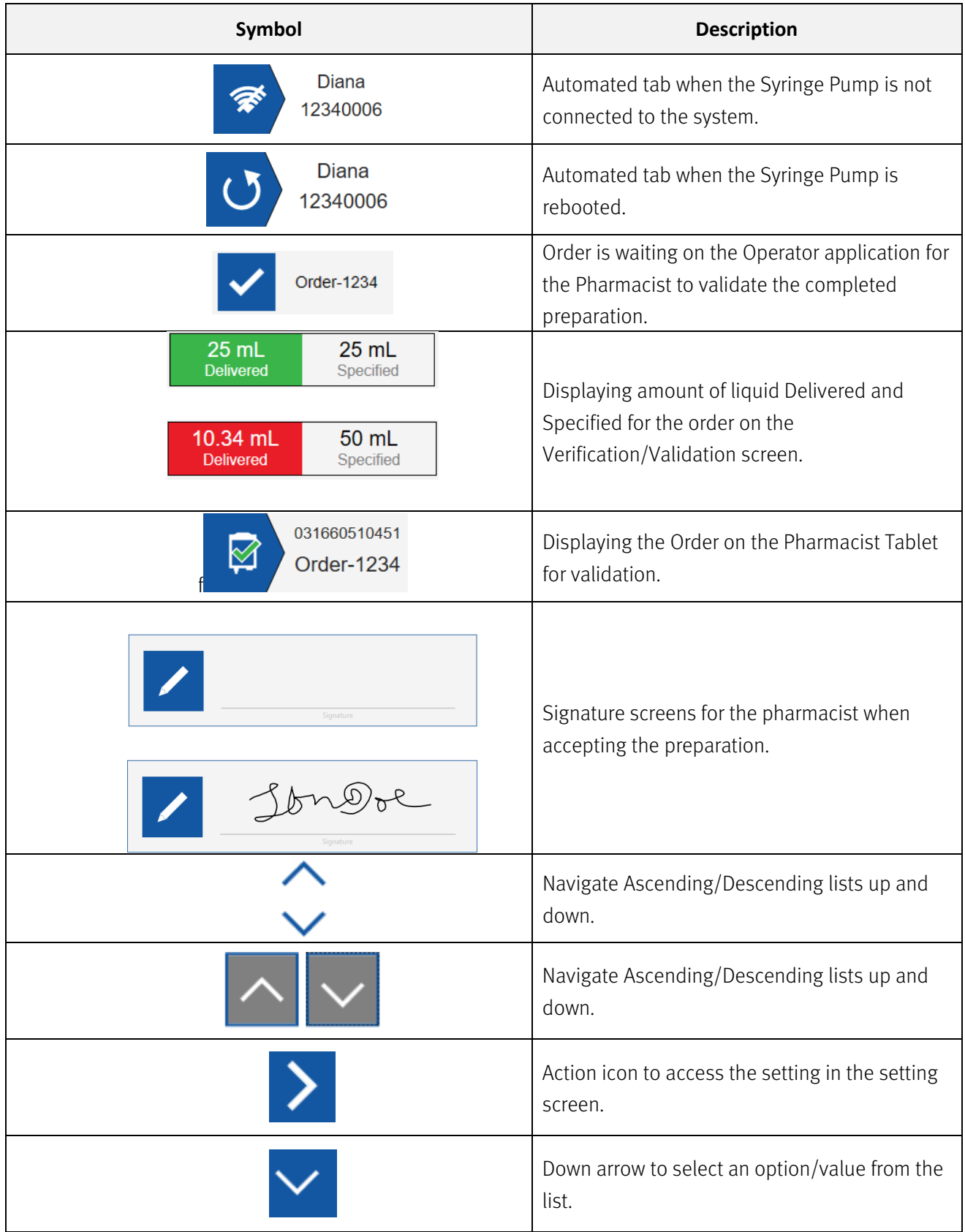

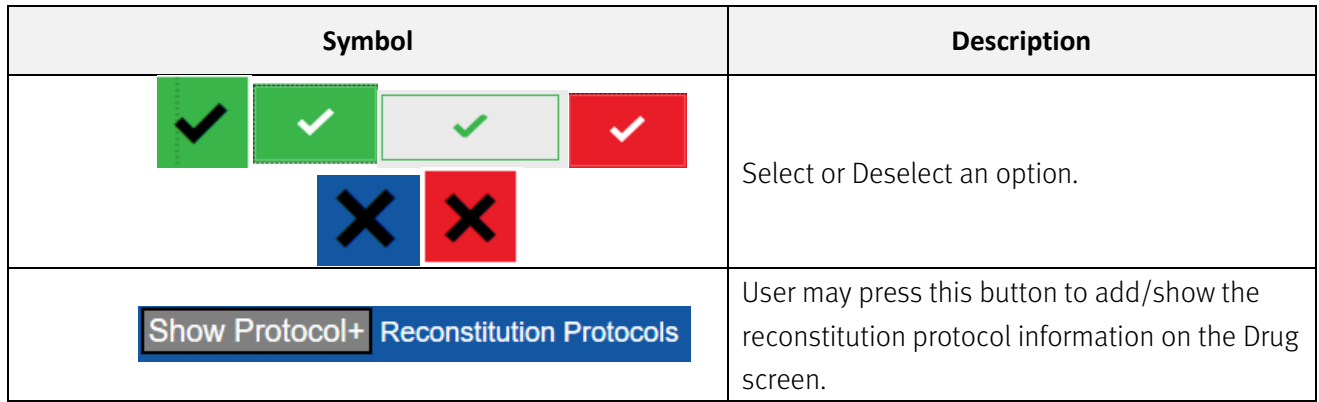

## <span id="page-14-0"></span>1.6 Replaceable Parts

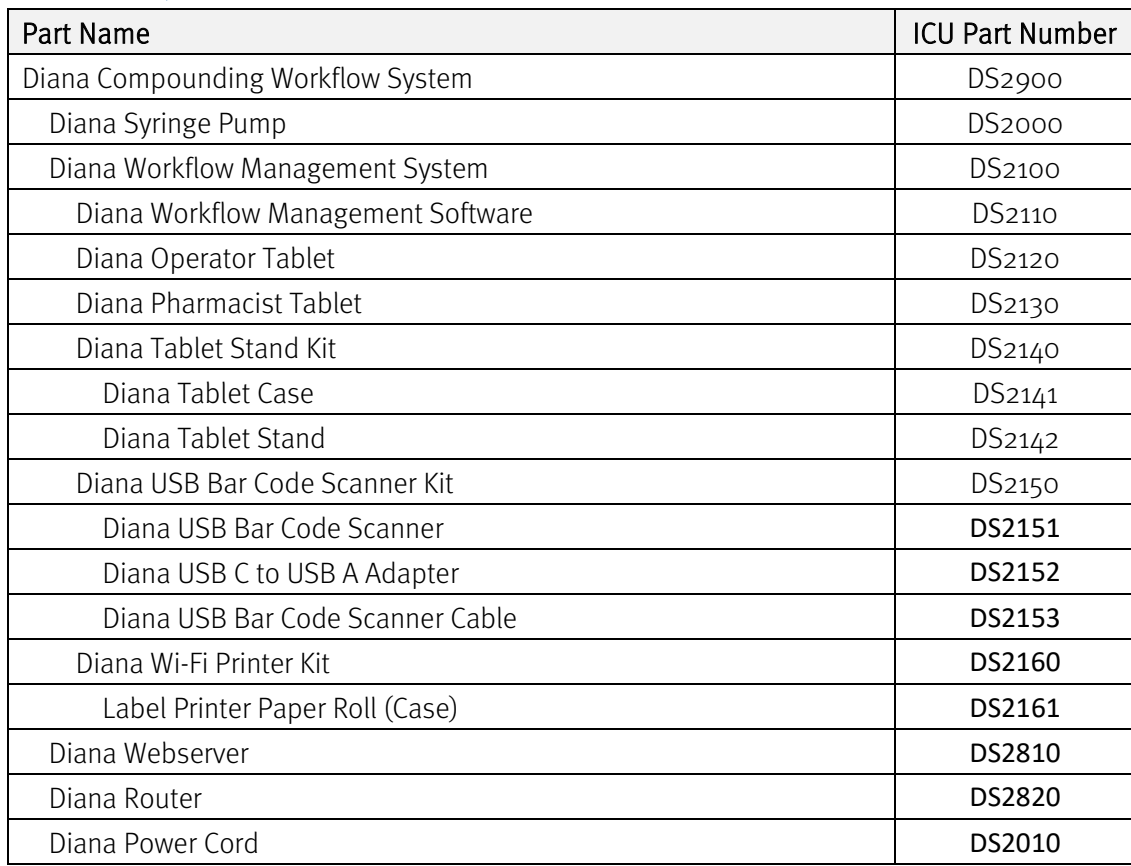

## <span id="page-15-0"></span>2. General Operation Information

### <span id="page-15-1"></span>2.1. Implementation and Maintenance

NOTE: All software and hardware iImplementation should be performed by an authorized ICU Medical representative or authorized agent. All maintenance work shall be completed by the manufacturer with the exception of routine cleaning (See Appendix A for details).

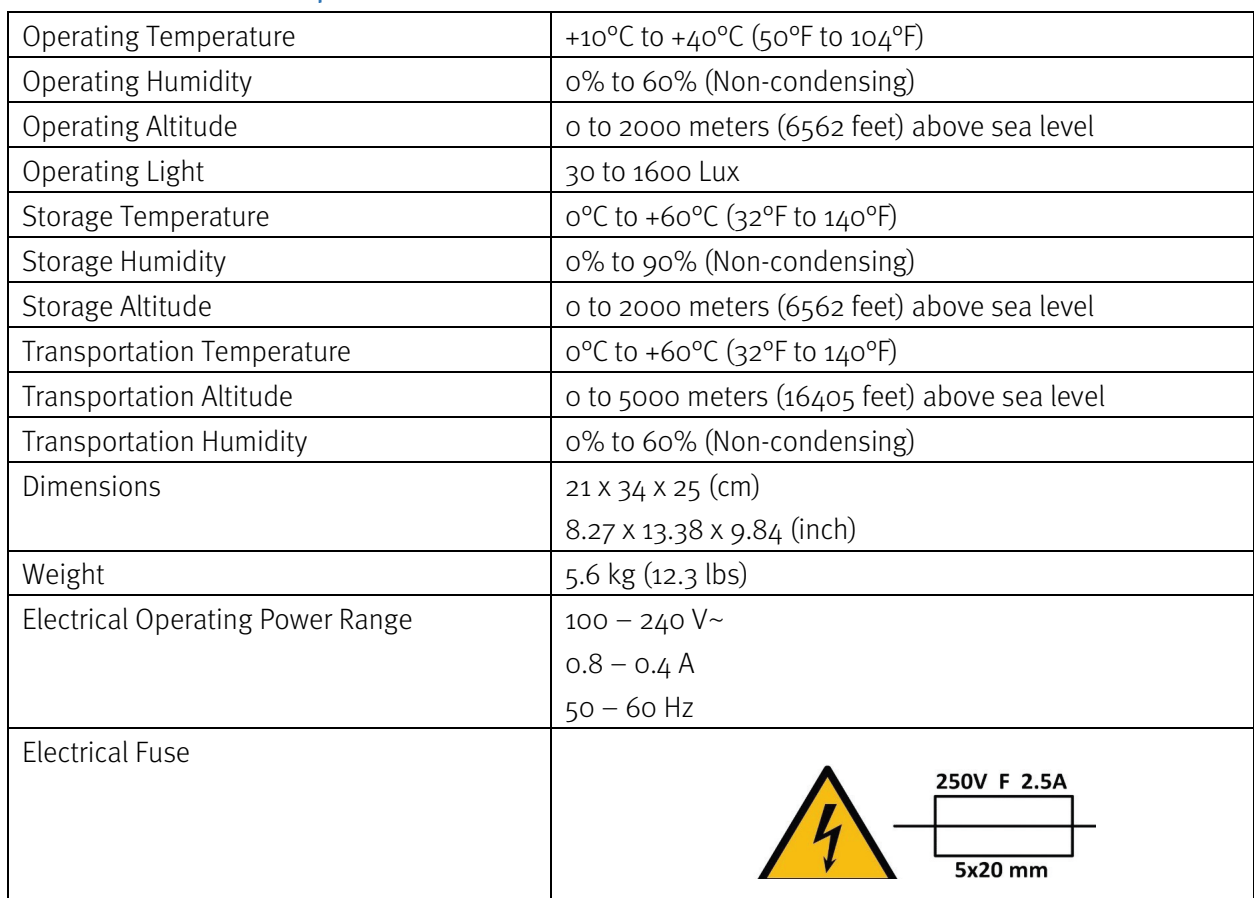

## <span id="page-15-2"></span>2.2. Environmental Specifications

Note: Operate the unit within the environmental specifications listed in the above table to ensure proper operation.

## <span id="page-15-3"></span>2.3. Performance Specifications

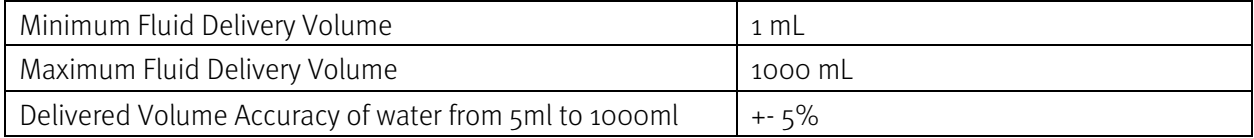

Diana Compounding Workflow System, ICU Medical, Inc. **Page 16** Page 16

Note: Fluid viscosity can affect system accuracy, see section 5.10 for details on making system adjustments to account for fluid viscosity

## <span id="page-17-0"></span>3. Diana Compounding Workflow System Overview

## <span id="page-17-1"></span>3.1. Components of the Diana Compounding Workflow System

The Diana Compounding Workflow System consists of multiple components that can communicate over a Wi-Fi network. The components are:

- Syringe Pump
- Operator Tablet
- Pharmacist Tablet
- Web Server
- Bar Code Scanner
- Printer

Additional Operator Tablets and Syringe Pumps can be added to the system to ensure that each facility has the right mix of hardware to fit their needs. Up to three Syringe Pumps can be configured to the same Operator Tablet. One Pharmacist Tablet can be associated with up to three Operator Tablets. Shown below is a system diagram of the Diana Compounding Workflow System.

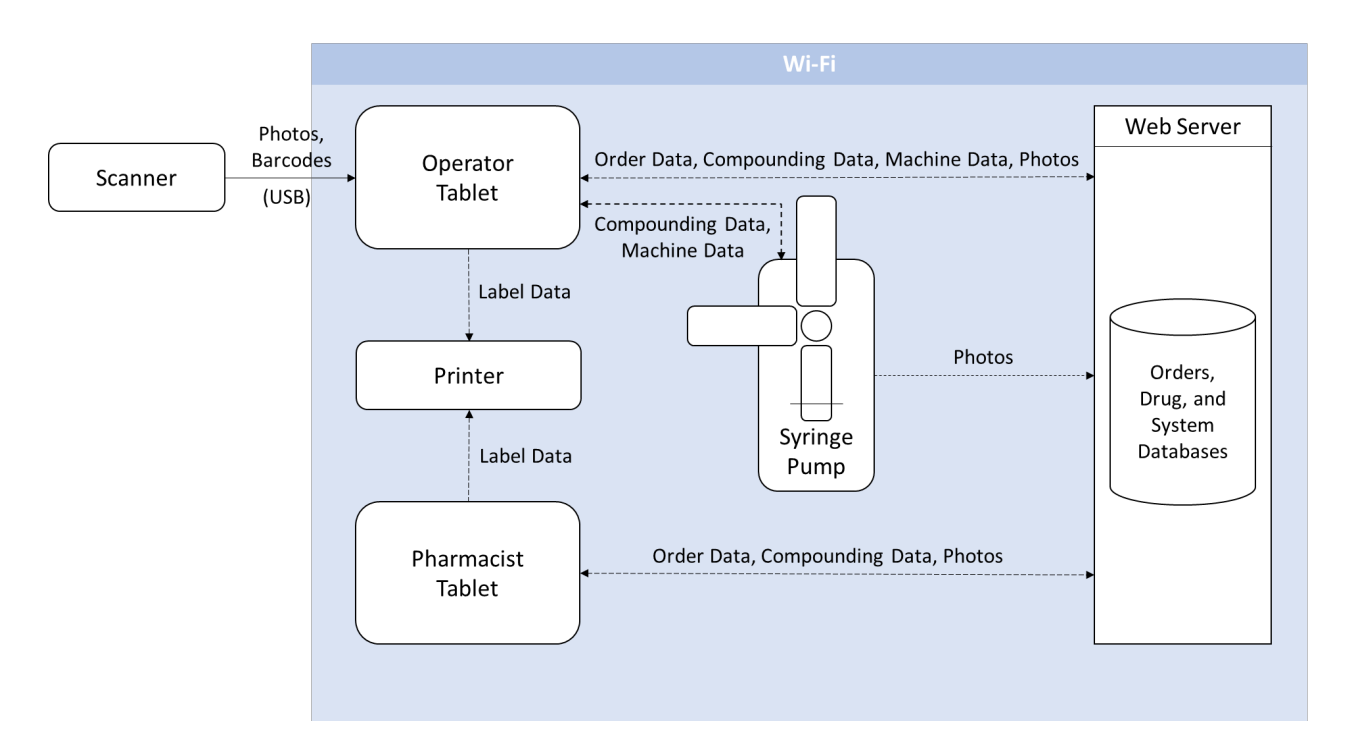

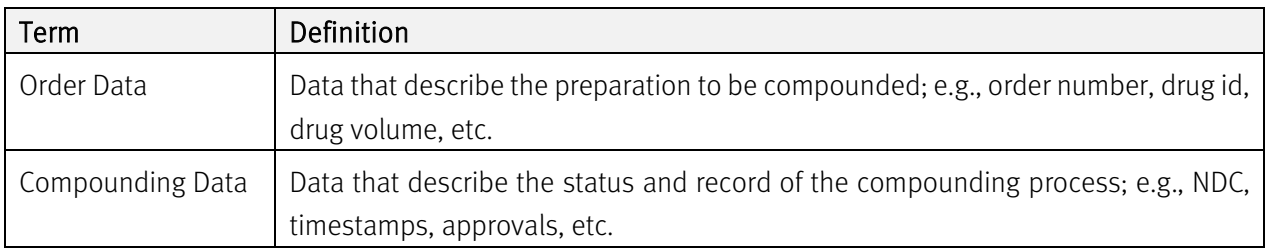

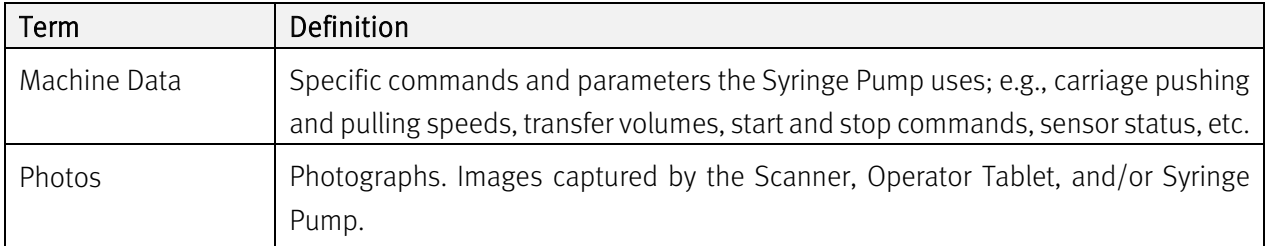

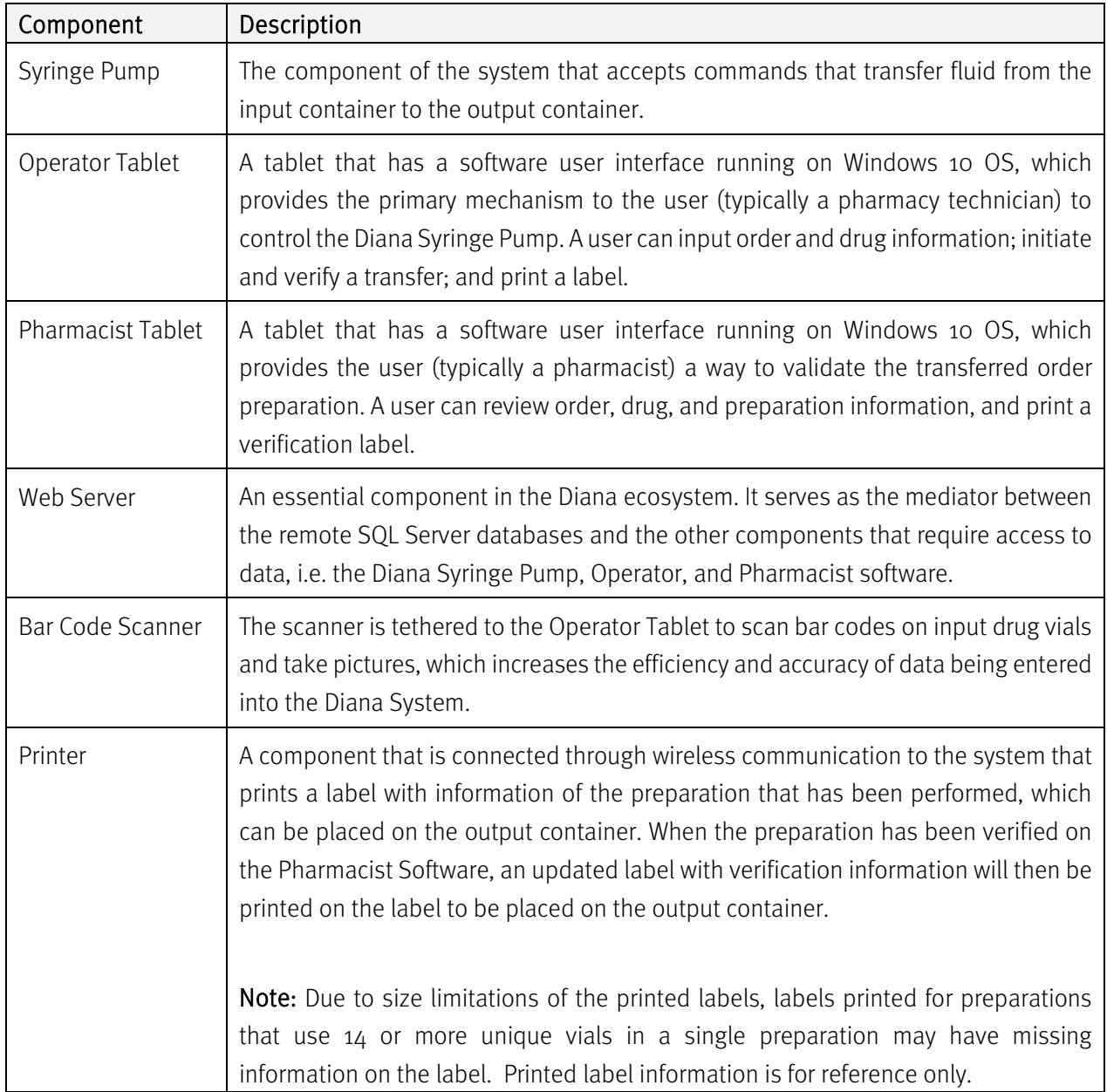

## <span id="page-19-0"></span>3.2. Views of the Diana Syringe Pump

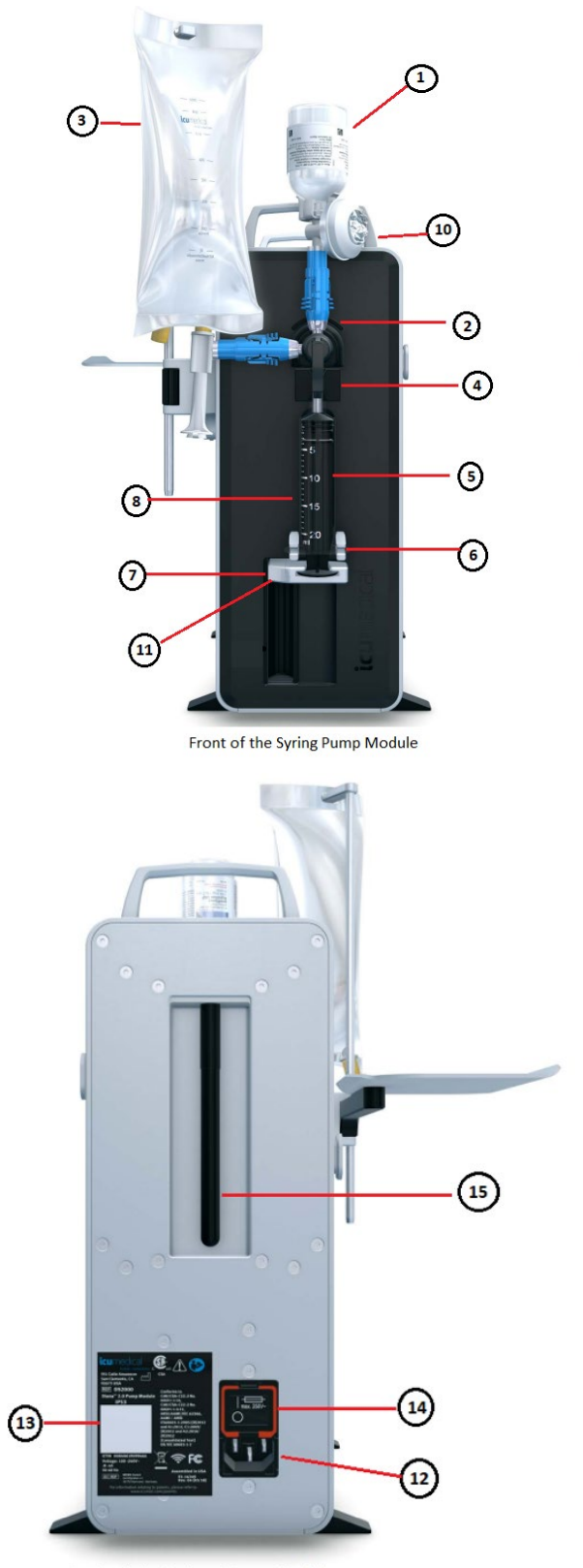

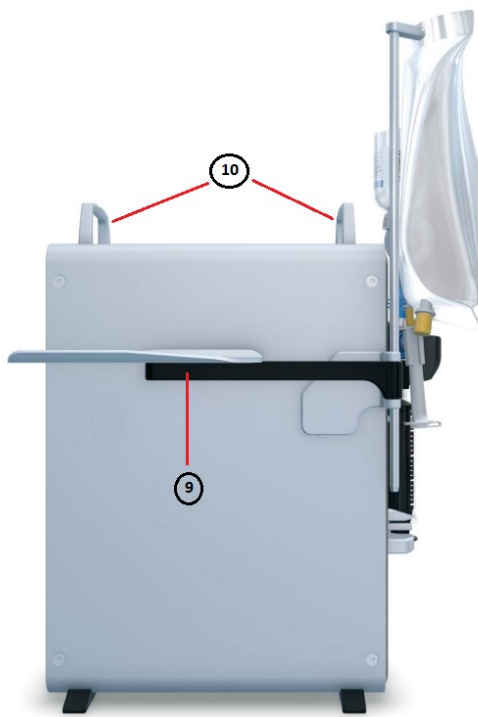

Left side of the Syringe Pump Module

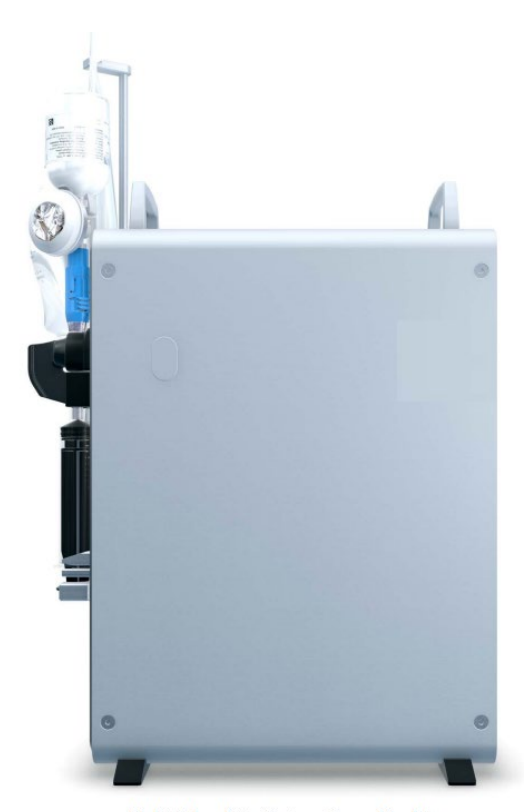

Right Side of the Syringe Pump Module

Back of the Syringe Pump Module

Diana Compounding Workflow System, ICU Medical, Inc. etc. etc. Page 20 Page 20

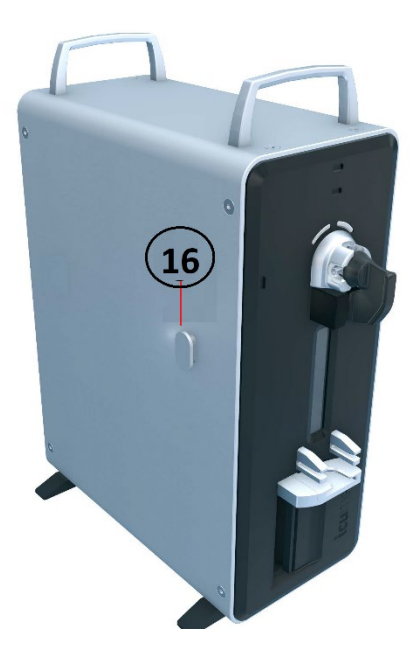

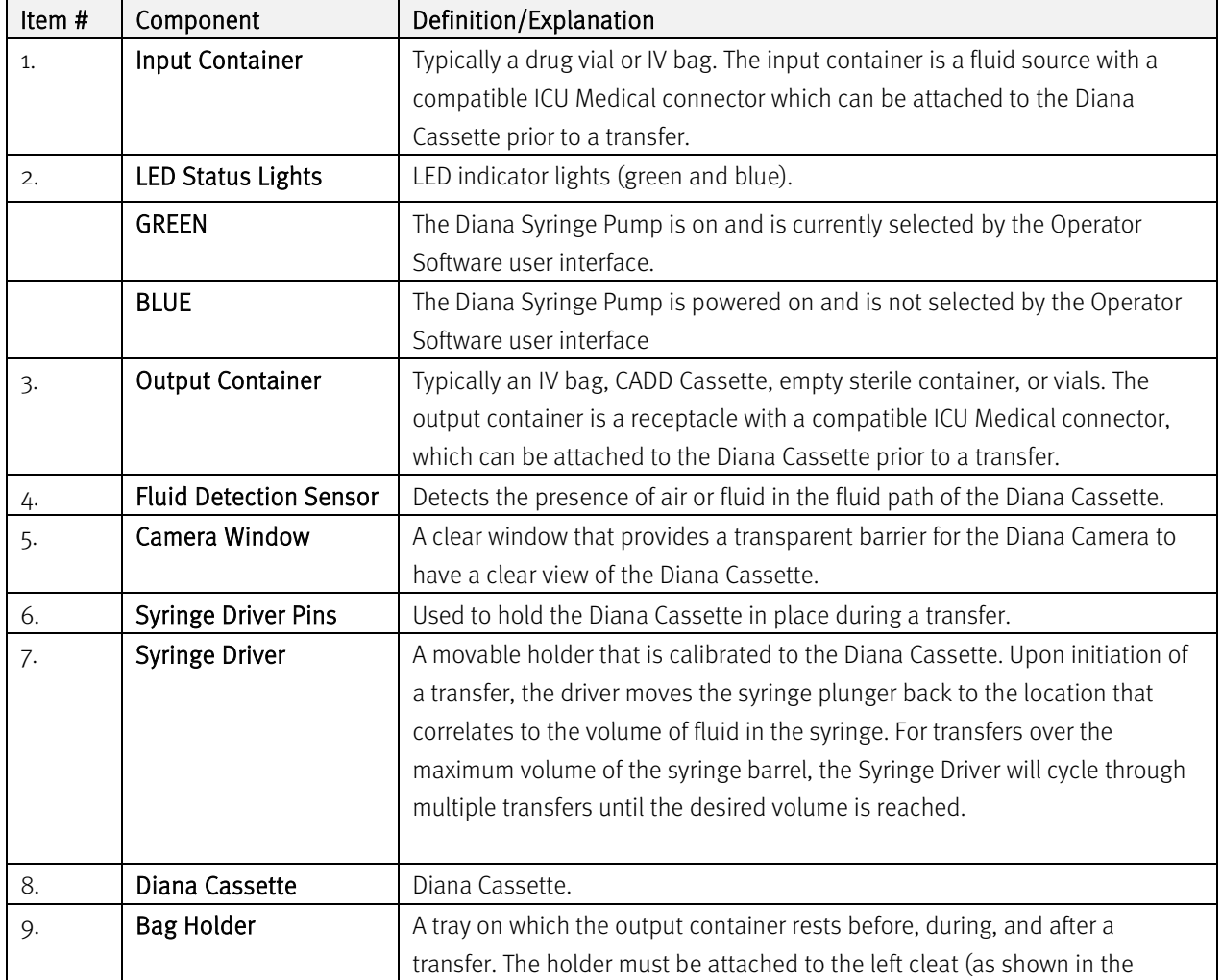

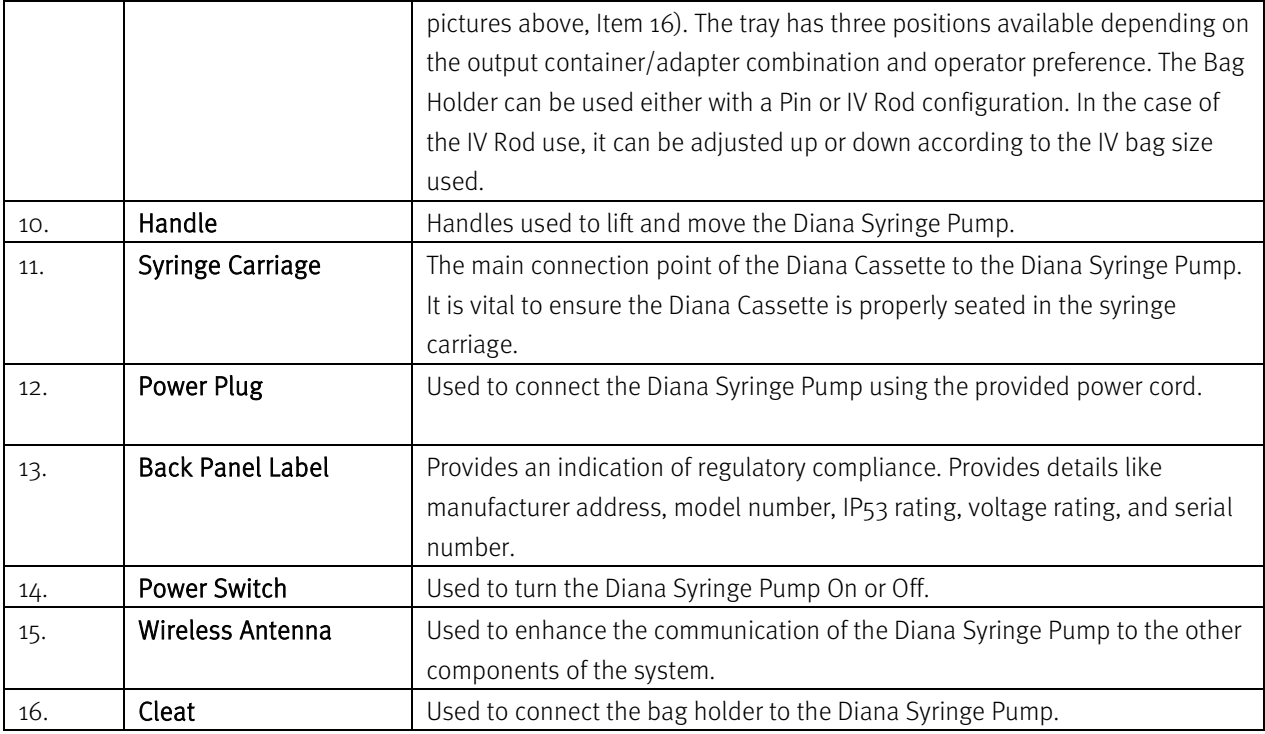

## <span id="page-21-0"></span>3.3. Operator and Pharmacy Tablet

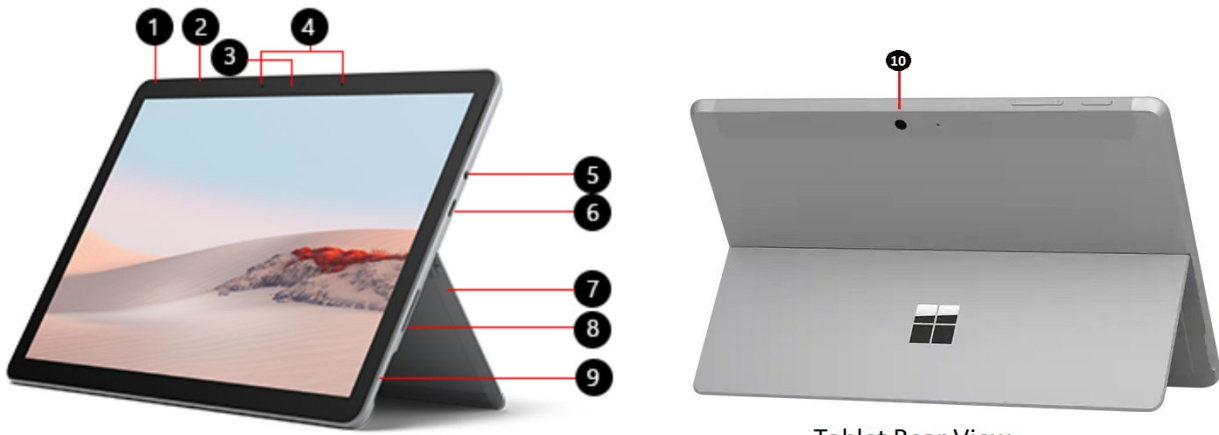

**Tablet Front View** 

**Tablet Rear View** 

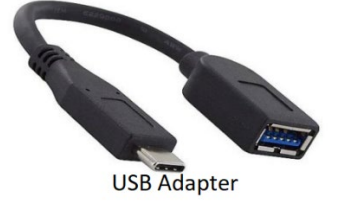

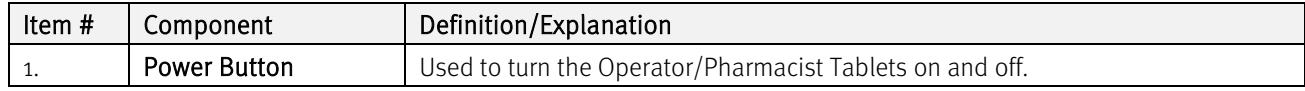

Diana Compounding Workflow System, ICU Medical, Inc. etc. etc. Page 22 Page 22

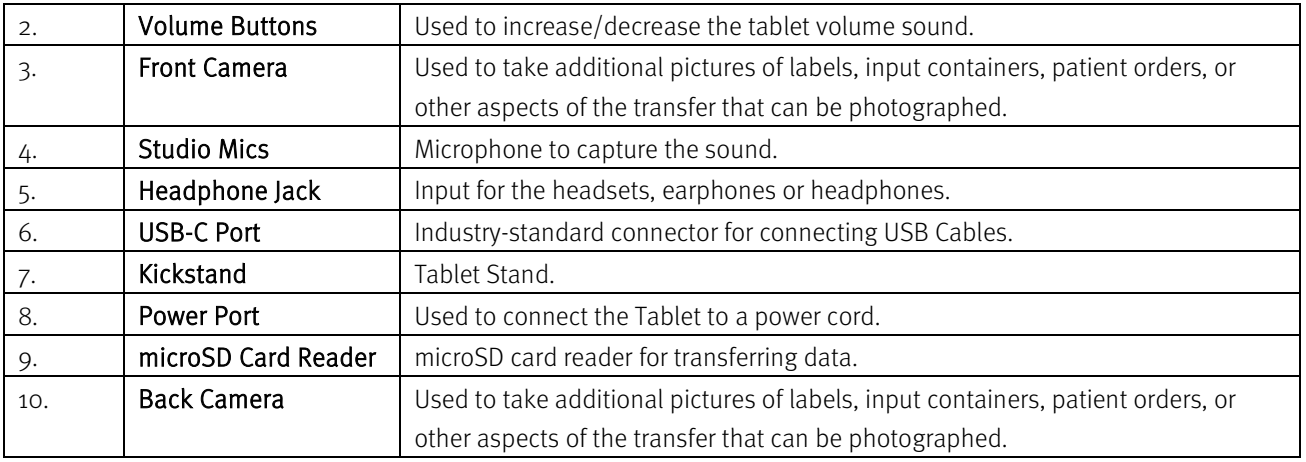

### <span id="page-22-0"></span>3.4. Bag Tray Assembly Instructions

The Diana Syringe Pump comes with a Bag Tray Assembly consisting of a bag tray that can be assembled using either the provided Pin or Rod. The Rod may be used for holding the output containers during the transfer process. The Bag Tray Assembly instructions are below.

1. Remove the bag tray items from the box.

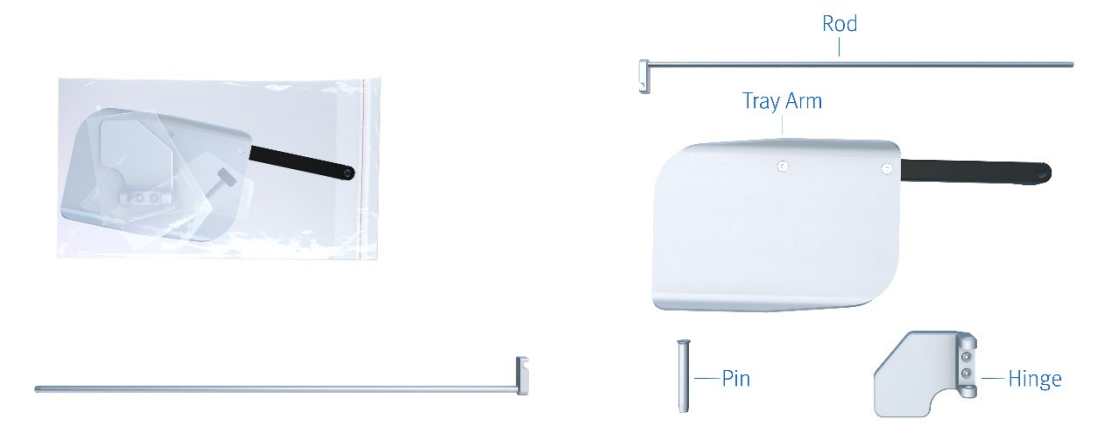

- 2. Insert the Screw in the Tray Arm, do not tighten.
- 3. Place the Tray Arm into the Hinge and insert either the Pin or the Rod in the hole. Note the orientation of the components. Light pressure on the Tray Arm, applied towards the Hinge, may be required to assist the insertion. If using the Rod, the Screw may be tightened to help support containers weiging more than 250 grams.

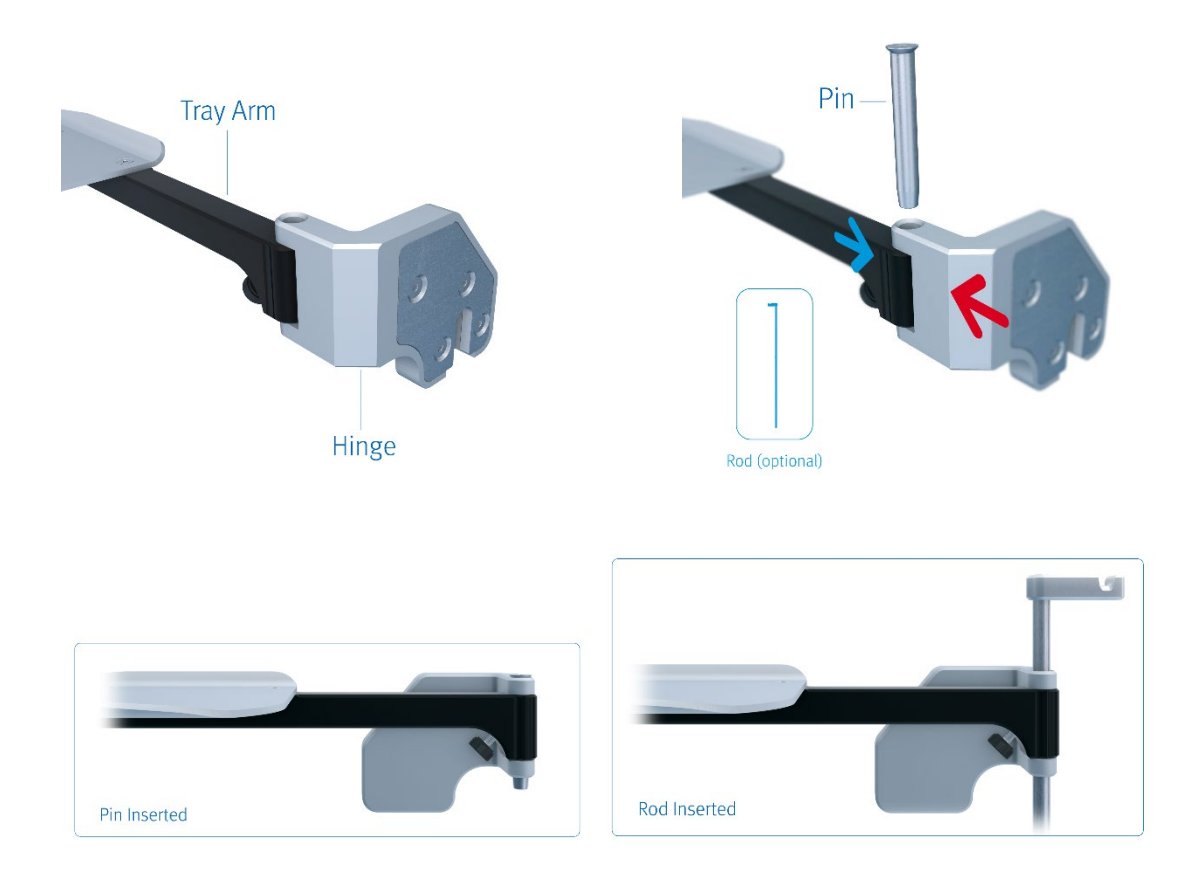

4. Connect the Bag Tray to the Syringe Pump, by attaching the bag tray Hinge to the left front cleat (see BLUE arrow below) by sliding the slot (see BLUE arrow below) in the Hinge over the cleat.

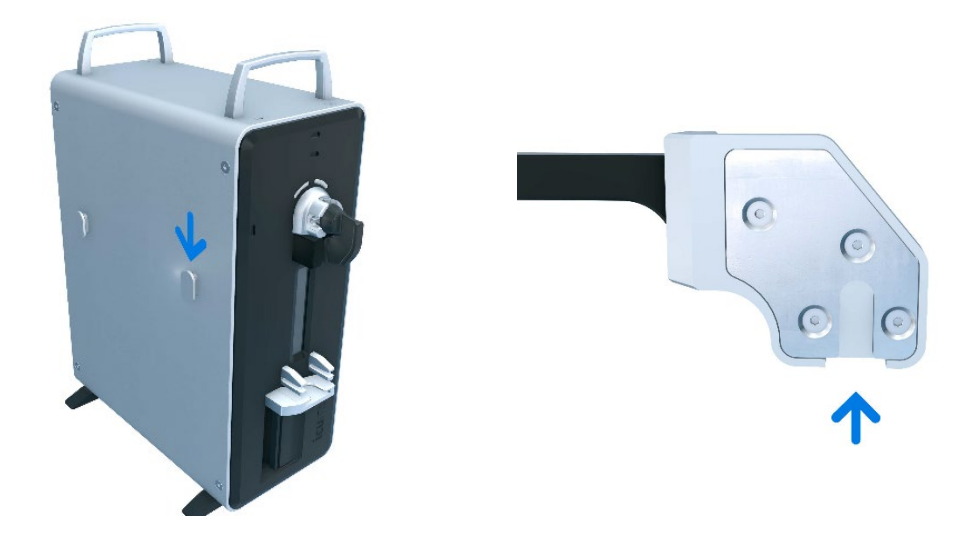

5. Push down on the Hinge until the cleat is no longer visible, this will seat the Hinge firmly on the cleat. To remove the hinge, tap from below and lift up.

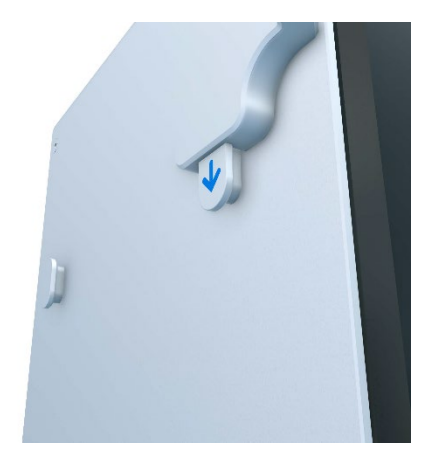

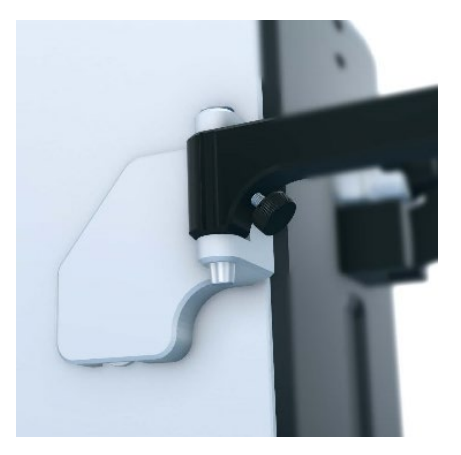

6. The Tray Arm can be swiveled in 3 positions.

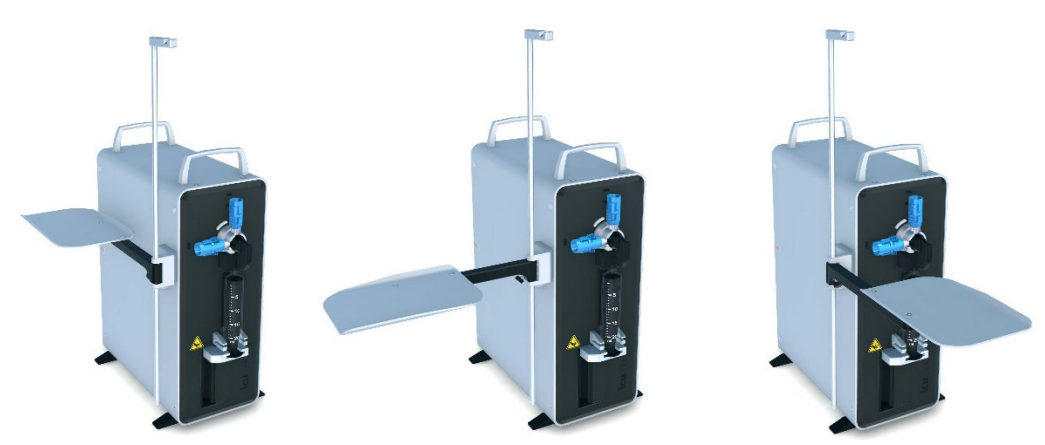

7. To change the Pin with the Rod or vice versa, the Tray Arm has to be placed in a perpendicular position and the screw loosened. Then the Pin must be pushed from below (blue arrow) and push on the Tray Arm in the direction shown below (red arrow) to release the spring pressure from internal retaining pins while pulling the Pin or the Rod out. While pushing on the Tray Arm towards the Hinge (red arrow), pull the Pin or Rod up and out. For a better grip on the top of the Pin, fist push the Pin up from below (blue arrow). Follow steps mentioned earlier to insert the desired component.

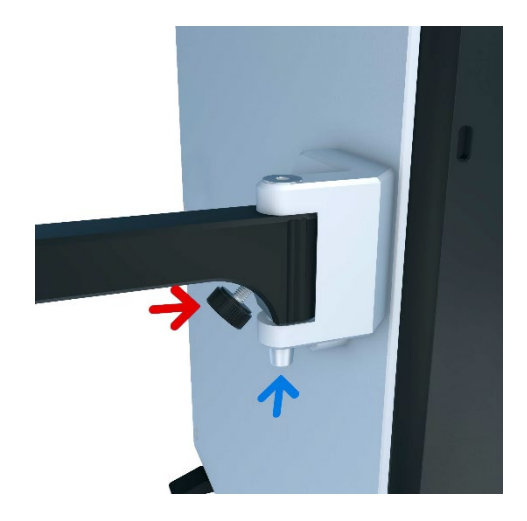

## <span id="page-26-0"></span>3.5. Tablet Stand Kit Assembly Instructions

Tablets have an optional Tablet Stand Kit. The Tablet Stand Kit assembly instructions are below.

1. The Tablet Stand Kit has these 3 components.

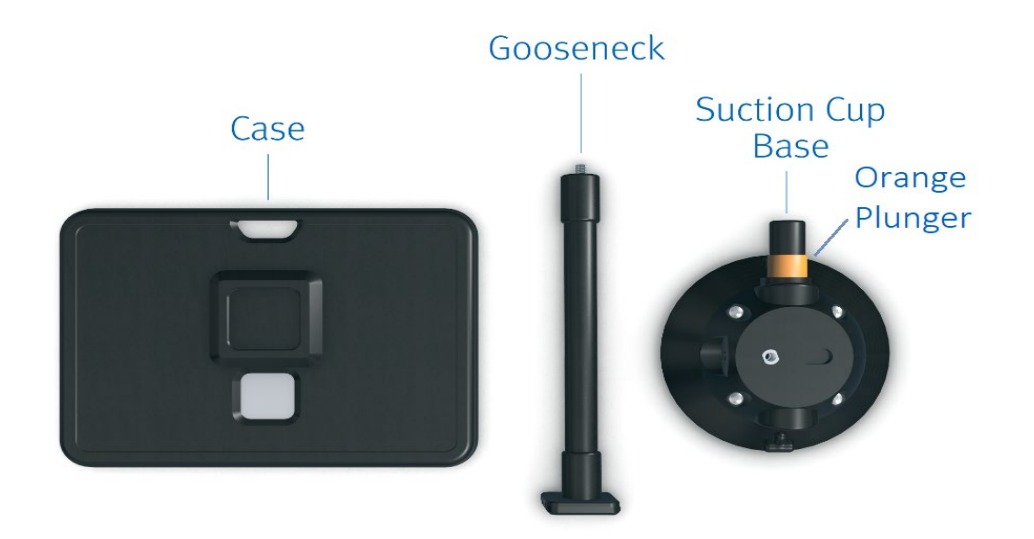

- 2. Install the Case onto the tablet. See business.otterproducts.com/pro-pack for guidance, your case is a Defender Series case.
- 3. Attach the Gooseneck to the Suction Cup Base by screwing it into the cup's nut. Make it finger tight by hand only.

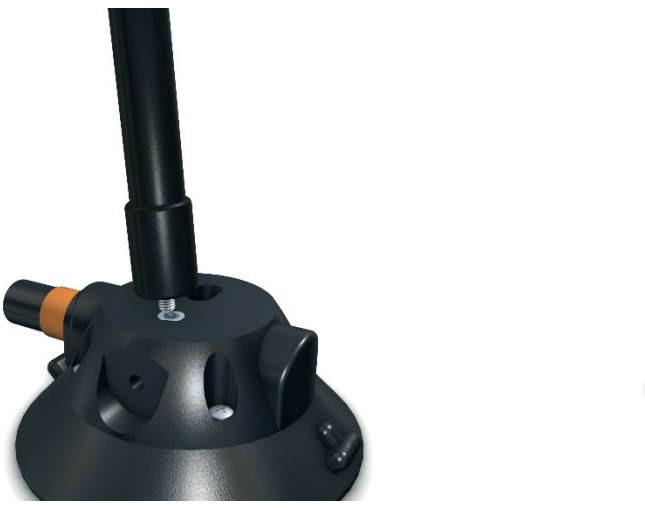

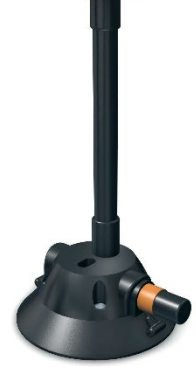

Diana Compounding Workflow System, ICU Medical, Inc. **Page 27** Page 27

4. Bend the Gooseneck so the square points toward the user and the arrows on the square are pointing up.

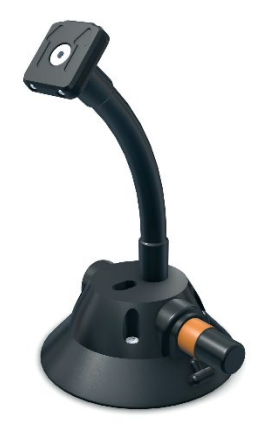

5. On the back of the tablet case, there is a square frame that needs to be hooked on the top of the base square. Push the tablet down to lock (click) in place. The tablet can be rotated and attached on any side.

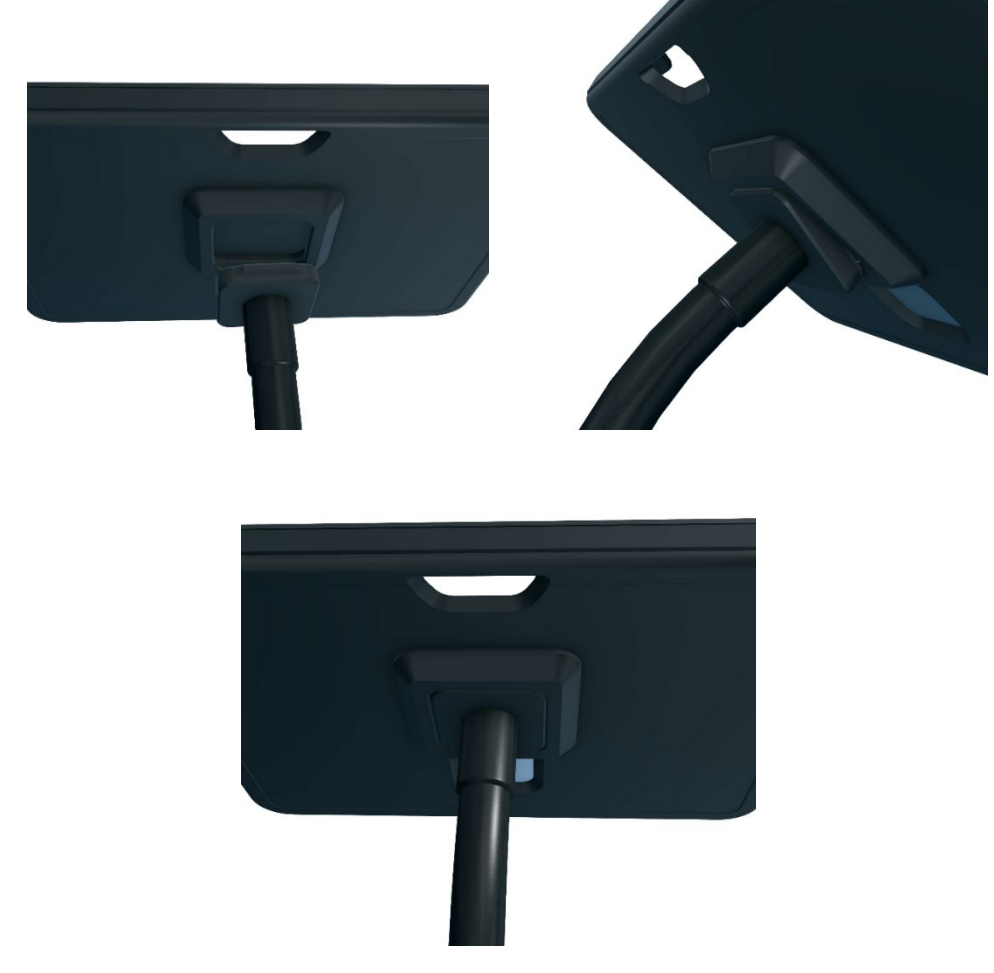

6. To attach the Suction cup to a surface, the orange plunger (See image in "1." above) needs to be pushed a few times until the suction cup adheres to it. To remove – pull one of the rubber tabs on the lip of the suction cup.

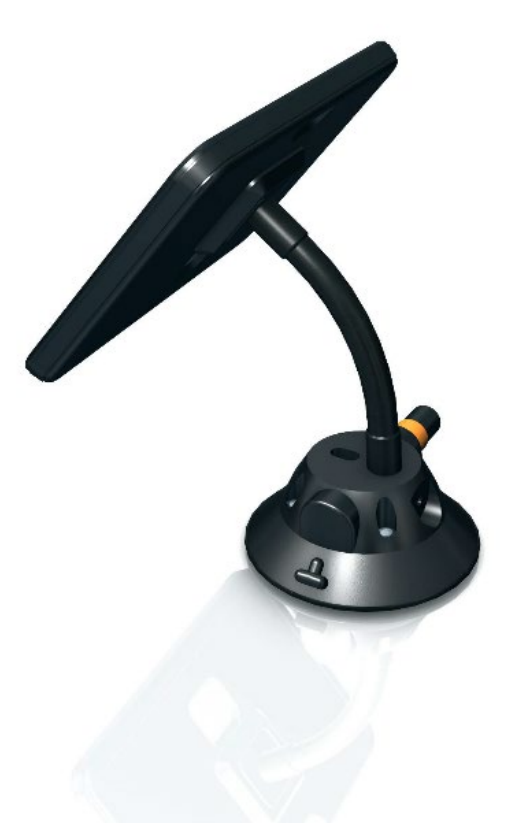

## <span id="page-29-0"></span>3.6. Diana Cassette

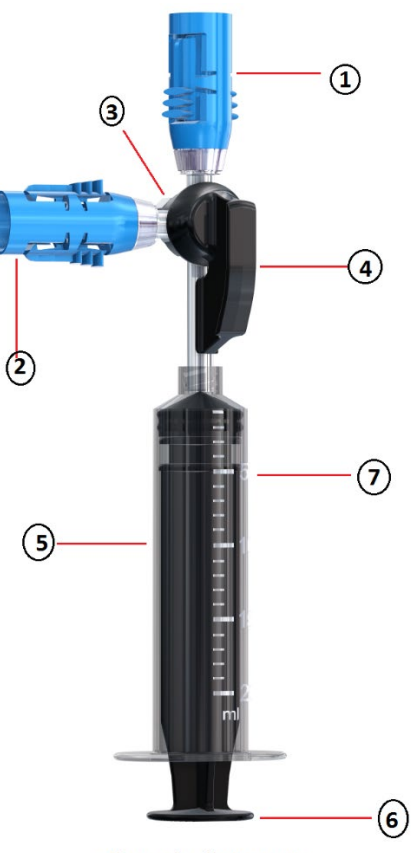

**Chemolock Cassette** 

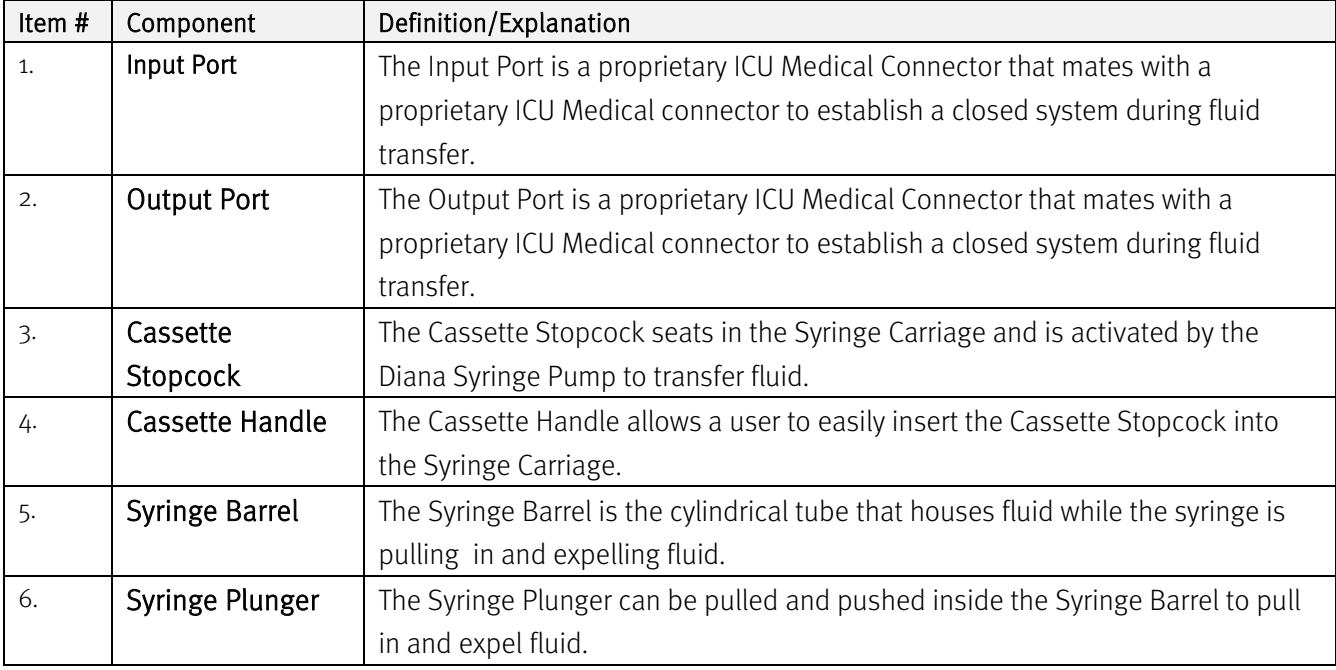

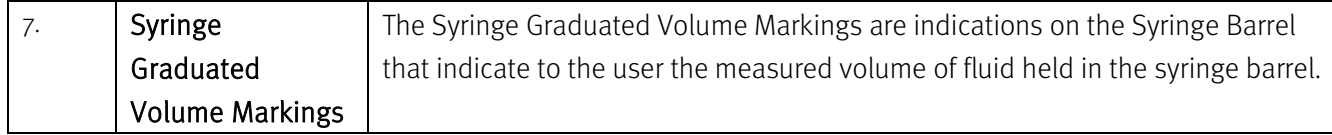

ICU Medical recommends that only compatible cassettes tested by the manufacturer be used for compounding.

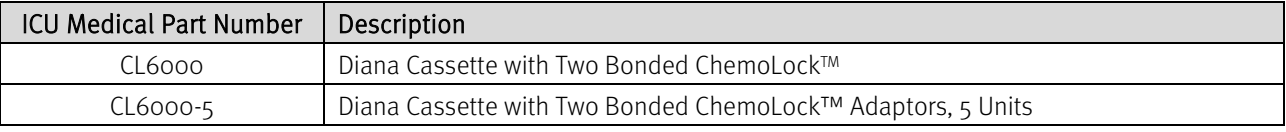

### <span id="page-30-0"></span>3.6.1. Cassette Installation

3.6.1.1. Make sure that the Diana Syringe Cassette package is not damaged. DO NOT use the Diana Cassette set if the sterile packaging has signs of damage.

3.6.1.2. Open package and remove Diana Syringe Cassette. Make sure that the stop cock position is angled half way between the two ChemoLock connectors (see image below). If the stop cock is not in the correct position or any other defect or damage is seen on the Diana Syringe Cassette, do not use the cassette and dispose of it.

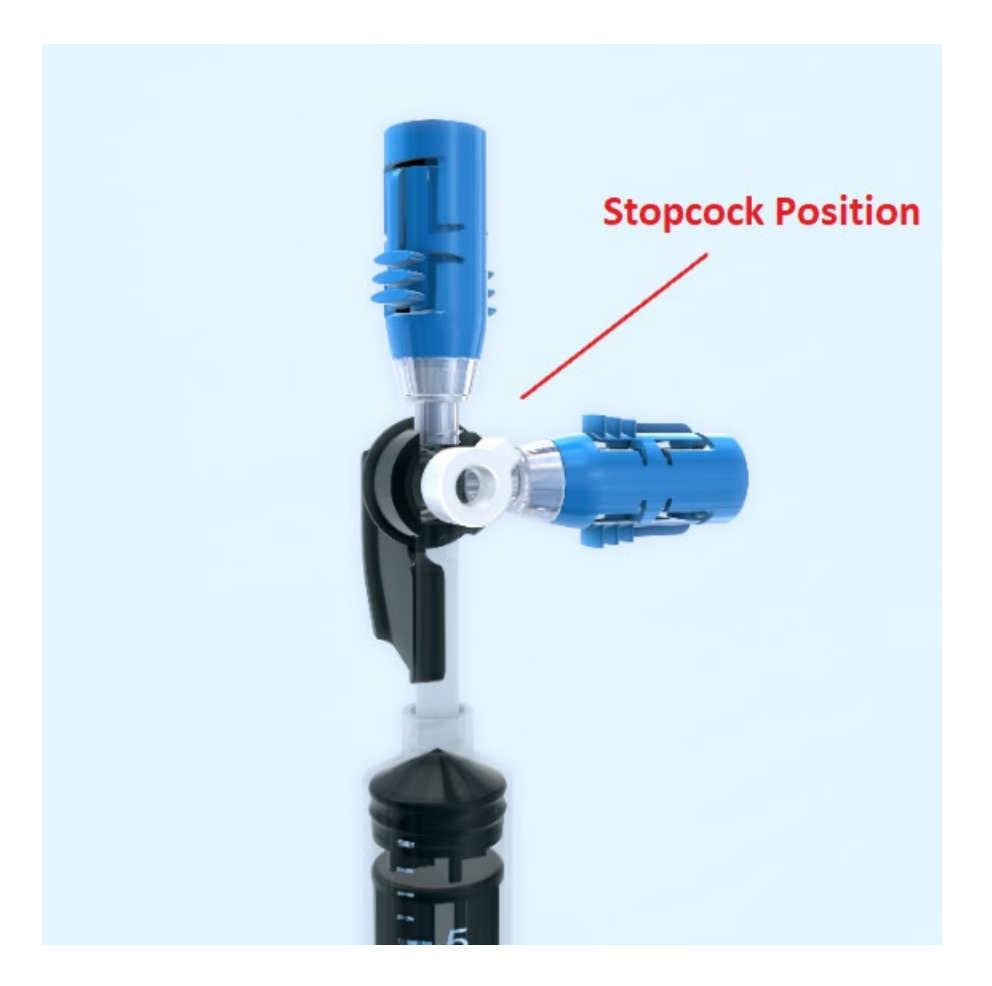

3.6.1.3. Slide the Syringe Cassette into the Diana Compounder making sure the Syringe Cassette is securely in place. The bottom of the syringe piston should be placed into the bracket at the bottom of the compounder during the installation process.

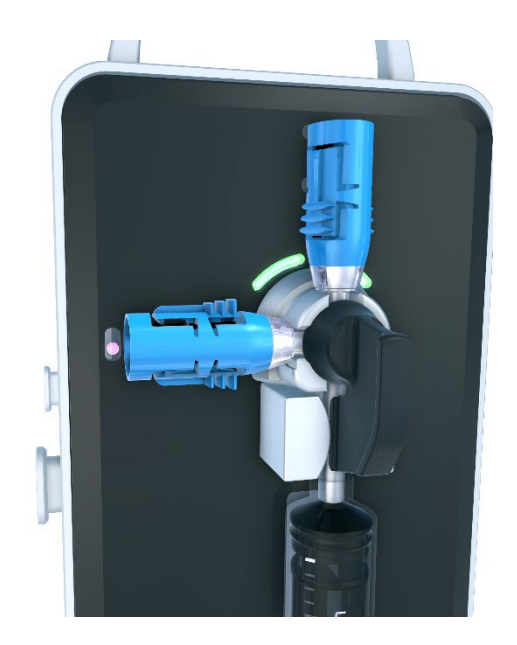

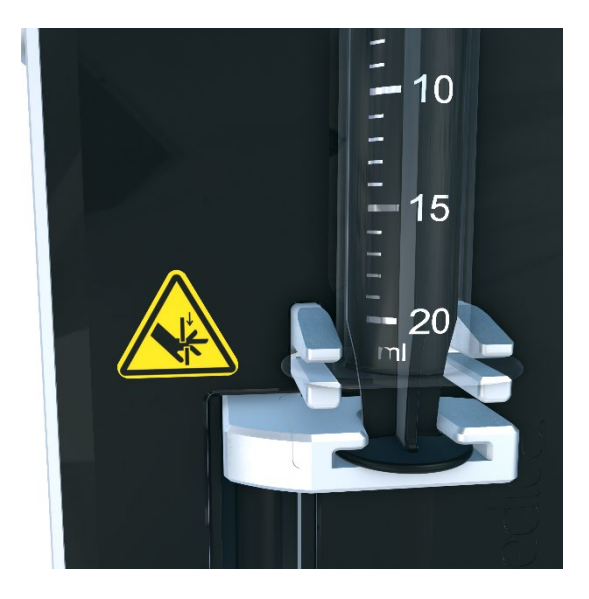

3.6.1.4. To Connect Drug Vial (Input Container) to Syringe Cassette: Invert vial containing the Chemolock vial access device to the vertical Chemolock connector on the Syringe Cassette.

Note: The Diana compounder is designed to detect air bubbles in the fluid being transferred. If air is detected in the fluid, the Diana compounder will prompt the user to use the reprime feature on the device to reprime the cassette. During the reprime workflow, the Diana compounder will automatically reduce the pull speed of the Diana compounder (to reduce the introduction of cavitation in the fluid). Use of input containers or access devices with restrictive flow paths may cause cavitation, thus the user may need to utilize the reprime function the cassette Diana compounder to reduce the operating speed of the device. See section 6.3.4 for more information on reprime.

3.6.1.5. To Connect Output Container to Syringe Cassette: Connect Output Container containing the Chemolock spike to the horizontal Chemolock connector on the Syringe Cassette.

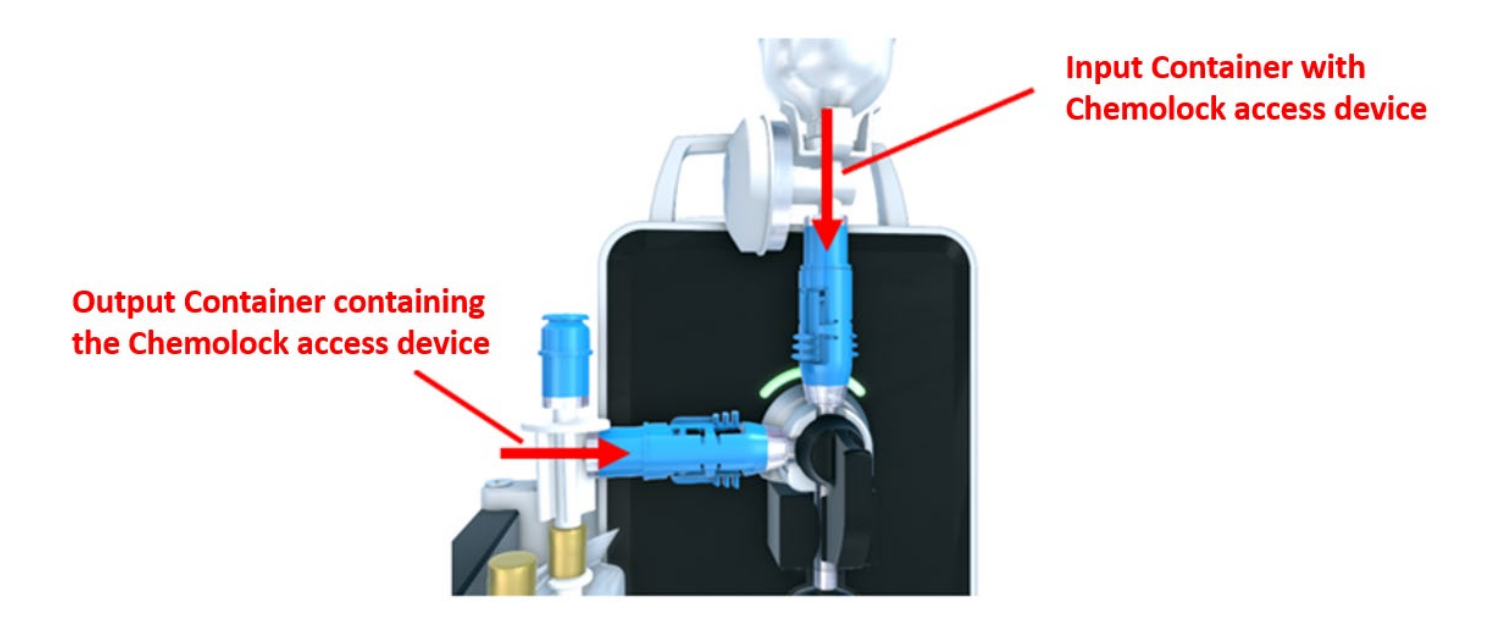

**Note:** After 10 preparations of the Diana Cassette, the Operator Tablet will display the below warning message that can be cleared by replacing it with a new unused Diana Cassette.

## **Remove Diana Cassette**

The Diana Cassette has reached maximum reuse. Please replace it to continue.

## <span id="page-34-0"></span>3.7. Compatible Input and Output Connections

The Diana Syringe Cassette has integrated ChemoLock injectors for the input and output connection locations. Only ICU Medical ChemoLock components should be used to attach the input and output containers to the Diana Syringe Cassette.

System users should utilize the appropriate ChemoLock component based on the specifics of the transfer they will be performing.

### <span id="page-34-1"></span>3.8. SurfaceGo™ Tablets Settings

#### Refer to Microsoft SurfaceGo user manual for details about adjusting tablet settings

Latest user manual can be found at [https://support.microsoft.com](https://support.microsoft.com/)

## <span id="page-35-0"></span>4. Operation

#### <span id="page-35-1"></span>4.1. Powering On the Devices

In order to communicate with all the components of the Diana system, the user must complete these steps in the following order.

Note(s): Make sure the Wi-Fi Router is Powered ON and the Diana Web Service is running on the Host Web Server System prior to turning on the Diana system components.

#### <span id="page-35-2"></span>4.1.1. Powering ON the Diana Syringe Pump

1. Power ON the Diana Syringe Pump using the Power Switch on the back panel.

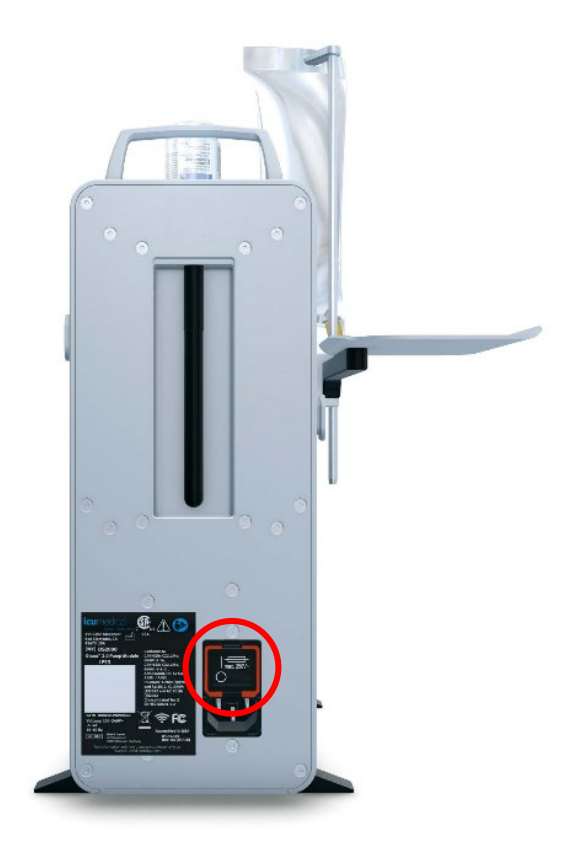

2. During Power ON, Diana Syringe Pump LED indicators flash blue and green continuously for a few seconds and then turn solid blue.
# 4.1.2. First Time Use of the Operator Tablet

- 1. Power on the Operator Tablet by pressing the tablet's power button.
- 2. Operator Tablet automatically logs in to Diana User system account and displays the Operator application Login page.

Note: If the below screen is not displayed, contact ICU Service personnel for assistance.

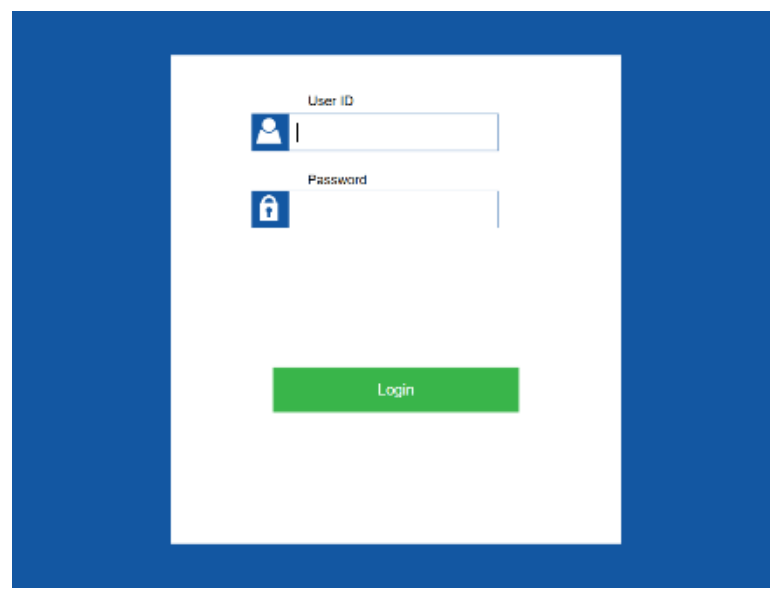

#### 3. Enter the User ID and Password values.

Note: Contact system administrator for the User credentials. See section 6.12 "Manage User Settings" for details on how the system administrator can set-up User credentials.

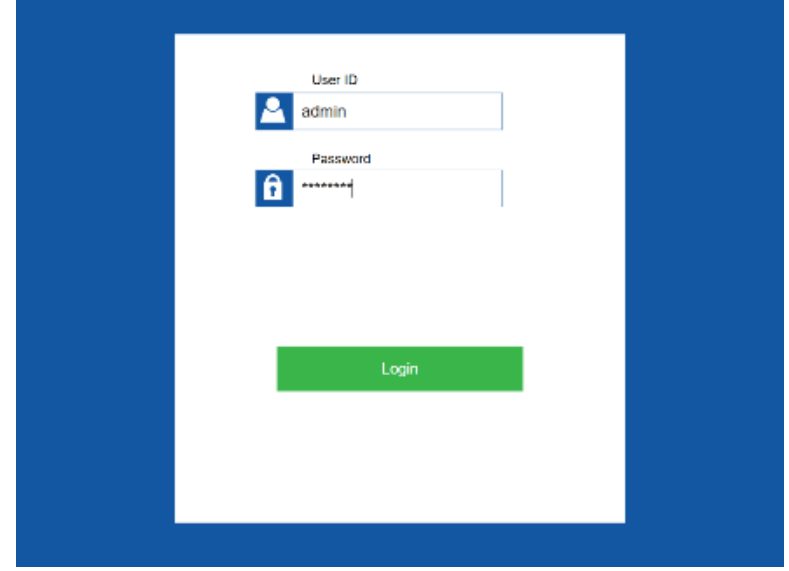

Note: If the entered User ID and Password values are incorrect, the following message displays. Contact system administrator if the user is unable to login with provided username and password.

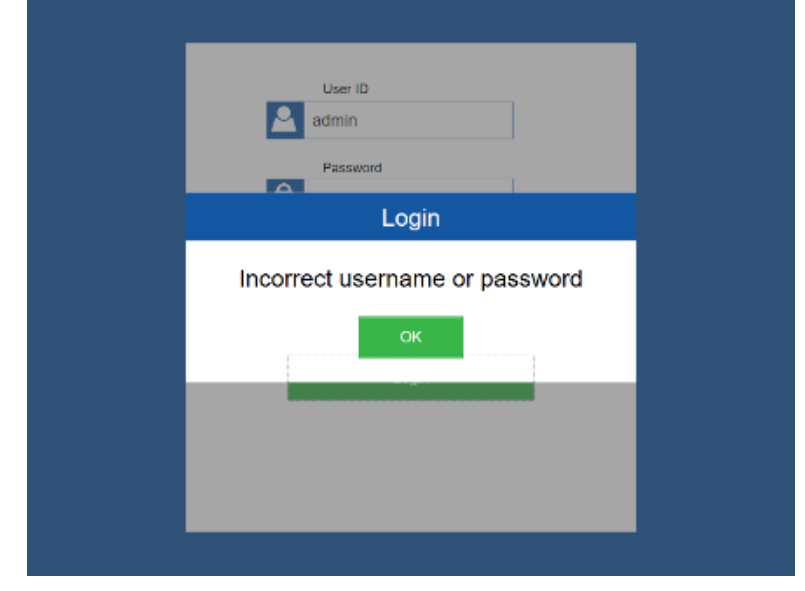

4. If the user is logging on to the system for the first time, the Operator application asks the user to change the default password. Change the default password.

Note: Password values must consist of printable characters, cannot start or end with a whitespace character, and must contain at least one numeric character, one symbol character, and one upper-case text character. Password length must be between 8 and 21 characters.

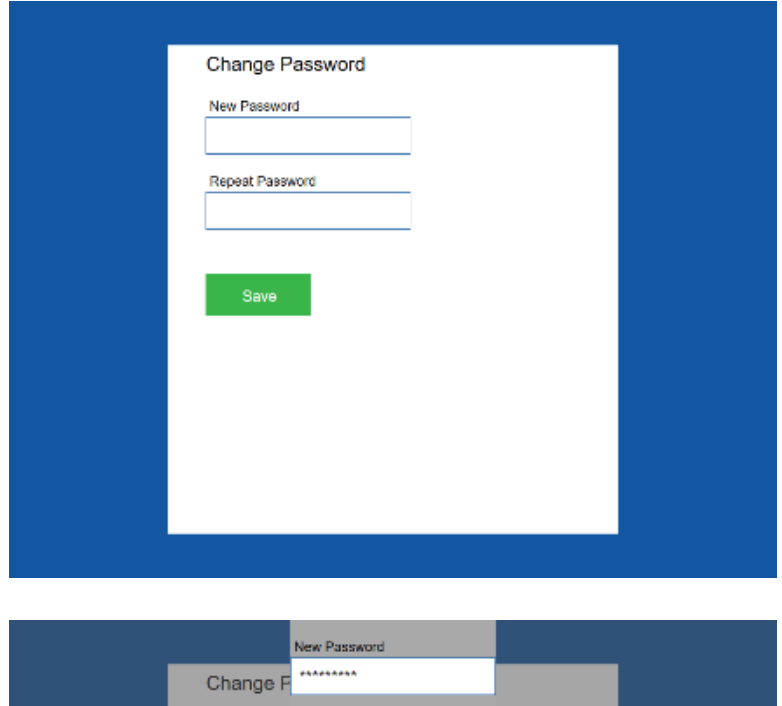

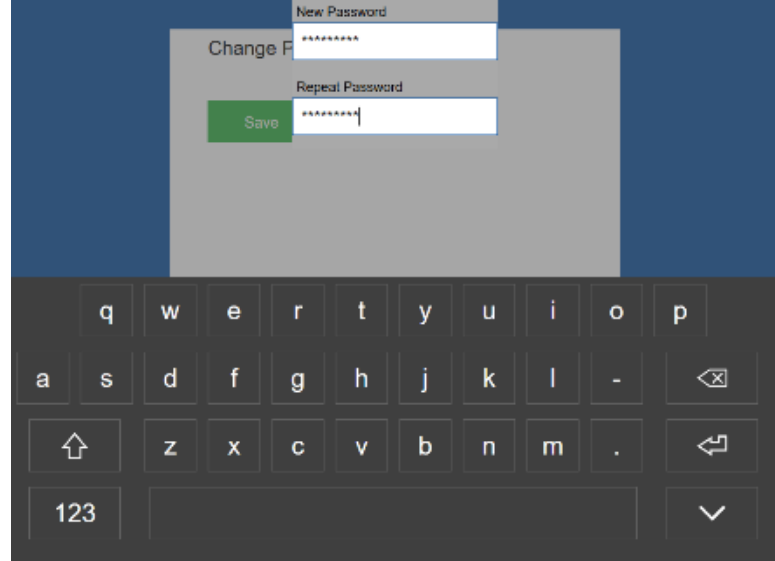

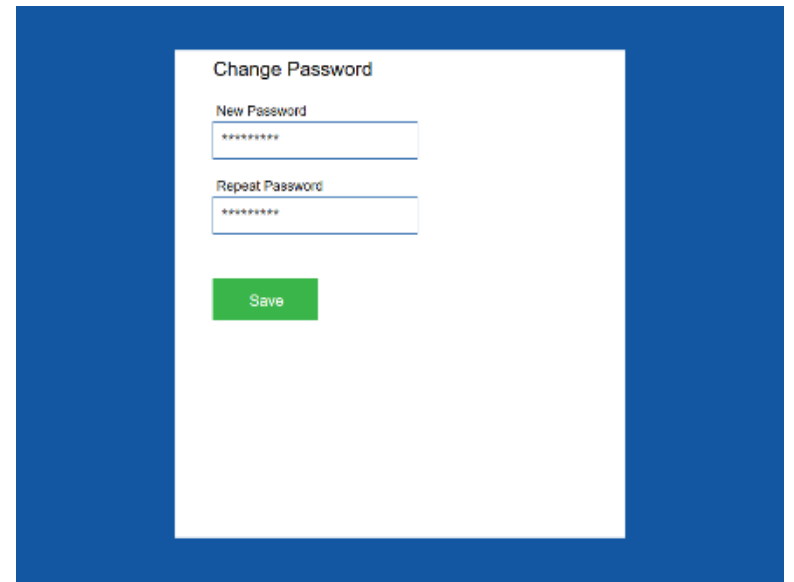

5. After the successful login the Order Entry Page for the Manual Tab of the XX is displayed.

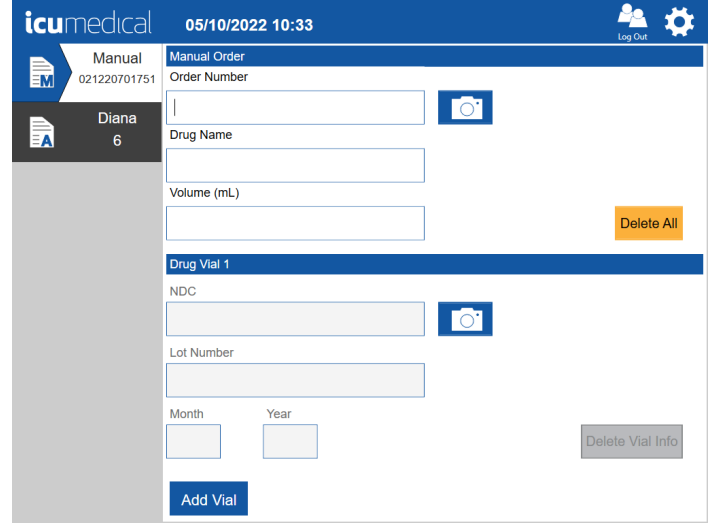

Manual <Operator Tablet Serial Number> Tab: The user uses this tab to enter order information to the system and manually transfers the drug from input vial to output container without using the Diana syringe pump. The technician can use the Manual workflow without using the Diana Syringe Pump. The example screen above shows the Manual Operator 021220701751.

Diana <Syringe Pump Serial Number> Tab: The user uses this tab to enter order information to the system and uses the Diana Syringe Pump to transfer the drug from input vial to output container. The example screen above shows the Diana 6 ("6" is the serial number for the Diana Syringe Pump).

6. To proceed to Syringe Pump Module initialization: Select the connected Diana <Syringe Pump Serial Number> tab to display the Order Entry Page for the Diana Syringe Pump. The following screen is displayed.

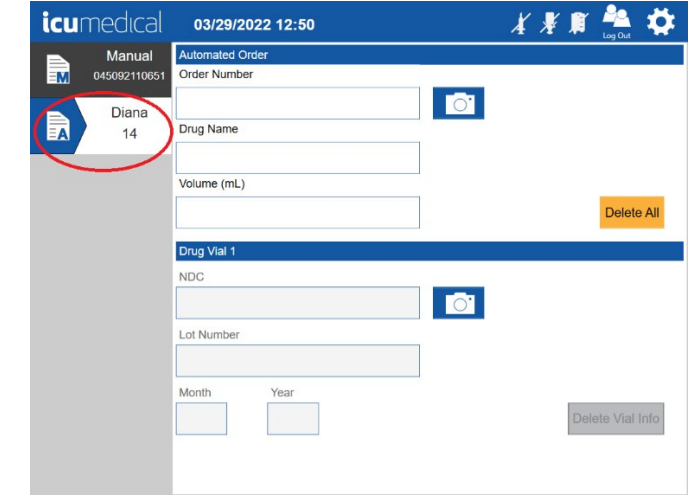

Note: Each time the Diana Syringe Pump is power cycled, if the user selected the Diana Automated tab, the Operator tablet software displays an initialization message. If there are disposables (Diana Cassette, input vial and/or output container) connected to the Diana Syringe Pump, the following screen displays.

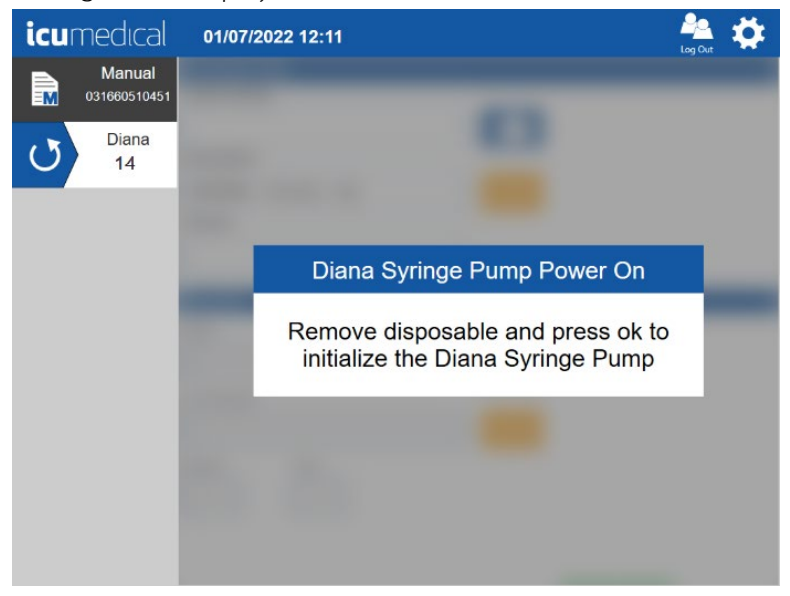

If no disposables are connected the following screen displays. Remove the disposables if connected. Press the OK button once all disposables are disconnected.

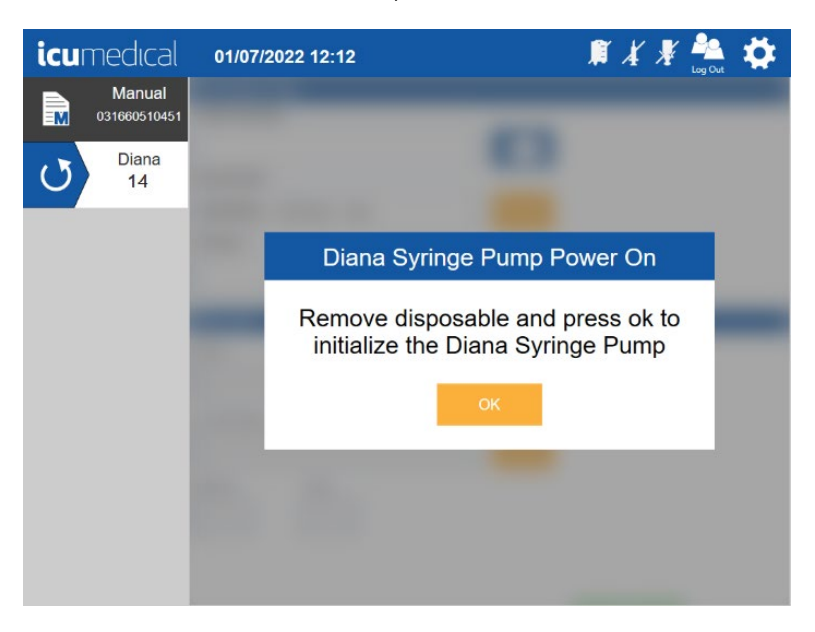

The system then initializes its moving parts to a home position. Once the initialization of the Diana Syringe Pump is done, the Order Details screen will display (see screen below).

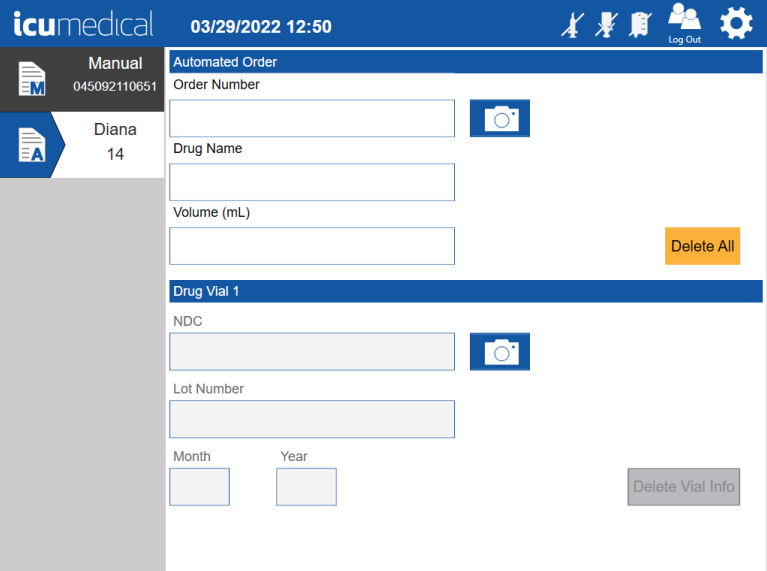

# 4.1.3. First Time Use of the Pharmacist Tablet

- 1. Power on the Pharmacist Tablet by pressing the tablet's power button.
- 2. Pharmacist Tablet automatically login to Diana User system account and display the Pharmacist application Login page.

Note: If the below screen is not displayed, contact ICU Service personnel for assistance.

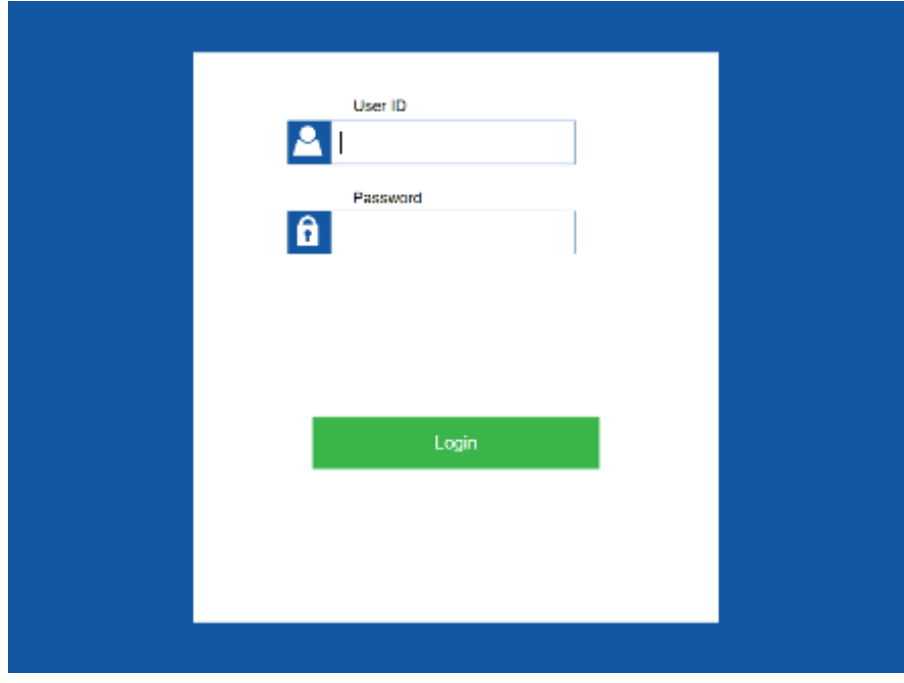

3. Enter the User ID and Password values.

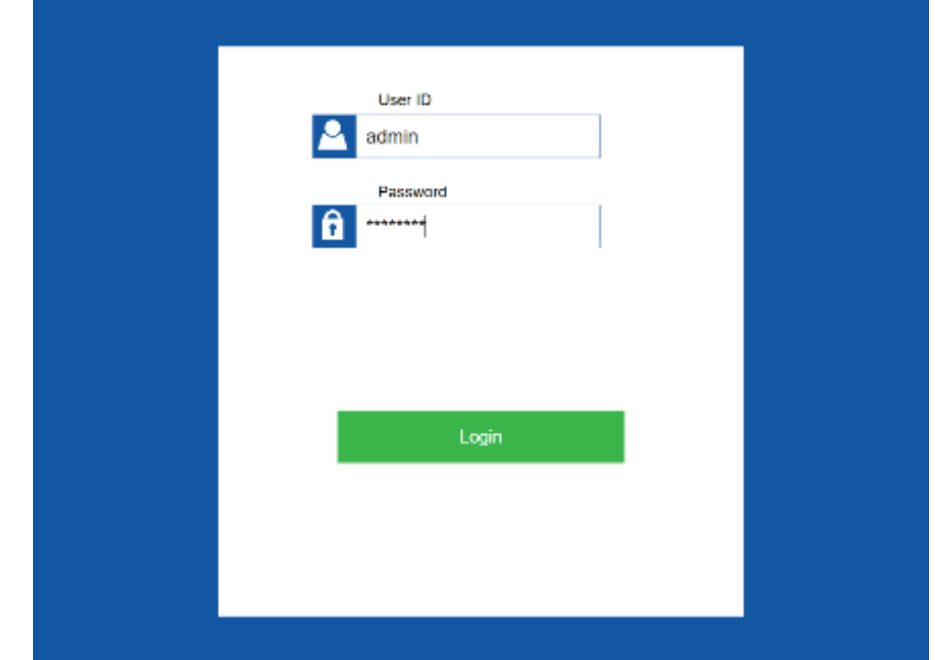

Diana Compounding Workflow System, ICU Medical, Inc. etc. etc. etc. Page 43

4. Once login successful the Pharmacist application displays the Application Home Screen. (see below).

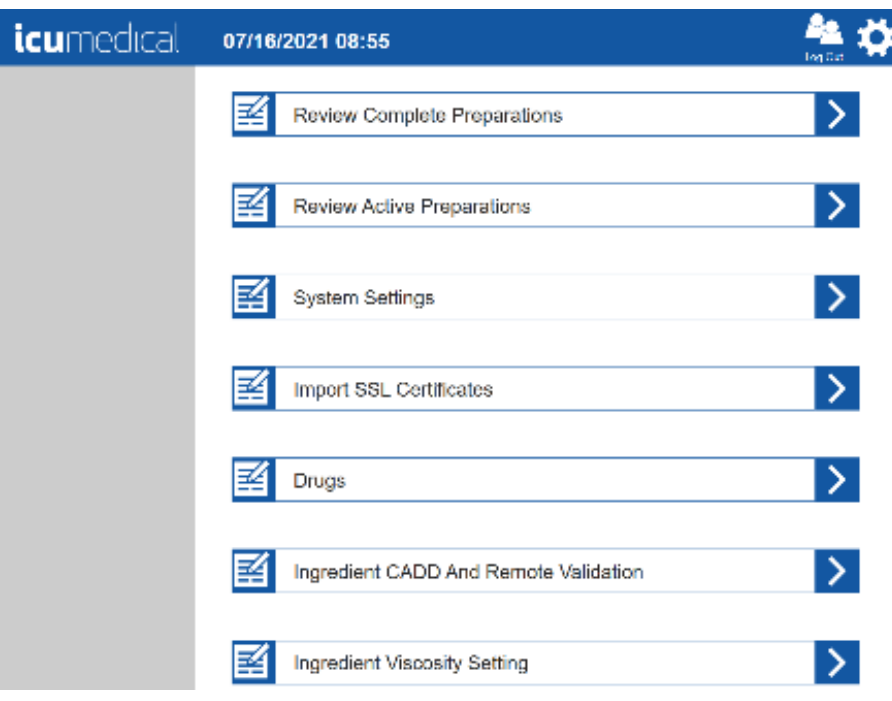

# 4.1.4 Sessions on Operator and Pharmacist Tablet Applications

By default, the sessions on the Operator and Pharmacist Tablet Application are set to require log out and log back in every 48 hours. The user will automatically be logged out of the Operator and Pharmacist Tablet Applications after 48 hours of use. After logging back into the application, the user can continue using the system.

The user can log out of the Application at any time during use by using the Log Out icon (circled in red below).

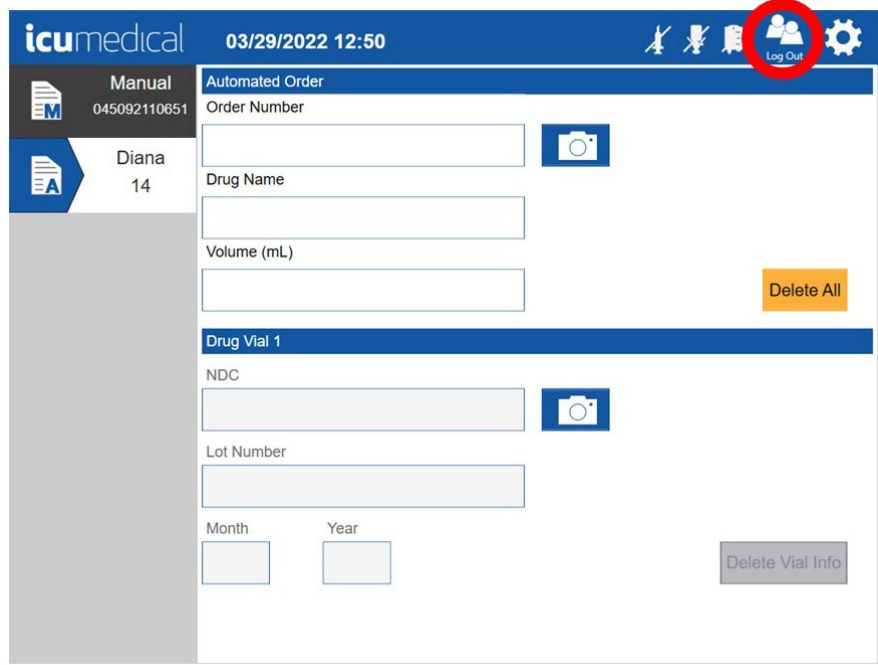

The warning message below will be displayed on the Application screen 1-minute before automatic log out. The system will automatically log out the user 1-minute after this message is displayed.

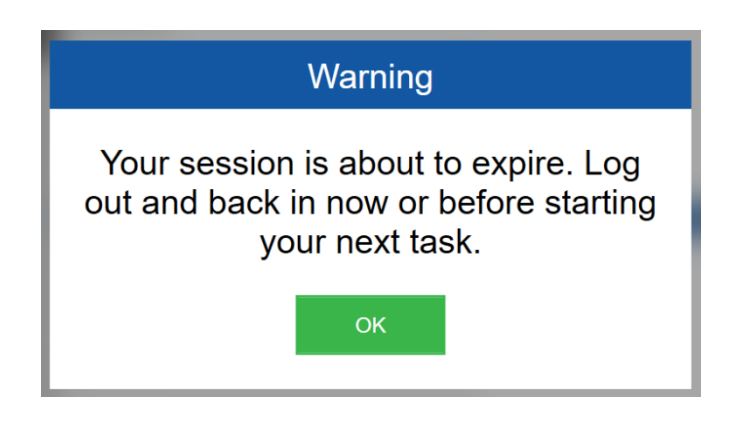

Note: If a preparation is in process when session log out is required, the SPM will pause the preparation. Once the user logs back into the Operator Application, the user can continue the preparation by pressing the Start icon on the Application.

The user can change the session timeout from 10 minutes to 2880 minutes. To change the session timing, follow the steps below.

- 1. Click the  $\bullet$  icon in the upper right-hand corner of the Operator Or Pharmacist Tablet Application. This will open the application settings screen.
- 2. Select "System Settings" (circled in RED below)

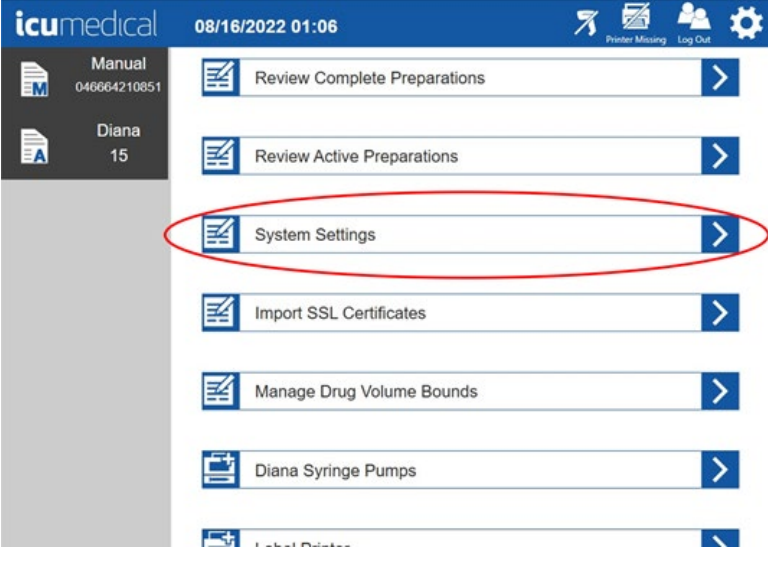

3. Use the touch screen on the tablet to scroll to the bottom of the page (swipe up on the touch screen) to expose the entry box for "Session Timeout in Minutes" (circled in RED below)

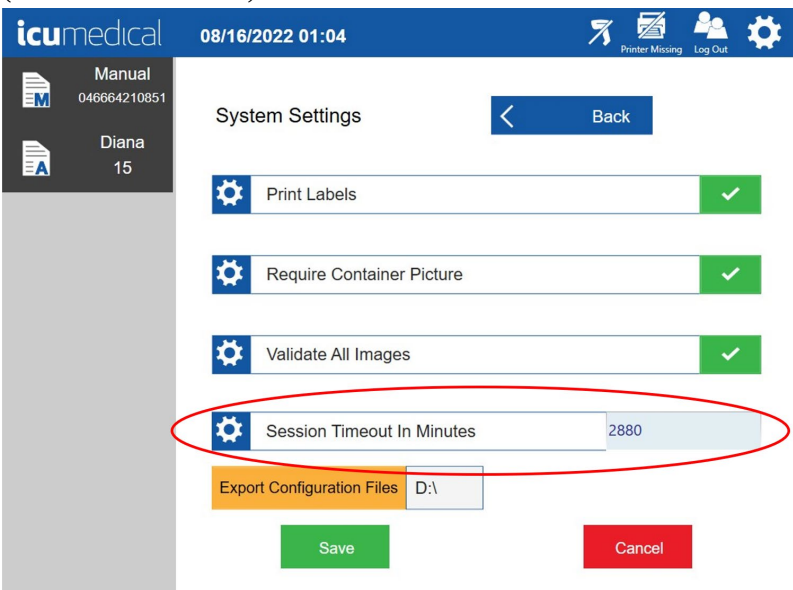

4. Update the time to match your desired time. Minimum time 10 minutes, maximum time 2880 minutes.

5. Click the Save icon on the bottom of the tablet screen (circled in RED below)

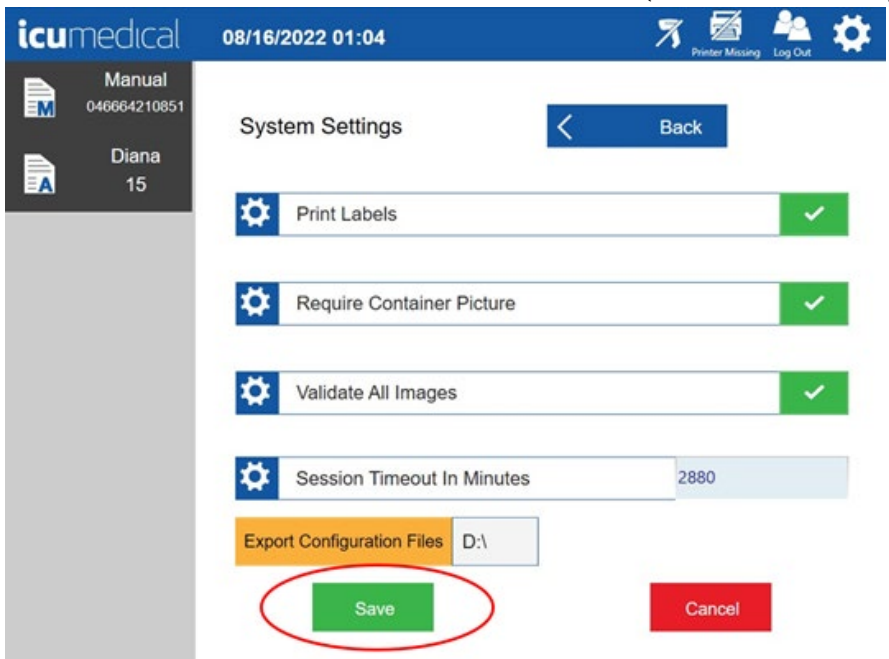

6. For changes to take effect, please restart the Webserver first. Then close and reopen the Operator and Pharmacist Applications. And lastly, power cycle the Syringe Pump Unit.

# 4.2. Shutting Down the components of the Diana Compounding Workflow System

### 4.2.1. Powering OFF the Diana Syringe Pump

Power OFF the Diana Syringe Pump using the Power Switch on the back panel.

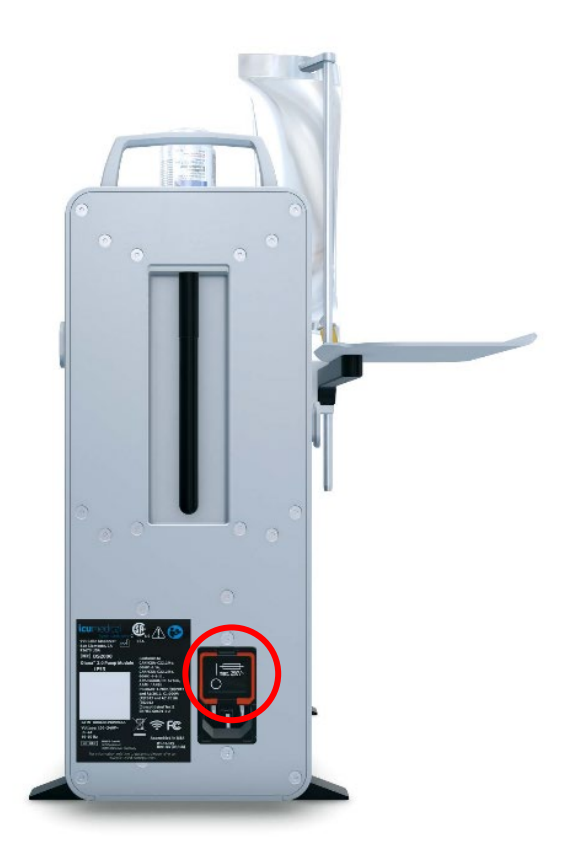

### 4.2.2. Powering OFF the Tablets

When the Operator or Phamacist application is opened follow the instructions to shutdown the Operator or Phamacist Tablet.

Make sure the user logged into the Operator or Pharmacist application. Tap on the Operator or Pharmacist application icumedical logo (top left corner). Operator or Pharmacist application displays the Close Program message to the user.

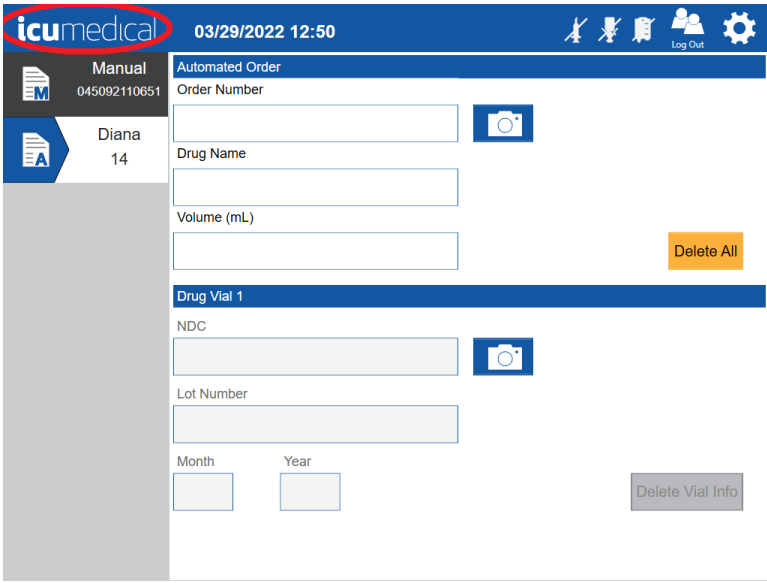

Operator Application Screen

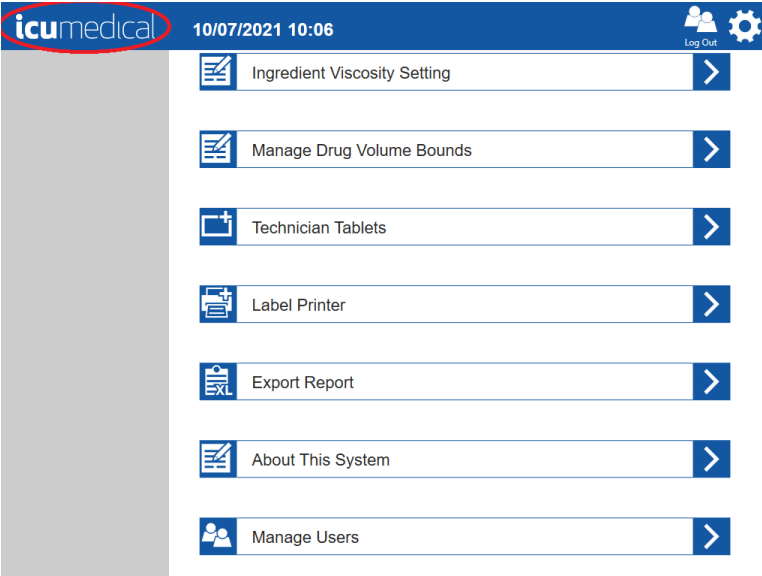

Pharmacist Application Screen

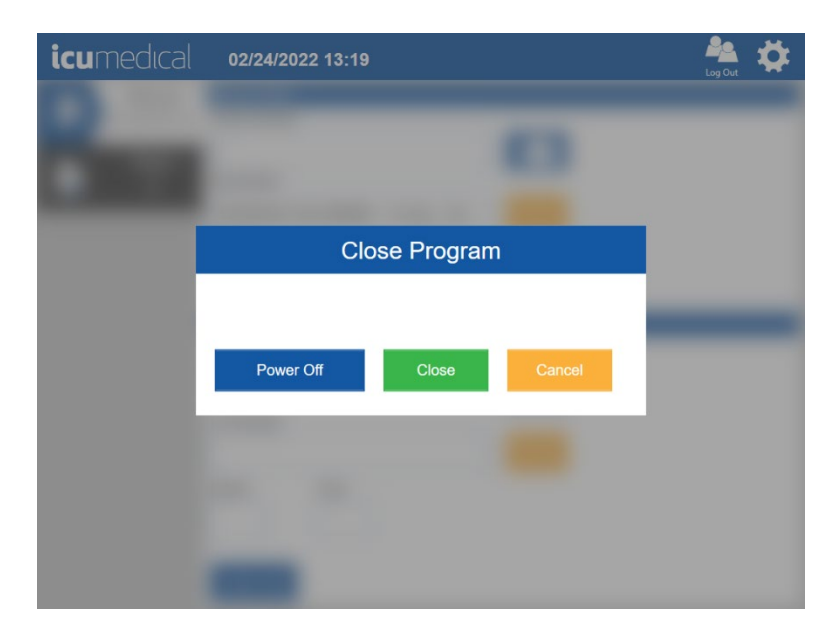

Tap Power Off button to power OFF the Operator tablet or tap Close to close the program without powering off the tablet.

# 4.3. Workflow of the System

The Diana System provides the following workflows:

- 1. Manual Workflow
- 2. Automated Workflow

### 4.3.1. Manual Workflow

The Diana Operator Tablet user interface allows the user to add order preparation information manually into the Diana Compounding System. The user then manually compounds the desired medication(s) with the ordered amount and volume of medication(s) and diluent(s).

Note: This workflow can be used without the presence of a Diana Syringe Pump.

1. Select the Manual tab.

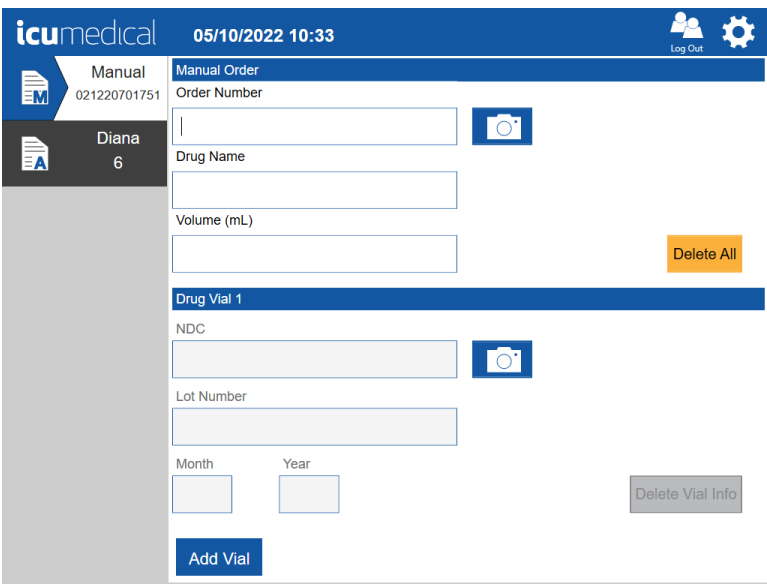

#### 2. Tap on the Order Number text box and enter the Order Number.

Note: If the Order Number is not provided in the Patient Order Form, enter zero for the Order Number.

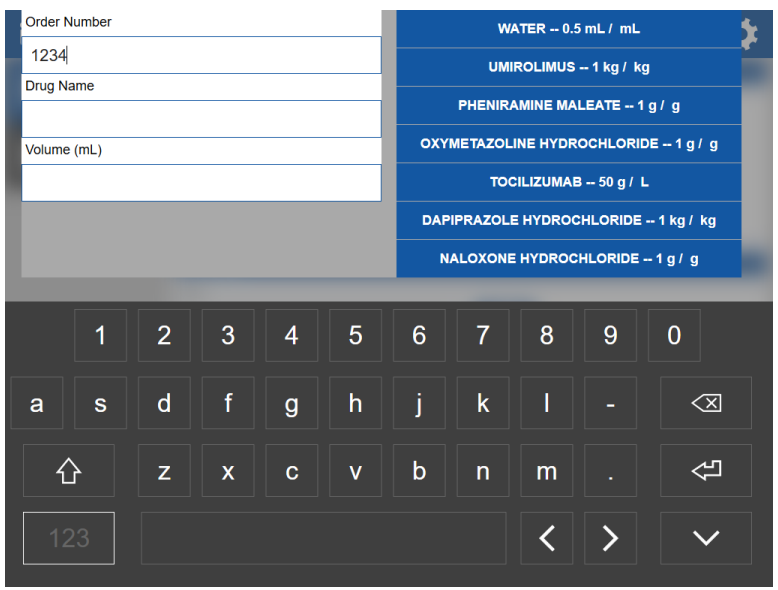

Note: The down arrow key (circled in green below) can be pressed to minimize the keyboard and exit this entry screen.

Note: The right side displayed drug list (circled in red below) is a list of recently used drugs. This list will update as the user does preparations using the system.

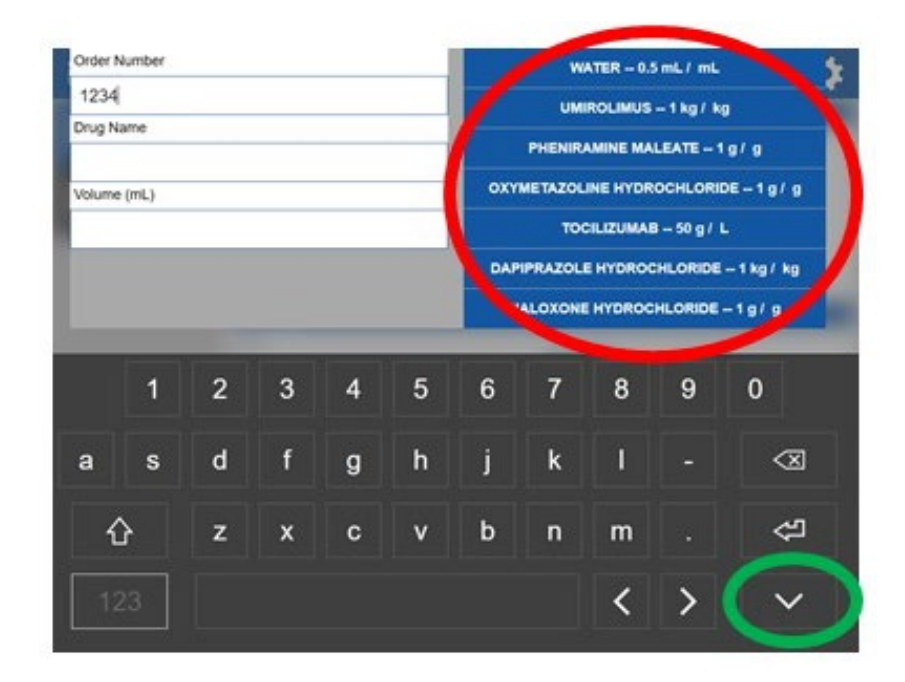

3. Next, tap the Drug Name text box. Use the on-screen keyboard to enter the drug name. As you type in the drug name, the software will automatically display the drug names in the system database starting with the typed letters. Once you find the drug name, select the drug by tapping the desired drug. If the user does not find the desired drug in the drop down menu, please refer to section 5.5 of this manual for details about creating a new drug.

Note: The user can select the drug on the right side (blue background) displayed drug list.

Note: The drug name and concentrations are derived from the FDA database. Users must ensure they select the correct drug from the list.

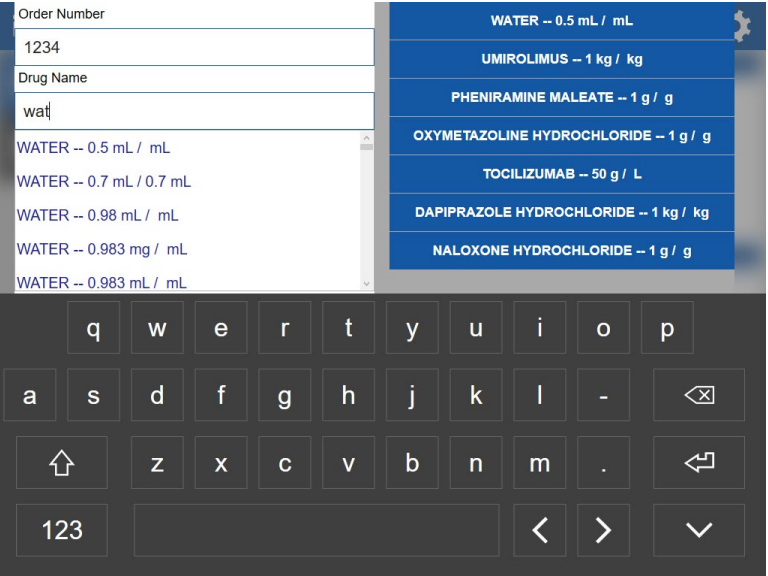

4. Next, tap the Volume text box and an onscreen numeric keypad will be displayed.

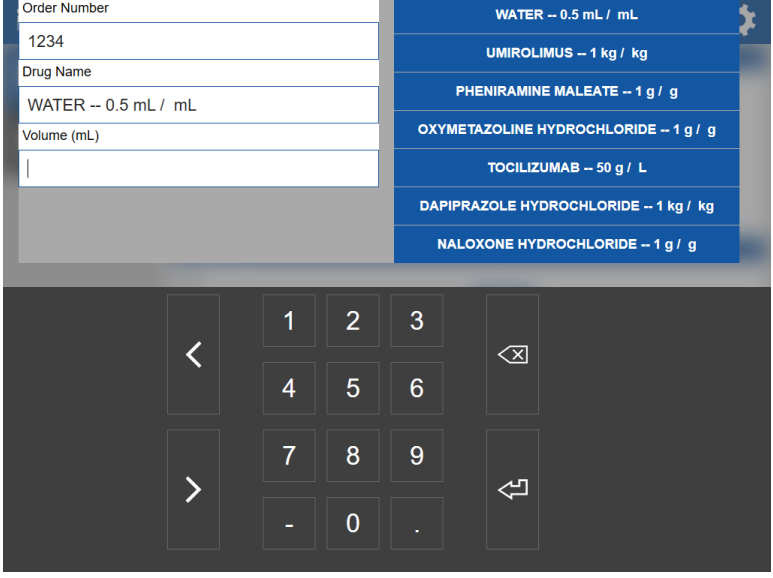

5. Use the numeric keypad to enter the volume (mL) of the medication to be transferred and tap the onscreen Enter key. The user may enter a value from 1 to 1000 mL. The system will accept values with up to two decimal places (example: 25.55 mL).

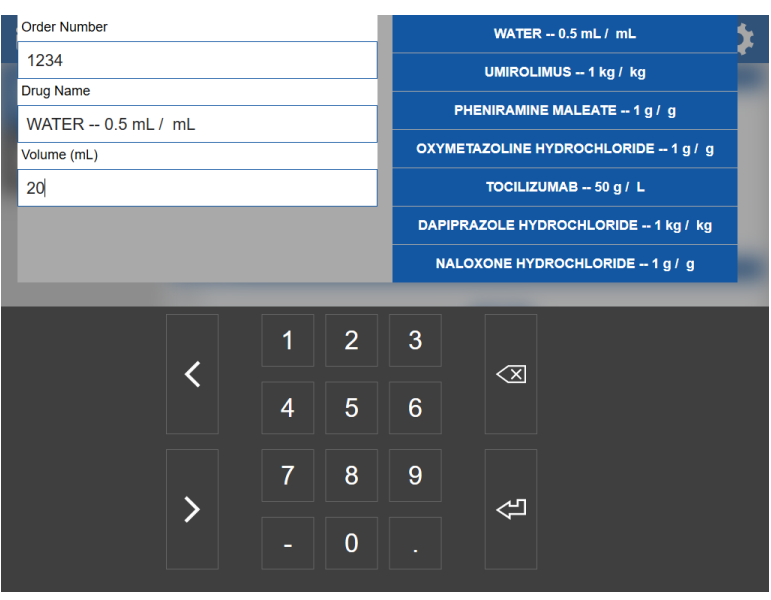

6. The drug information entered will display on the Order screen.

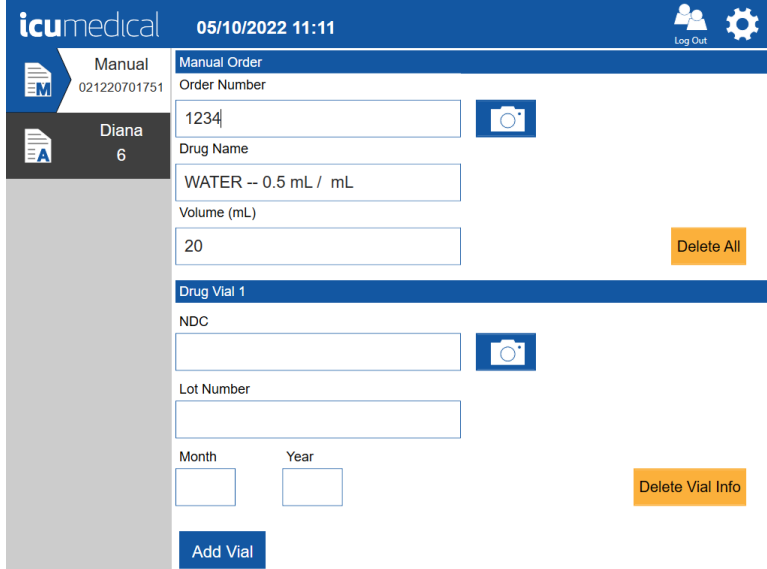

Note: "Delete Vial Info" button will clear the entered information below the Drug Vial 1 heading Note: "Delete All" button will clear the all information entered on the order entry page

7. Next, to enter the input drug information, Enter Drug Vial 1 information by tapping on the NDC text box. The following screen displays for the user to select the desired NDC ID from the list. Select available NDC ID. The software will automatically display the NDC IDs in the system database. If the

Diana Compounding Workflow System, ICU Medical, Inc. Page 54

user does not find the desired drug NDC in the drop down menu, please refer to section 5.5 of this manual for details about creating a new drug.

Note: The user can use the connected barcode scanner to scan the NDC barcode from the input vial. To scan the input barcode, focus on the input vial label barcode, then press and hold the scanner trigger button.

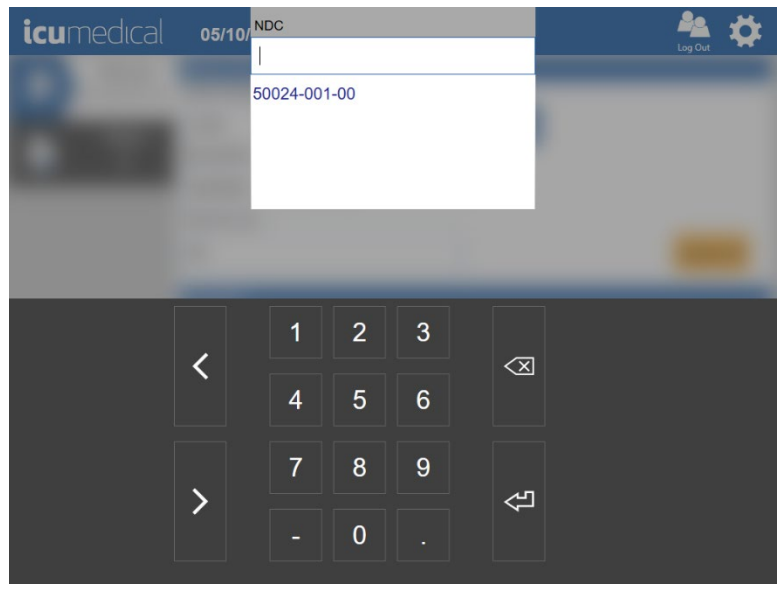

8. Tap on Lot Number text box. The following screen displays for the user to enter the lot number of the input vial. Lot number must be alpha-numeric and must be 20 characters or less. Note: If there are previously added Lot Numbers for the selected NDC, the software automatically displays a list of available Lot Numbers in the system for the user to select the Lot Number.

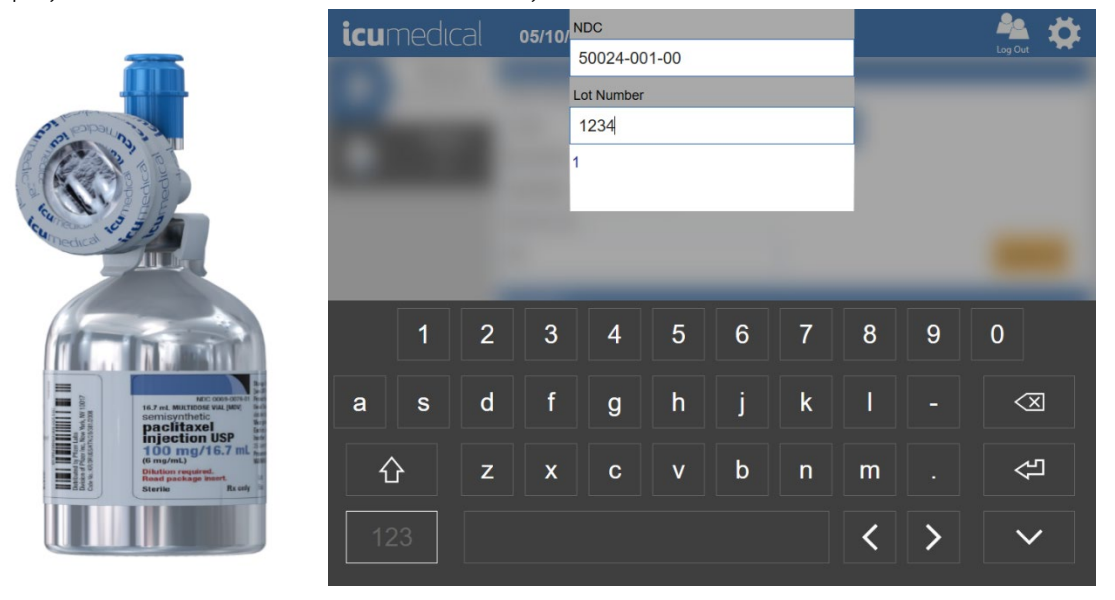

9. Add Expiration Date: Tap on Month text box. The following screen displays for the user to enter the Expiration Month of the input vial.

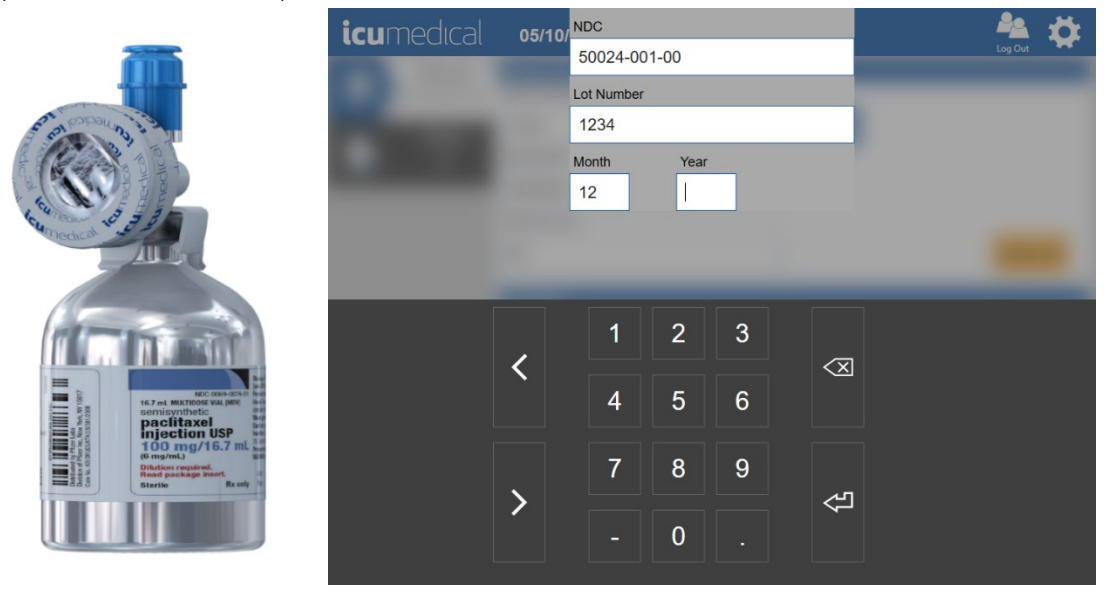

10. Tap on Year text box. The following screen displays for the user to enter the Expiration Year of the input vial.

Note: If the user selects previously added Lot Number for the selected NDC, the software enters the Month and Year values automatically. The user can change the Month and Year values.

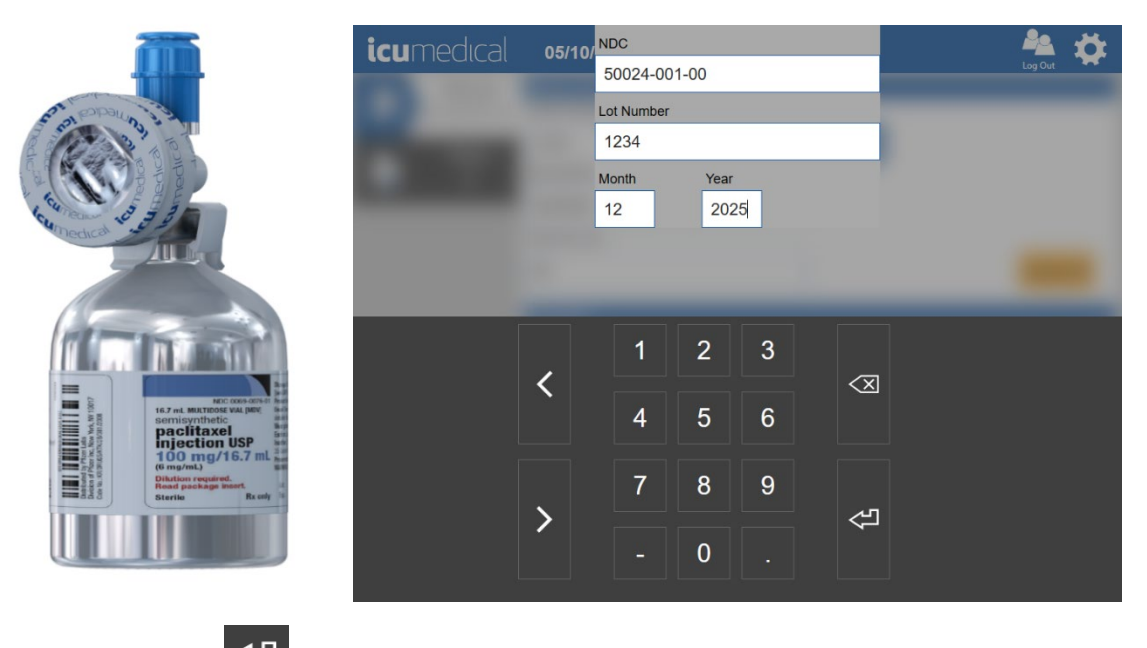

11. Tap onscreen Enter  $\leq 1$  button once the values are entered/selected.

12. The software automatically displays the Document the input container label screen to allow the user to take a picture of the input container.

Diana Compounding Workflow System, ICU Medical, Inc. Page 56

### Notes:

a. The user must take a picture of the input container; otherwise, the software prevents the transfer process.

Note: This feature can be disabled. Refer to the System Settings section.

- b. To take a picture of the vial, a user may utilize the tablet camera or the barcode scanner. Take a picture of the label on the input vial which includes the NDC code, lot number, expiration date, drug name and concentration.
- c. To take a picture using tablet camera, focus on the input vial label, and press Capture button.
- d. To take a picture using the **barcode scanner**, focus on the input vial label, then press and hold the scanner trigger button.

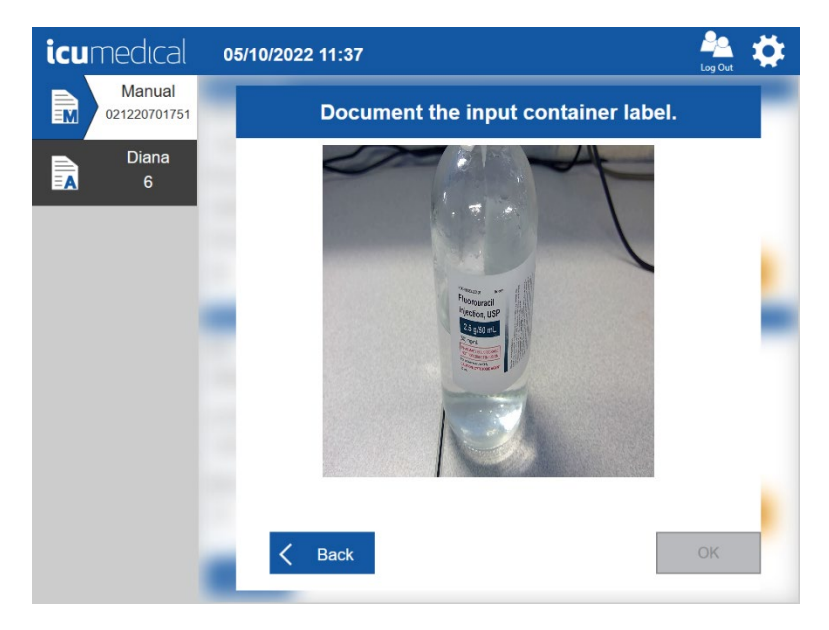

13. The software captures the picture and displays zoomed-in mode for the user to verify the captured picture is clear enough to see the content of the input vial.

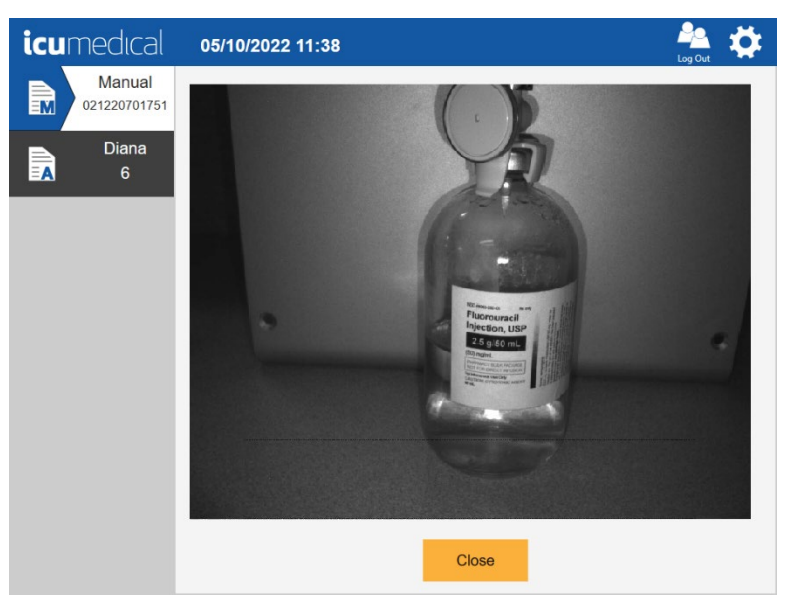

14. Tap the Close button.

Note: The zoomed-in picture will automatically close within the configured time (in seconds) if the user does not tap the Close button. Refer to the System Settings section for setting up the Photo Display Time in Seconds time.

15. The software displays the captured picture on the screen. To remove a picture, tap the Delete icon next to the captured picture. Tap the  $OK$  button to save the picture(s).

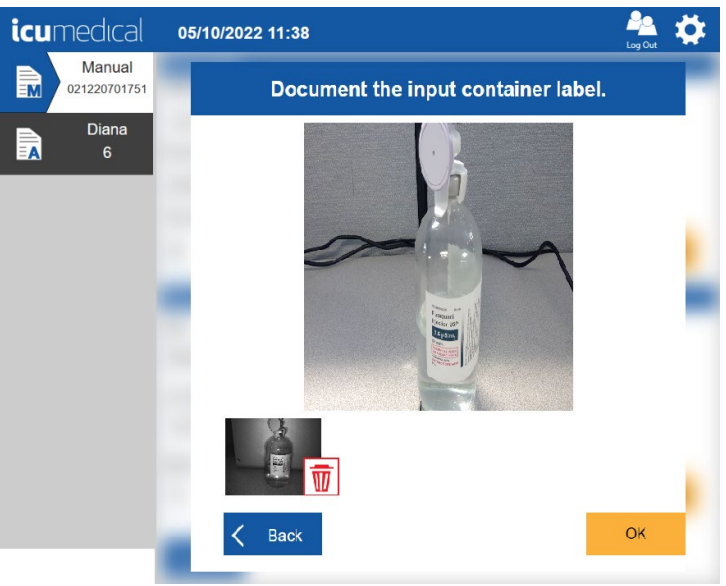

16. Added vial information is displayed on the screen. The user may add additional Vials to the order by pressing the Add Vial button (follow the above steps for Adding NDC information). Tap the Complete button.

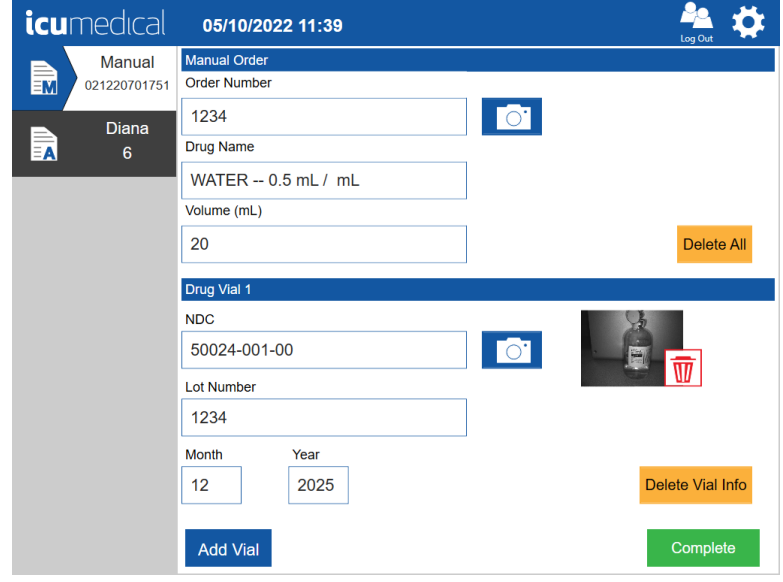

17. The verification screen will display with the entered information.

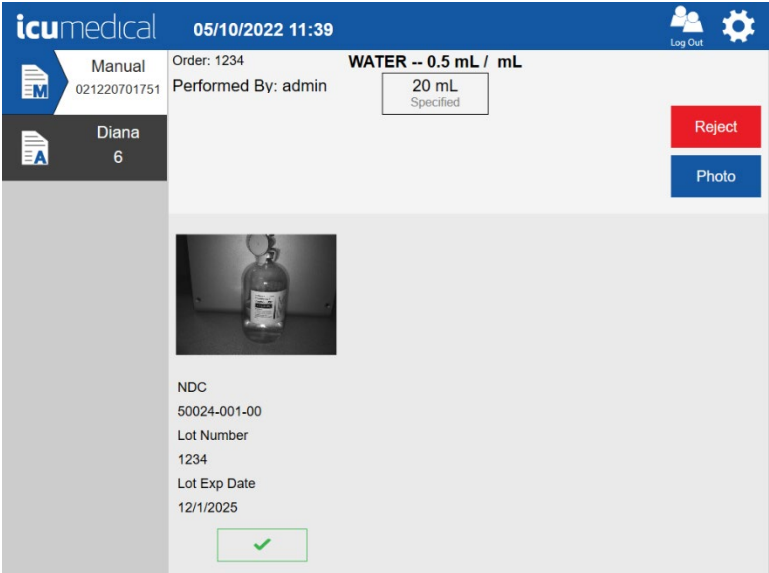

- 18. The user may then withdraw the desired amount of fluid from the vial. Tap the Photo button to capture the volume drawn to syringes.
- 19. Review the pictures on the verification screen by selecting the green check mark under each picture.

Note: The UI interface displays the Accept button only when all the pictures are reviewed by the user. This feature can be disabled. Check in the System Settings section.

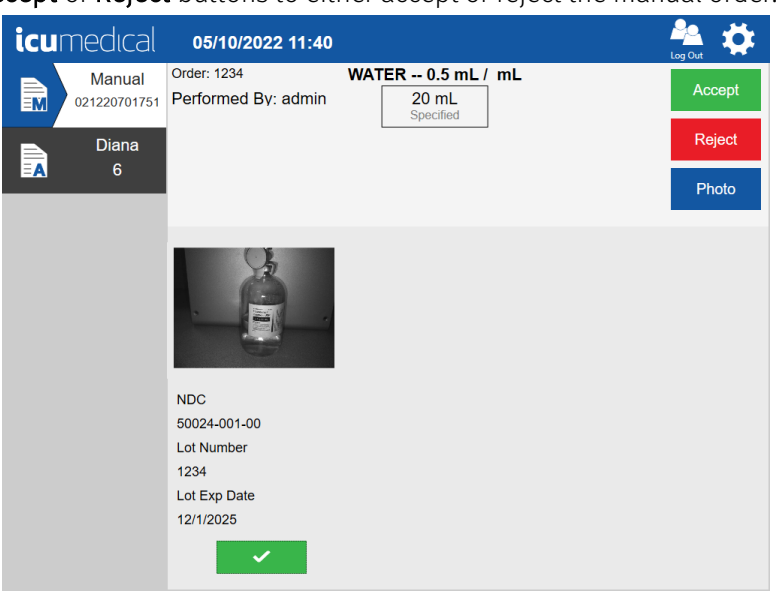

20. Choose the Accept or Reject buttons to either accept or reject the manual order.

21. If the user rejects the order, the software provides a screen for the user to enter the reason for rejection.

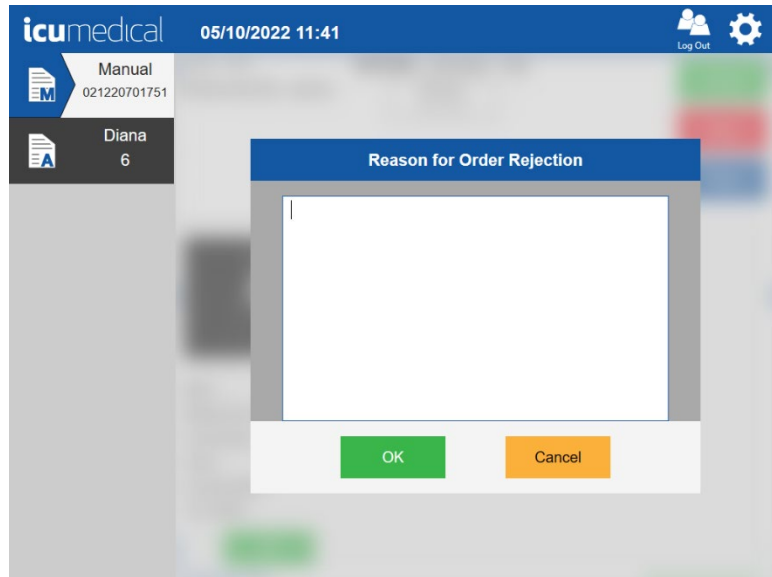

22. Tap on the **Reason** text area and enter the reason. Tap the Enter key.

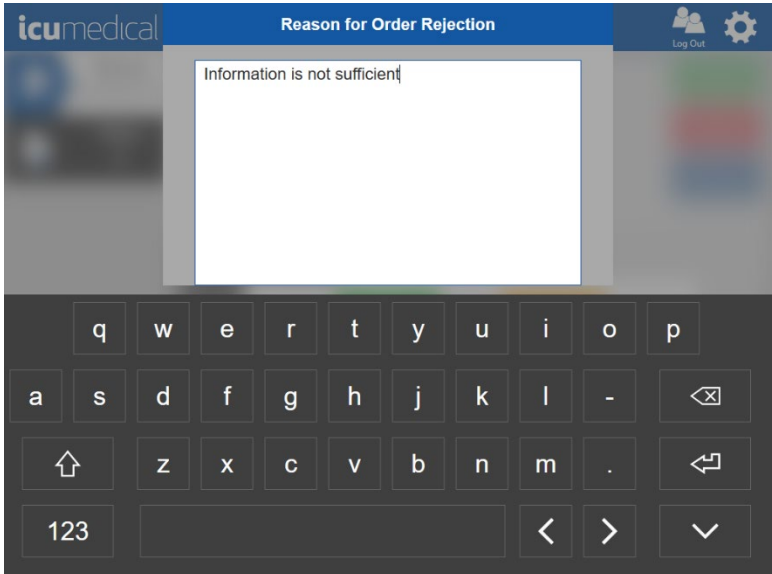

23. The following screen will display. Tap the OK button.

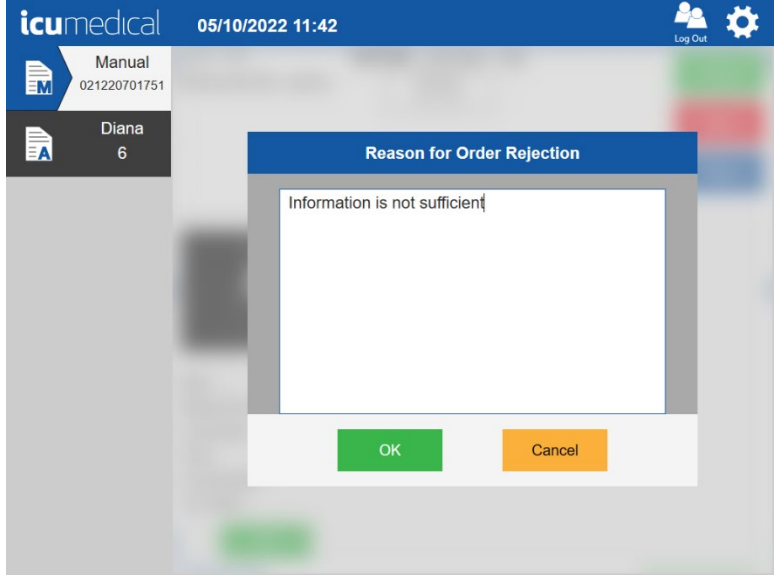

24. A label will print, which should immediately be placed on the output container.

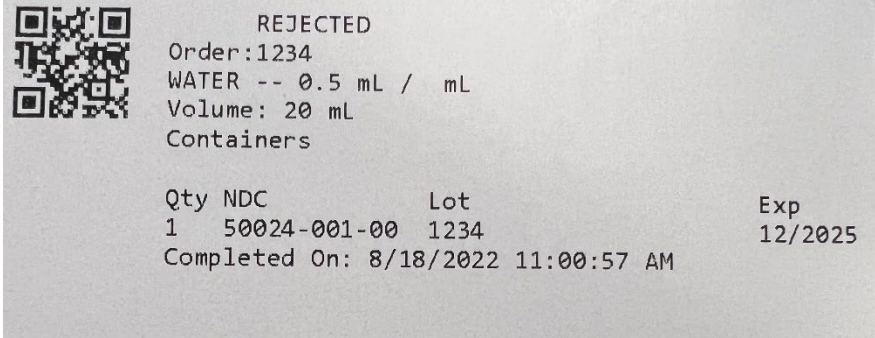

Diana Compounding Workflow System, ICU Medical, Inc. **Page 61** Page 61

25. If the user accepts the order, a label will print, which should immediately be placed on the output container.

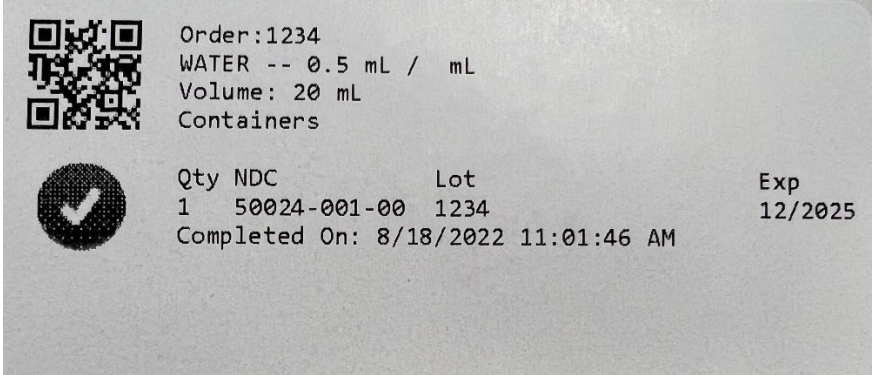

Note: Due to size limitations of the printed labels, labels printed for preparations that use 14 or more unique vials in a single preparation may have missing information on the label. Printed label information is for reference only.

26. Once the verification is done, the UI displays the Manual Order Details screen.

### 4.3.2. Automated Workflow

The Diana Operator application allows the user to transfer the fluid from the input vial to output container by using the connected Diana Syringe Pump.

1. Ensure the Operator application is communicating to the correct Diana Syringe Pump. Select the Diana Syringe Pump.

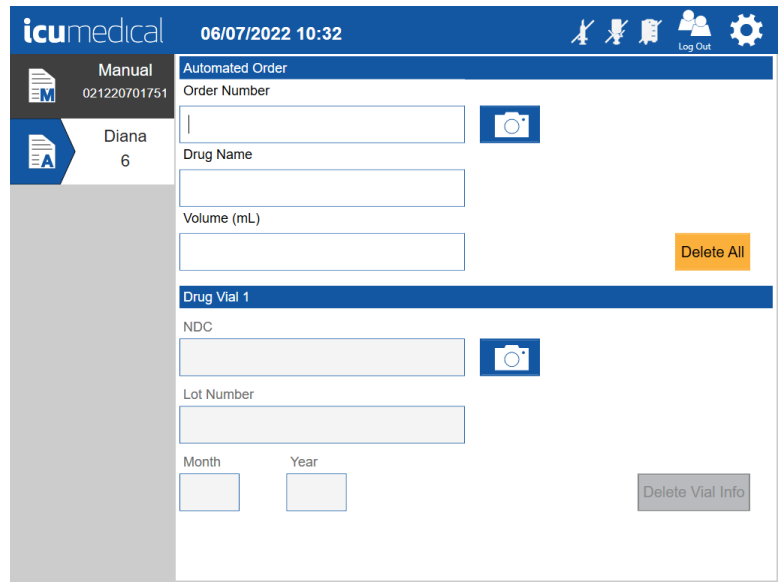

2. Tap on the Order Number text box and enter/select the information for Order Number, Drug Name, and Volume.

Note: If the Order Number is not provided in the Patient Order Form, enter 0 (Zero) for the Order Number.

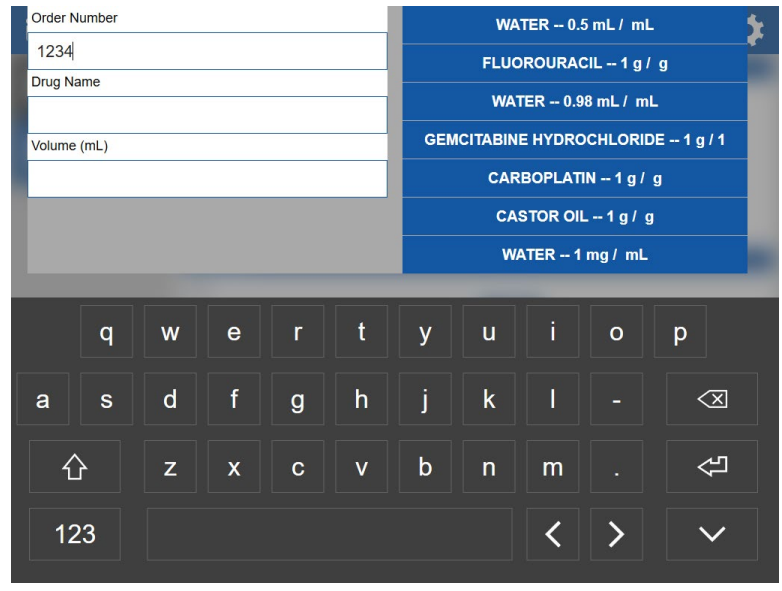

3. Next, tap the Drug Name text box. Use the on-screen keyboard to enter the drug name. As you enter the drug name, the software will automatically display the drug names starting with the typed letters. Once you find the drug name, select the drug by tapping the desired drug.

**Note**: The user can select the drug on the right side displayed drug list.

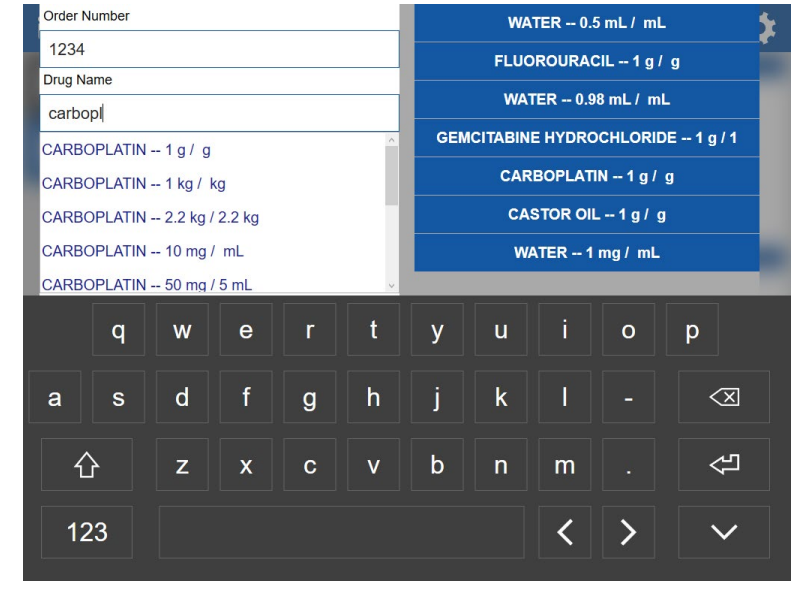

4. Next, tap the **Volume** text box and an onscreen numeric keypad will be displayed.

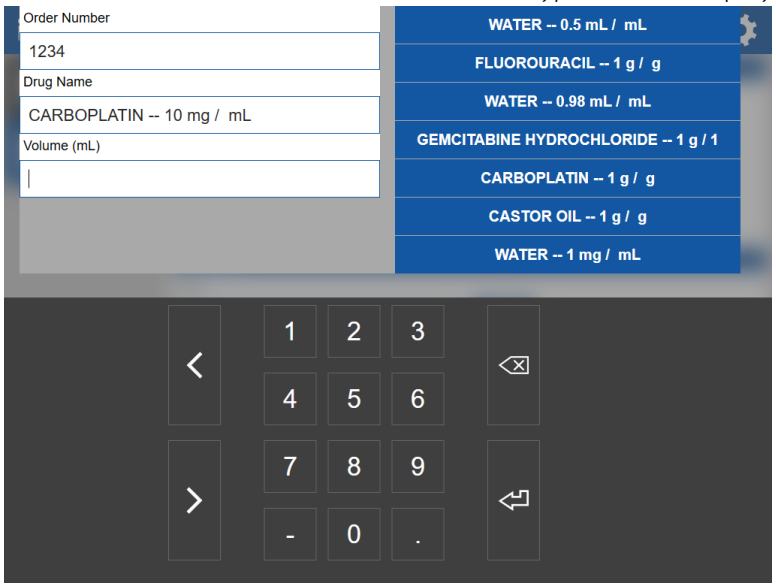

5. Use the numeric keypad to enter the volume in milliliters of the transfer and tap the onscreen Enter

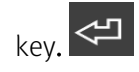

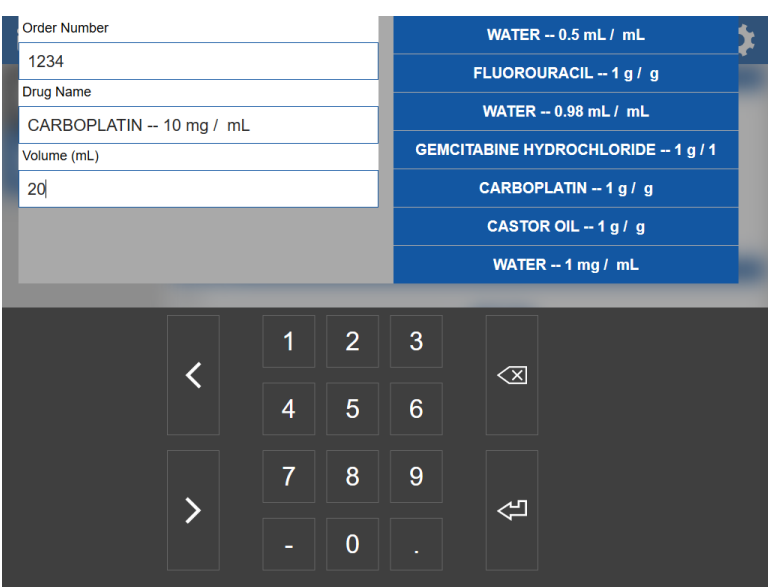

6. The information entered is displayed.

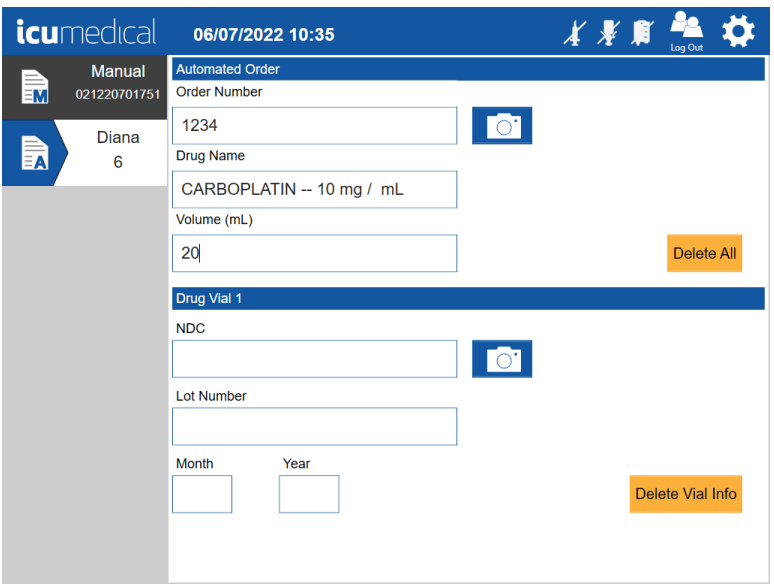

7. Tap on the NDC text box. The following screen allows the user to select the available NDC ID from the list. Select an available NDC ID.

Note: The user can use the connected barcode scanner to scan the NDC barcode from the input vial.

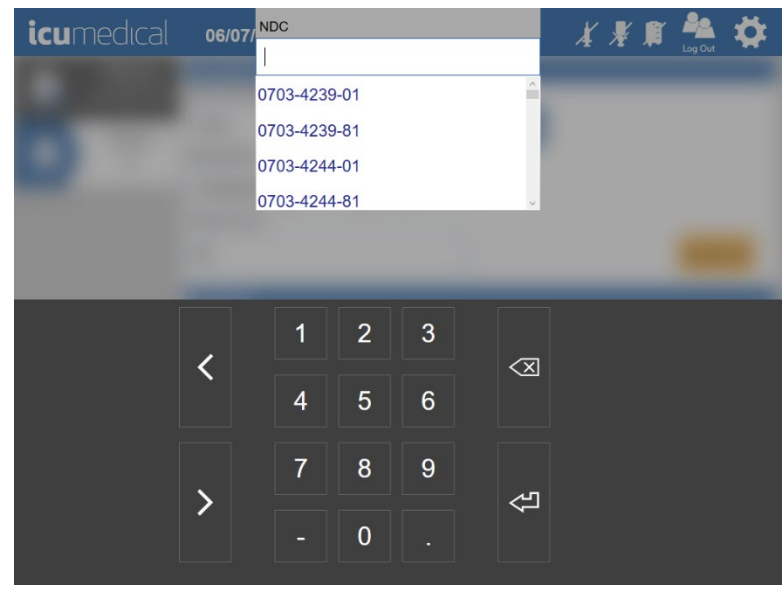

8. Tap on Lot Number text box. The following screen allows the user to enter the lot number of the input vial.

Note: If there are previously added Lot Numbers for the selected NDC, the software automatically displays a list of available Lot Numbers in the system for the user to select the Lot Number.

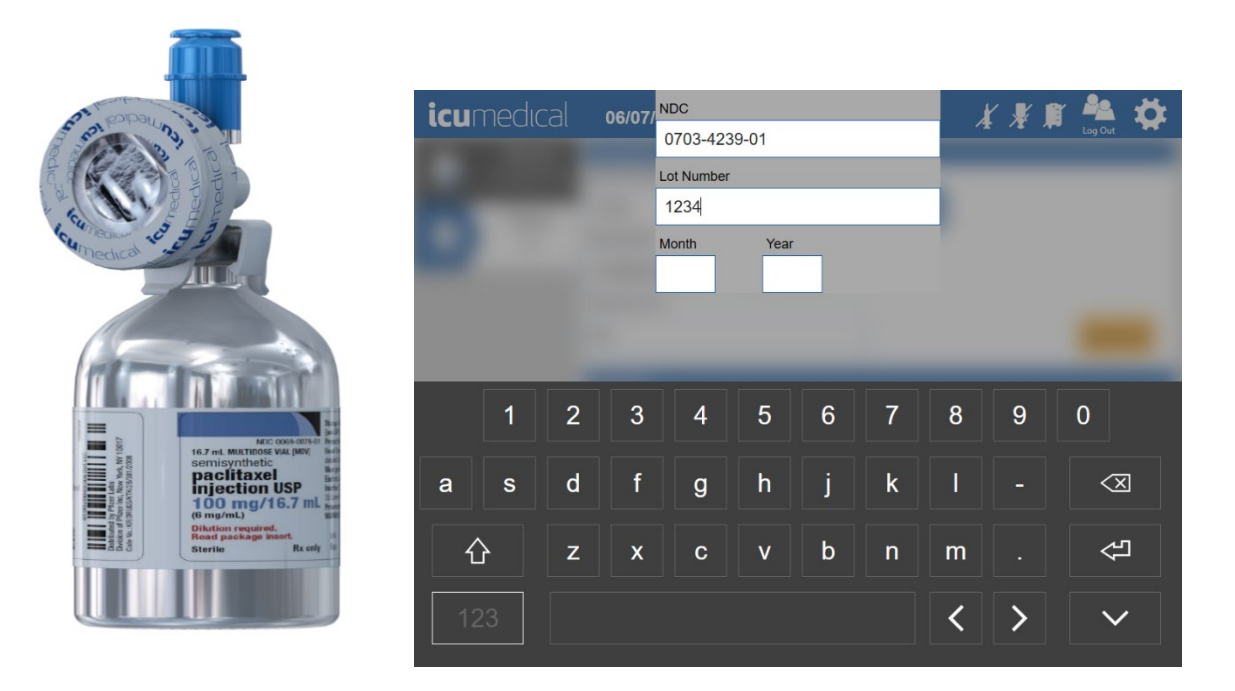

9. Tap on Month text box. The following screen allows the user to enter the Expiration Month of the input vial.

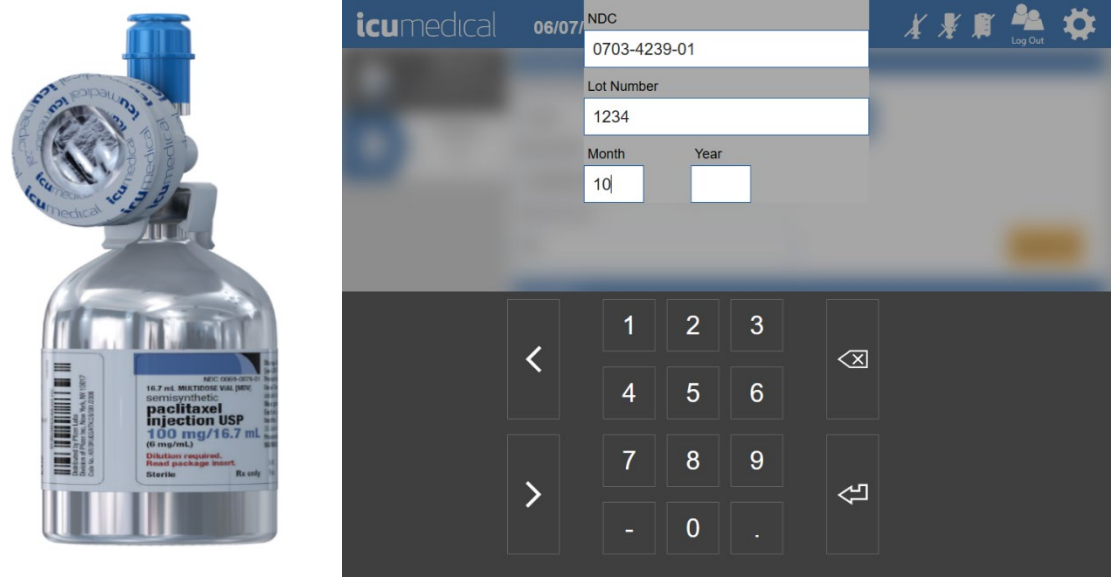

10. Tap on Year text box. The following screen allows the user to enter the Expiration Year of the input vial.

Note: If the user selects a previously added Lot Number for the selected NDC, the software enters the Month and Year values automatically. The user can change the Month and Year values.

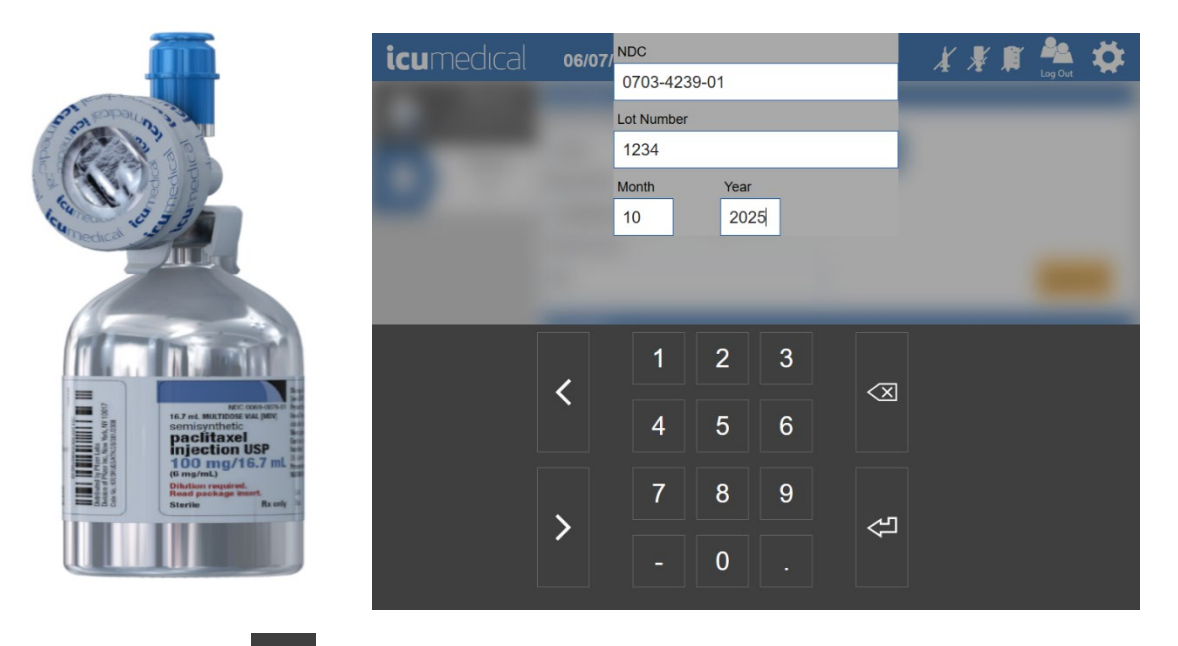

- 11. Tap onscreen Enter  $\leq 1$  button once the values are entered/selected.
- 12. The software automatically opens the Document the input container label screen to take the picture of the input container.

#### Notes:

a. The user must take a picture of the input container; otherwise, the software prevents the transfer process.

Note: This feature can be disabled. Check in the System Settings section.

- b. To take a picture of the vial, a user may utilize the tablet camera or the barcode scanner. Take a picture of the label on the input vial which includes the NDC code, lot number, expiration date, drug name and concentration.
- c. To take a picture using the tablet camera, focus on the input vial label and press the Capture button.
- d. To take a picture using the **barcode scanner**, focus on the input vial label, press and hold the scanner trigger button.

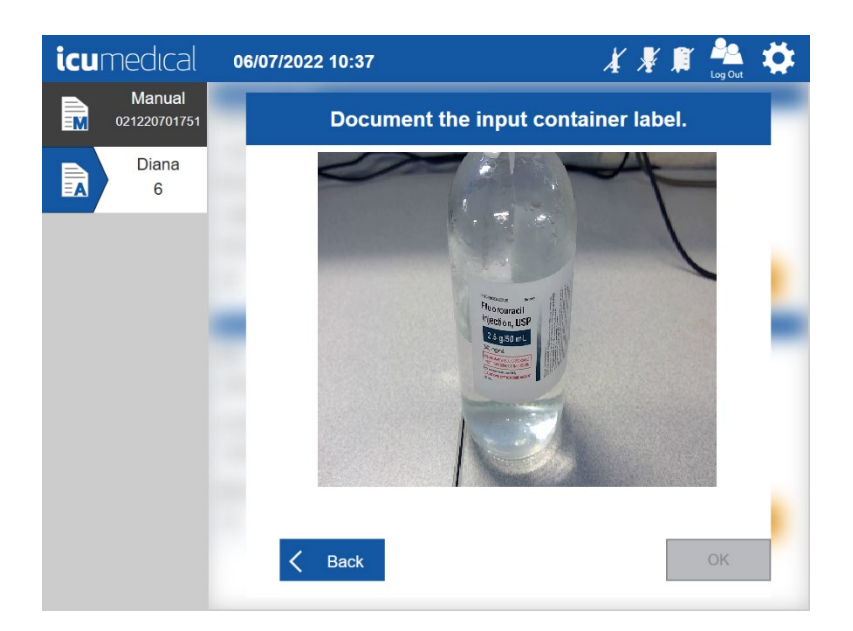

13. The software captures the picture and displays zoomed-in mode for the user to verify the captured picture is clear enough to see the content of the input vial.

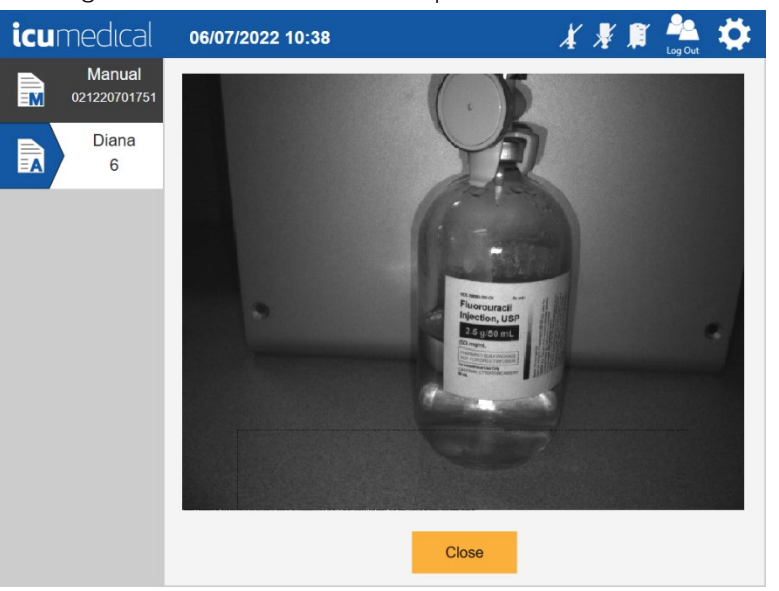

14. Tap the Close button.

Note: The zoomed-in picture will automatically close within the configured time (in seconds) if the user does not tap the Close button.

15. The captured picture displays on the screen. To remove a picture, tap the Delete icon next to the captured picture. Tap the  $OK$  button to save the picture(s).

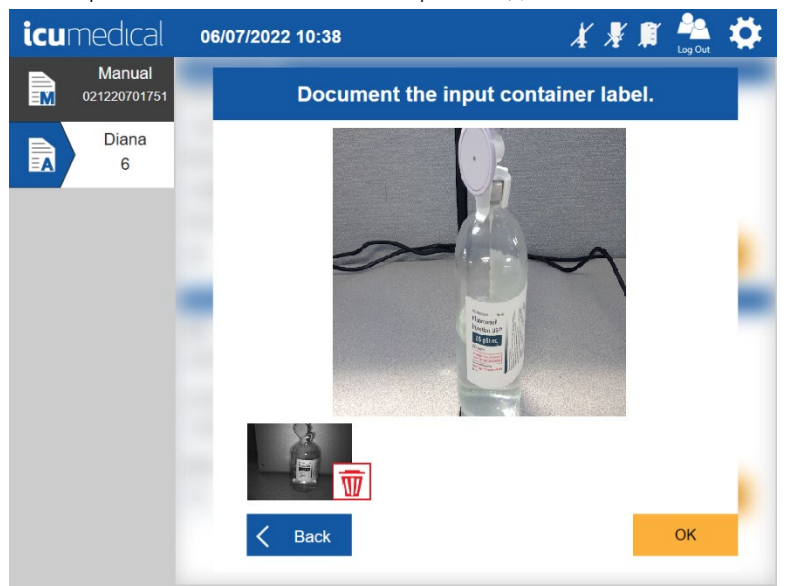

- 16. Added NDC information is displayed on the screen.
- 17. The software notifies (flashing Diana Cassette, input vial and output container icons on the tool bar) the user to connect the Diana Cassette, input vial, and output container to the Diana Syringe Pump.

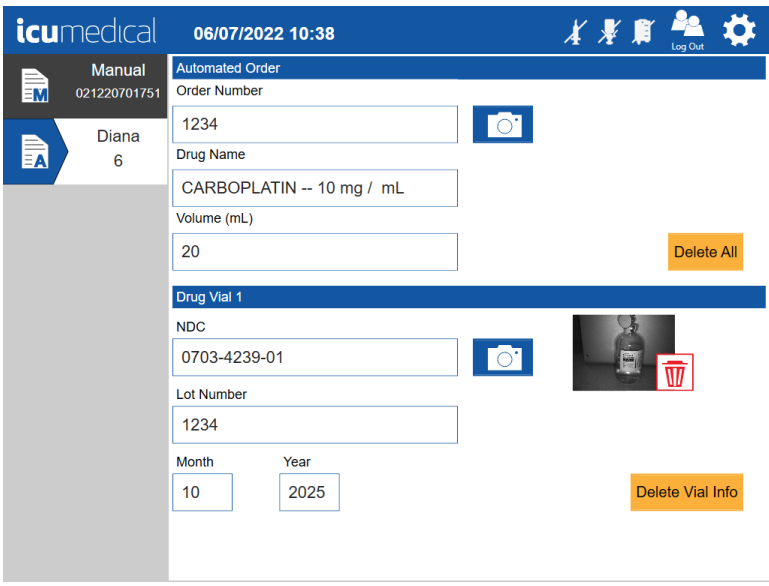

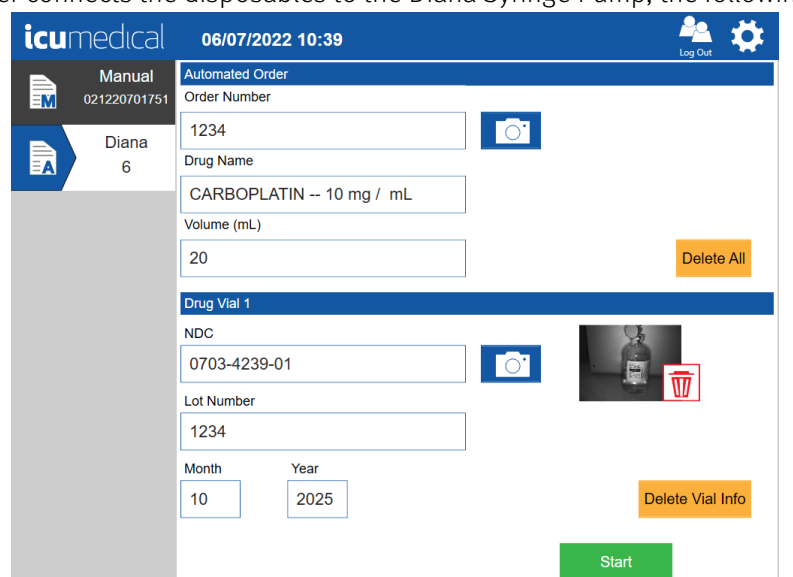

18. Once the user connects the disposables to the Diana Syringe Pump, the following screen displays:

Note: Once the proper drug transfer information and pictures have been entered into the system, the system will now be in a state where it can begin a transfer.

Note: The Diana system does NOT monitor output container size, therefore the user is responsible to ensure that volume of fluid delivered into the output container is within the volume range deemed acceptable by the output container manufacturer

19. To initiate a transfer, tap the Start button. The Syringe Driver may draw a small volume of drug from the input vial and push it back into the input vial which will prime the disposables.

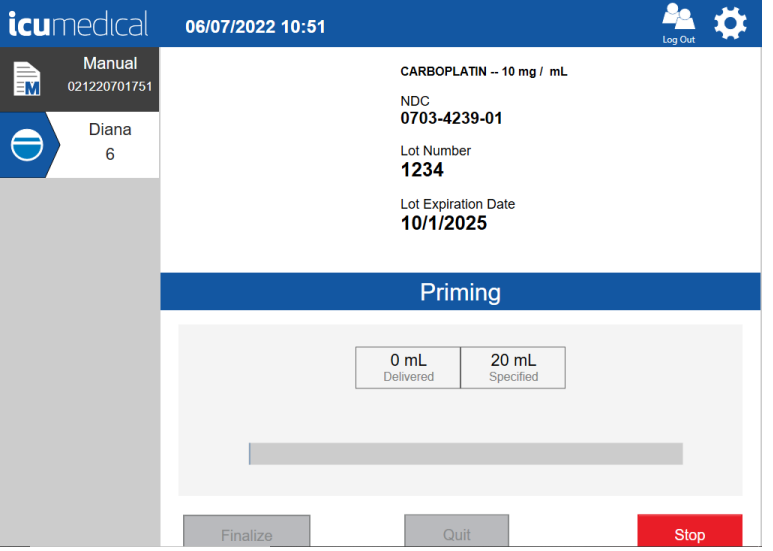

20. Once the fluid path has been primed, the Diana Syringe Pump will then draw the desired amount of fluid into the Diana Cassette. As the device is drawing fluid, the status bar (with a light blue color) on the Operator tablet will begin to fill. This provides a status to the user as to how far the transfer is from being complete.

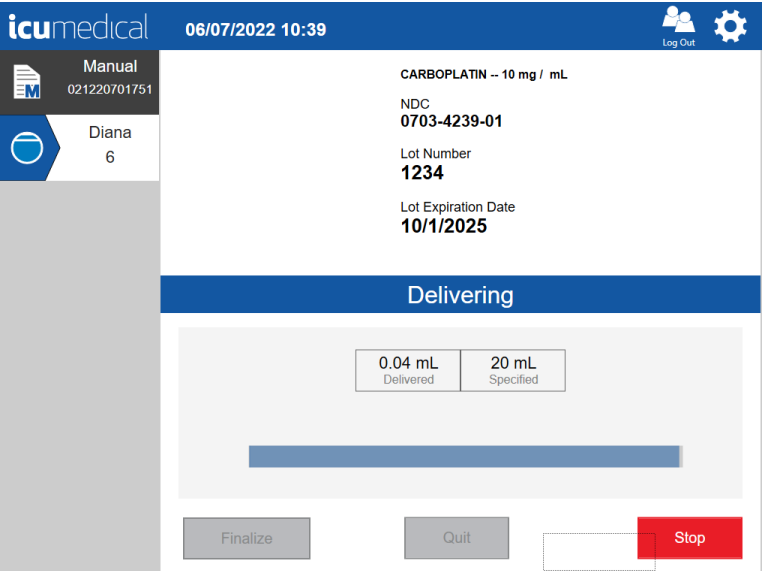

- 21. As the device is pushing fluid into the output container, the status bar will fill up (the light blue will fill up with a darker blue) accordingly. Additionally, a real-time indication of fluid transfer will be displayed on-screen providing the user with an indication of how much drug has been transferred into the bag.
- 22. Once the automated drug transfer process is completed, the Diana software GUI presents a verification screen to the user to accept or reject the transfer process.

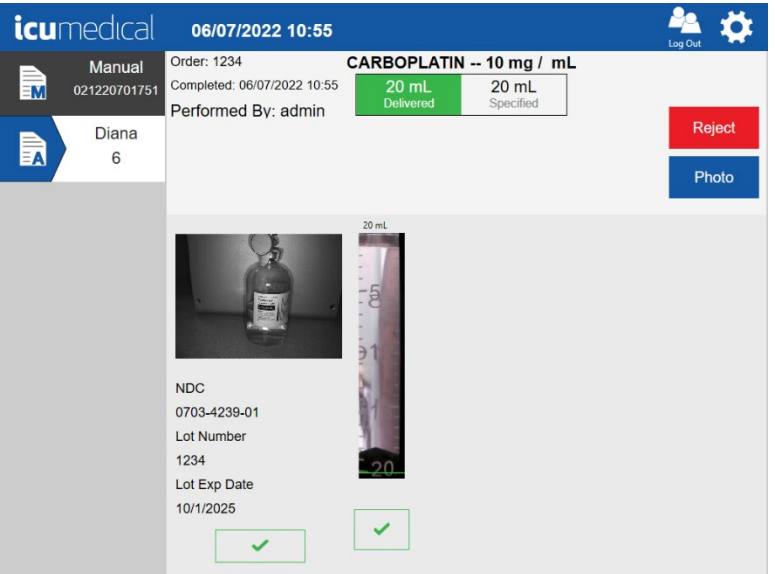

23. The Diana software provides the user the ability to zoom in on the pictures (to zoom in on the photo, tap the photo).

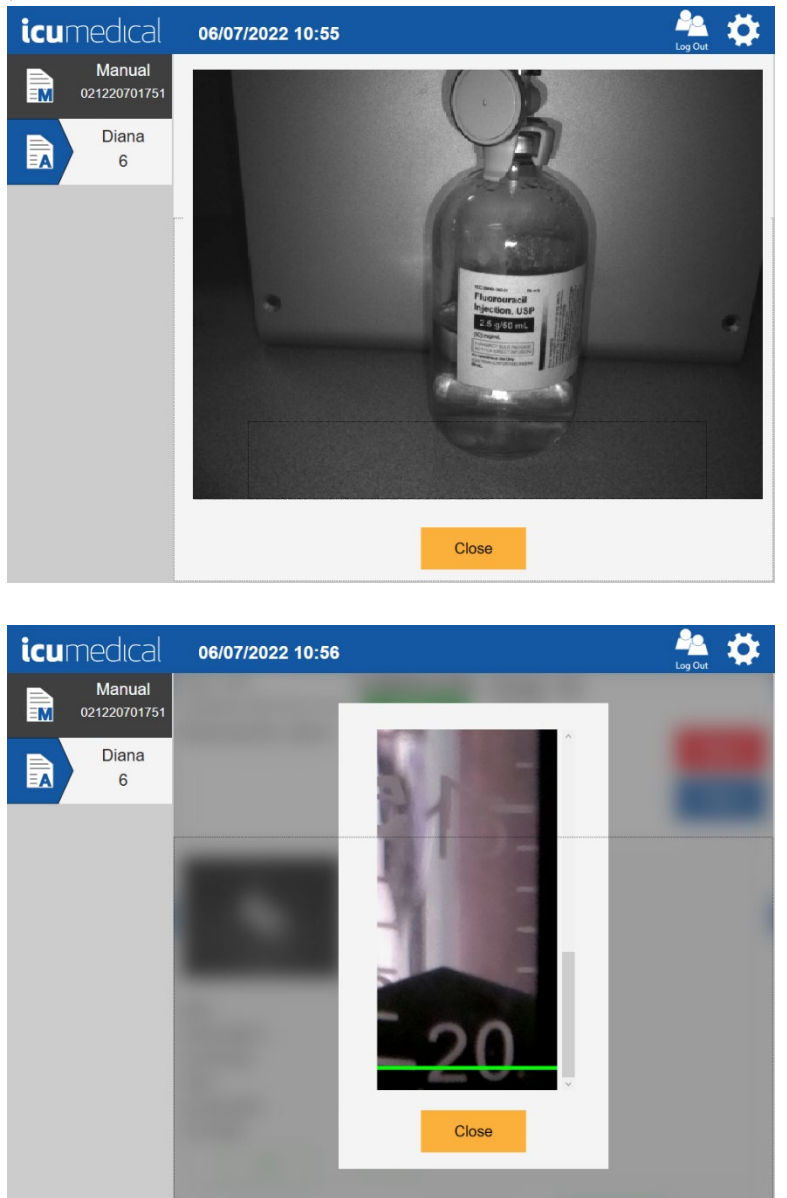

24. The user may take additional pictures by pressing the Photo button.
25. Review the pictures on the verification screen by selecting the green check mark under each picture.

Note: The UI interface displays the Accept button only when all the pictures are verified by the user. This feature can be disabled. Check in the System Settings section.

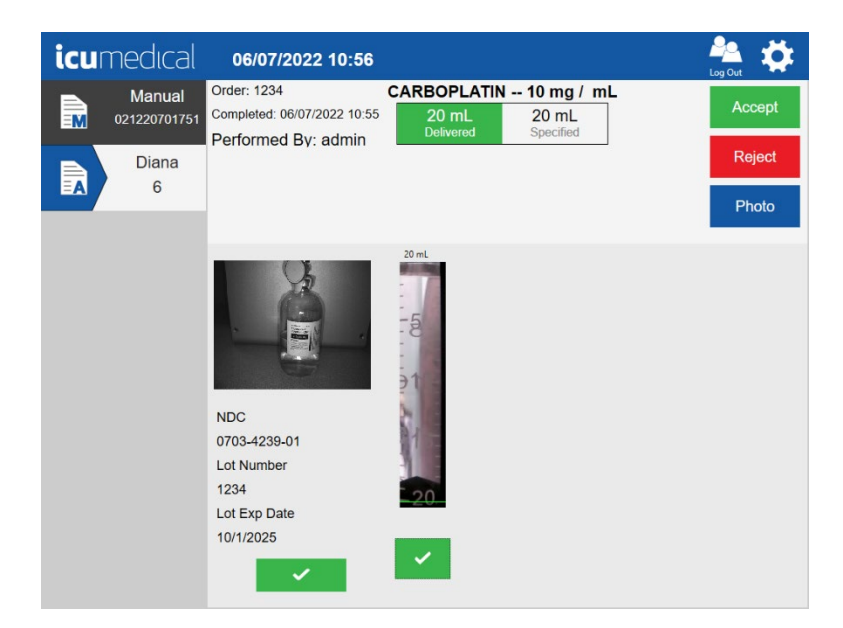

26. If the user accepts the transfer, a label will print, which should immediately be placed on the output container.

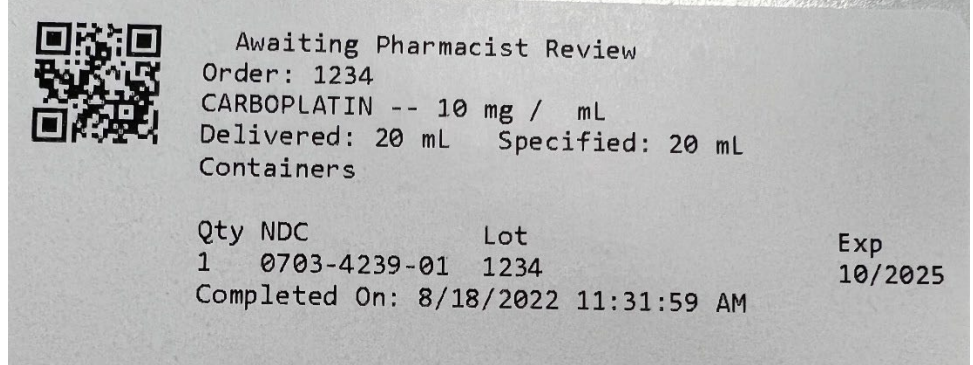

27. If the user rejects the transfer, the Diana software GUI presents a screen to the user to provide the reason for rejecting the transfer.

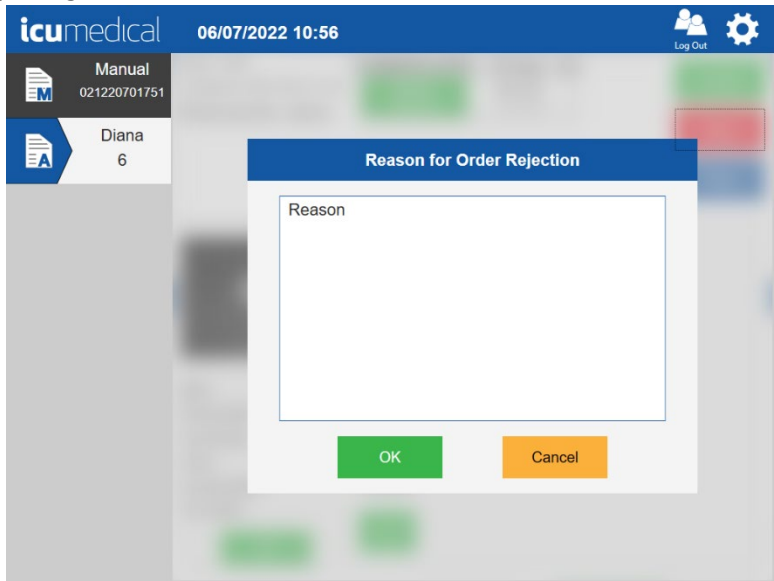

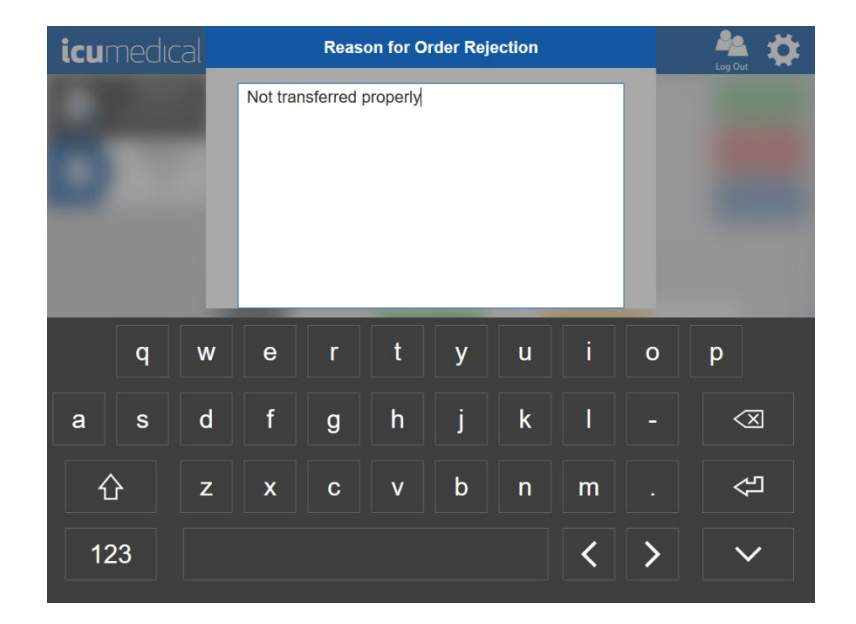

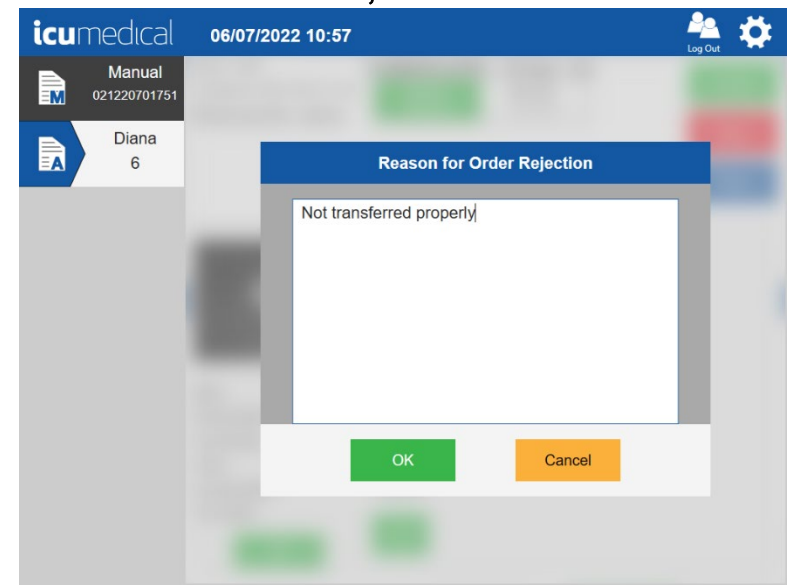

28. Tap OK button on the Reason for Order Rejection screen.

29. Once the user provides the reason, a label will print, which should immediately be placed on the output container.

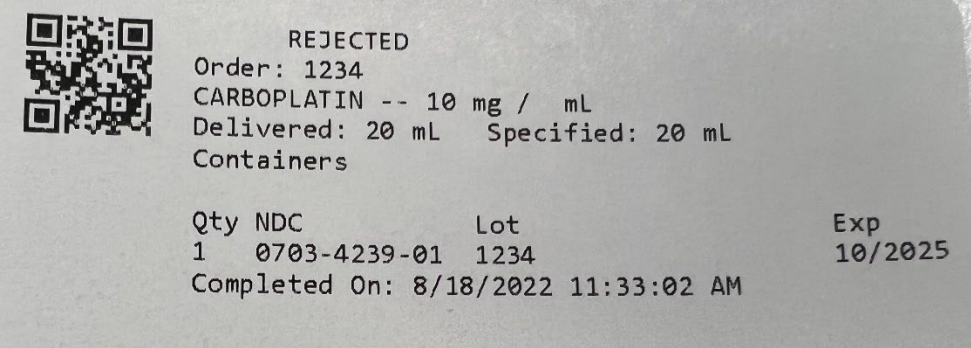

#### 4.3.2.1. Checking Drug Name for Verification

The Diana System software provides the ability to verify that the correct drug name has been entered before a transfer can take place. Once the desired drug name has been entered, the Diana System software will check the name of the drug against the list of drugs in the system database.

When the incorrect drug has been entered, an indication is displayed on the Operator application requiring the user to enter new drug information.

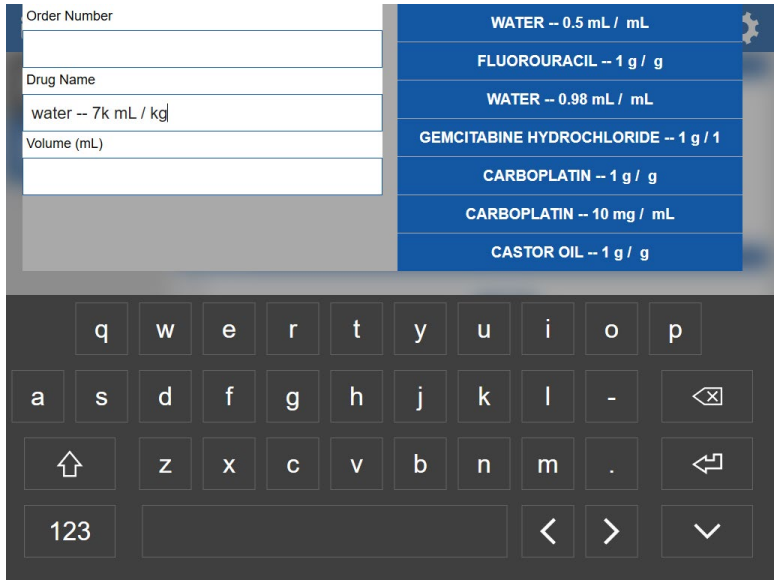

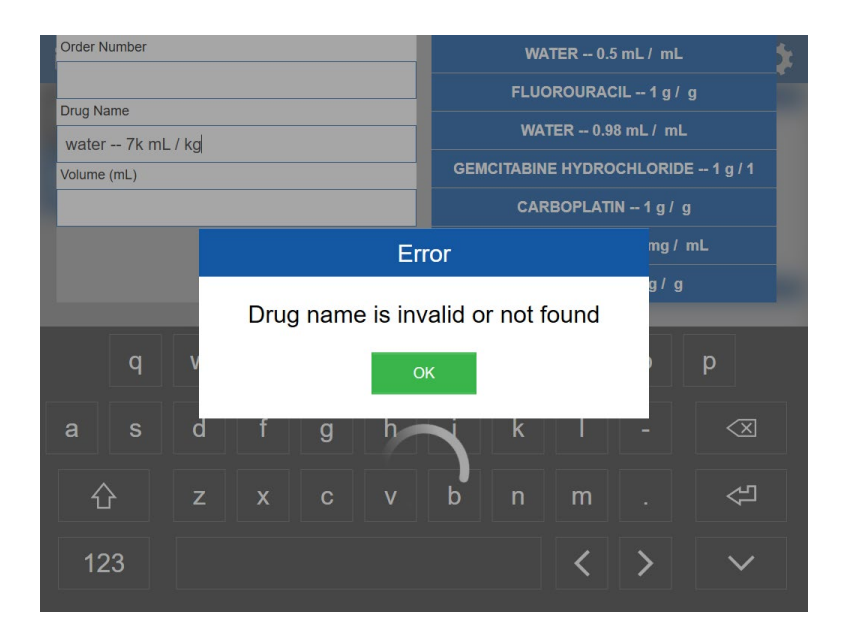

#### 4.3.2.2. Checking the Drug NDC for Verification

The Diana System software provides the ability to verify that the correct Drug NDC has been entered or scanned before a transfer can take place. Once the desired Drug NDC has been entered or scanned, the Diana System software will check the Drug NDC against the list of drug NDC's on the system.

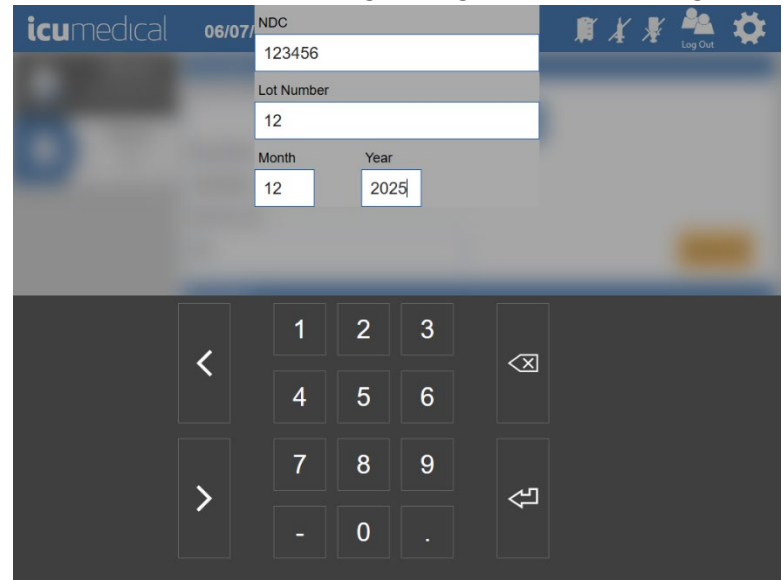

When the incorrect Drug NDC format has been entered or scanned, the Operator application displays a message to the user that the entered/scanned NDC is not a valid format.

Note: The Lot Number and Lot Expiration values also need to be entered prior to the operator software verifying if the NDC information is correct or not.

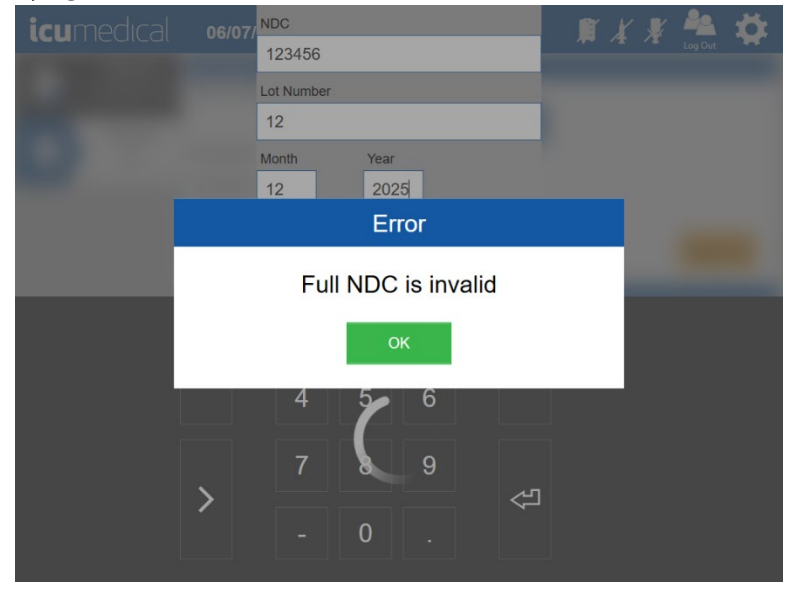

When the entered/scanned Drug NDC is in the correct format, but it is not associated with the entered Drug Name, the Operator application displays a New Drug screen for the user to add the drug information. The User can create a new Drug NDC for the Drug Name or select the option to cancel the drug creation.

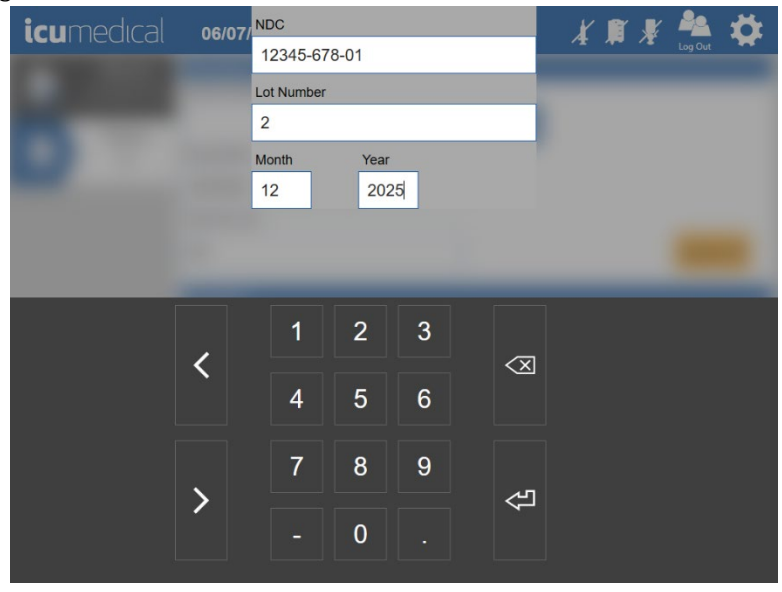

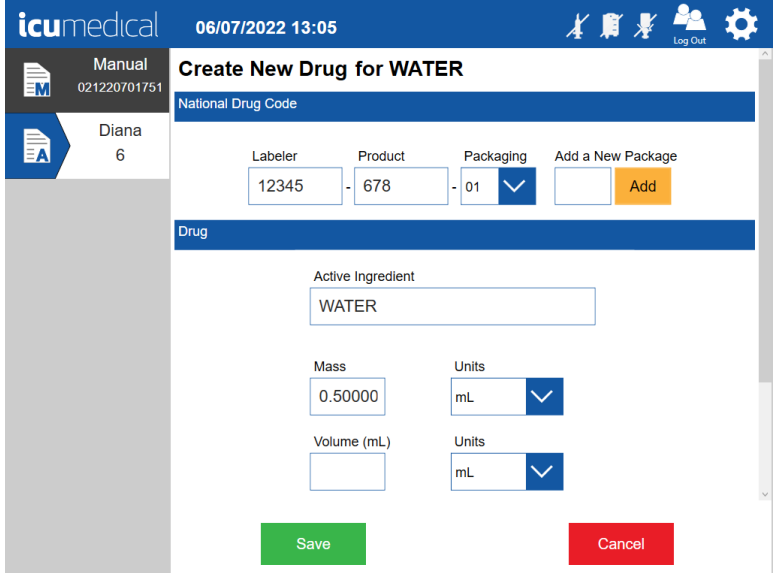

#### 4.3.2.3. Checking the Lot Expiration Date for Verification

The Operator application provides the ability to verify that the correct Lot Expiration Date has been entered before a transfer can take place. Once the Lot Expiration Date has been entered, the Operator application will check the entered Lot Expiration Date.

When an incorrect Lot Expiration Date or Expired Date has been entered, an indication is displayed

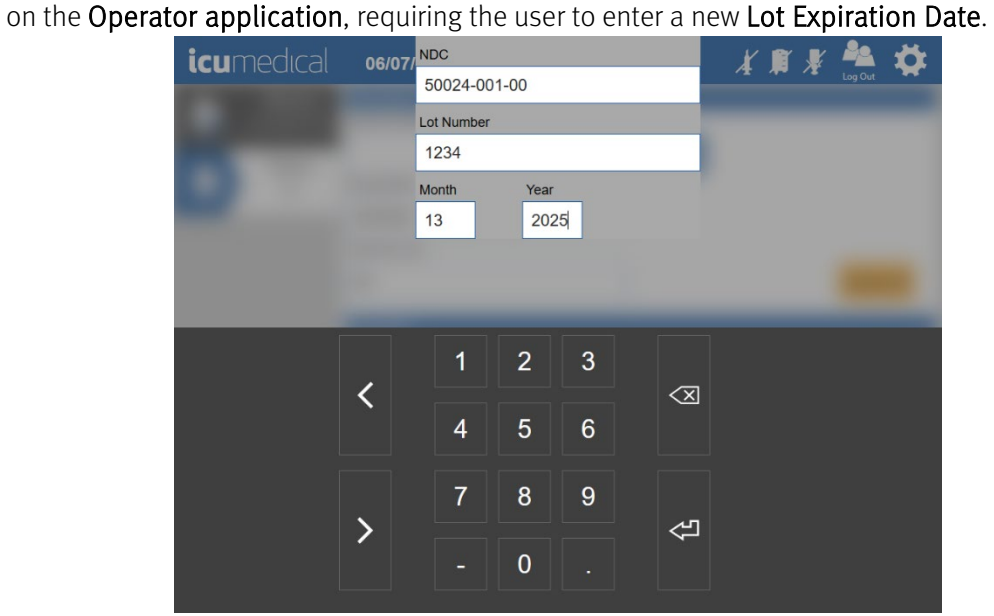

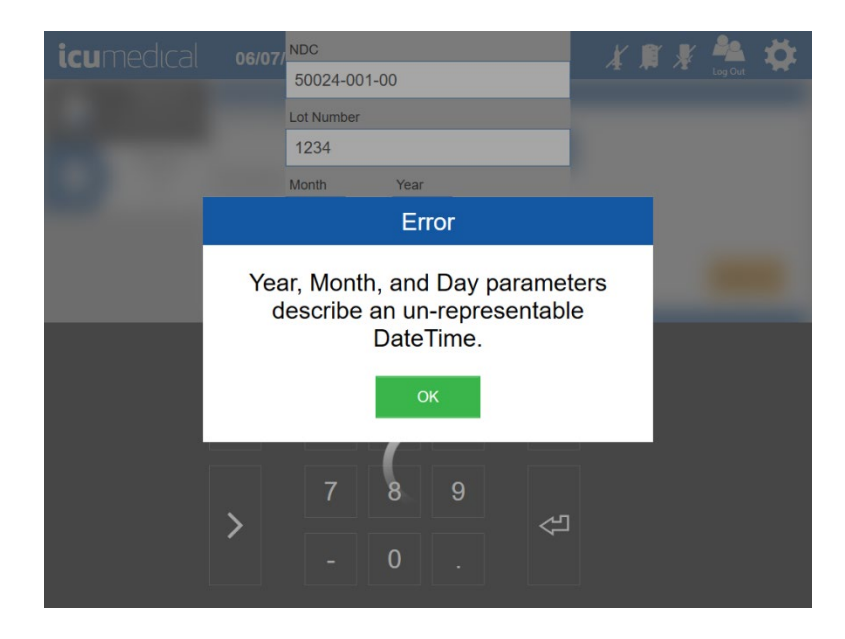

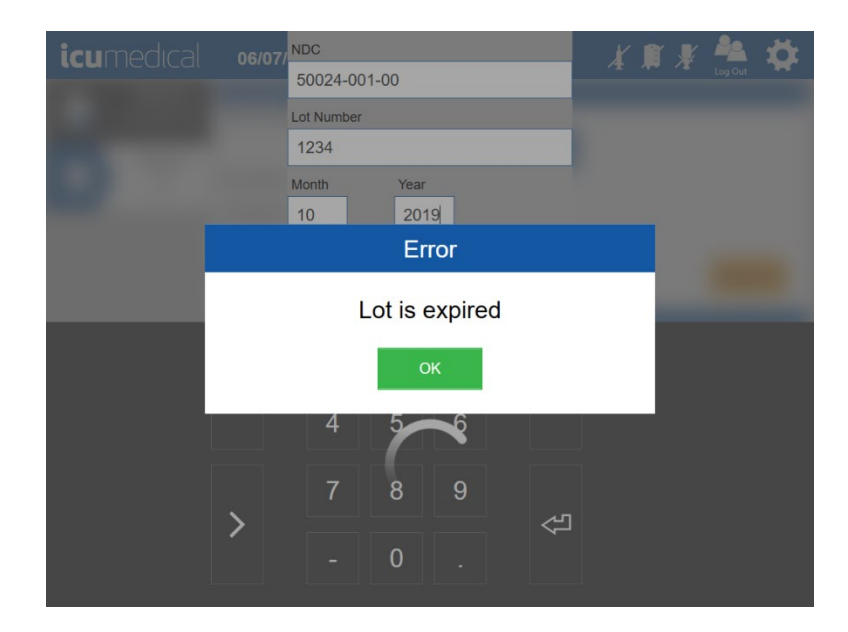

# 4.3.3. Validating a Transfer

The Diana System has a Pharmacist Application that runs on the Pharmacist Tablet, allows preparations (manual or automated) to be validated by a pharmacy administrator. For the automated transfers the embedded camera inside the Diana Syringe Pump take pictures of the syringe in the pulled state before transferring into the output container and then send the transfer information along with the pictures of the transfer to the Operator Application. The Pharmacist Application will download the preparation, which includes the pictures taken by the operator application and the Diana Syringe Pump, and allows a pharmacist to verify the correct mixture took place without having to enter the clean room environment.

Once a transfer for certain drugs has been completed from the Operator application, the Pharmacist Application will display a transfer in the Pharmacist GUI with the patient order number on it.

The pharmacist has options to approve or reject the transfer.

#### 4.3.3.1. Approving a Transfer

1. Tap the transfer with the corresponding preparation order to be validated.

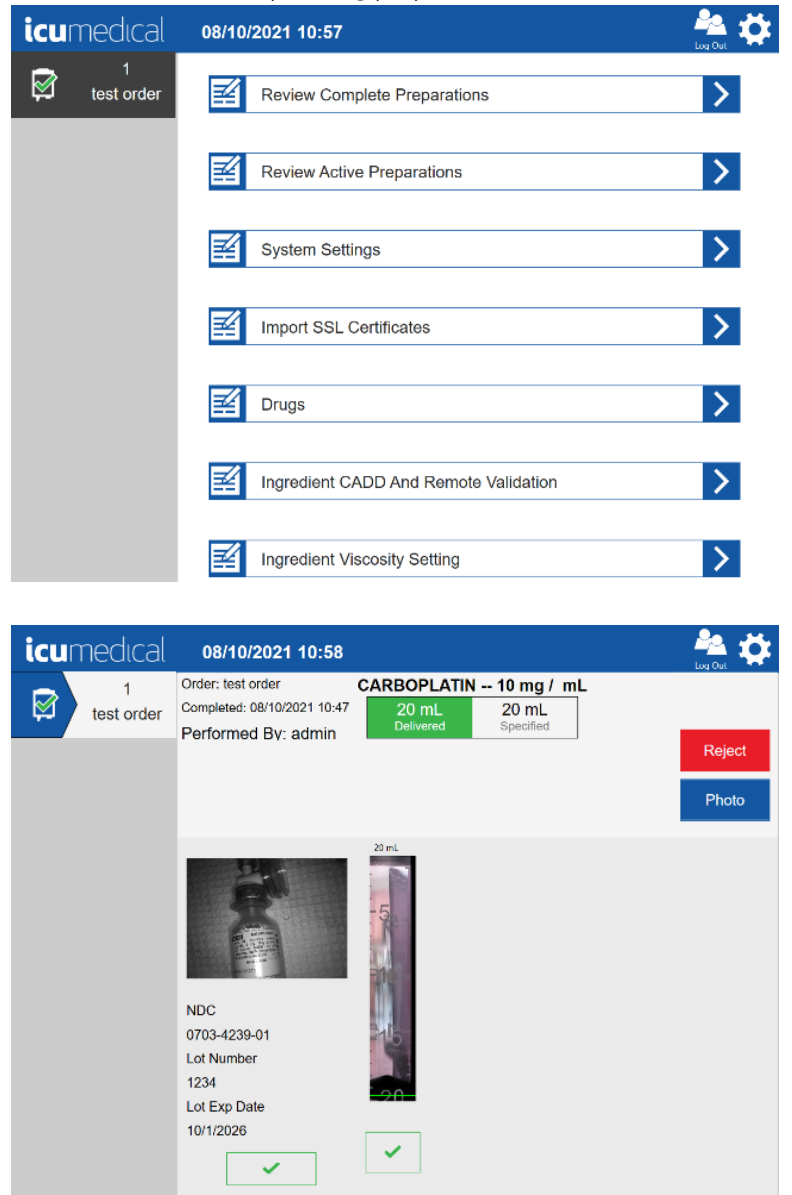

2. Review the information. Review each picture and tap the green check mark icon to approve each picture.

3. When all the pictures have been reviewed, the Accept button will display.

Note: Displaying Accept button without validating the pictures can be possible when the Validate All Images settings is set to Red (Disabled) in the System Settings.

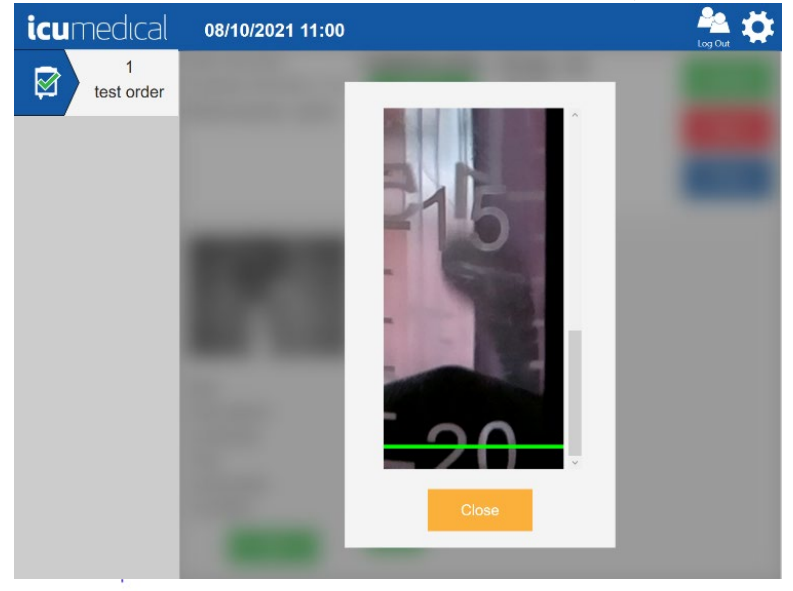

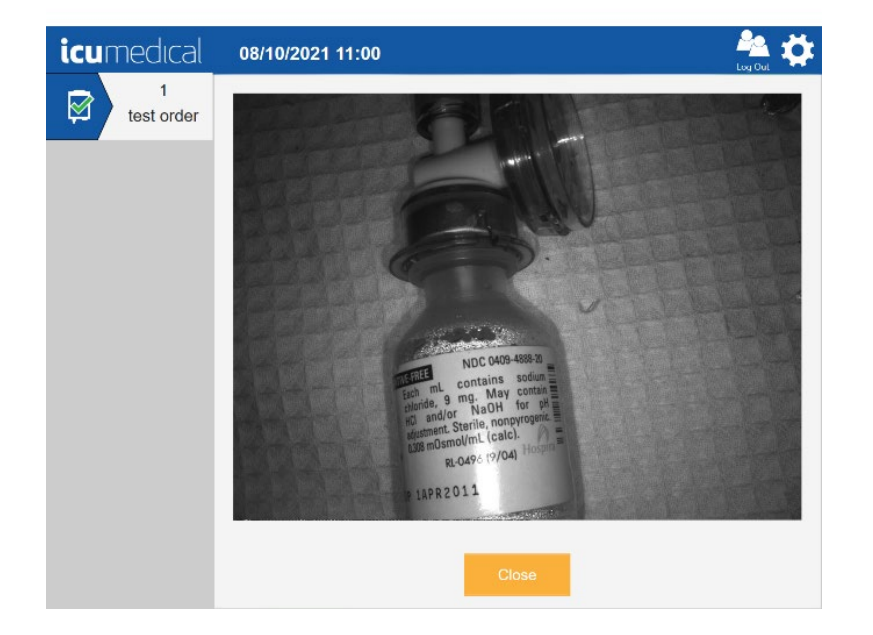

4. Touch the Accept button on the screen.

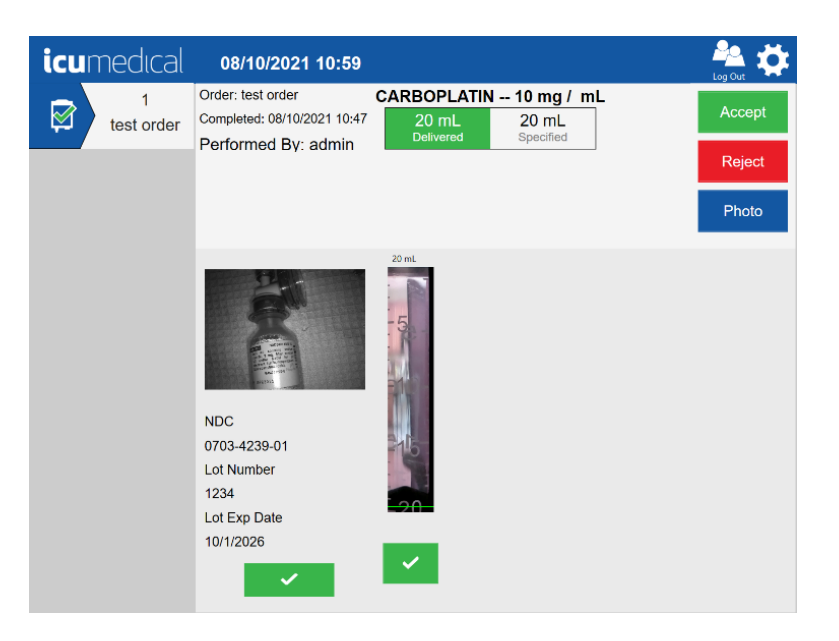

5. The software presents a Signature screen for the user to sign the transfer.

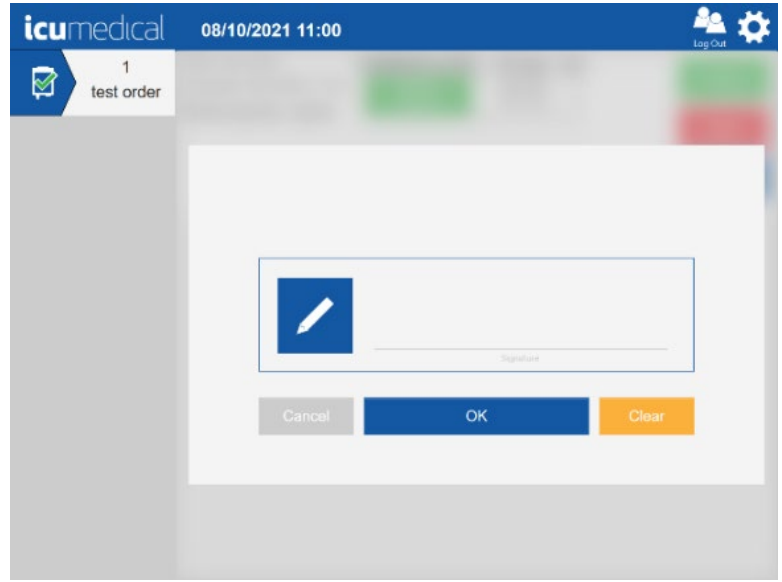

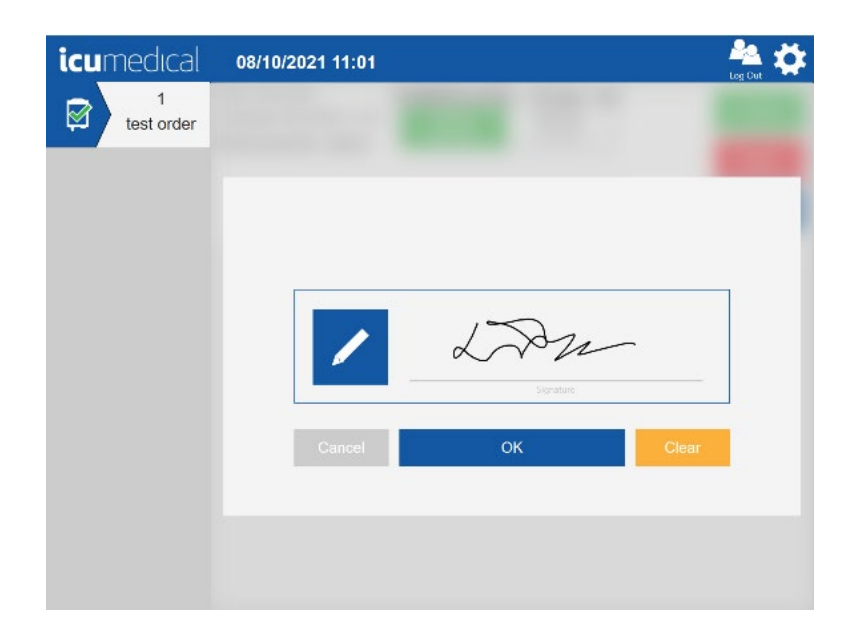

6. Once the pharmacist approves the transfer, a label will print, which should immediately be placed on the output container.

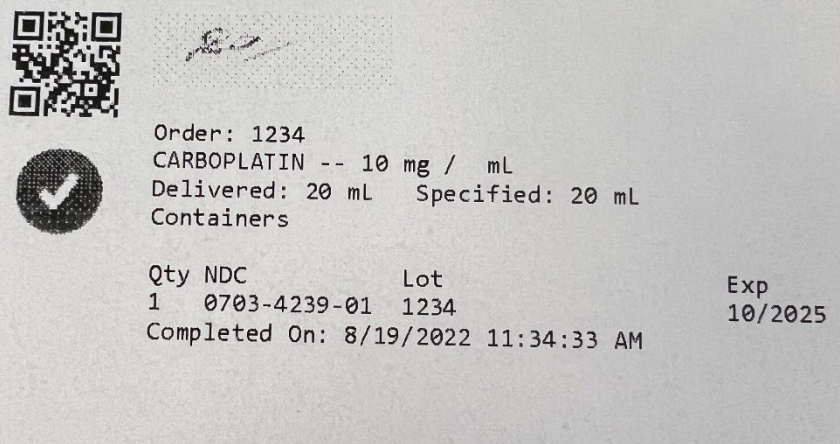

#### 4.3.3.2. Rejecting a Transfer

- 1. Tap the transfer with the corresponding preparation order to be validated.
- 2. Review the information.
- 3. Tap the Reject icon on the screen.

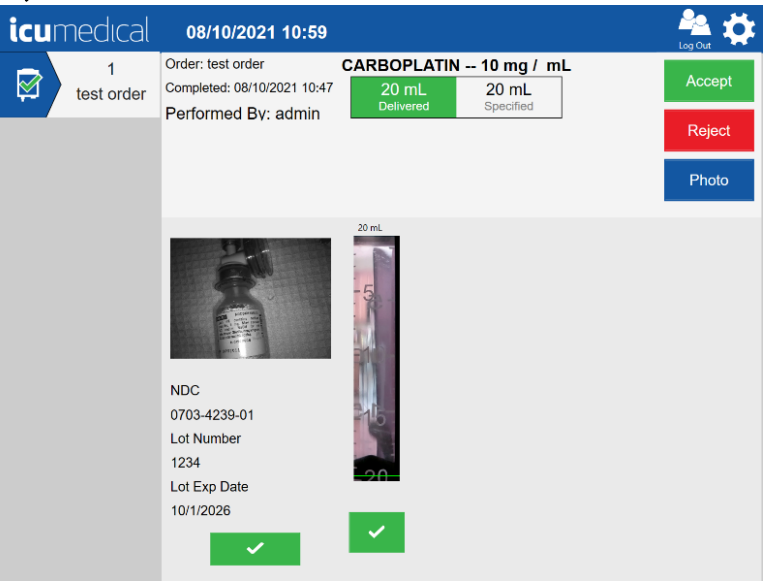

4. The software presents a Reason for Order Rejection screen for the user to provide the reason. Tap Reason area and enter the rejection reason. Tap on-screen Enter key and then tap OK button.

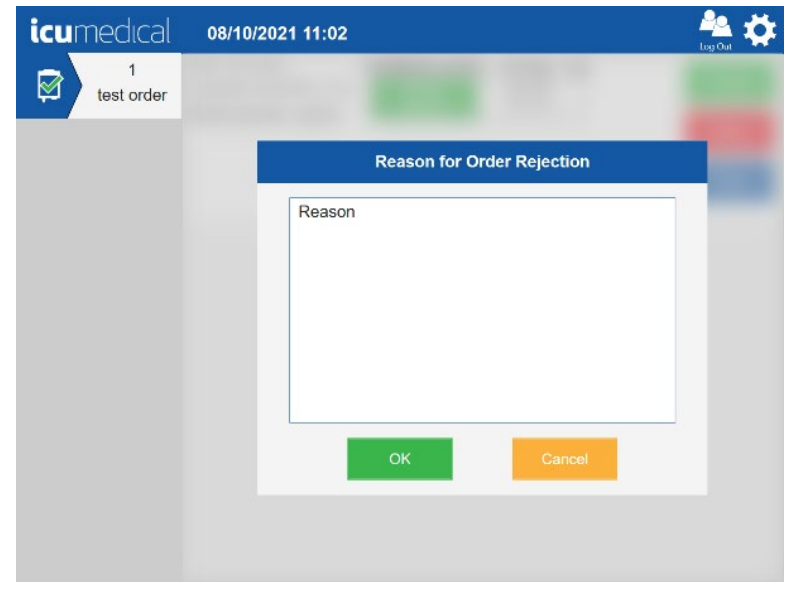

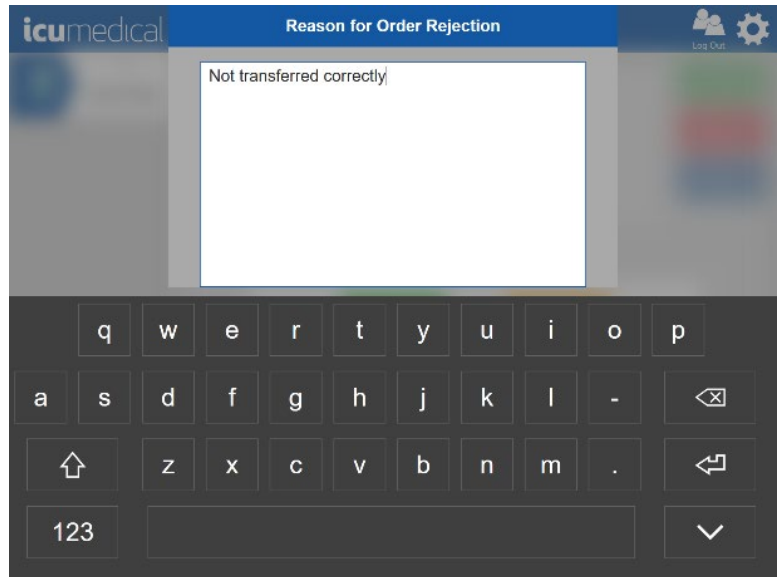

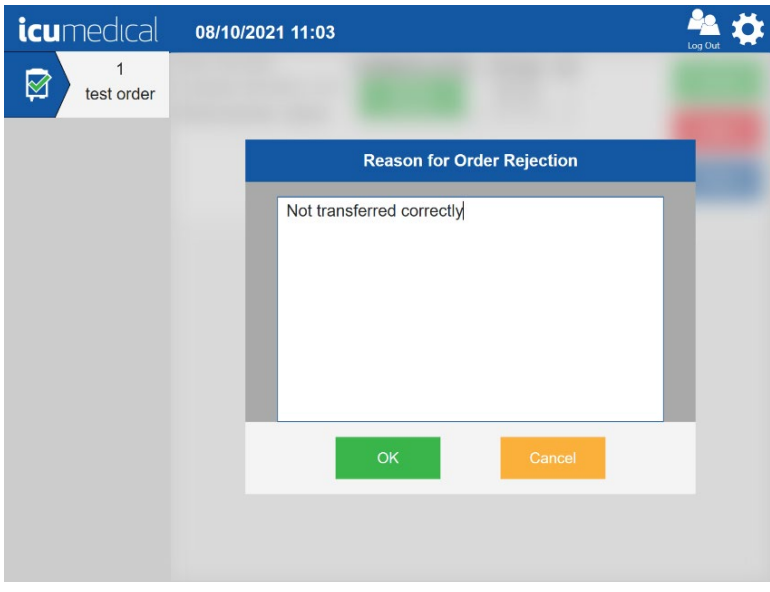

5. Once the pharmacist rejects the transfer, a label will print, which should immediately be placed on the output container.

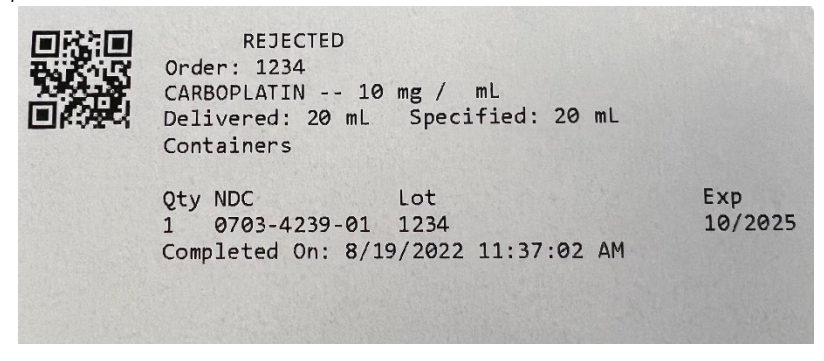

### 4.3.4. Replacing the Empty Input Container

The Diana operator application notifies the user when an empty input container condition occurs. Follow the steps below to replace the empty input container.

1. When an empty input container condition occurs, the Diana operator application notifies the user.

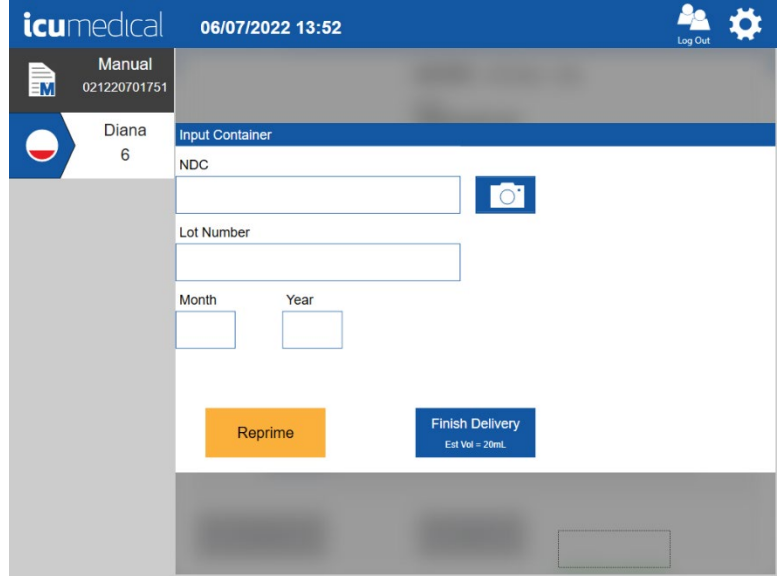

- 2. To replace the empty input container, proceed to  $Step 3$  in this section.
	- a. User can choose Reprime (See above picture) if the input container is not empty.
	- b. The user may choose to finalize the delivery process by tapping the Finish Delivery (See above picture) button.

Follow the steps below to Finalize the order without replacing the Empty Input Vial:

i. The Diana Opeator application notifies the user to confirm the Finalize transfer process. The User can press the Cancel button to be taken back to the Empty Vial screen. Tap OK button to finalize the transfer process.

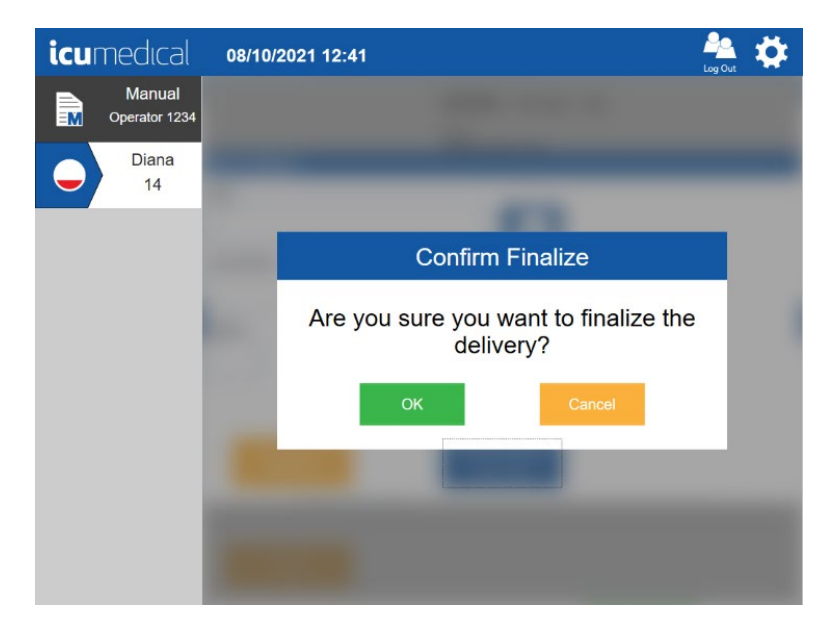

ii. The Diana Syringe Pump transfers the liquid from Diana Cassette to the output container and the verification screen displays to the user to accept or reject the transfer. Note: Accept button displays when the user reviews and select the checkmarks under the pictures.

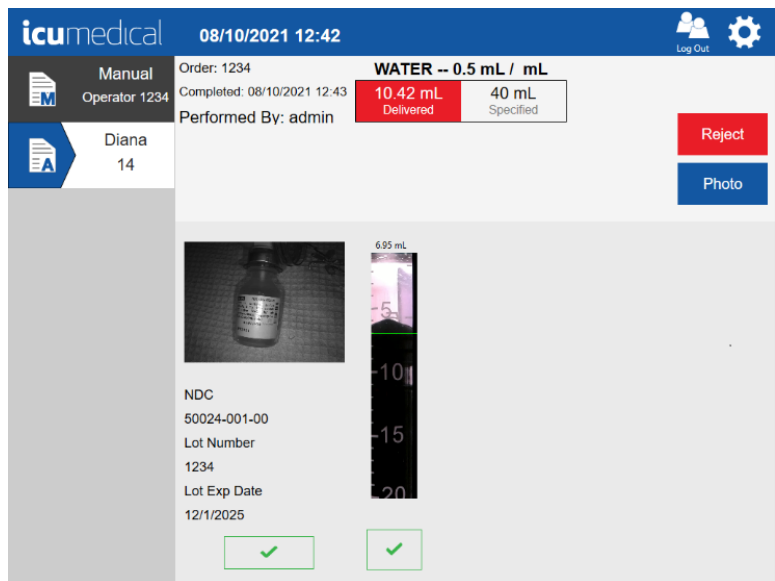

3. If the user wants to replace the input container, remove the empty input container. The following screen will display.

Note: Reprime button is not displayed once the user removes the empty input container.

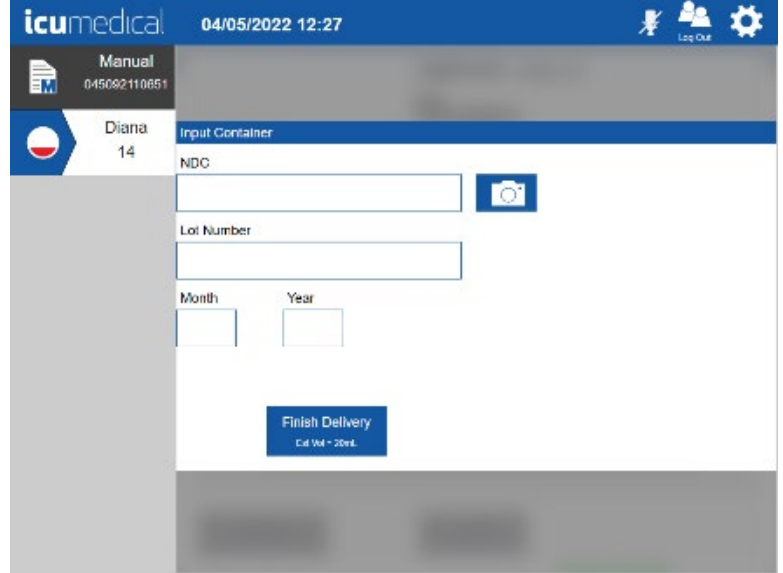

4. Enter/scan the new input container information. After entering the information, tap the onscreen keyboard Enter button.

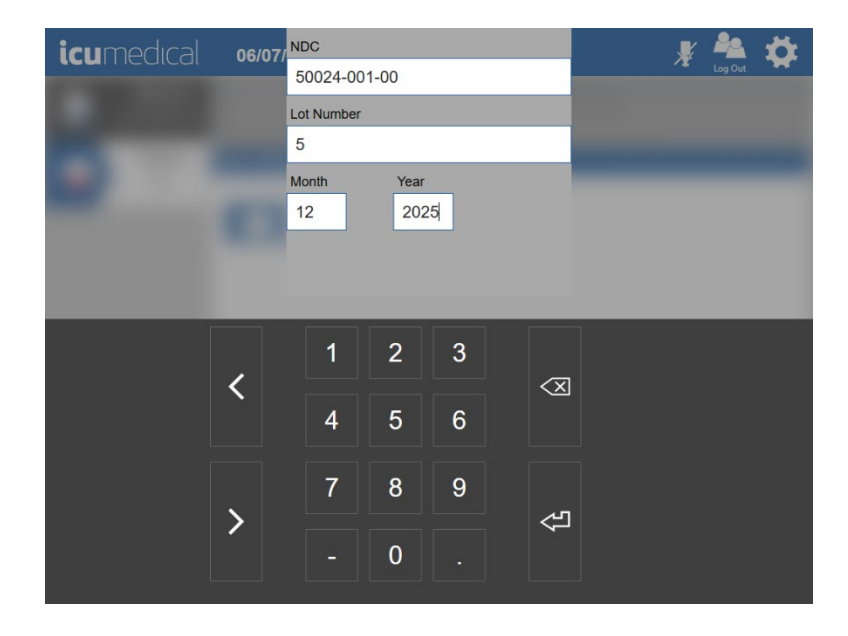

- 5. The software automatically opens the Camera Screen to take a picture of the input container. Note: The User must take the picture of the input container; otherwise, the software prevents the transfer process from progressing. To take a picture of the input container, a user may utilize the tablet camera or the barcode scanner.
- 6. Tap the Capture button. The operator application captures the picture and displays it on the screen. Note: The Capture button displays when the picture taking option is either Tablet Front or Tablet Rear in the System Settings. If the picture taking option is Scanner Video, only OK button displays.
- 7. To delete a picture, tap the Delete icon.

8. Tap the OK button to save the picture(s).

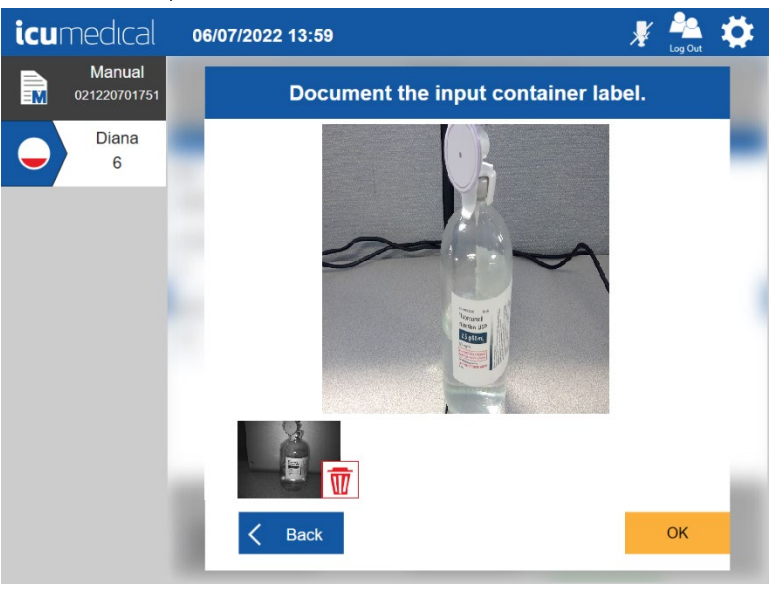

9. The Diana operator application prompts the user to attach the drug input container (blinking input container on the tool bar. See picture below).

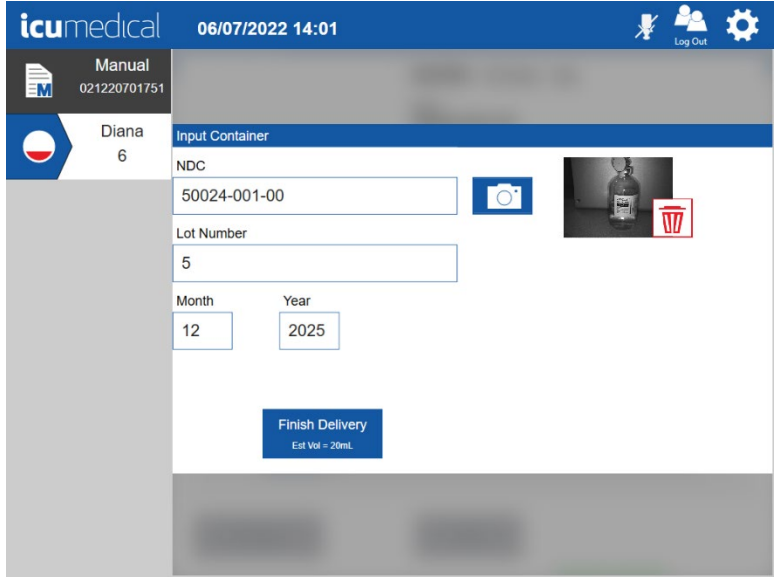

10. Connect the new input container to the Diana Cassette. The Diana operator application displays the following screen. Tap the Start button to continue the transfer process.

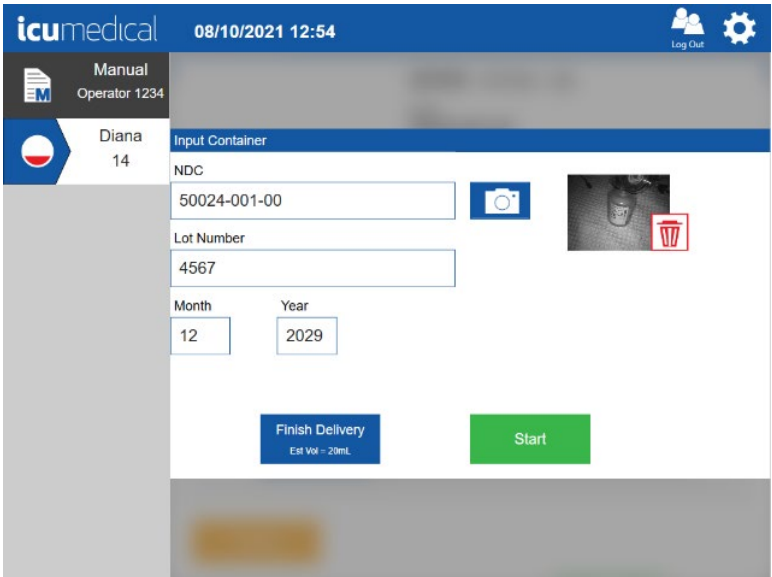

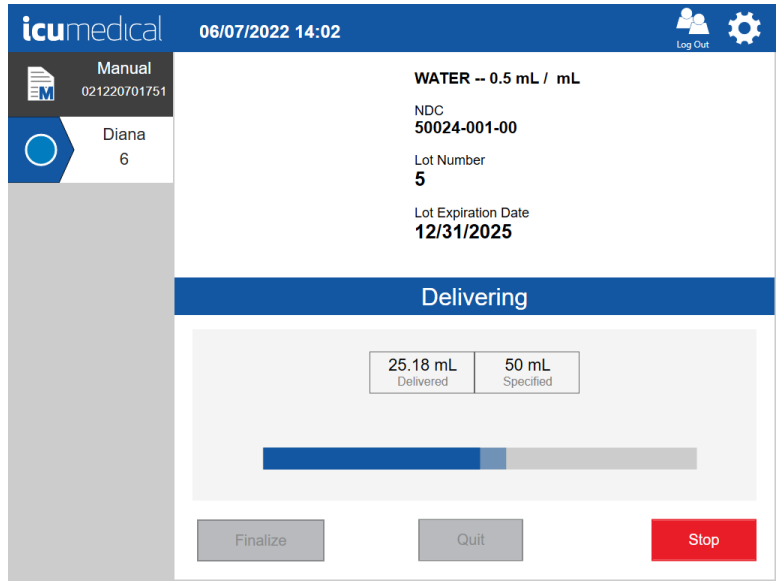

11. Once the delivery process completes, the Diana operator application provides a verification screen to user to verify the information.

Note: The Diana operator application displays each input container's information on the verification screen.

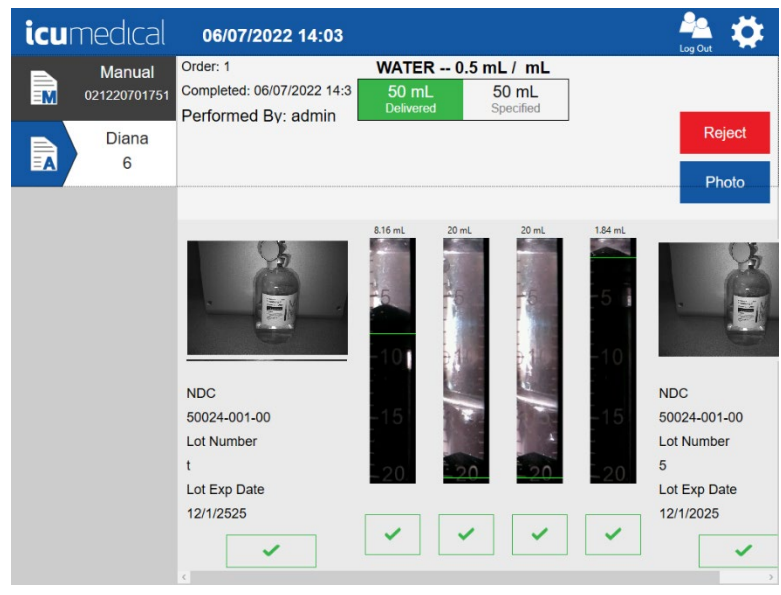

12. Review the pictures and Accept or Reject the preparation.

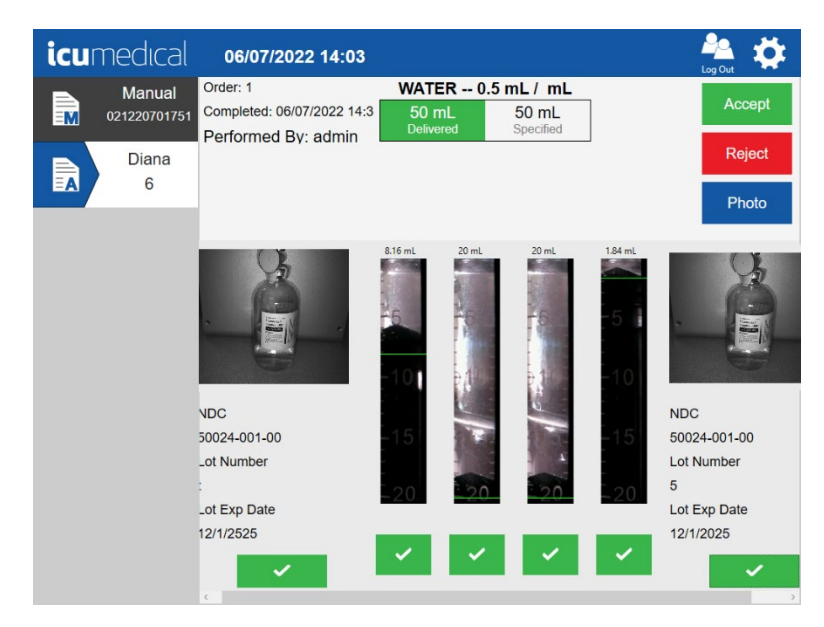

#### 4.3.5. Interrupt Dispensing Process Using Stop

The compounding transfer process can be interrupted at any time by tapping the Stop button.

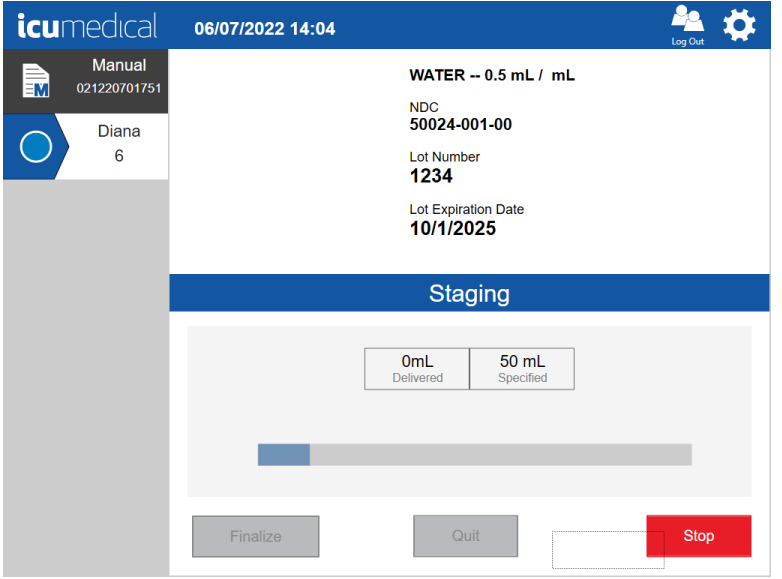

Once the user stops the transfer process, the Diana Operator application GUI presents options to the User to resume by pressing the Start button or finalize the delivery process by pressing the Finalize button or quit the delivery process by pressing the Quit button.

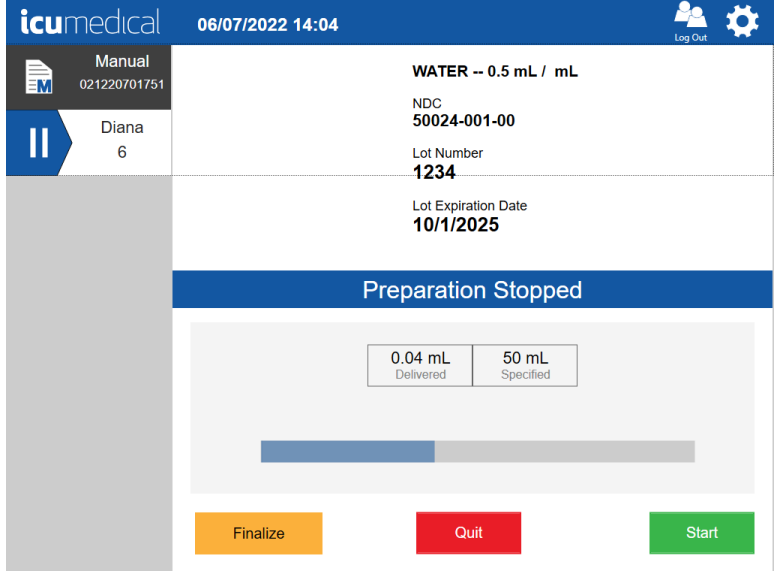

# 4.3.6. Resume After Stop

After the Stop button has been selected, the user can resume an interrupted compounding process without any errors by tapping the Start button.

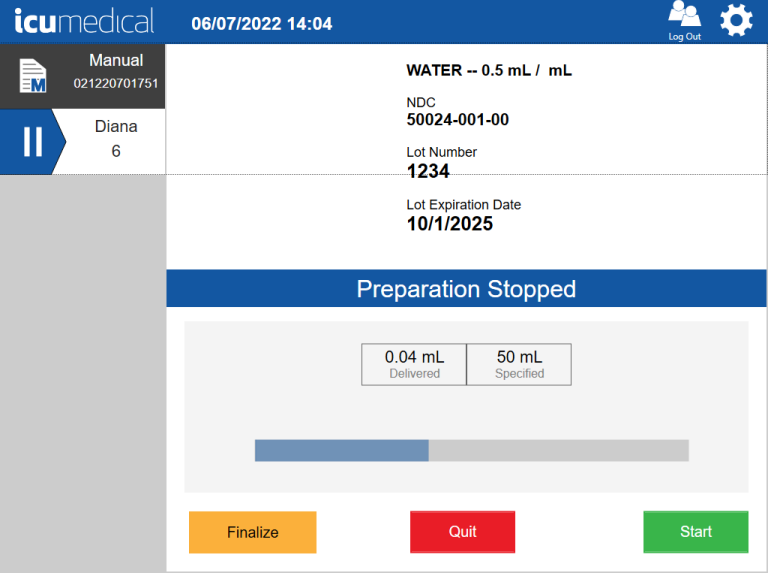

Once the user resumes the process; the Diana Operator application completes the drug transfer process and presents a verification screen to the user to accept or reject the transfer process.

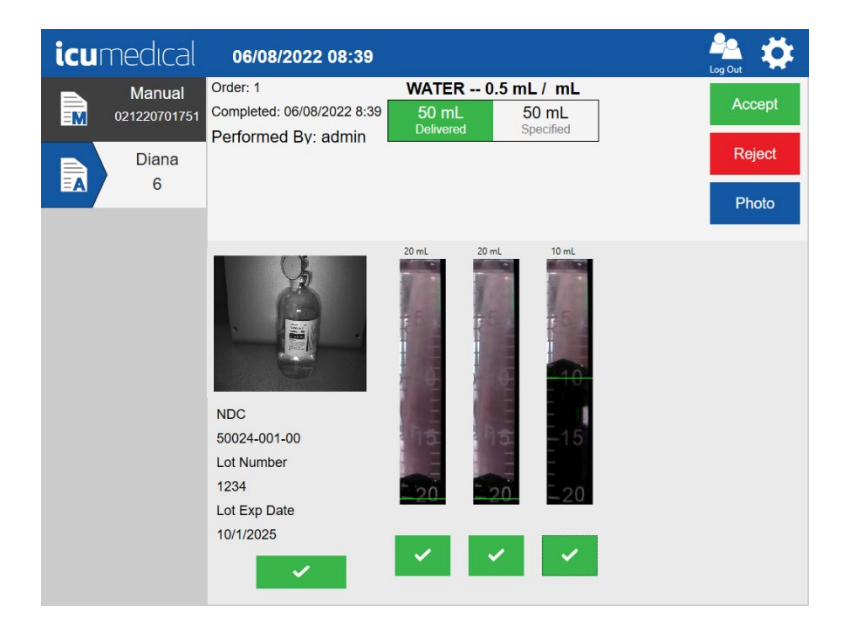

## 4.3.7. Cancel/Finalize the Delivery Process

Once the user stops the transfer process, the Diana Operator application presents options to the user to finalize the delivery process.

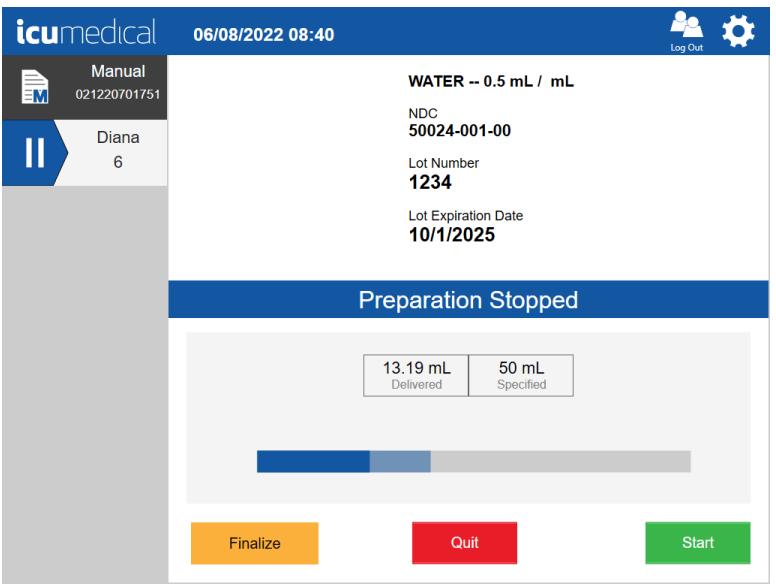

If the user finalizes the delivery process, the Diana Operator application prompts the user to confirm finalizing the delivery process.

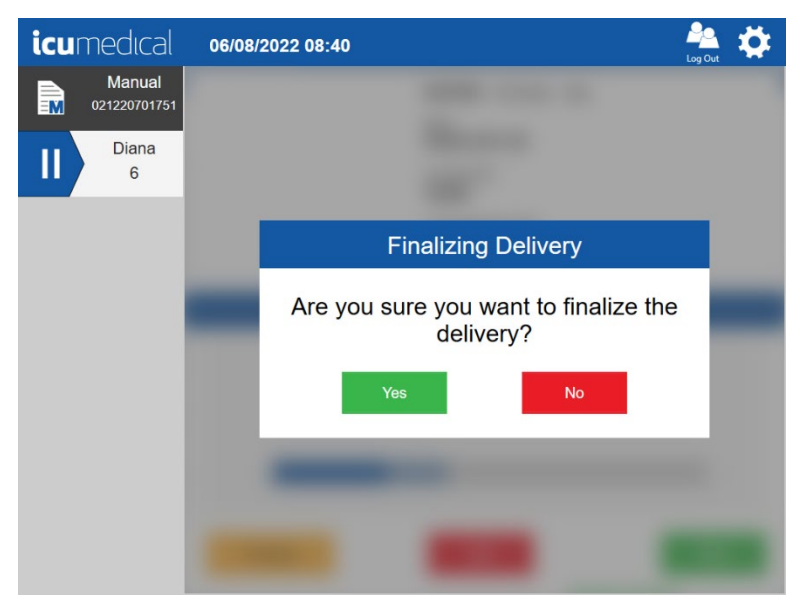

If the user taps the Yes button, the Diana Operator application GUI completes transferring the liquid from the Diana Cassette to the output container and presents a verification screen to the user to accept or reject the process.

Diana Compounding Workflow System, ICU Medical, Inc. **Page 96** Page 96

Note: The Accept button displays when the user reviews and select the checkmarks under the pictures.

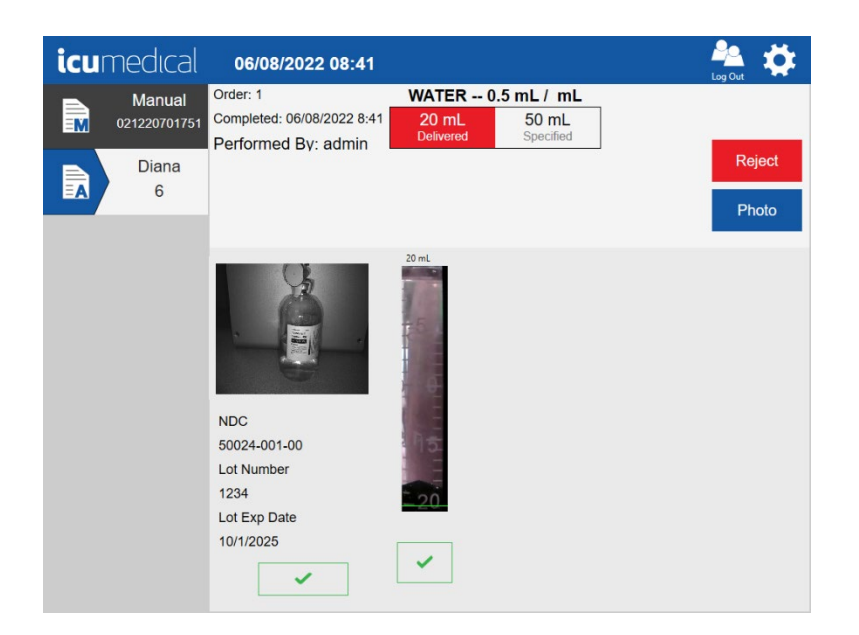

# 4.3.8. Quit the Delivery Process

Once the user stops the transfer process, the Diana Operator application presents options to the user to quit the delivery process.

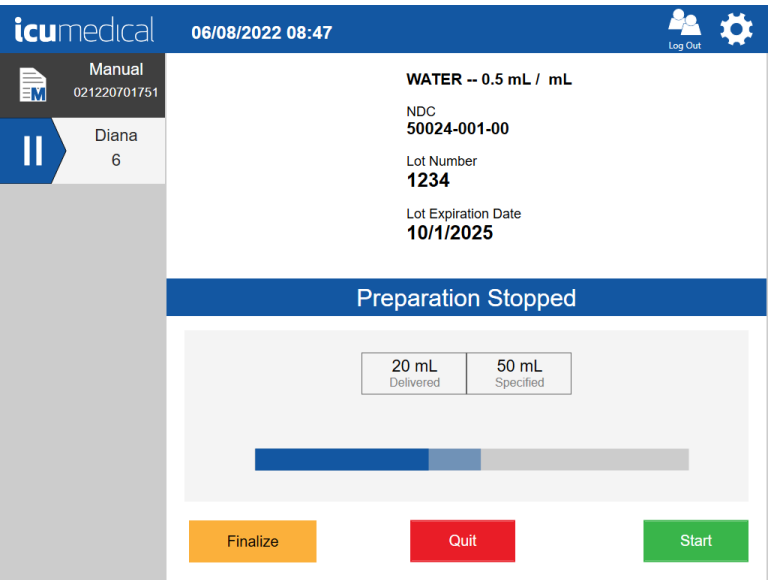

If the user is quitting the delivery process, the Diana Operator application instructs the user to remove the disposables, press OK, SPM goes through an initialization as if it were power cycled.

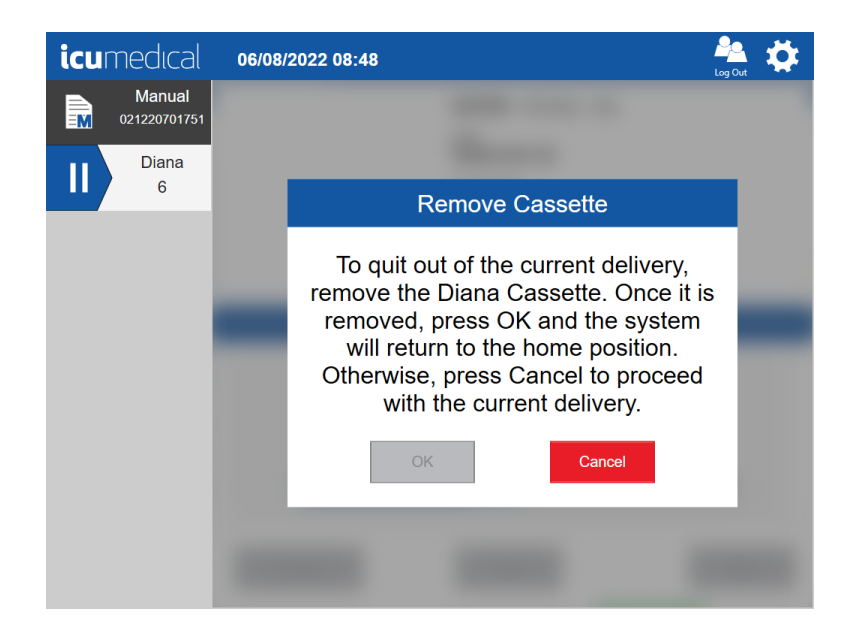

The user can tap the Cancel button to cancel the quitting process. If the user wants to quit the transfer process, the user has to remove the disposables from the compunder. The operator application enables the OK button.

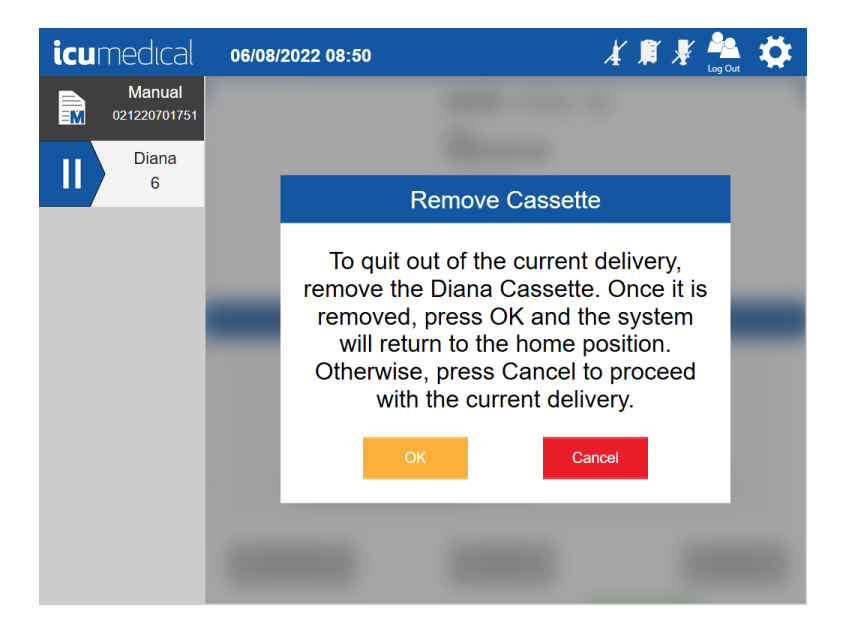

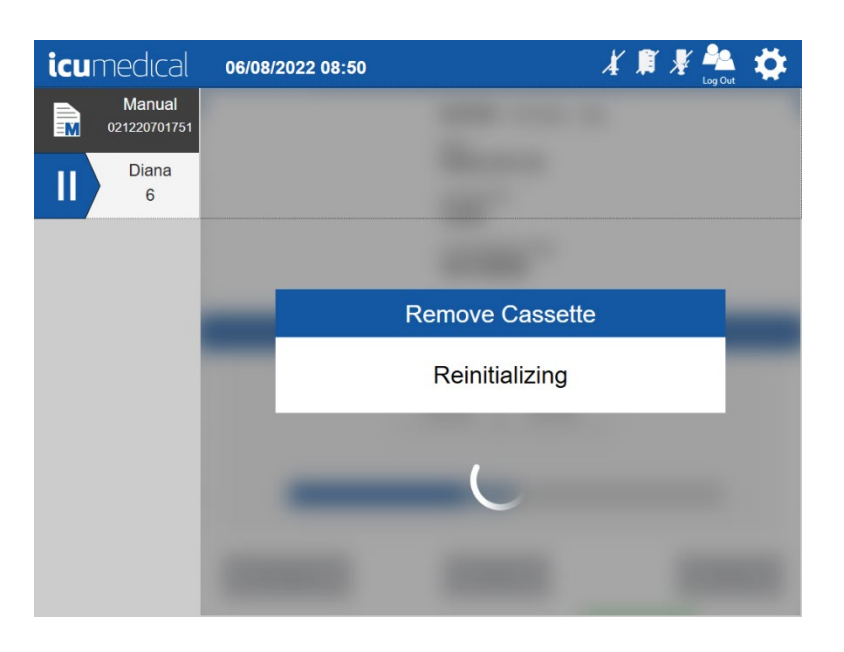

If the user taps the OK button, the Diana Compounder starts reinitialization process.

Once the reinitialization of the compounder completes, the Diana Operator application presents a verification screen to the user to accept or reject the process.

Note: The Accept button displays when the user reviews and select the checkmarks under the pictures.

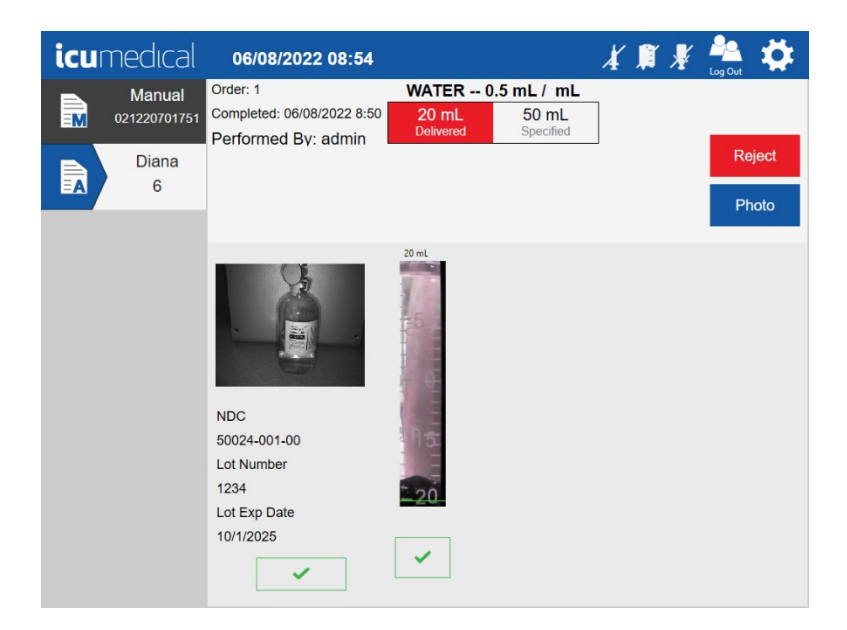

#### 4.3.9. The Virtual Keyboard

An important part of the Diana Software User Interface is the virtual keyboard. The virtual keyboard is displayed when certain text boxes are touched or selected. These text boxes require some user input, such as entering an NDC (National Drug Code) or medication name. There are many uses for the virtual keyboard.

The virtual keyboard comes in two types: an alphanumeric keyboard and a numeric-only keypad. The numeric keypad is used when the input to the text box is restricted to numeric digits.

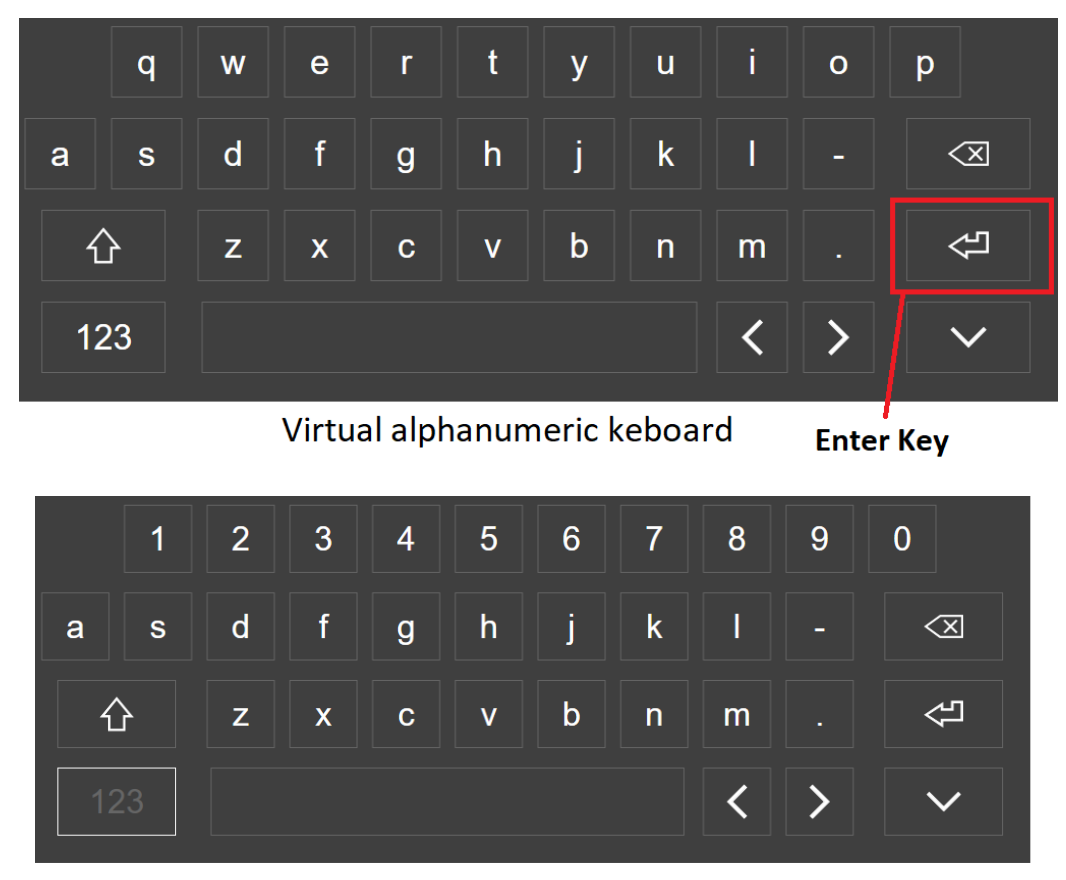

#### Virtual alphanumeric keyboard

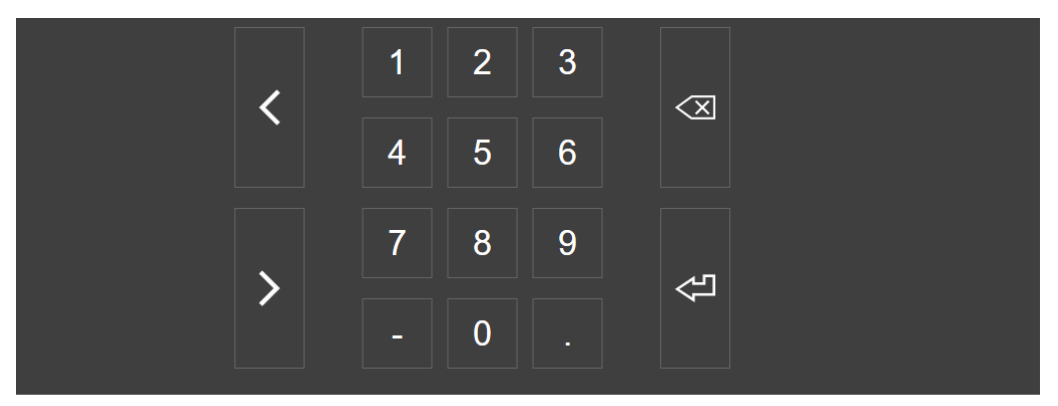

Virtual numeric keyboard

Diana Compounding Workflow System, ICU Medical, Inc. Page 100 Page 100

# 5. Tool Settings

Both the Diana Operator and the Pharmacist applications have user accessible settings. Some settings are available for both the Pharmacist and Operator applications, some are Pharmacist application only and some are Operator application only. Which settings are available is controlled by the tool settings configuration file. This file is created at implementation time and is not changeable by the user.

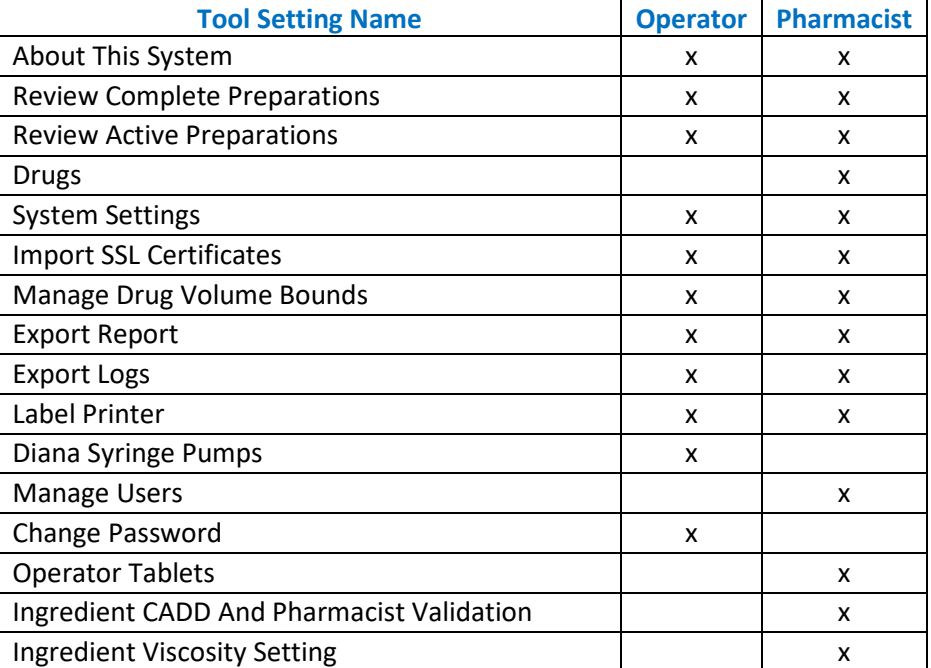

The table below shows the tool settings available on Diana Compounding Workflow System.

Settings on the Operator and Phamacist applications are displayed as a series of settings bars on the settings screen. The Pharmacist application startup screen displays the settings.

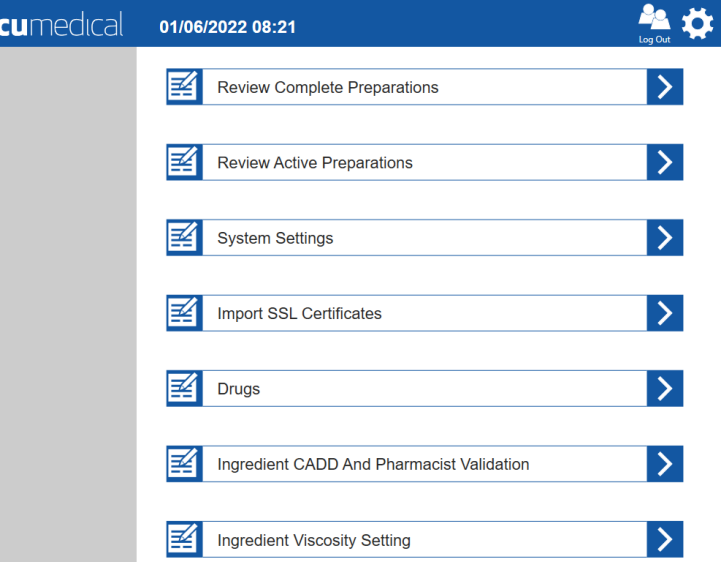

î

Getting to the settings for the Operator application, requires an additional step. To display the settings screen for the Operator application, the user must touch the gear icon in the upper right-hand corner of the Operator application main screen.

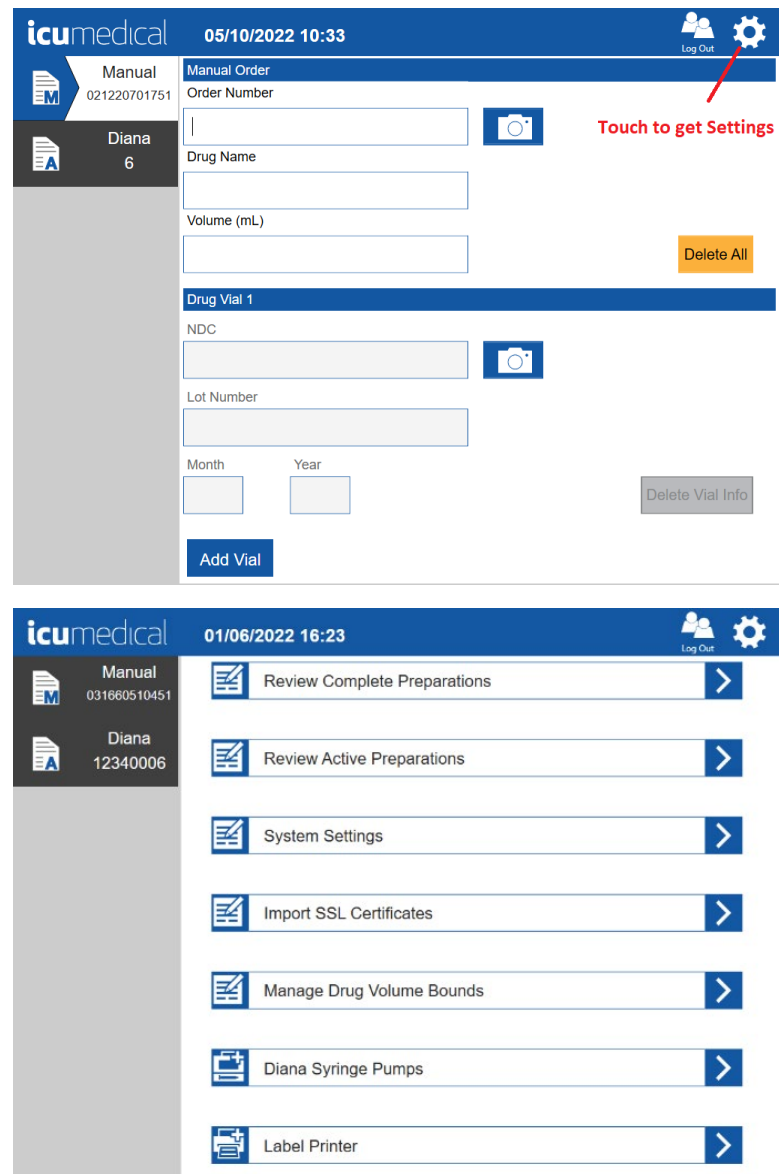

Both the Operator and the Pharmacist application settings screens are scrollable. There can be more settings than can be displayed at one time. Scrolling of the settings is simple; touch the screen in the settings area and drag up or down depending on the desired direction of scrolling.

The settings screen consists of several individual settings bars. Each setting bar has a descriptive icon on the left of the bar, text in the middle that briefly describes the associated setting and a settings action icon on the right of the bar. The settings action icon is a white colored right facing arrowhead against a blue background.

To launch any of the settings, touch the settings action icon of the desired settings bar.

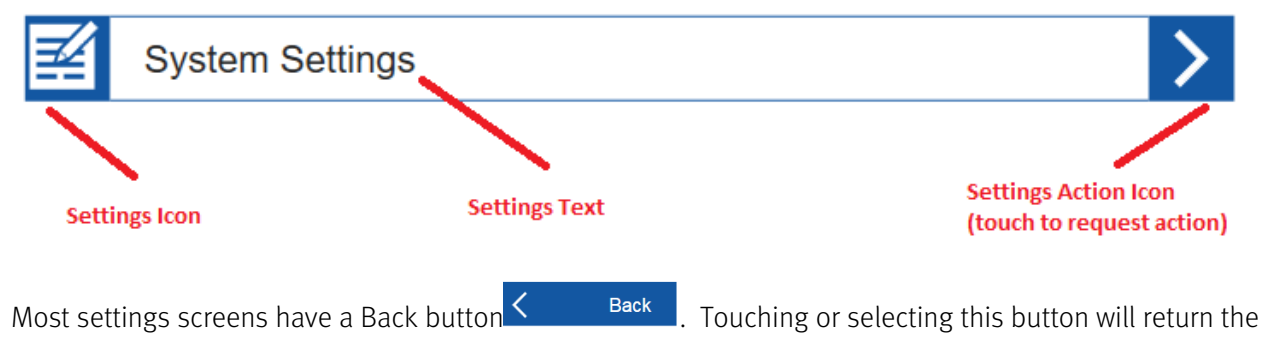

display to the main settings screen.

# 5.1. Label Printer Setting

Contact ICU Service representative to assist in configuring printer.

Note: Due to size limitations of the printed labels, labels printed for preparations that use 14 or more unique vials in a single preparation may have missing information on the label. Printed label information is for reference only.

# 5.2. About This System Setting

Touching the action icon of the About This System settings bar will display a screen that details the version and contents of the application.

- 1. Tap the Settings Icon
- 2. Tap the About This System setting action icon

The following information for the Operator and Pharmacist applications is displayed.

# Operator:

- Tablet Serial Number
- Operator Application Version
- Diana Syringe Pump Serial Number
- Diana Syringe Pump System Version and Installed Date

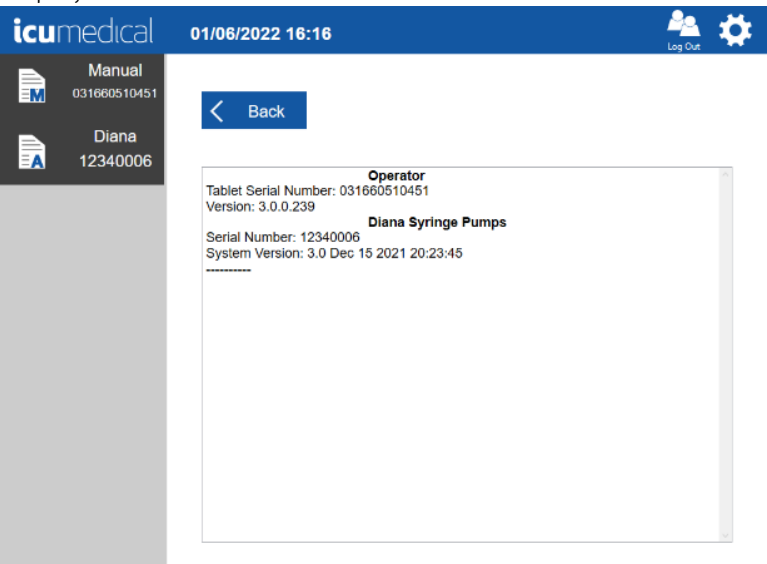

#### Pharmacist:

- Tablet Serial Number
- Pharmacist Software Version

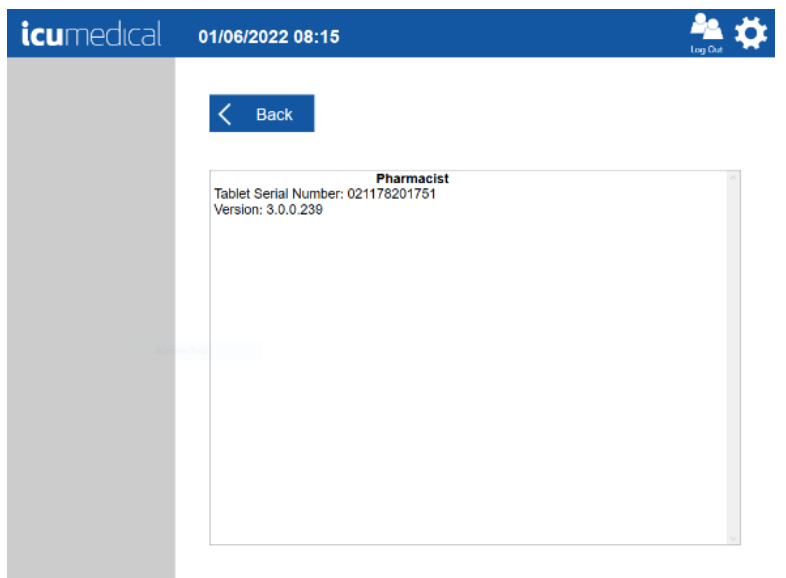

# 5.3. Operator Tablets Setting

The Diana Hazardous Drug Compounding System can have one or more operator tablets. The Pharmacist application (Pharmacist tablet) must know about them in order to properly communicate and coordinate user defined drugs and to validate preparations.

The Pharmacist application is configured at the factory to include all operator tablets associated with it, but over the lifetime of the system, the hosting clinic, hospital or pharmacy may add or replace some of the operator tablets. When that happens, the configuration of the Pharmacist application must be updated via the Operator Tablets setting.

This Operator Tablets setting option allows the user to do the following:

- 1. Add New Operator Tablet
- 2. Replace Existing Operator Tablet
- 3. Remove Operator Tablet

#### 5.3.1. Add New Operator Tablet

- 1. Tap Settings Icon
- 2. Tap Operator Tablets setting action icon

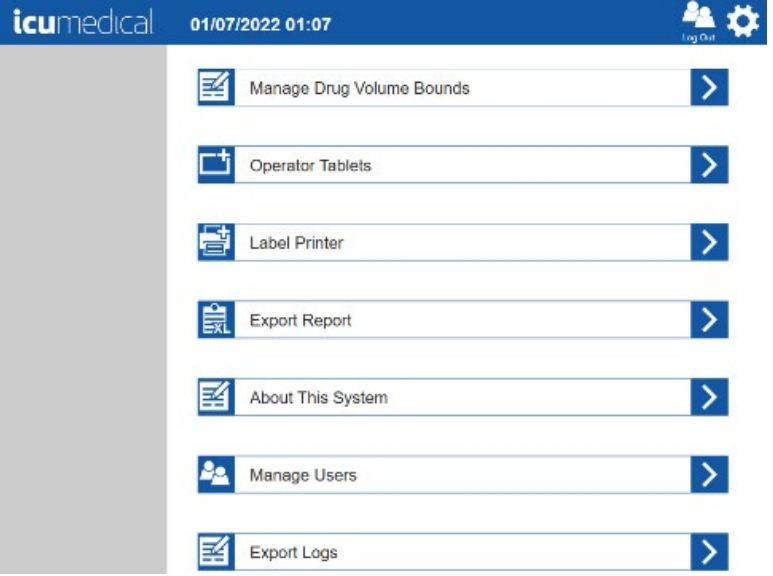

3. Manage Tablets screen is displayed

4. Tap the Add Tablet button in the Manage Tablets screen

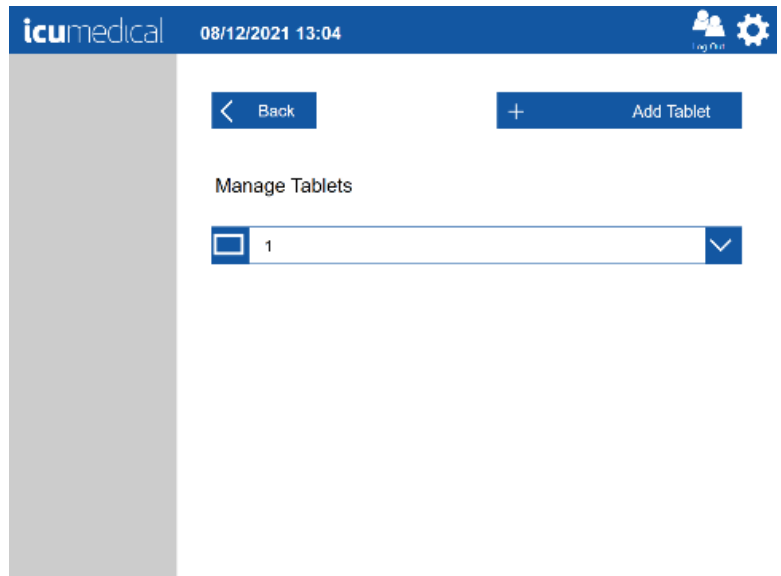

5. Enter the Operator Tablet serial number in the Add Tablet pop-up window

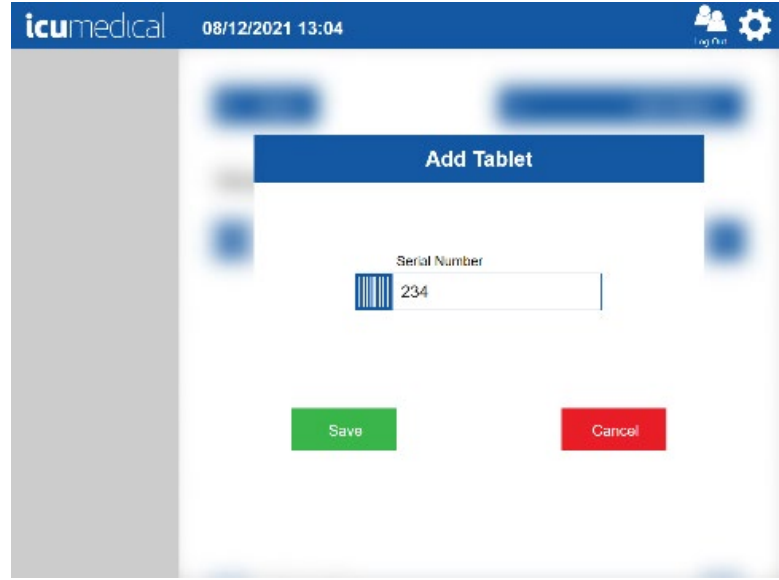

6. Tap the Save button

Note: Tapping the Cancel button will return to the Manage Tablets screen without adding a new Operator Tablet to the system

- 7. Tap the Yes button on the Save Tablet Settings confirmation page Note: Tapping the No button will return to the Add Tablet pop-up window
- 8. Tap the Ok button on the Restart Required confirmation message pop-up window

9. Restart the Operator application

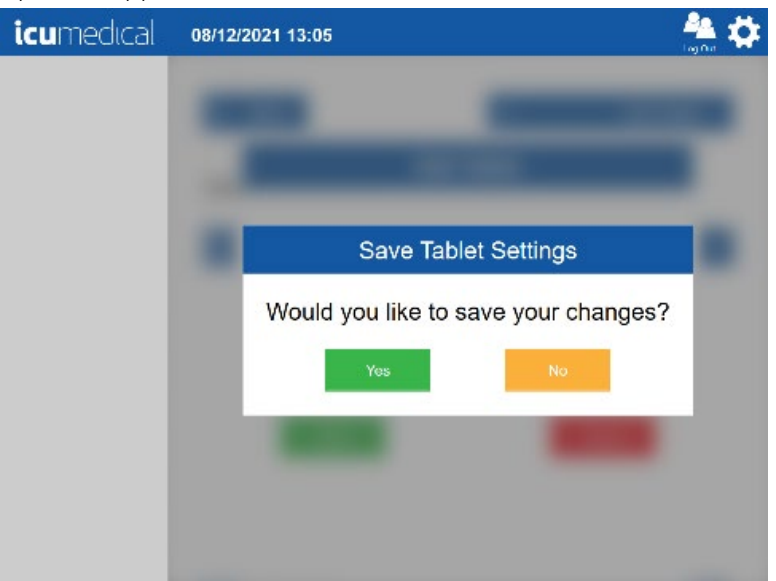

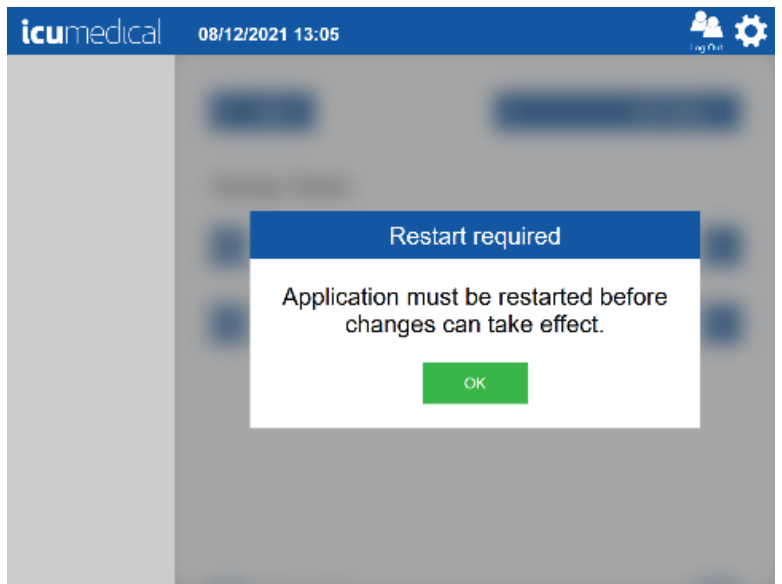

#### 5.3.2. Replace Existing Operator Tablet

- 1. Tap the Settings Icon
- 2. Tap the Operator Tablets setting action icon

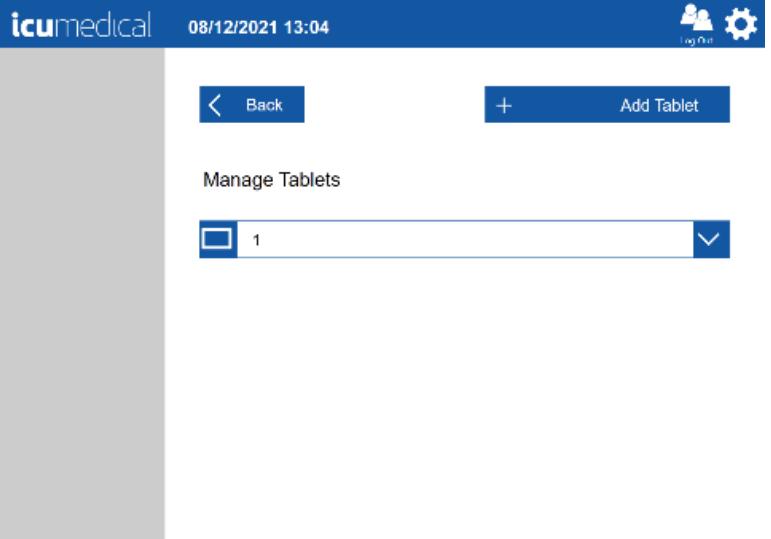

- 3. The Manage Tablets screen is displayed
- 4. Tap the action icon for the existing Operator tablet bar
- 5. A pop-up menu indicating Edit and Delete is displayed

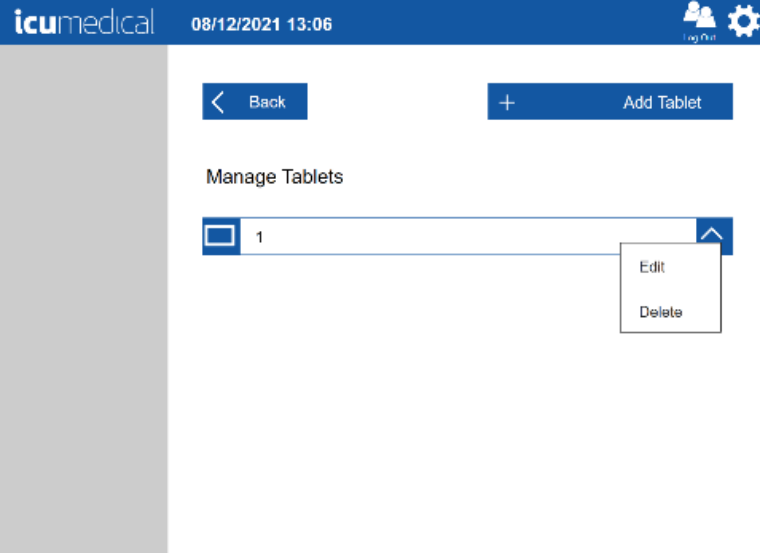

6. To replace the Operator tablet, tap Edit
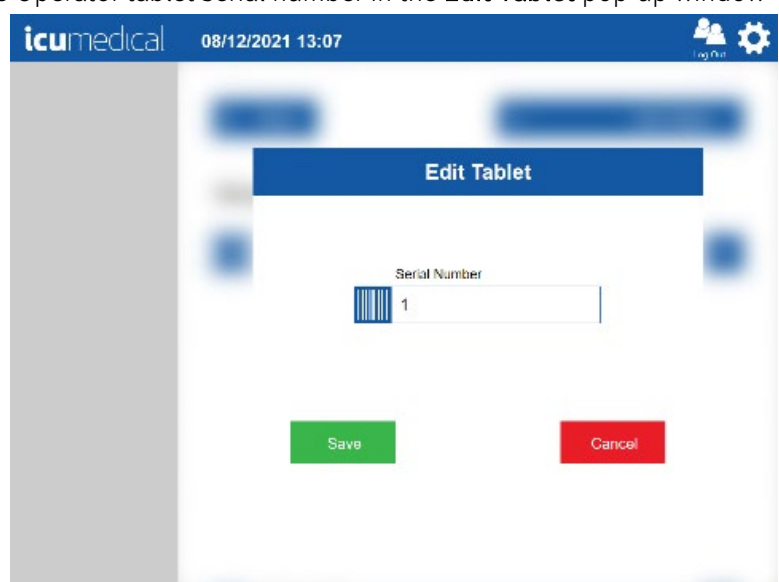

7. Change the Operator tablet serial number in the Edit Tablet pop-up window

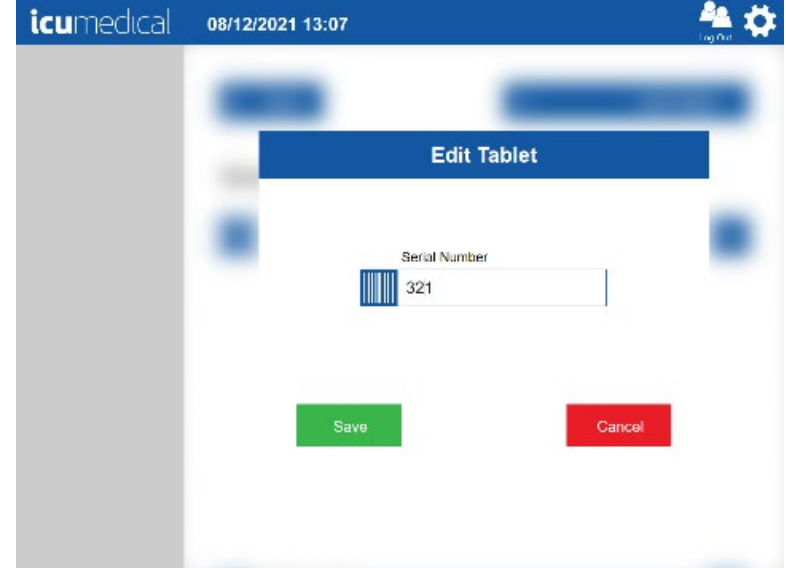

8. Tap the Save button

Note: Tapping the Cancel button will return to the Edit Tablet screen without editing the existing Operator tablet serial number

- 9. Tap the Yes button on the Save Tablet Settings confirmation page Note: Tapping the No button will return to the Edit Tablet pop-up window
- 10. Tap the Ok button on the Restart Required confirmation message pop-up window

11. Restart the Operator application

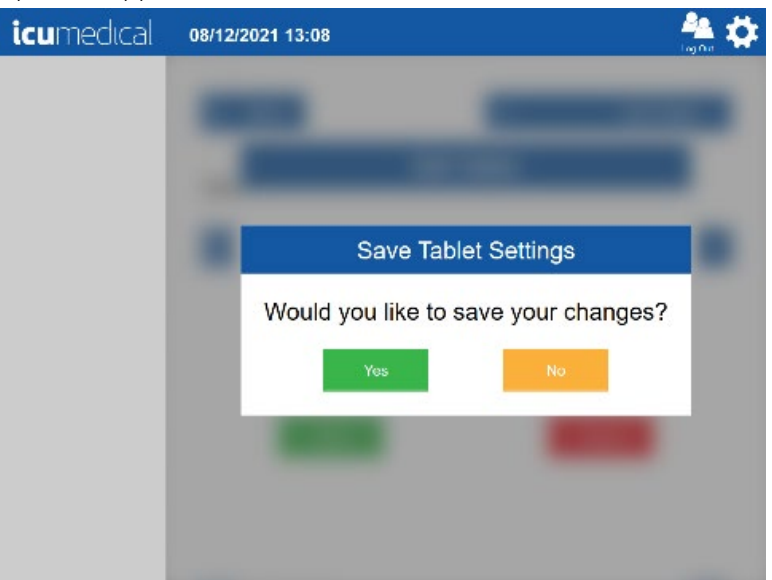

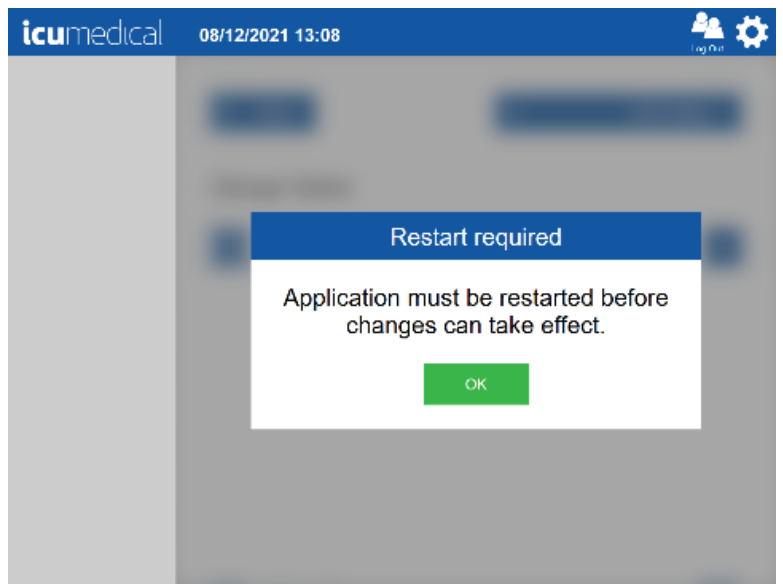

## 5.3.3. Remove Operator Tablet

- 1. Tap the Settings Icon
- 2. Tap the Operator Tablets setting action icon
- 3. The Manage Tablets screen is displayed

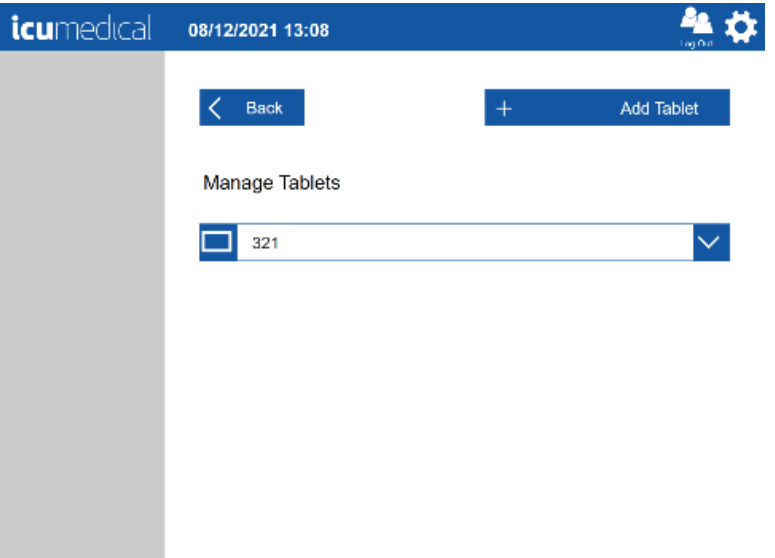

- 4. Tap the action icon for the existing Operator tablet bar
- 5. A pop-up menu indicating Edit and Delete is displayed

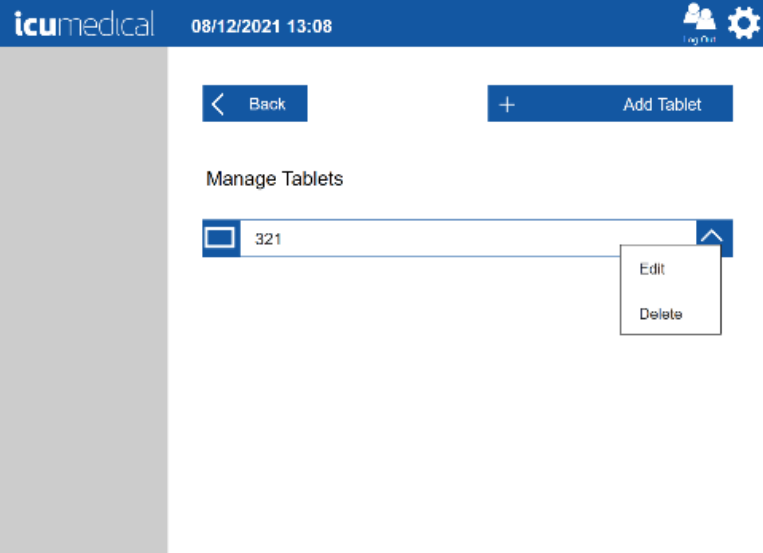

- 6. To remove the Operator tablet, tap the Delete button
- 7. Tap the Yes button on the Delete Tablet confirmation pop-up window Note: Tapping No button will return to the Manage Tablets screen pop-up

8. Restart the Operator application

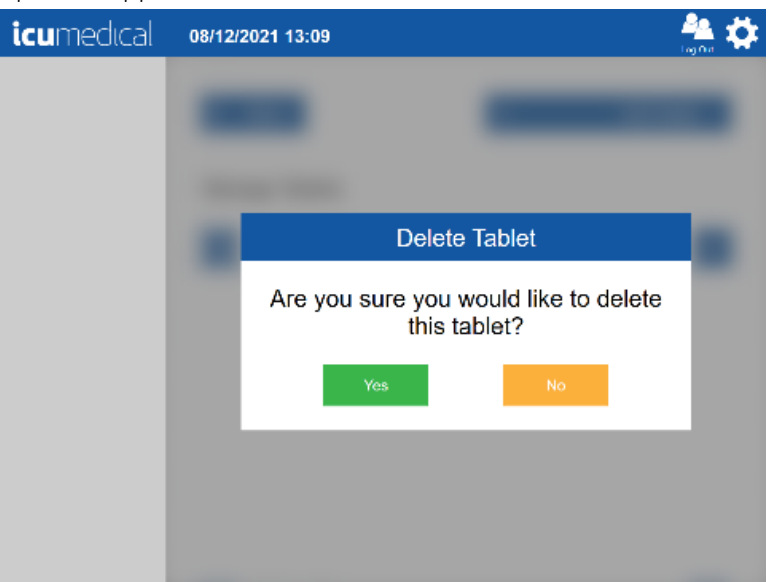

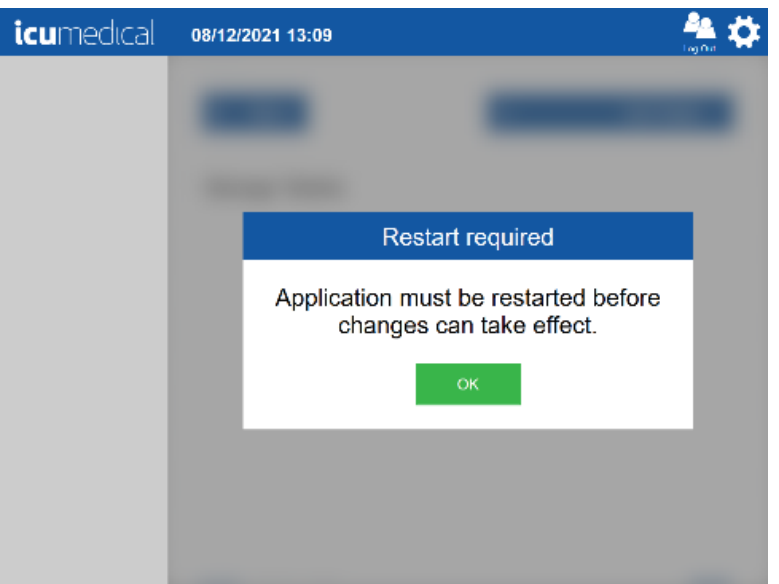

# 5.4. Diana Syringe Pumps Setting

Contact ICU Service representative to assist in configuring Syringe Pumps.

# 5.5. Drugs Setting

Since both user defined, and FDA defined drugs are part of the Diana Automated Compounding System, the Drugs setting allows the user to do the following:

- 1. Create Drug
- 2. Edit Drug
- 3. Delete Drug

# 5.5.1. Create Drug

The System allows the user to create new user defined drugs and/or drug concentrations in to the system.

If the user wants to add a new drug (Drug ID aka NDC code) to an existing drug ingredient, follow the section 5.5.1.1 Create New Drug ID section.

If the user wants to create a custom drug (Drug ID, custom drug name and concentration) follow the section 5.5.1.2 Create Custom Drugs section.

If the user wants to create a custom, user definable mass and volume values (Drug ID and new concentration to an existing Drug Ingredient) for the drug follow the section 5.5.1.3 Create Custom Mass Volume For a Drug section.

NDC Codes (Drug IDs) are printed on medication containers. They consist of three pieces: Labeler Code, Package Code, and Product Code as shown in the example below.

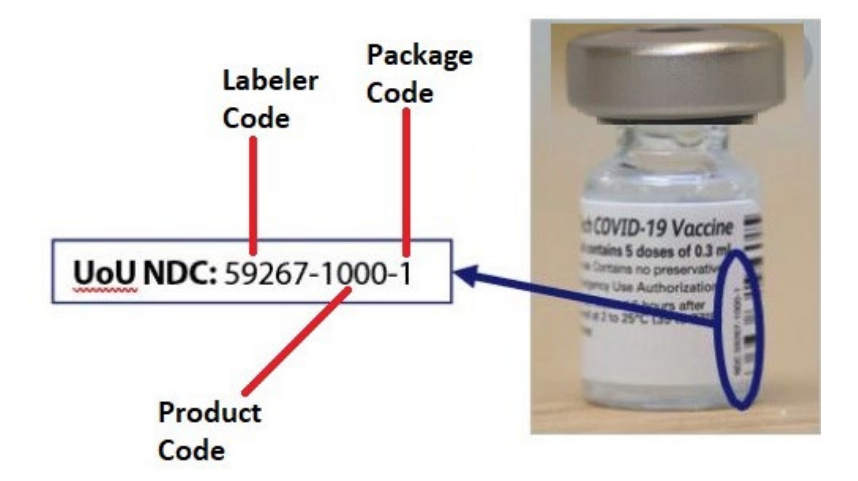

In the instructions that follow, the Labeler Code, Package Code, and Product Code values shown are just examples. Use the specific values for your drug.

# 5.5.1.1. Create Drug ID for a drug missing from the Library

- 1. On the Pharmacist application tap the Settings icon
- 2. Tap the Drugs setting action icon

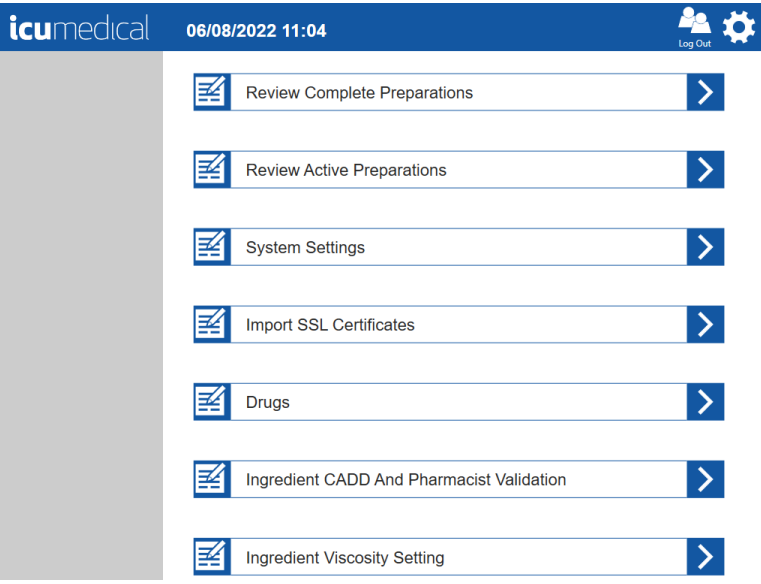

3. The Enter NDC window is displayed

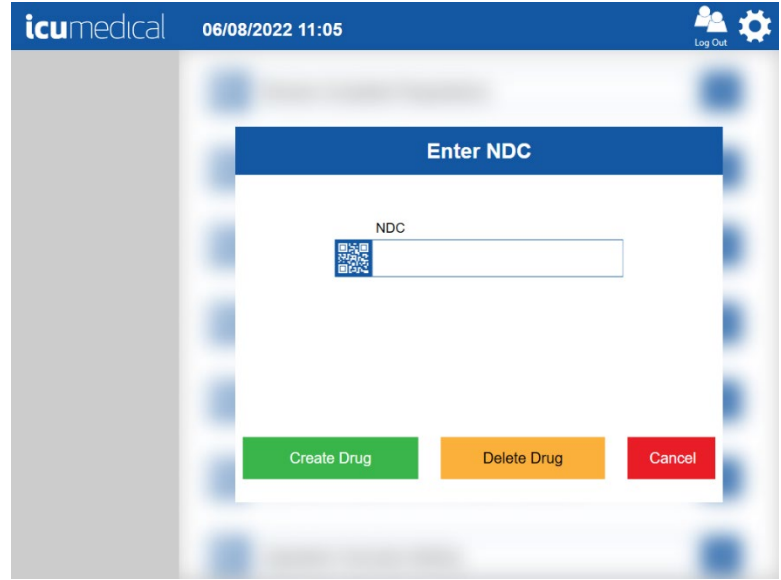

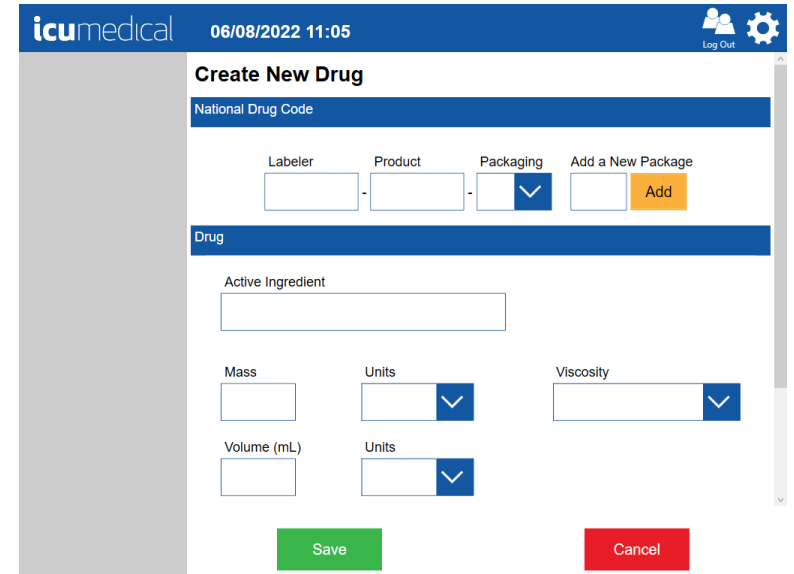

4. Tap the Create Drug button and the Create New Drug screen is displayed

5. Tap the Labeler field and enter the values for Labeler, Product and Add New Package codes and then tap on-screen enter key

Note: Need to tap on each field to enter the values

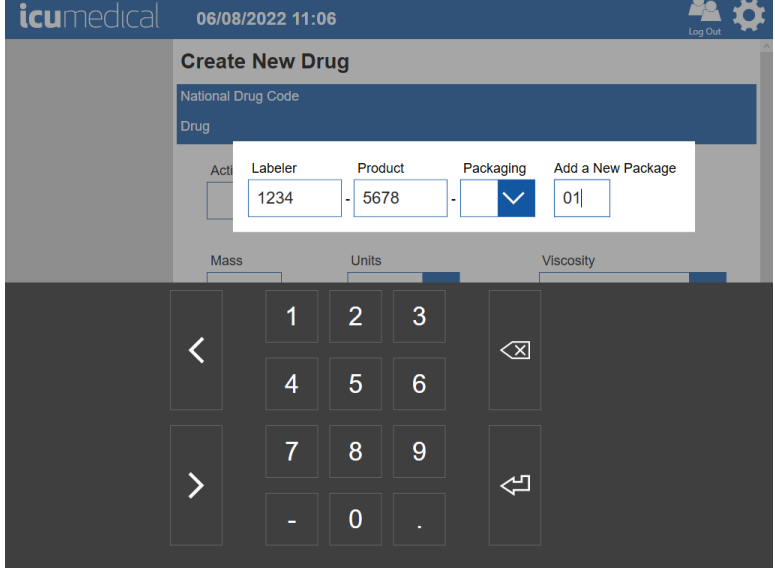

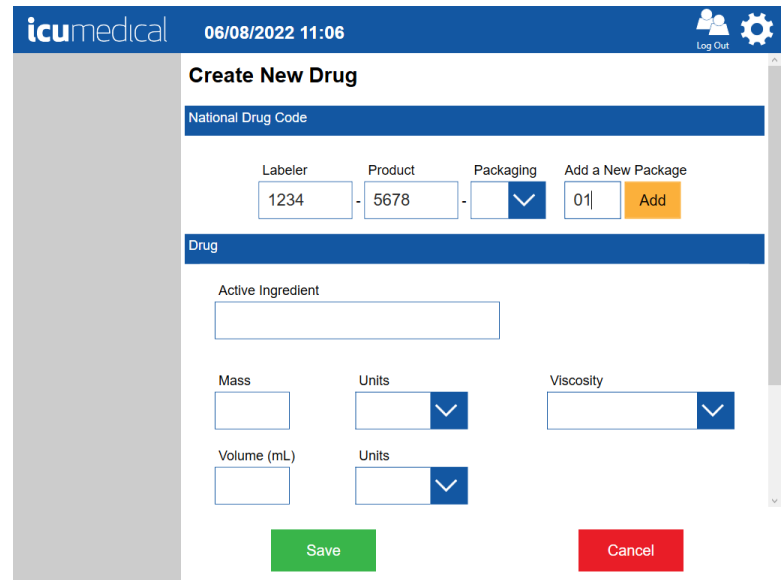

6. Tap the Add button. Entered new Package value is added to the Packaging dropdown list

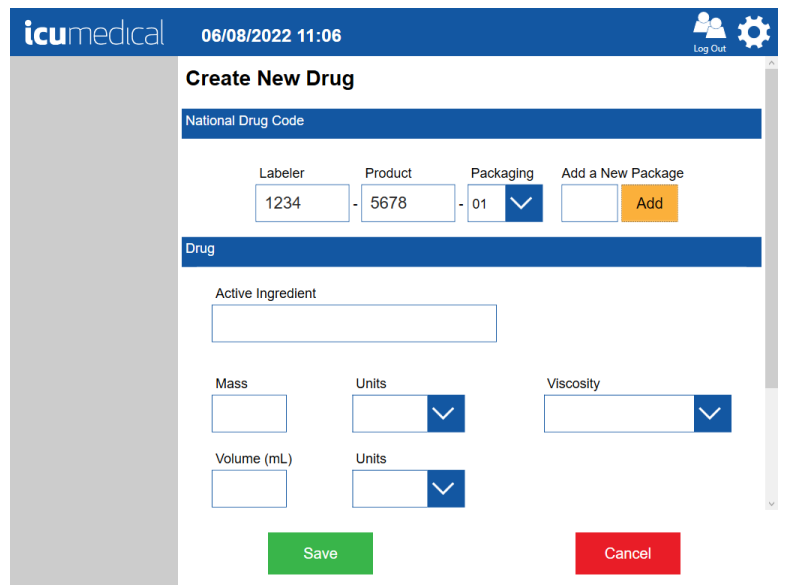

- 7. Tap the Active Ingredient field and type the first letter of the desired ingredient, and a list of ingredients starting with that letter will be displayed. Select the Ingredient from the list. The Application automatically enters the values for the following:
	- a. Active Ingredient
	- b. Mass value and Mass units
	- c. Volume value and Volume units

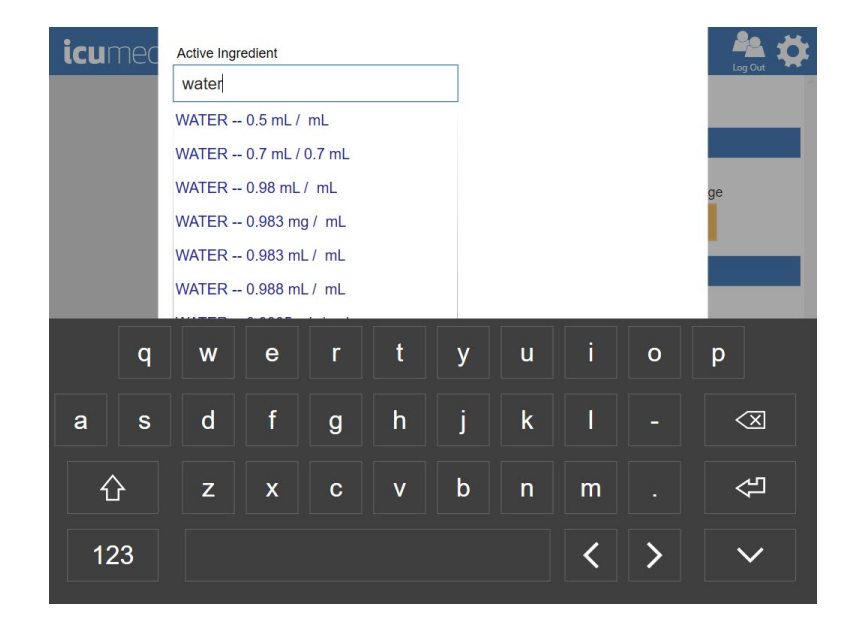

8. Tap on-screen enter key

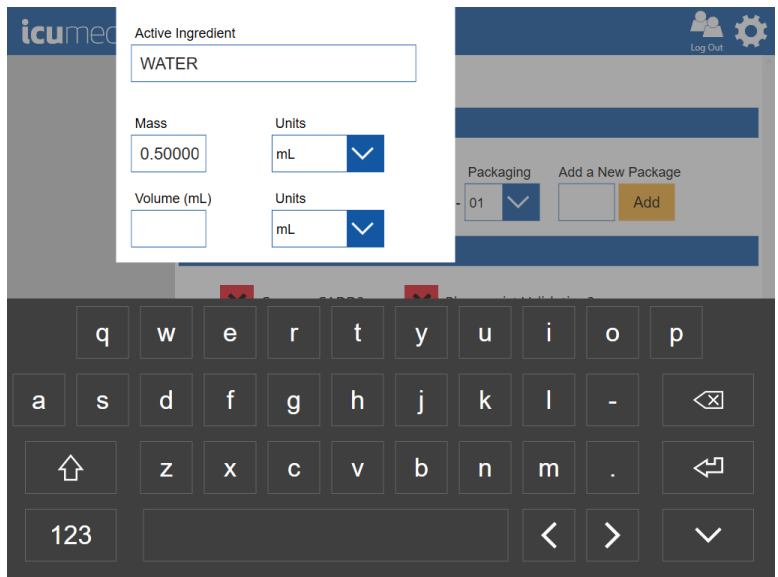

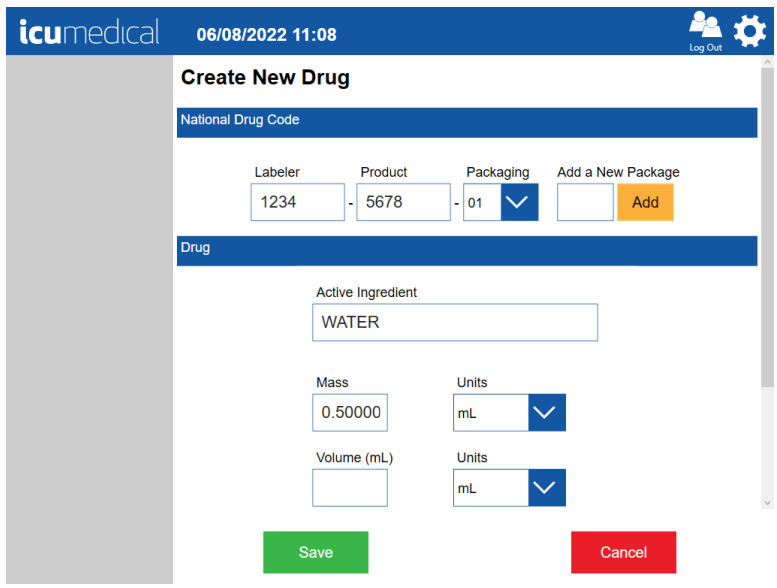

- 9. Choose the following if necessary for the NDC
	- a. Select or Deselect Can use CADD?

#### b. Select or Deselect Pharmacist Validation?

Note: Scroll down to see the CADD and Pharmacist Validation options

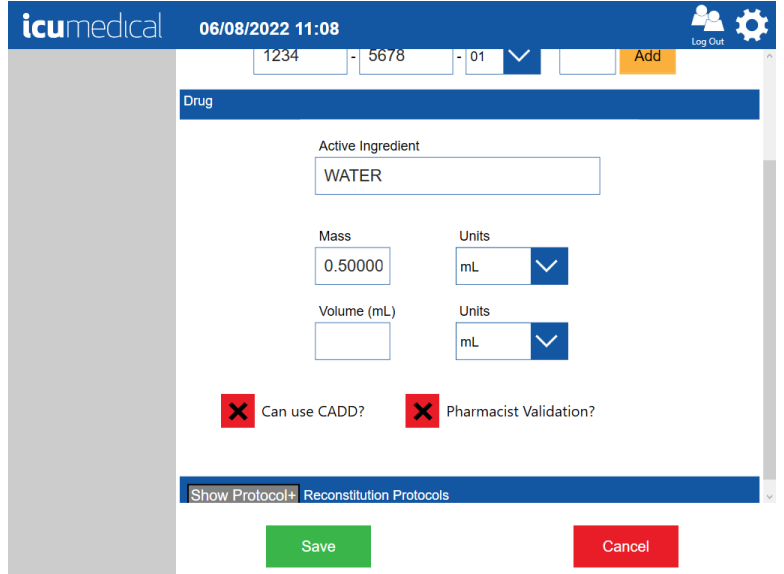

- 10. Tap the Show Protocol+ button if the new drug requires Reconstitution Protocols Note: Refer to the Making a Reconstituted Drug section to view instructions for adding a Reconstitution protocol to a drug
- 11. Tap the Save button to add the new drug to the drug library or tap Cancel to cancel the new drug creation
- 12. Tap the Yes button on the Save Drug confirmation page

Note: Tapping the No button will return to the Create New Drug screen

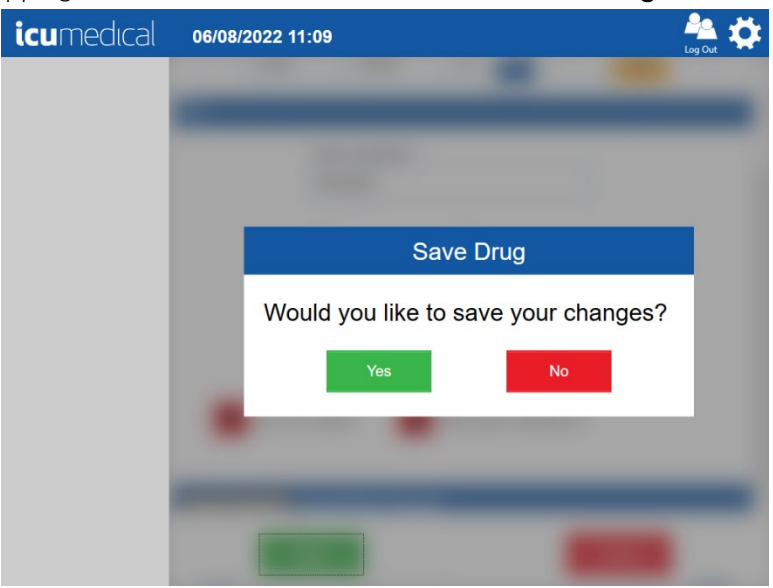

Diana Compounding Workflow System, ICU Medical, Inc. **Page 119** Page 119

### 5.5.1.2. Create Custom Drugs (e.g., investigational drug)

- 1. From the Pharmacist application, select the Settings icon.
- 2. Select Drugs option and on the Enter NDC screen tap Create Drug button.

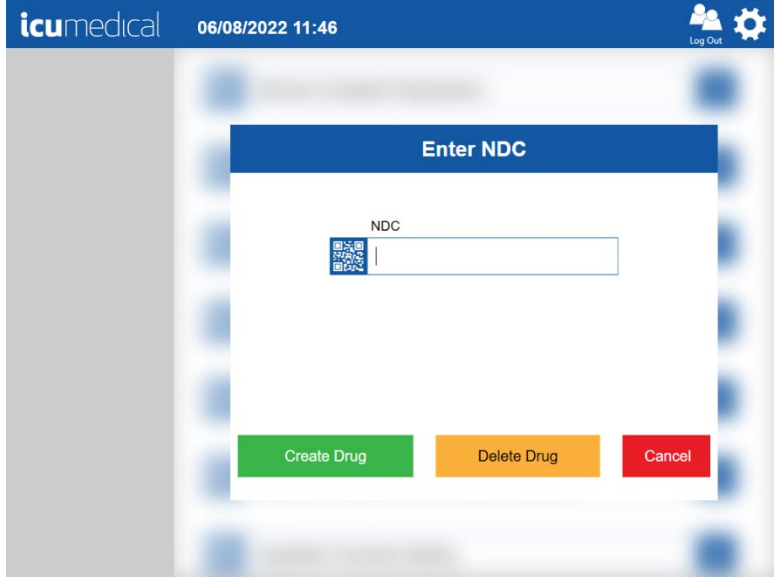

3. On the Create New Drug screen enter the following for the National Drug Code section and tap the Add button. Verify that the package is added to the Packaging list. Labeler -> 1111 (example; do not use an existing labeler code) Product -> 2222 (example) Add a New Package -> 01 (example)

Note: Labeler, Product, and Packge values must be entered for the newly created drug or it not be usable by the Diana system.

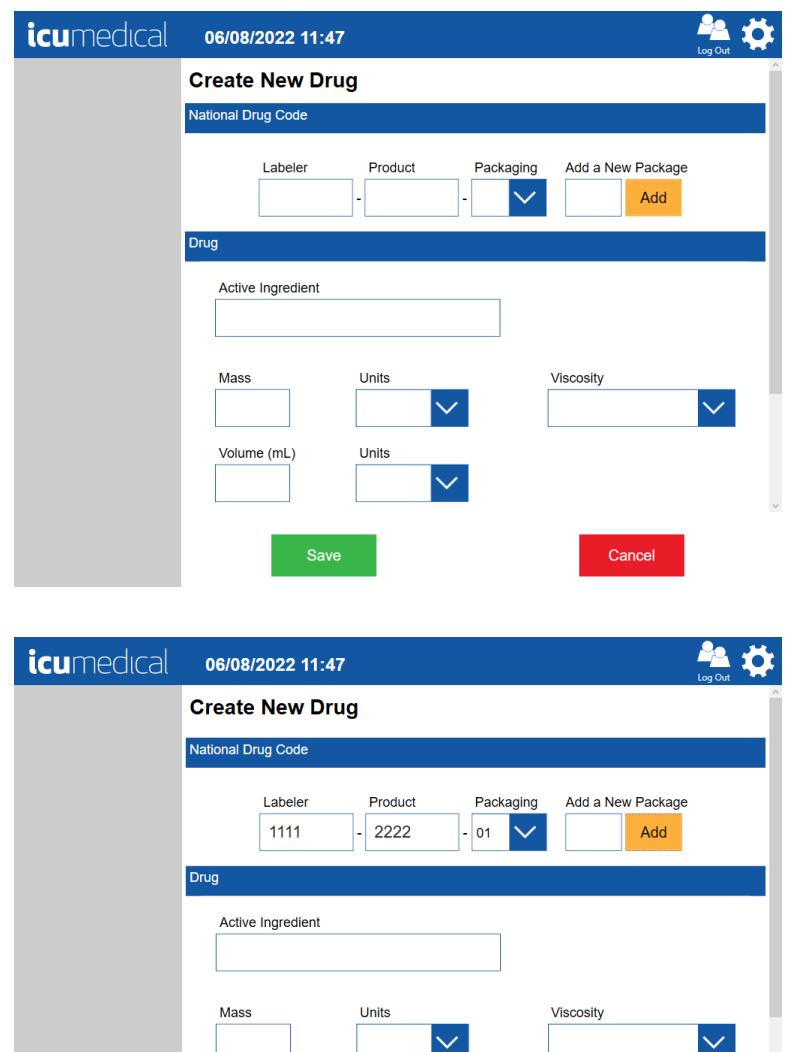

Volume (mL)

Units

 $\checkmark$ 

Cancel

4. Tap on the Active Ingredient field and by using on-screen keyboard enter, for example, CustomDrug. Notice that Pharmacist application notifies "Did not find an Ingredient match. Saving form will create new Ingredient" banner message to the user.

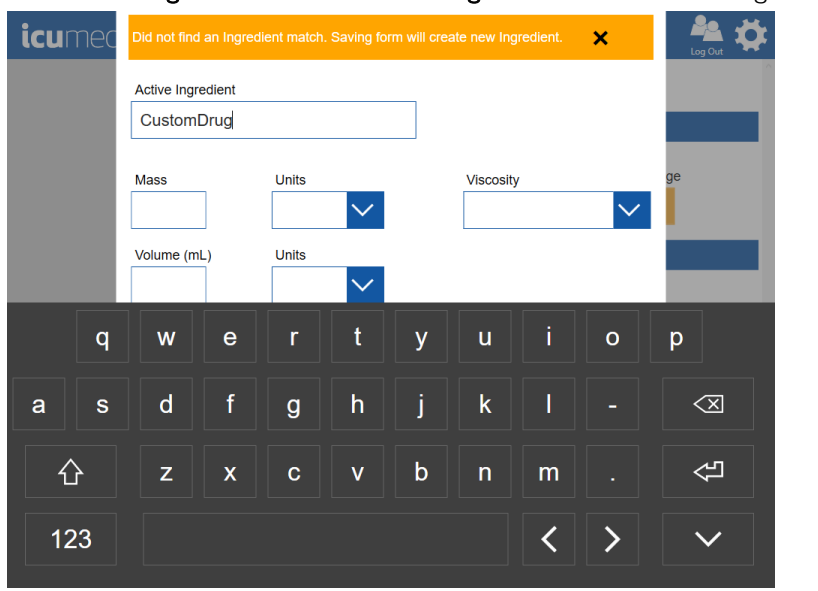

5. Enter/Select the following values and tap on-screen Enter key once the values are entered/selected.

Mass-> 100 (example) Mass Units->mg (example)

Volume-> 100 (example)

Volume Units-> mL (example)

Viscosity-> NORMAL VISCOSITY (example)

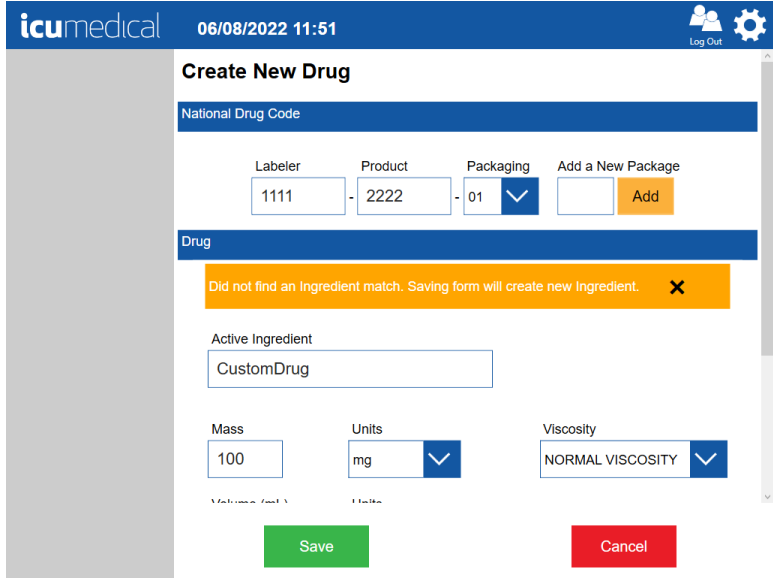

6. Tap the Save button on the Create New Drug screen. Press Yes on the Save Drug message.

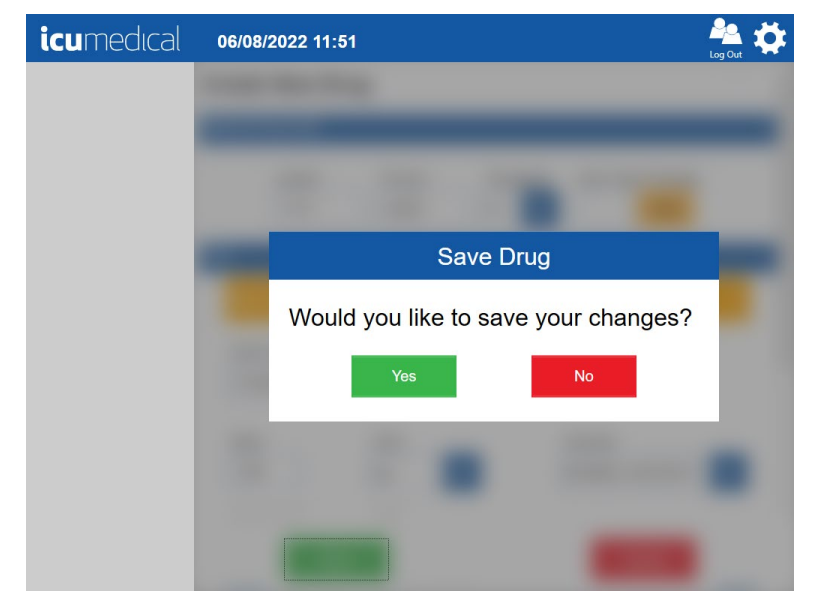

7. Pharmacist application displays the settings home screen after user manually adds the custom drug and diluent information into the Drug Library.

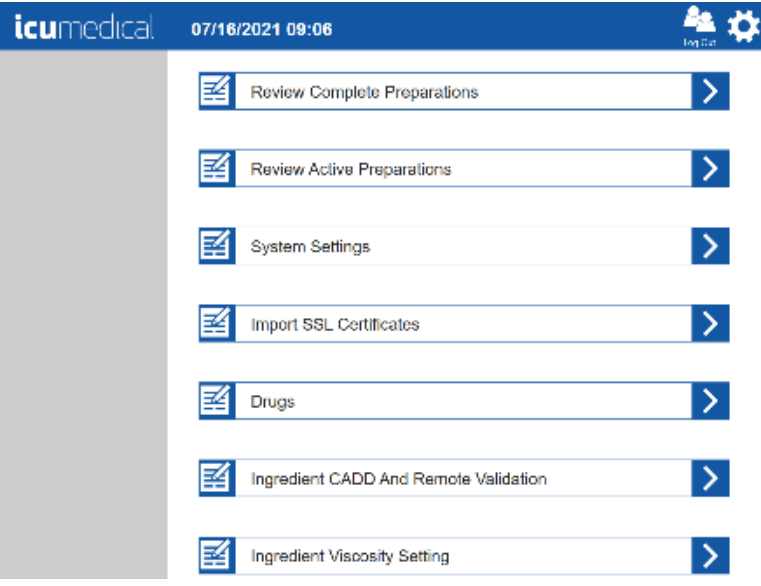

#### 5.5.1.3. Create Custom Concentration For a Drug (e.g., special dilution)

- 1. From the Pharmacist application, select the Settings icon.
- 2. Select Drugs option and on the Enter NDC screen tap Create Drug button.

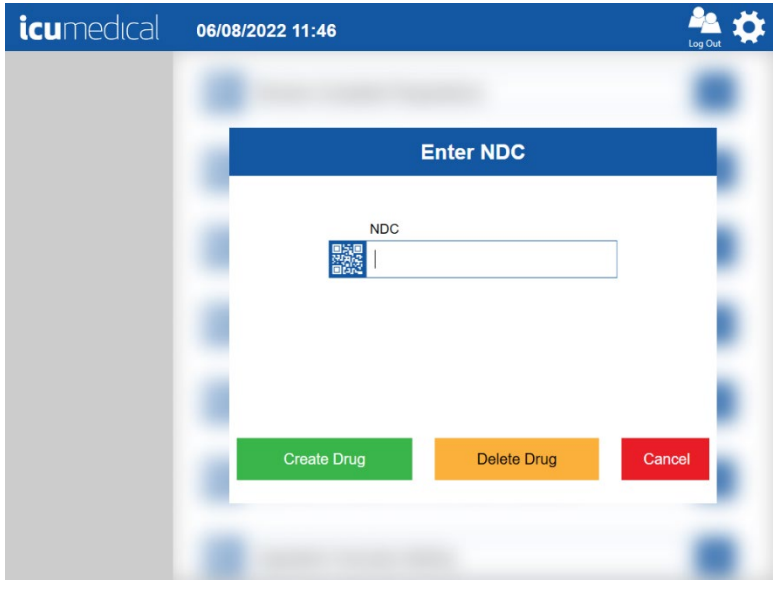

3. On the Create New Drug screen enter the following for the National Drug Code section and tap the Add button. Verify that the package is added to the Packaging list. Labeler -> 8888 (example; do not use an existing labeler code) Product -> 9999 (example) Add a New Package -> 01 (example)

Note: Labeler, Product, and Packge values must be entered for the newly created drug or it not be usable by the Diana system.

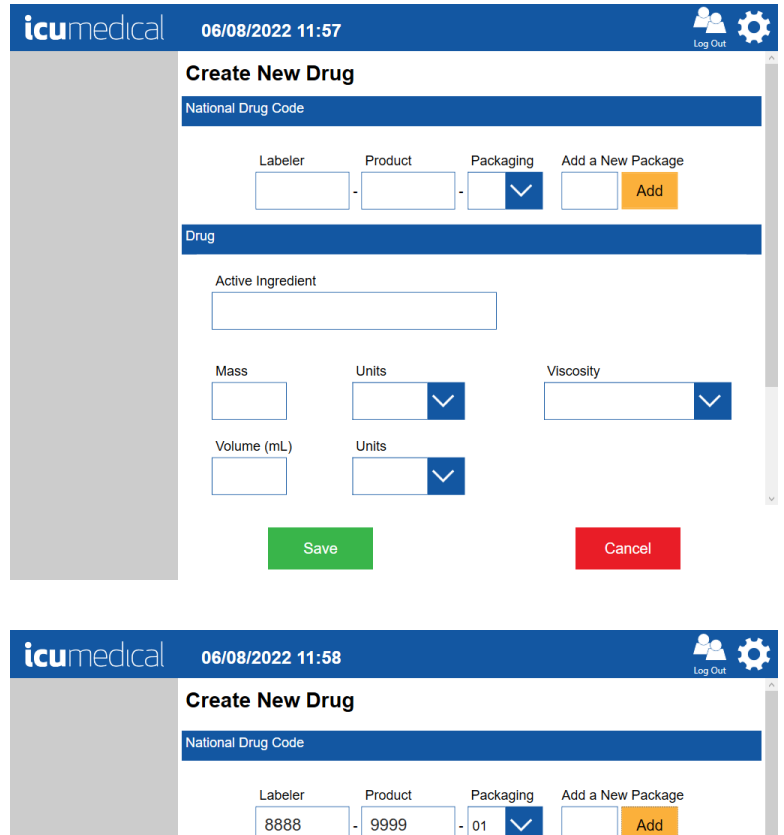

Drug

Active Ingredient

Units

Units

 $\checkmark$ 

 $\checkmark$ 

Viscosity

Cancel

 $\checkmark$ 

Mass

Volume (mL)

4. Tap on the **Active Ingredient** field and by using on-screen keyboard enter, for example, TestDrug, and select TestDrug 100.0 mg / 100.0 mL.

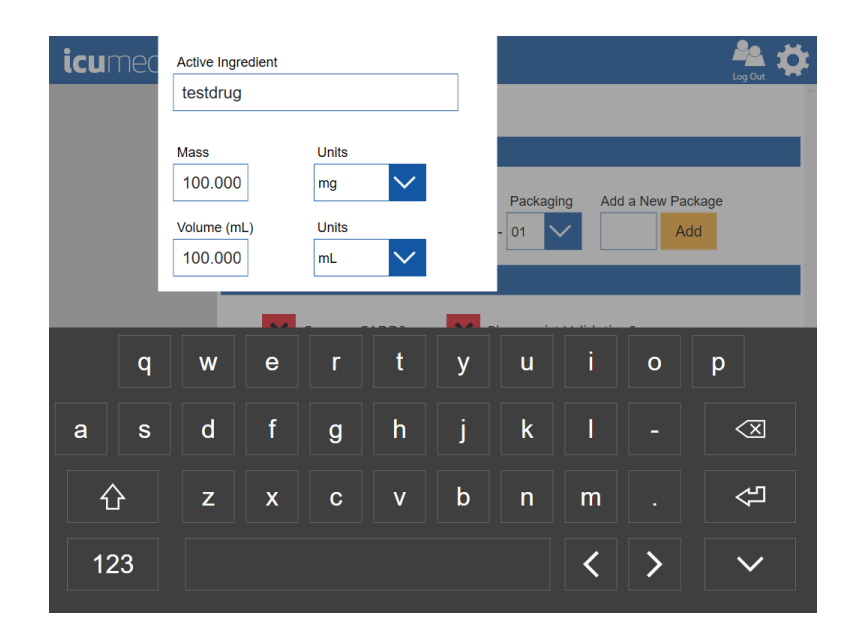

- 5. Verify that after selecting the compound, the Mass, Volume and Units values are automatically filled based on the selected Active Ingredient option.
- 6. Tap the Mass filed and change the value to 200.00. Verify that Pharmacist application notifies "Did not find an Compound match. Saving from will create new Compound for Ingredient" banner message to the user.

Note: The values entered here in this manual is for example purpose only.

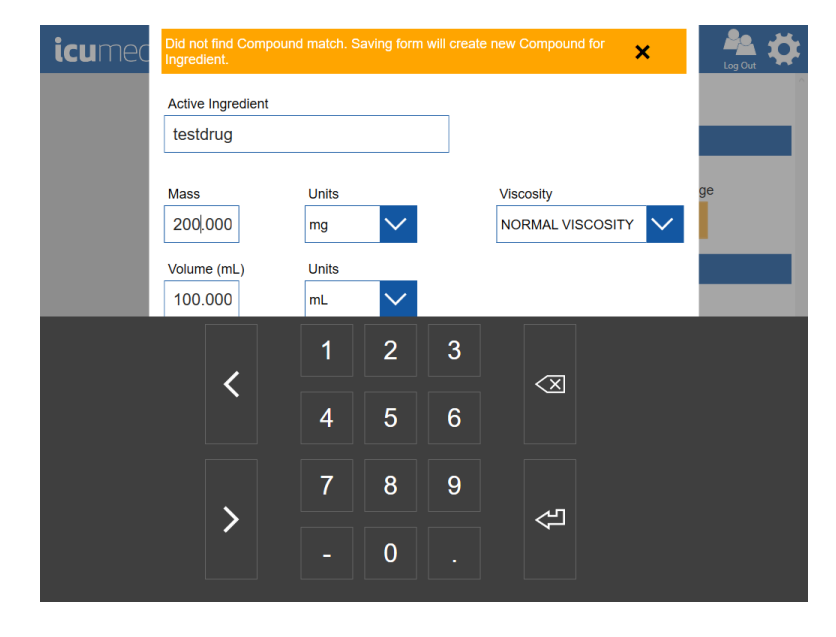

Diana Compounding Workflow System, ICU Medical, Inc. Page 126

7. Tap on-screen Enter button and verify that the updated Mass volume is displayed.

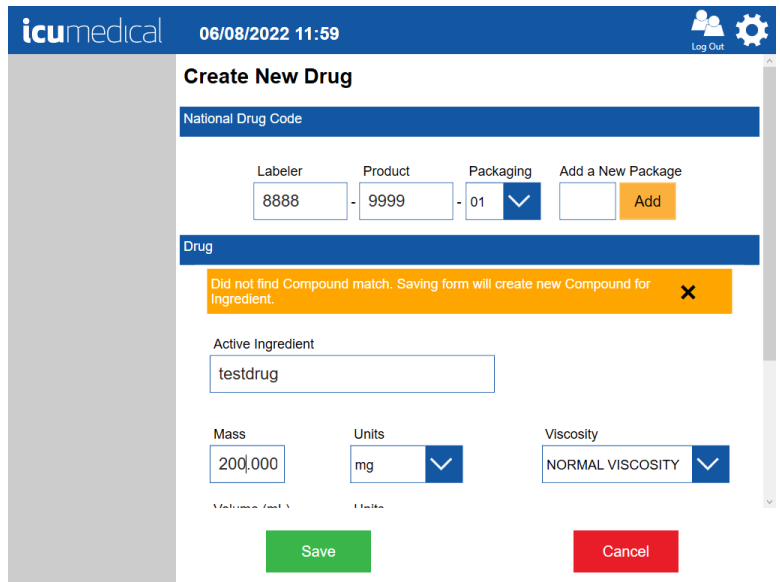

8. Tap the Save button on the Create New Drug screen.

9. Press Yes on the Save Drug message and verify that the Pharmacist application displays the settings home screen after user manually adds the custom drug and diluent information into the Drug Library.

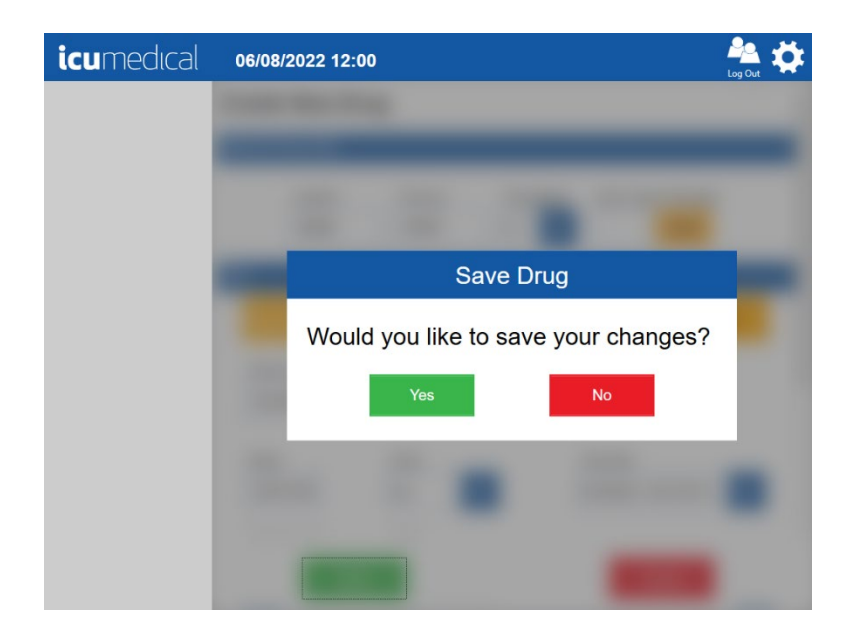

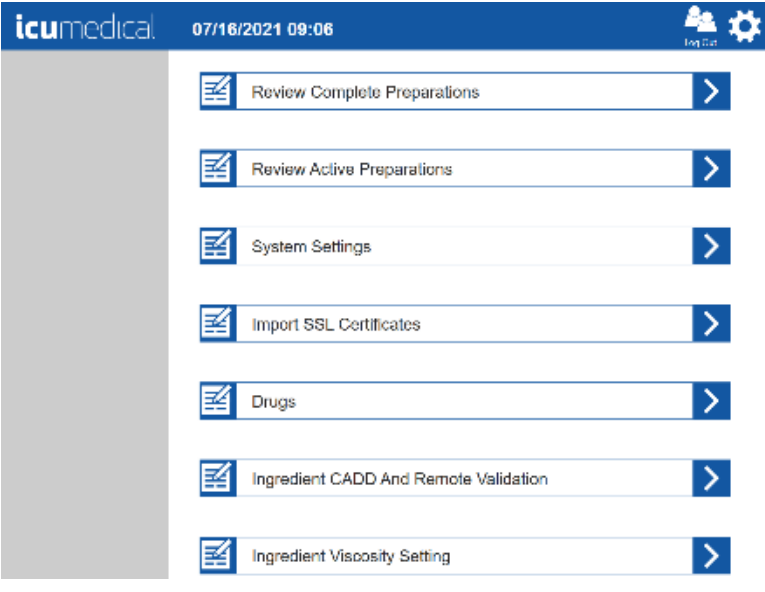

#### 5.5.2. Edit Drug

The System allows the user to update an existing drug concentration in the system.

Note: The System allows the user to update the following only:

- Adding new package
- Select/Deselect Pharmacist Validation?

Diana Compounding Workflow System, ICU Medical, Inc. Page 128

- Select/Deselect Can use CADD?
- Add Reconstitution Protocol
- 1. On the Pharmacist application tap the Settings Icon
- 2. Tap the Drugs setting action icon
- 3. On the Enter NDC pop-up window, tap the NDC field and enter the existing NDC ID and tap the Edit Drug button. Drug details screen displays

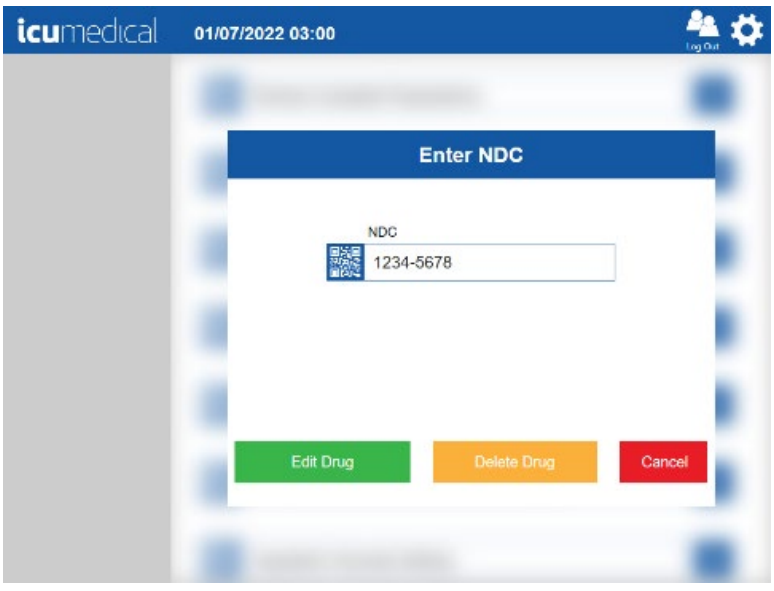

- 4. Enter/select the values for the following:
	- a. Add a new package
	- b. Select or deselect Can use CADD?
	- c. Select or deselect Pharmacist Validation?

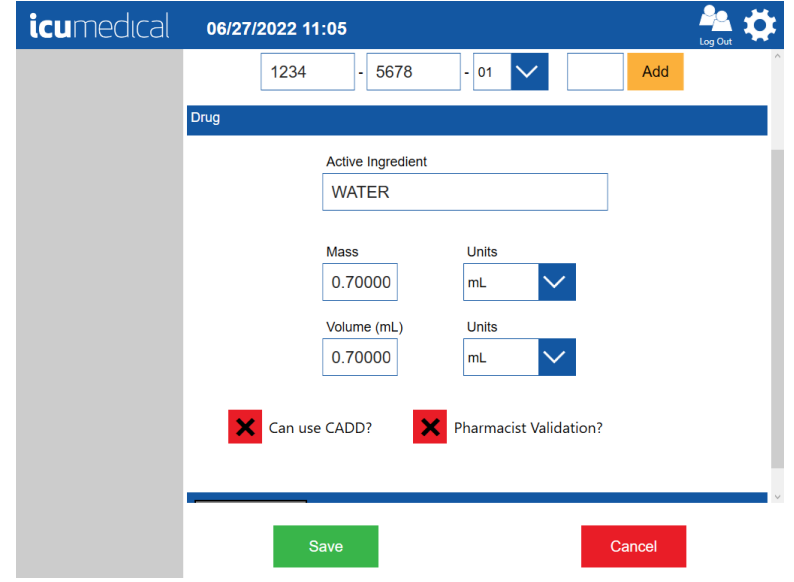

Diana Compounding Workflow System, ICU Medical, Inc. Page 129

- 5. Tap the Show Protocol+ if the new drug requires Reconstitution Protocols
- 6. Tap the Save button to update the drug information or tap Cancel to cancel the drug update

## 5.5.3. Disable Drug

See [Ingredient CADD And Pharmacist Validation Setting](#page-131-0)

### 5.5.4. Delete Drug

The System allows the user to delete an existing user created drug from the system.

Note: The System does not allow to delete any FDA drugs.

- 1. On the Pharmacist application tap the Settings Icon
- 2. Tap the Drugs setting action icon
- 3. On the Enter NDC pop-up window, tap the NDC field and enter the existing NDC ID and tap the Delete Drug button

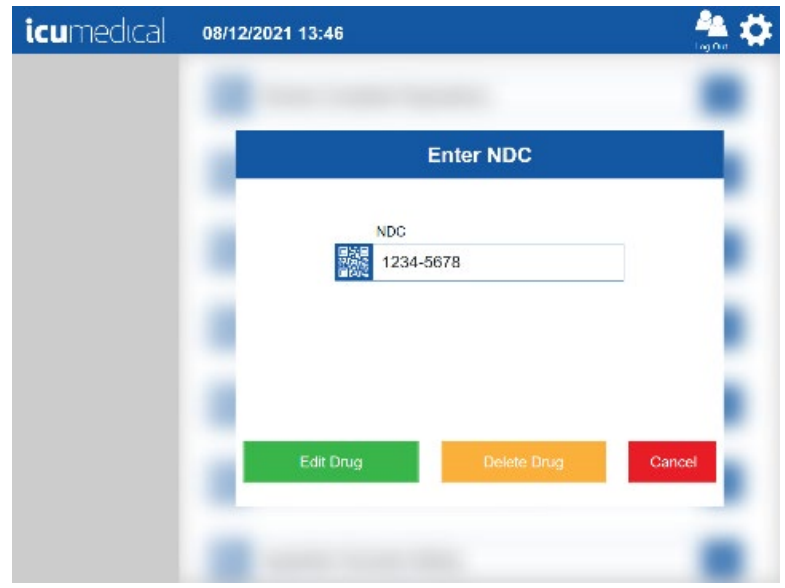

- 4. The System displays the confirmation screen for the user to confirm the delete with Yes or No option
- 5. Tap Yes to delete the drug

6. Tap No to cancel drug deletion

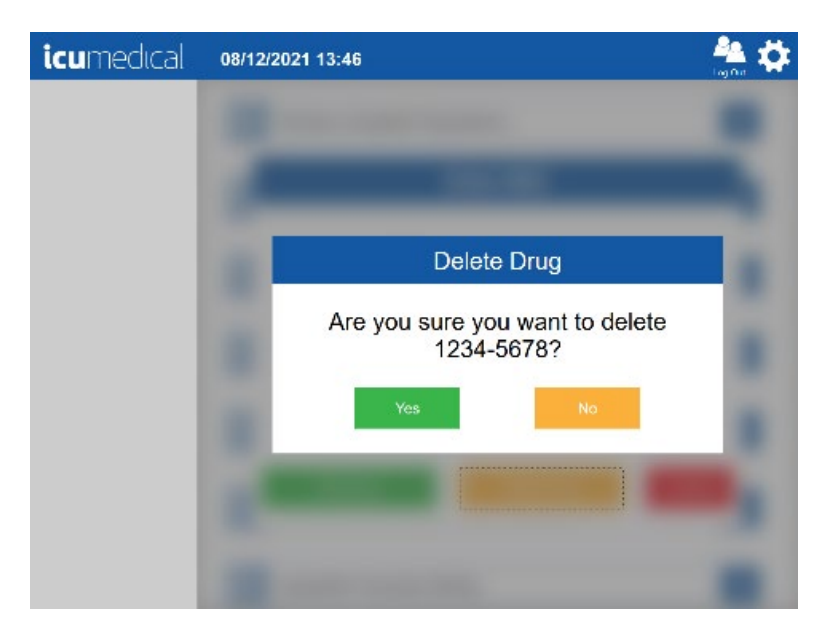

Note: If the NDC entered does not exist and the Delete button is touched, an error screen is displayed.

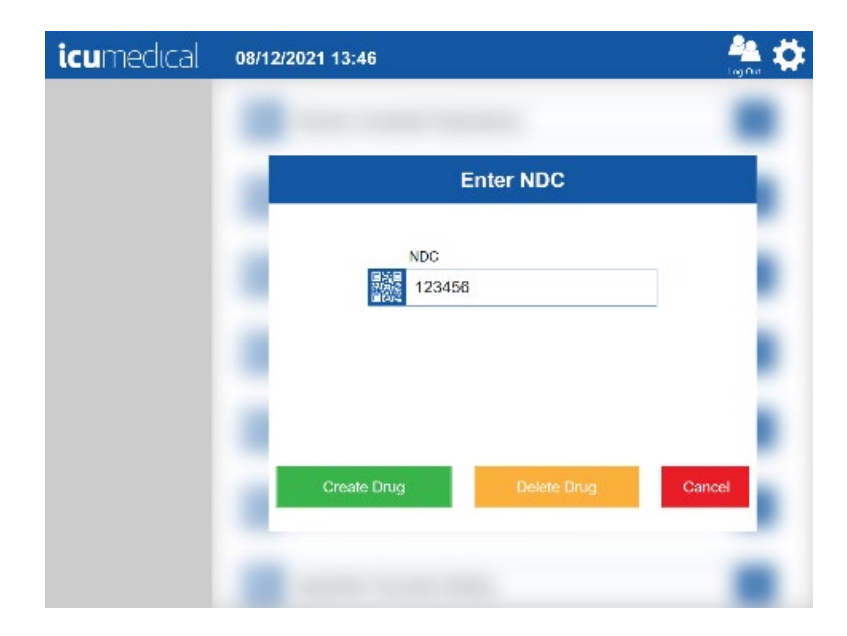

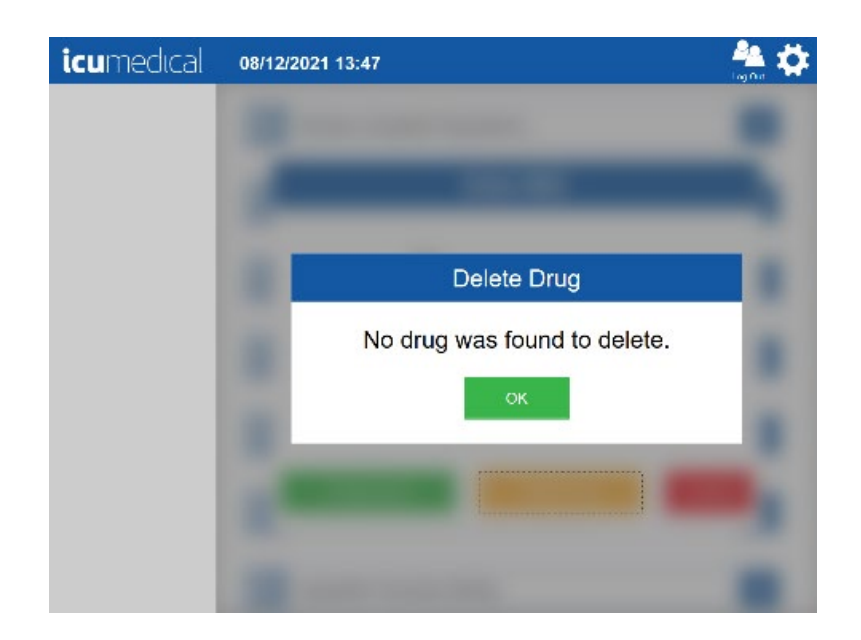

# <span id="page-131-0"></span>5.6. Ingredient CADD And Pharmacist Validation Setting

The various ingredients in the drug database can be enabled/disabled, set to require/not require a medication cassette container (e.g. CADDTM) and set to require/not require Pharmacist validation. The Ingredient CADD And Pharmacist Validation setting allows the user to search for ingredients and change their associated values.

- 1. On the Pharmacist application tap the **Settings** Icon
- 2. Tap the Ingredient CADD And Pharmacist Validation setting action icon

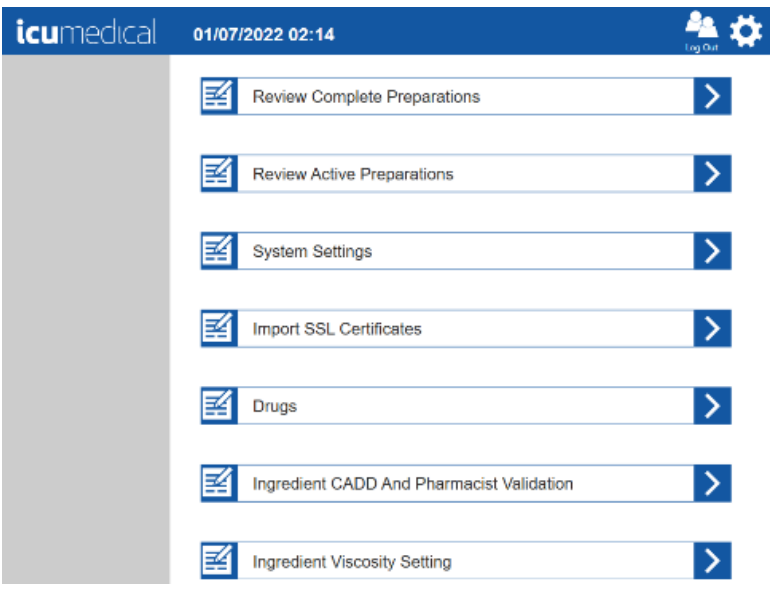

3. The Ingredient Properties screen is displayed

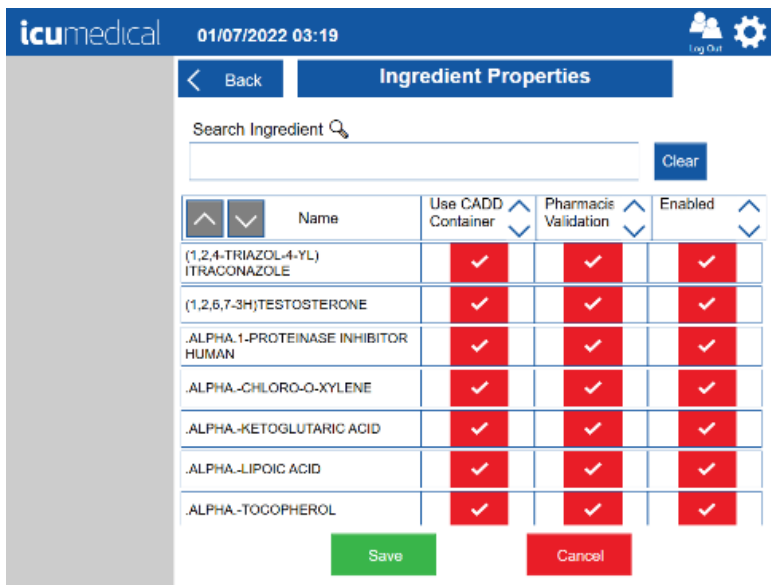

4. Tap the Search Ingredient text box and begin typing the ingredient name.

Note: The system will display a drop-down list of ingredients that start with the character or characters entered in the text box. Select the desired item.

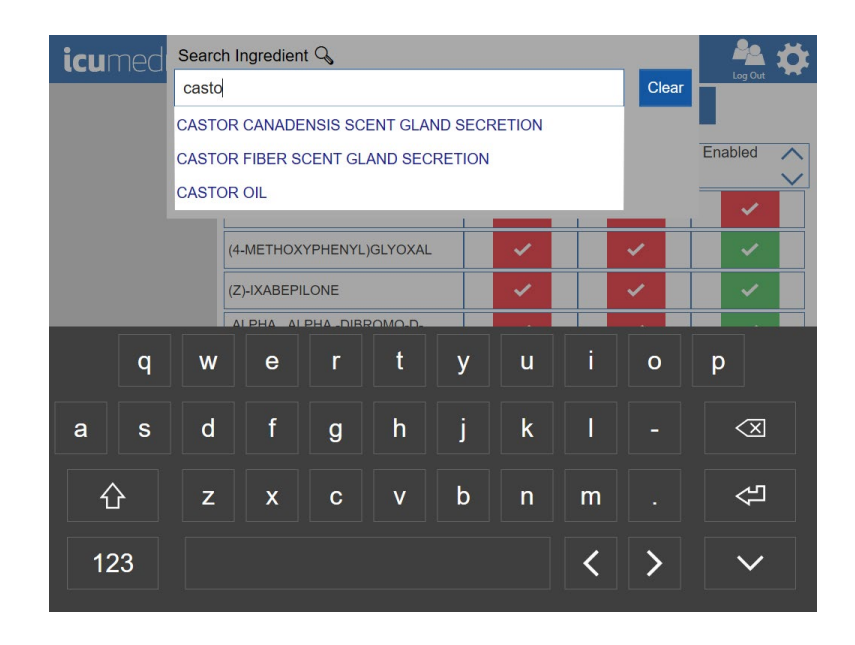

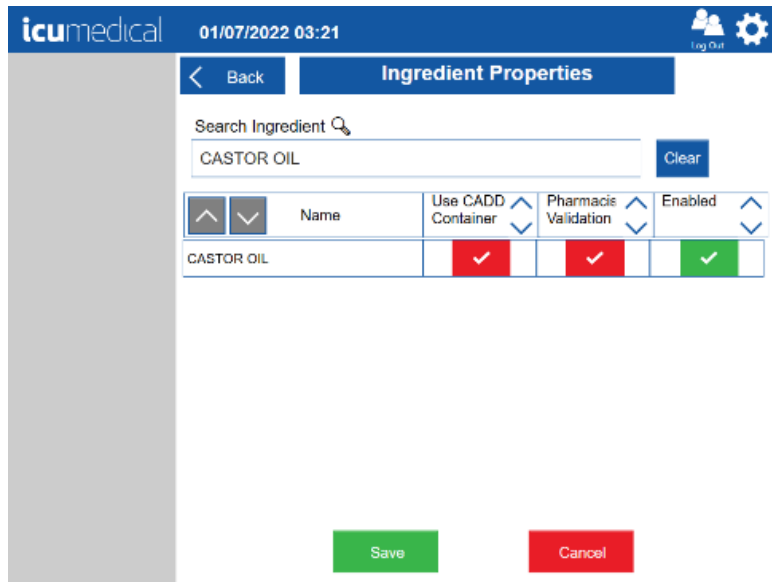

- 5. Check or uncheck the Use CADD Container field.
- 6. Check or uncheck the Pharmacist Validation field

7. Check or uncheck the Enabled field

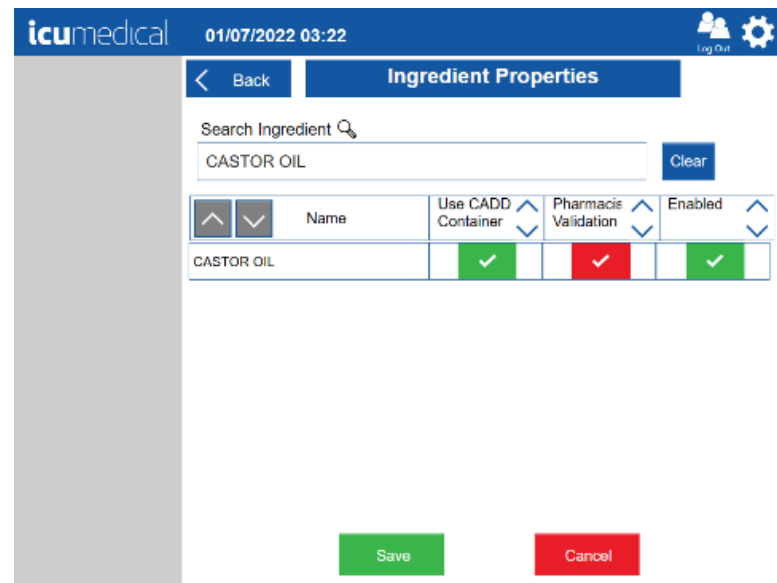

8. Tap the Save button

Note: Tapping the Cancel button will return to the Settings screen without changing the Ingredient properties

9. Tap the Yes button on the Save Ingredients Settings confirmation page

Note: Tapping the No button will return to the Ingredient Properties screen

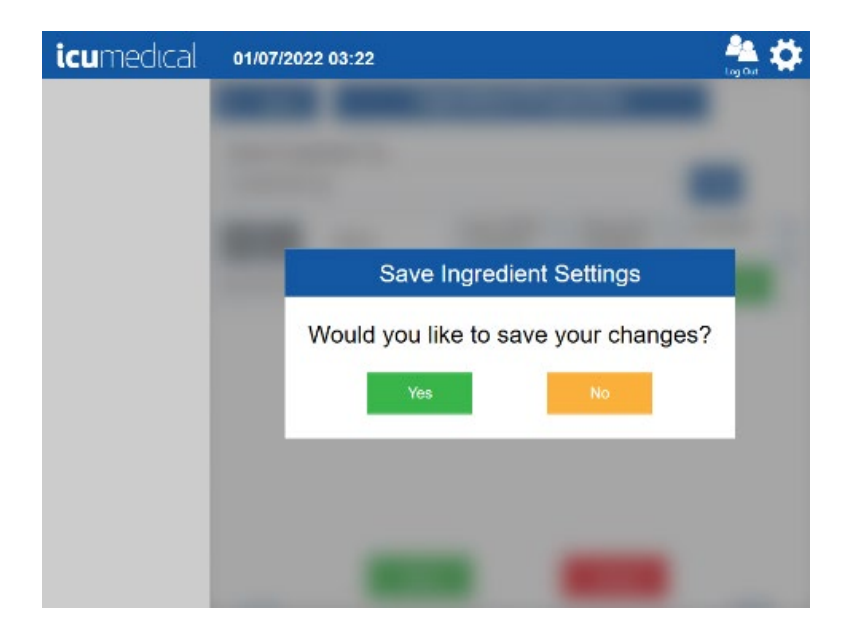

# 5.7. Review Complete Preparations and Review Active Preparations Setting

The Diana system keeps a record of every preparation created, starting from manufacture. These records include dates, times, results, images and other relevant data. These preparations can be reviewed on the application using the Review Complete Preparations setting.

Review Active Preparations contains the preparations that are currently active on the system. Active preparations are either in the SPM Transferring or Compounding Drug or Need Operator Validation or Need Pharmacist Validation states.

Review Active Preparations on the Operator application displays preparations in SPM Transferring or Compounding Drug or Need Operator Validation state.

Review Active Preparations on the Pharmacist application displays preparations in SPM Transferring or Compounding Drug or Need Operator Validation or Need Pharmacist Validation state.

To review preparations, touch the action icon of the Review Complete Preparations or Review Active Preparations bars.

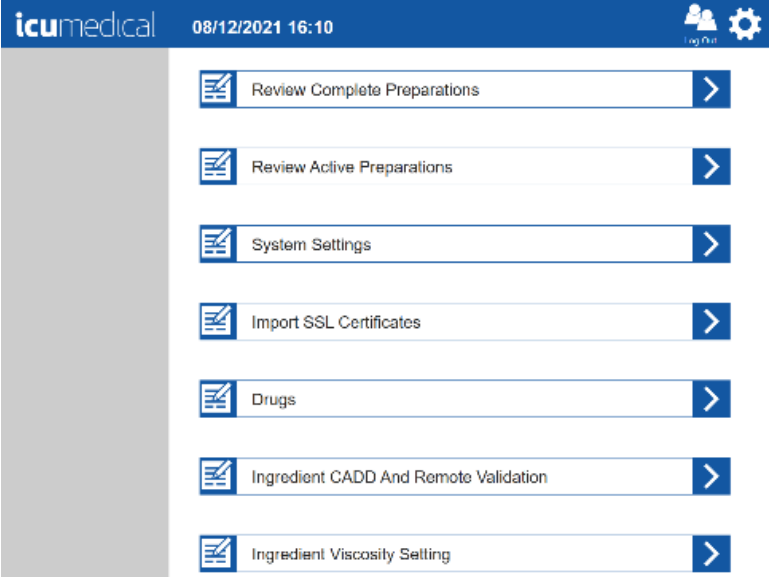

The Review Complete Preparations screen has one or more preparation records in a scrollable list. Each row in this list is a record. The list can be sorted in ascending or descending order by Order ID, Date, Drug (*i.e.*, substance and concentration) or Status by touching the up/down arrow icon next to the title of each column in the list.

The following data is shown for each preparation: the order ID, the date of completion, the substance and concentration of the drug that was dispensed and the status of the preparation.

The rightmost column in this list is entitled Action. Each record has two buttons in this column; one is the Print button, and the other is the Display button.

If the Display button for a preparation record is touched, a screen that displays all of the images associated with this delivery, and other relevant information will be displayed. There may be one or more syringe pictures, depending on the amount of fluid delivered. There may be one or more vial pictures, zero or more miscellaneous pictures, and a signature image if the preparation was validated by the pharmacist.

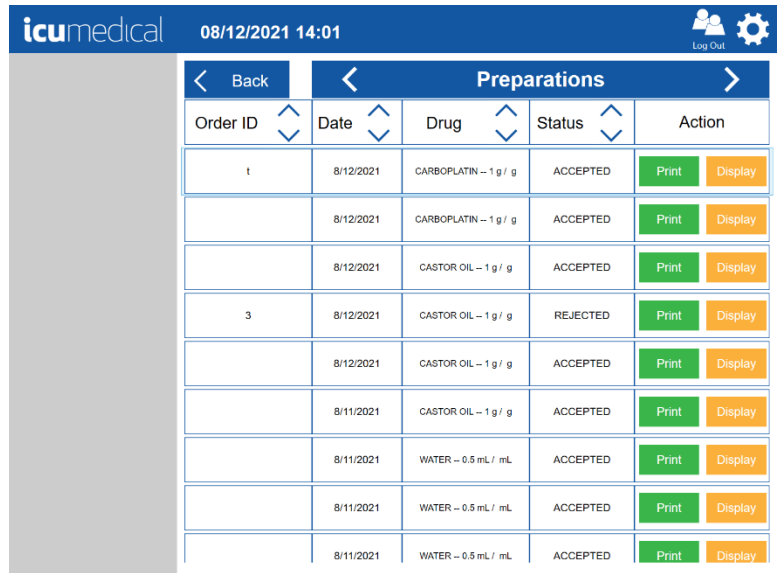

Touching the Print button will print a label with a QR image and other relevant information for this preparation on the Diana System printer.

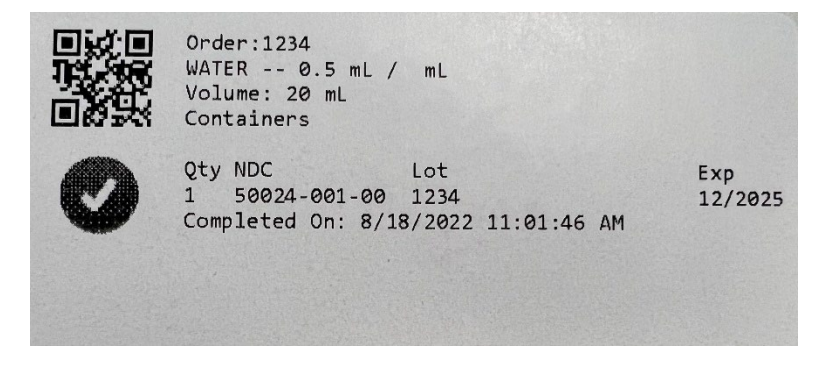

#### 5.8. Export Report Setting

The Export Report setting allows the user to export all delivery/preparation information stored in the system to an external drive. Export Report setting is available in both Operator and Pharmacist applications.

- 1. Insert USB flash drive into the tablet's USB port
- 2. Tap the Settings Icon

3. Tap the Export Report setting action icon

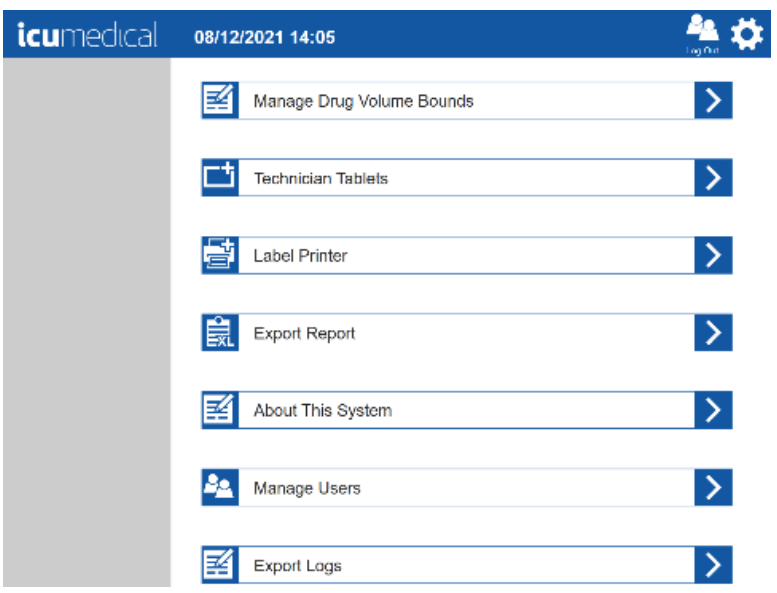

4. The Select Destination Drive for Export Report pop-up window is displayed

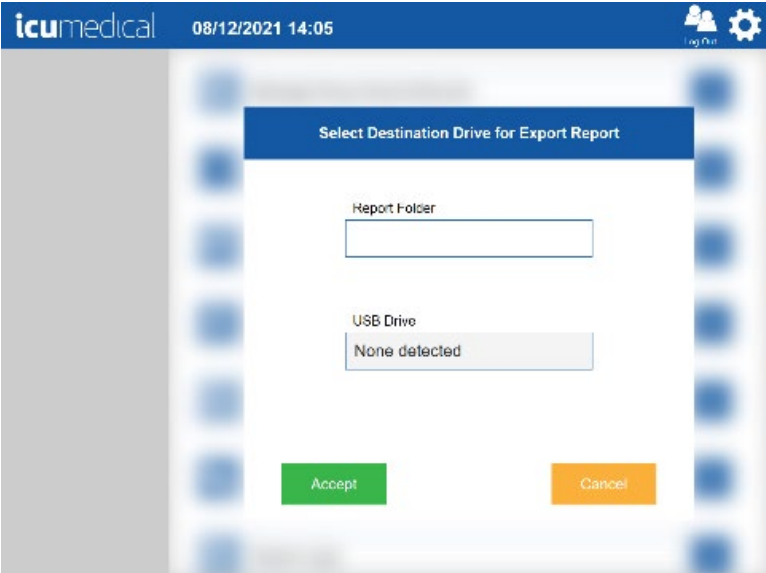

5. In the Select Destination Drive for Export Report pop-up window, enter the Report Folder name Note: The Report Folder name should be a folder name on the root of the inserted USB drive. If this directory does not exist, it will be created

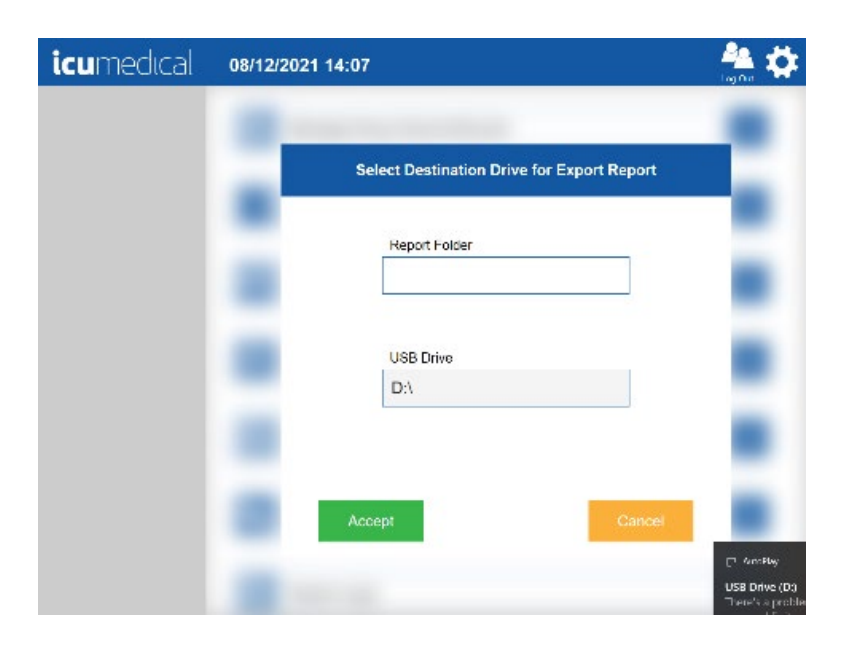

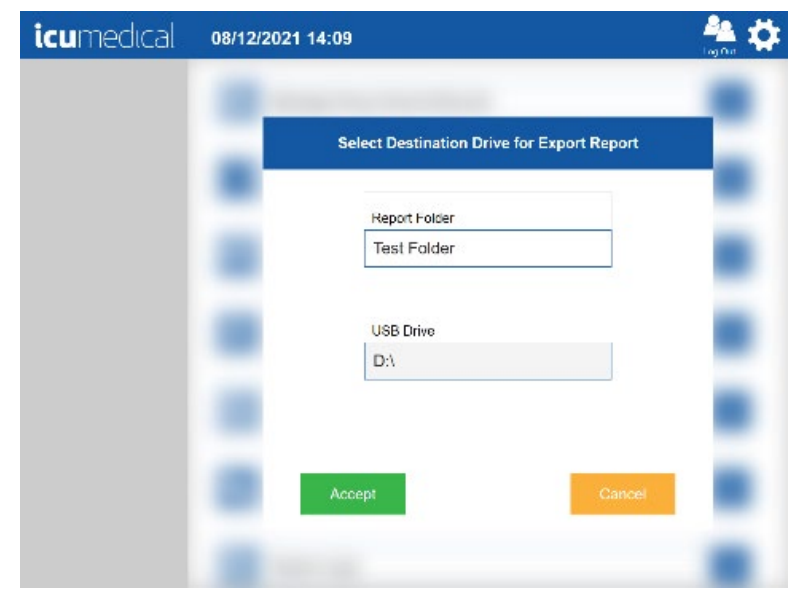

#### 6. Tap the Accept button

#### Notes:

- a. Tapping the Cancel button will return to the Settings screen
- b. If the USB flash drive was not inserted, the No USB Drive pop-up window will be displayed. Tap the OK button will return to the Select Destination Drive for Export Report pop-up window

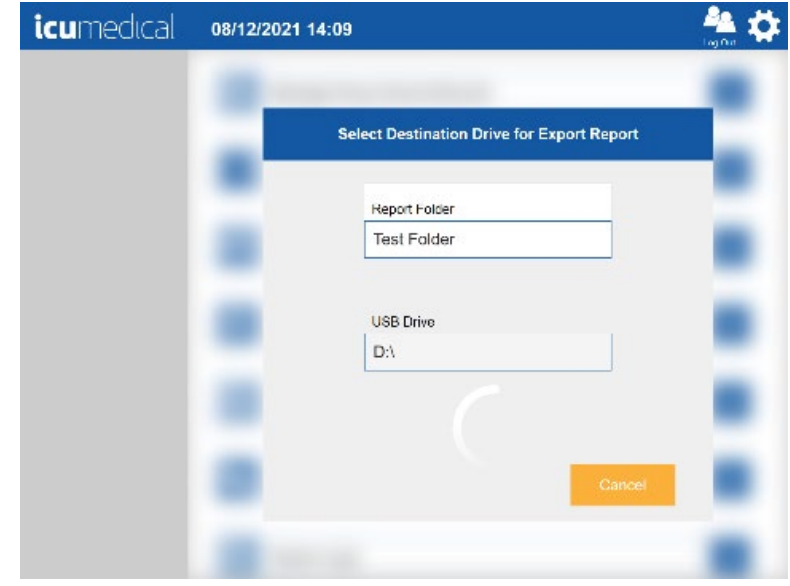

# 5.9. Export Logs Setting

The Export Logs setting allows the user to export the Operator or Pharmacist log files.

- 1. Insert a USB flash drive into the tablet's USB port
- 2. Tap the Export Logs setting action icon

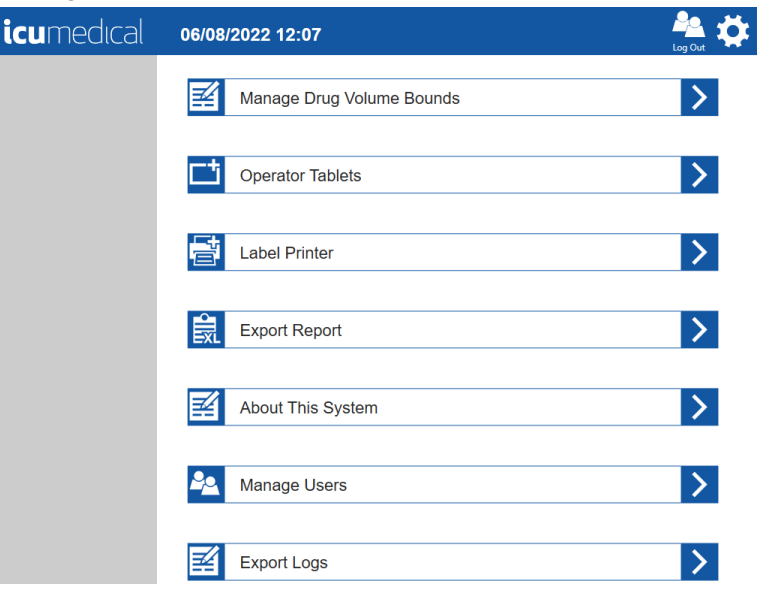

3. The Export Logs pop-up window is displayed

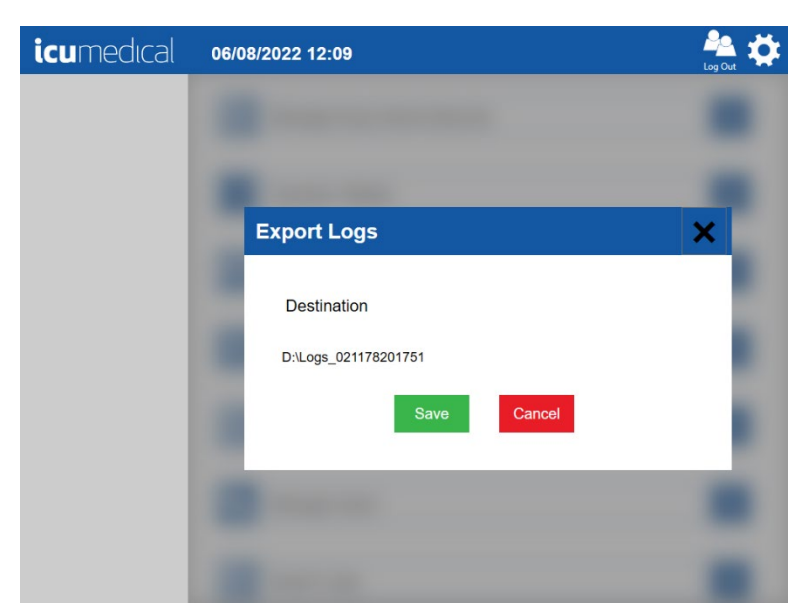

- 4. In the Export Logs pop-up window, tap the Save button Note: Tapping the Cancel button will return to the Settings screen
- 5. Application displays successful export notification to the user

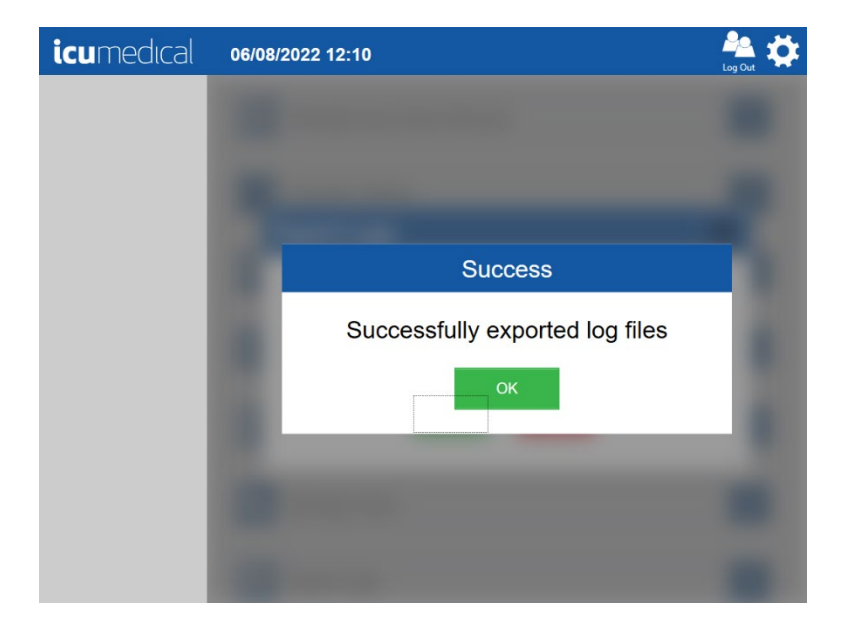

## 5.10. Ingredient Viscosity Setting

The viscosity of the drugs which can be compounded with the Diana Automated Compounding System can be based on water, various alcohols, and various oils or lipids. Each of these has a different viscosity. The Diana Syringe Pump must know the viscosity of the drug solution or suspension being dispensed or it may not function correctly. Most drugs can use the "Normal" setting, but the user may find improved system performance by updating the viscosity setting to "High" for fluids with high viscosities.

Note: System settings are defaulted to "Normal" for all drugs in the default database

The Diana Pharmacist application allows the user to change the viscosity setting for the drugs.

- 1. Tap the Setting Icon
- 2. Tap the Ingredient Viscosity Setting action icon

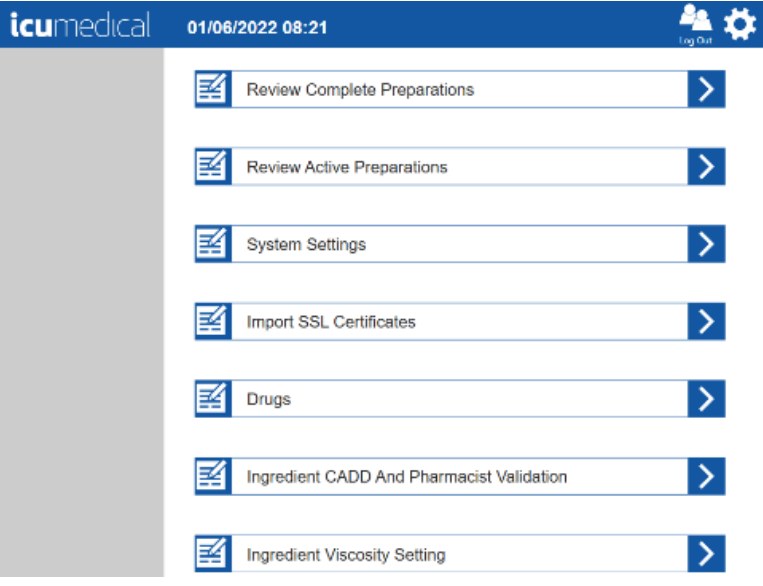

3. The Ingredient Viscosity Setting setting screen is displayed

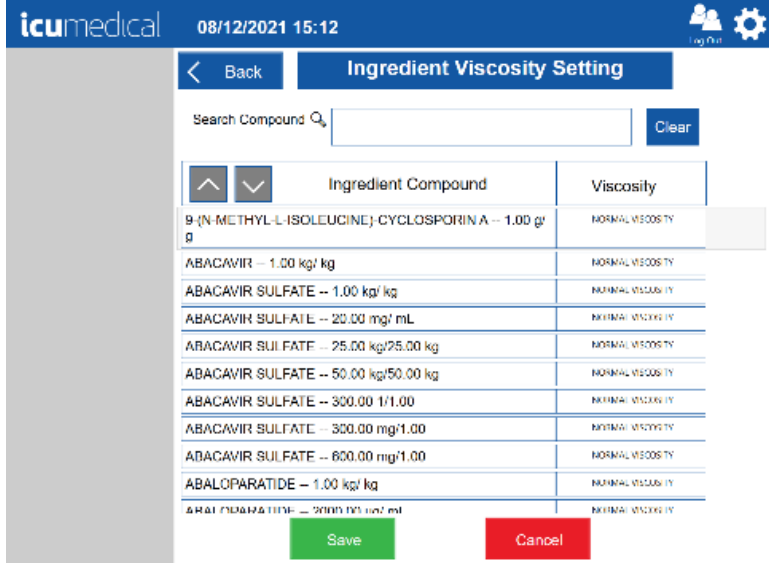

Diana Compounding Workflow System, ICU Medical, Inc. **Page 142** Page 142

4. Tap the Search Compound text box and type the compound name

Note: The system will display a drop-down list of ingredients which start with the character or characters entered in the box. Select the desired item

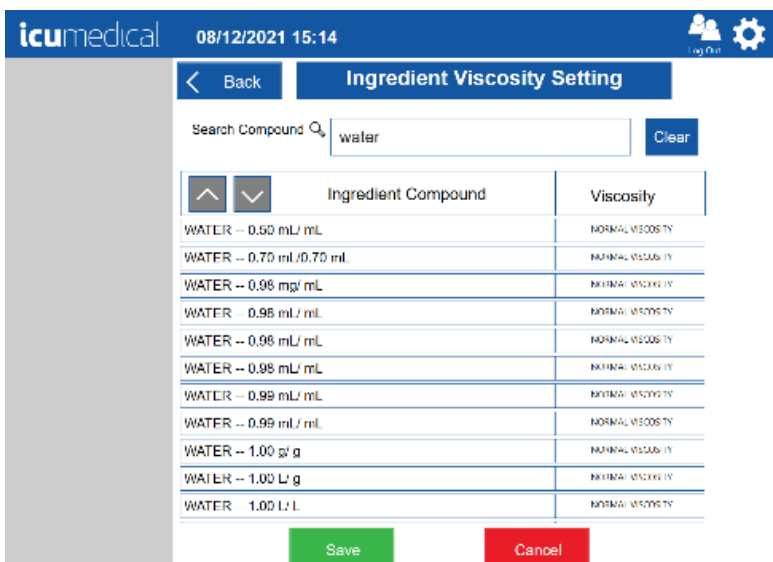

- 5. Select an Ingredient Compound
- 6. The Modify Compound Viscosity pop-up window will be displayed
- 7. Choose the Viscosity for the Ingredient from the drop down list

#### 8. Tap the Update button

Note: Tapping the Cancel button on the Modify Compound Viscosity pop-up window will return to the Ingredient Viscosity Setting setting screen without changing the viscosity for the compound

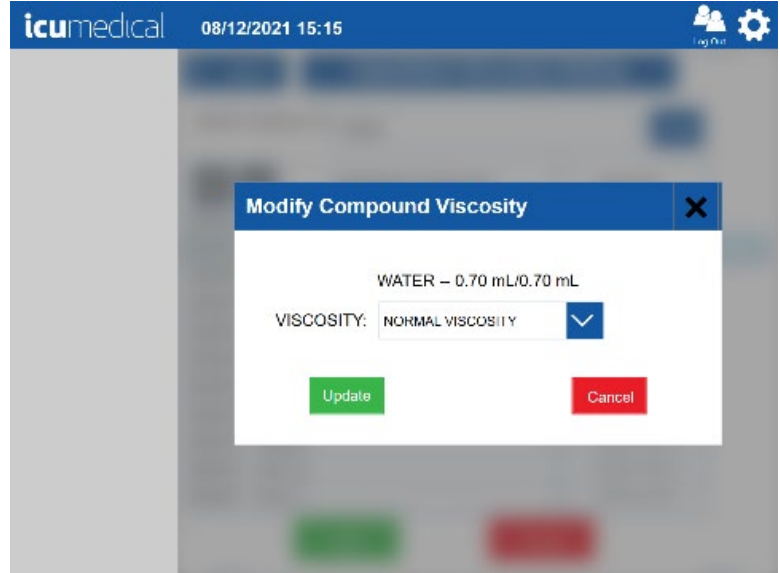

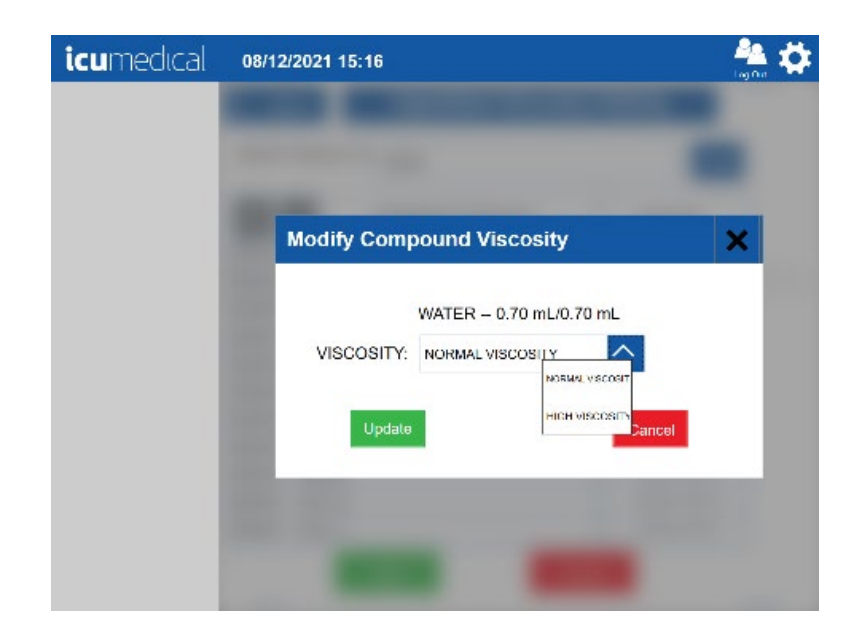
9. Tap the Save button on the Ingredient Viscosity Setting screen

Note: Tapping the Cancel button on the Ingredient Viscosity setting screen will return to the Settings screen without changing the viscosity for the compound

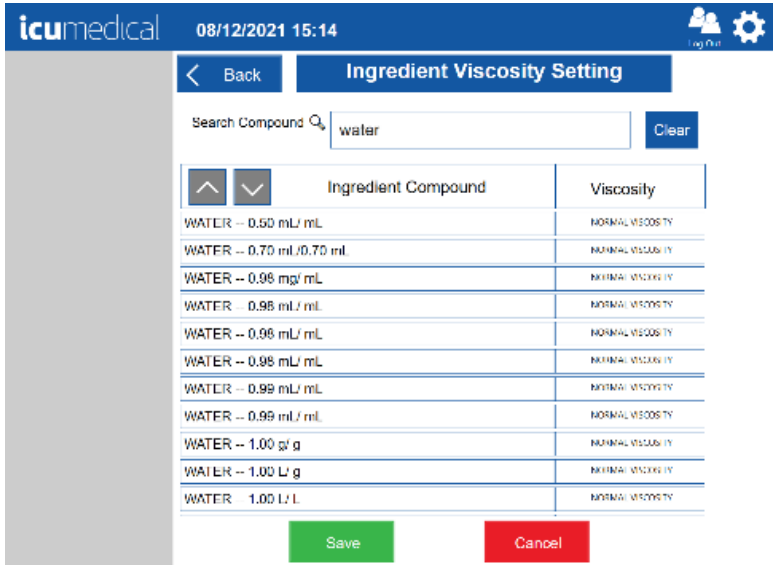

10. Tap the OK button on the Success confirmation page

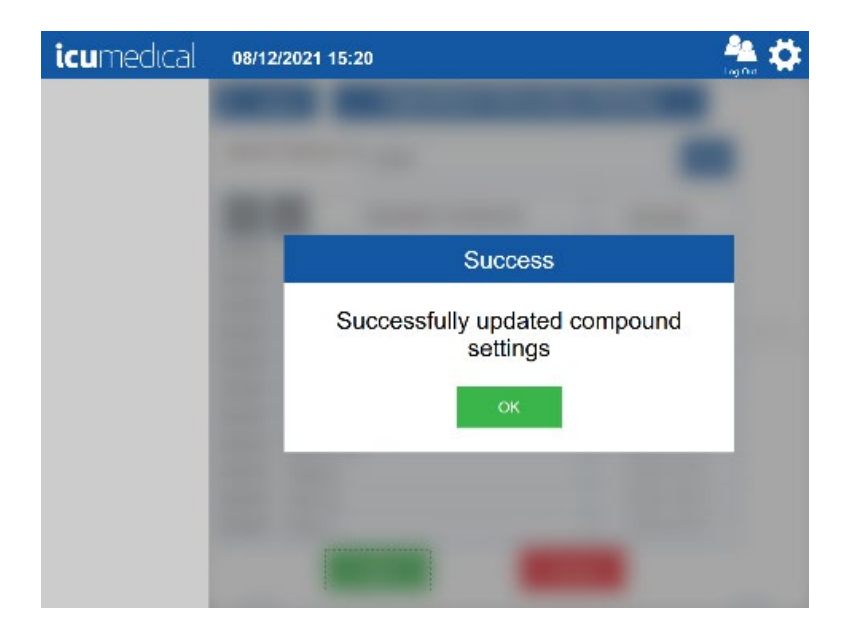

### 5.11. Manage Drug Volume Bounds Setting

The Manage Drug Volume Bounds setting allows the user to set the Minimum and Maximum drug volumes in milliliters the system will allow the user to transfer.

- 1. Tap the Settings Icon
- 2. Tap the Manage Drug Volume Bounds setting action icon

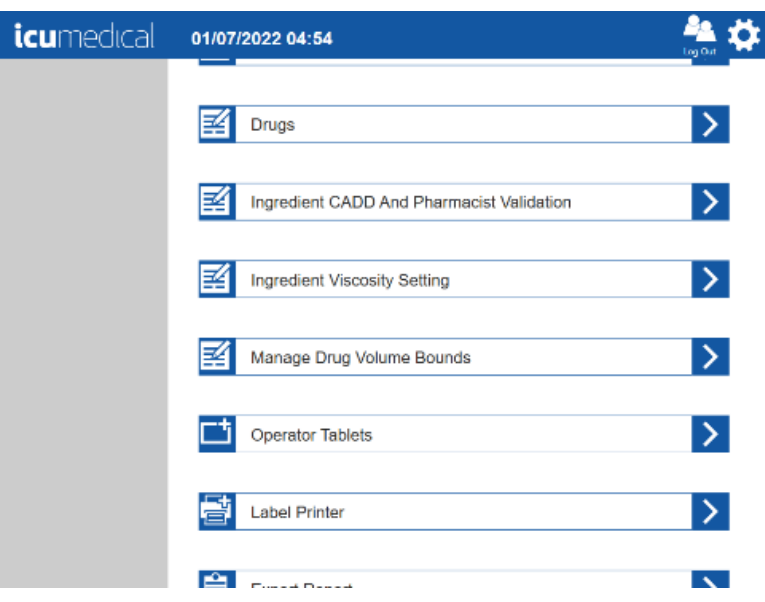

3. The Drug Volume Bounds setting screen is displayed

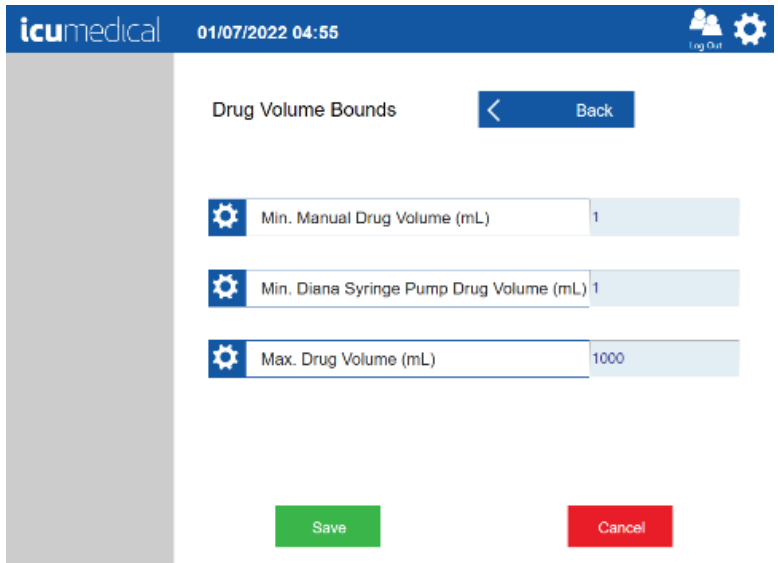

4. Change the desired Minimum or Maximum volume based on the site preference

Diana Compounding Workflow System, ICU Medical, Inc. **Page 146** Page 146

Note: The volume bounds should be in between 1 mL and 1000 mL.

5. Tap the Save button

Note: Tapping the Cancel button on the Drug Volume Bounds setting screen will return to the Settings screen without changing the values

6. Tap the Yes button on the Save Drug Volume Bounds confirmation pop-up window Note: Tapping the No button on the Save Drug Volume Bounds confirmation pop-up window will return to the Drug Volume Bounds setting screen

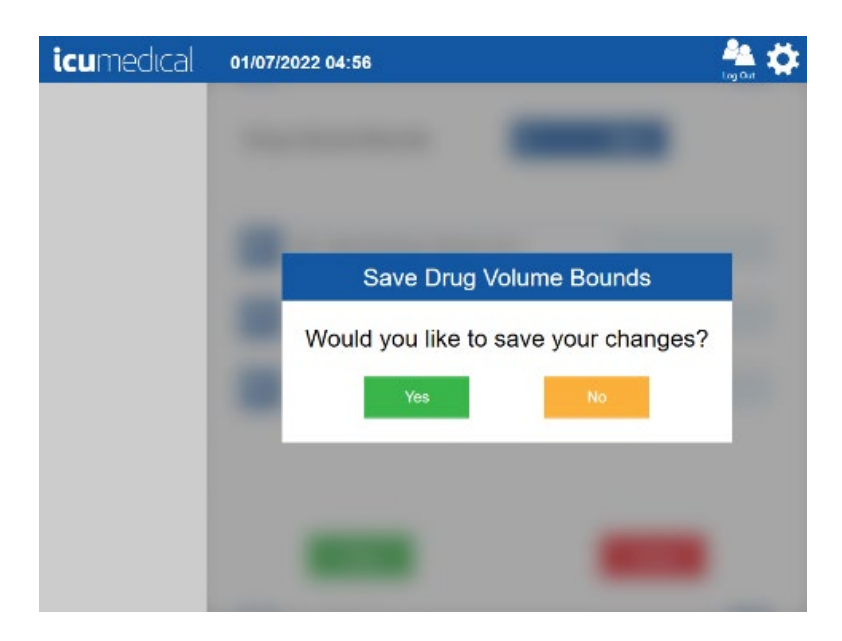

### 5.12. Manage Users Setting

The Manage Users setting in the Pharmacist application allows the administrator to manage users of the system.

This option allows the administrator to do the following:

- 1. Add New User
- 2. Edit Existing User
- 3. Disable or Enable User or Reset Password

#### 5.12.1. Add New User

1. Tap the Settings Icon

2. Tap the Manage Users setting action icon

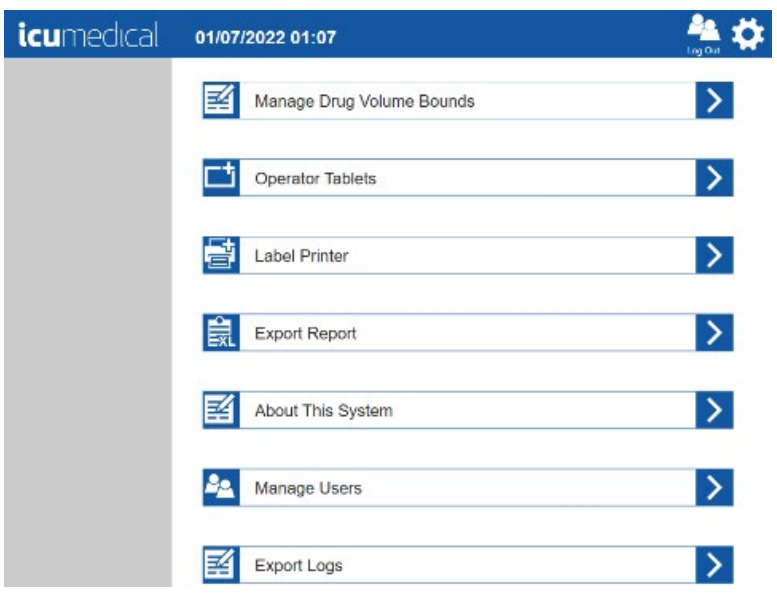

3. The Manage Users screen is displayed

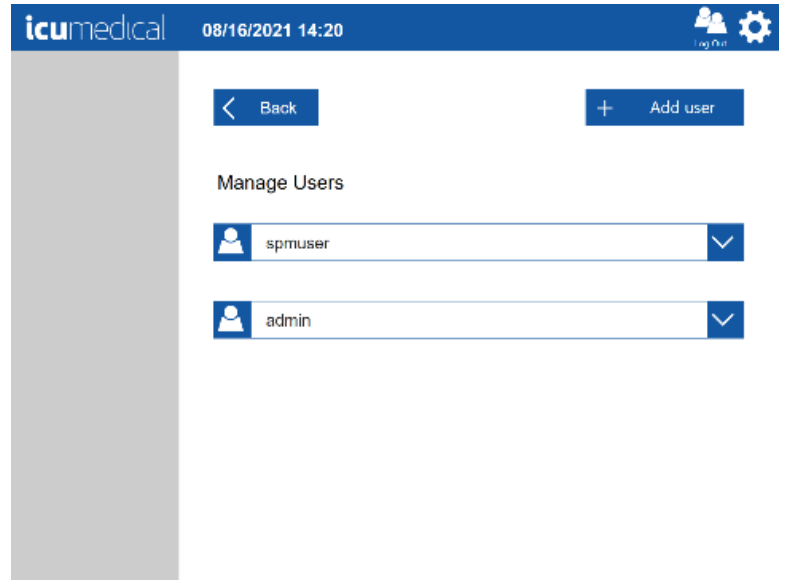

4. Tap the Add user button. The Add User screen is displayed

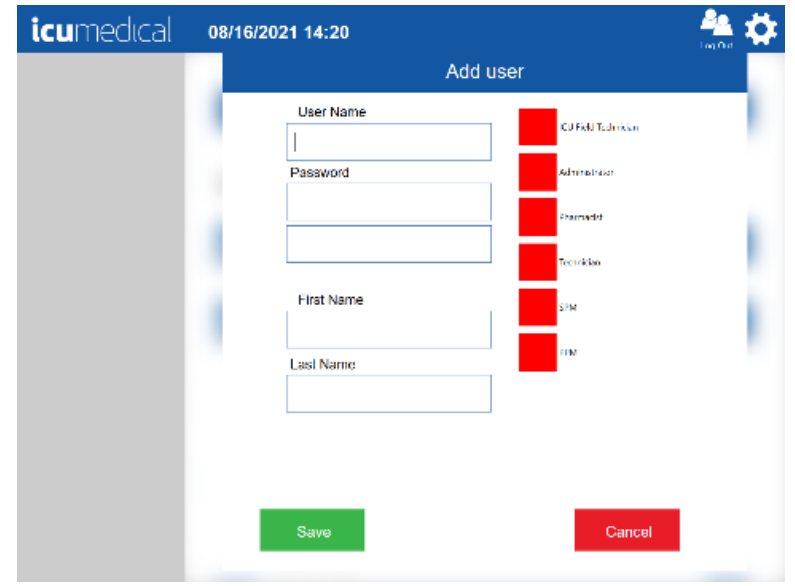

5. Enter values for all the fields and select appropriate roles for the user

Note: Password values must consist of printable characters, cannot start or end with a whitespace character, and must contain at least one numeric character, one symbol character, and one uppercase text character. Password length must be between 8 and 21 characters.

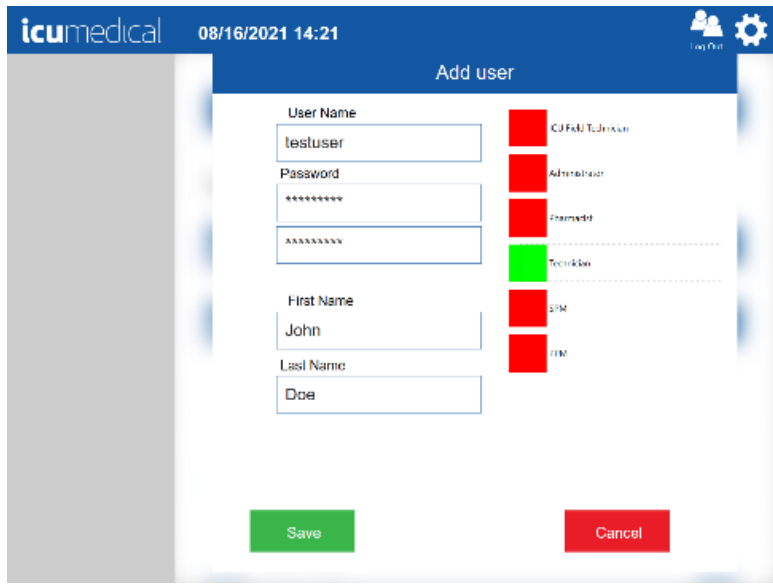

#### 6. Tap the Save button

Note: Tapping the Cancel button will return to the Manage Users screen without adding a new user to the system

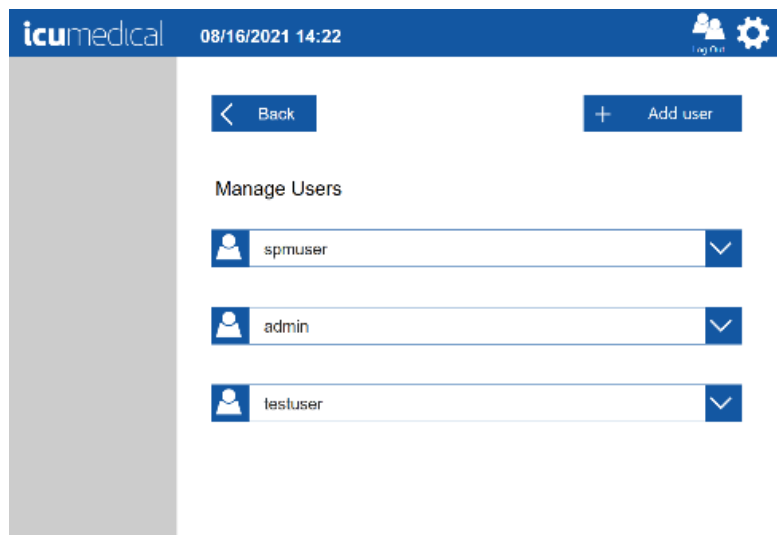

#### 5.12.2. Edit Existing User

- 1. Tap the Settings Icon
- 2. Tap the Manage Users setting action icon
- 3. The Manage Users screen is displayed
- 4. Tap the action icon for the existing user bar

5. A pop-up menu indicating Edit, Enable/Disable and Reset Password is displayed

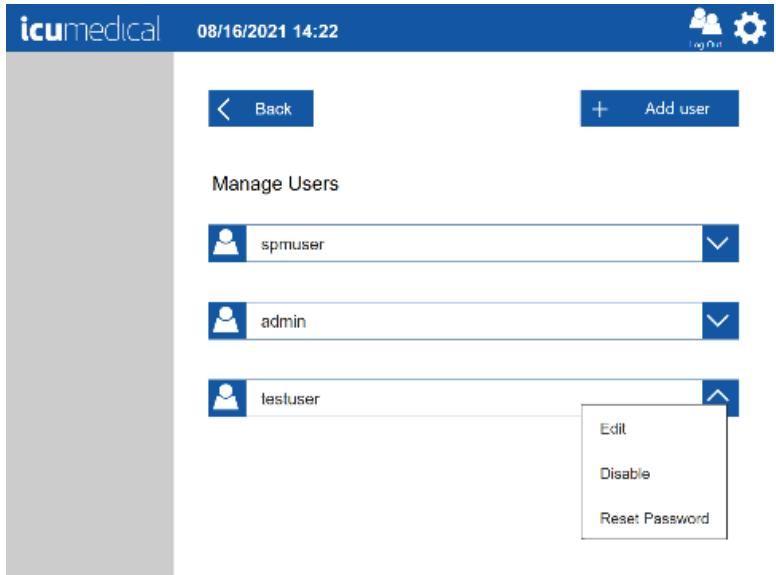

- 6. To edit the user, tap the Edit button
- 7. Change the values for the user in the Edit User pop-up window

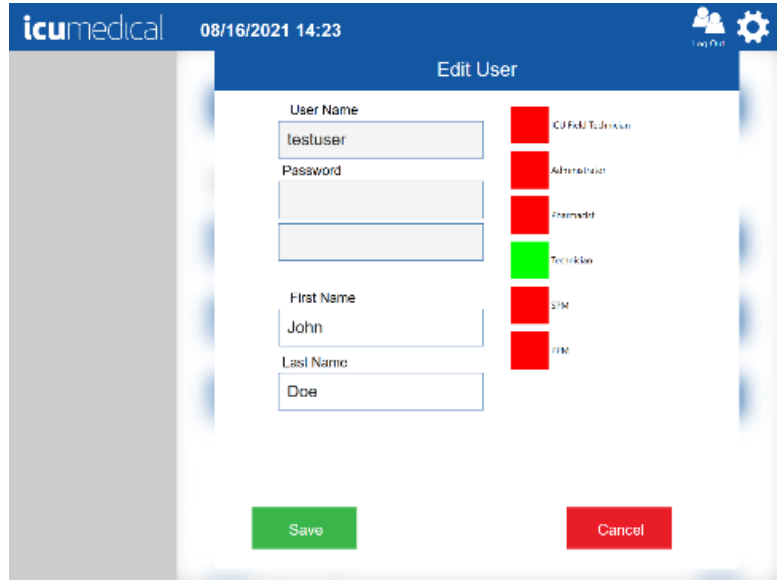

#### 8. Tap the Save button

Note: Tapping the Cancel button will return to the Manage Users screen without editing the existing user values

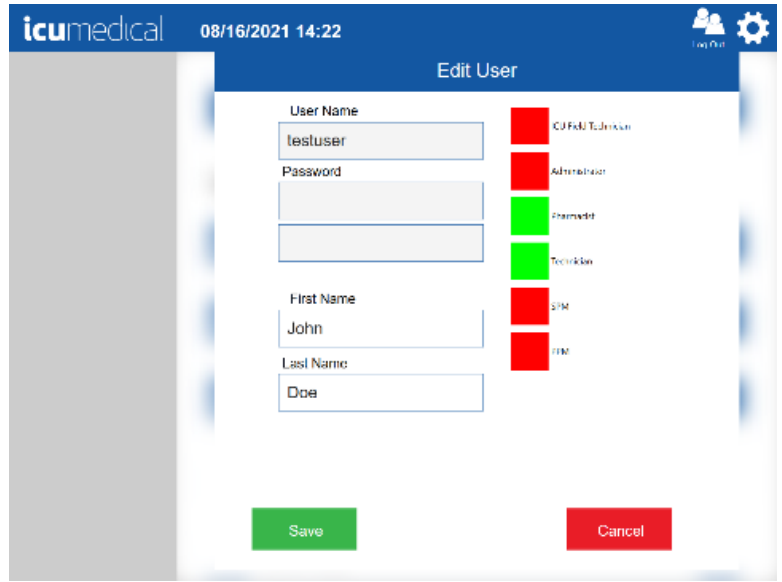

#### 5.12.3. Disable or Enable User or Reset Password

- 1. Tap the Manage Users setting action icon
- 2. The Manage Users screen is displayed
- 3. Tap the action icon for the existing user bar
- 4. A pop-up menu indicating Edit, Enable/Disable and Reset Password is displayed

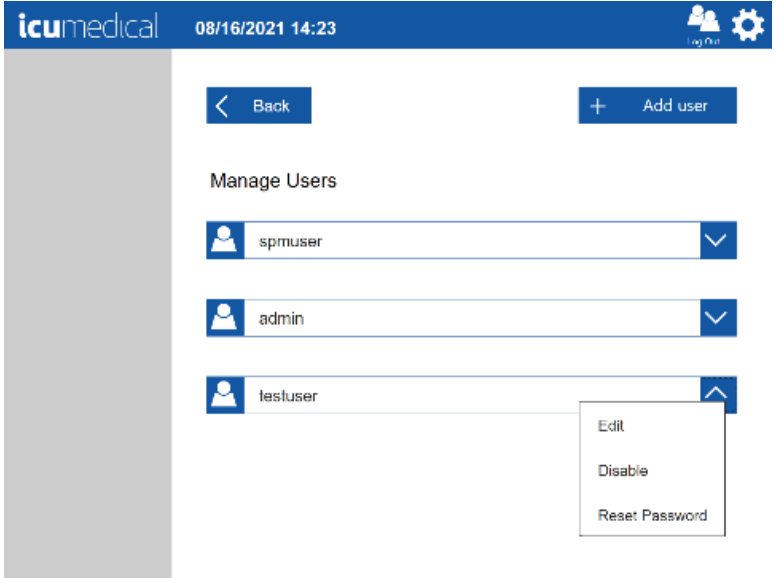

- 5. To disable the user, tap Disable
- 6. To enable the user, tap Enable
- 7. To reset the user password, tap Reset Password
- 8. Tap the OK button on the Manage Users Password Reset successfully message

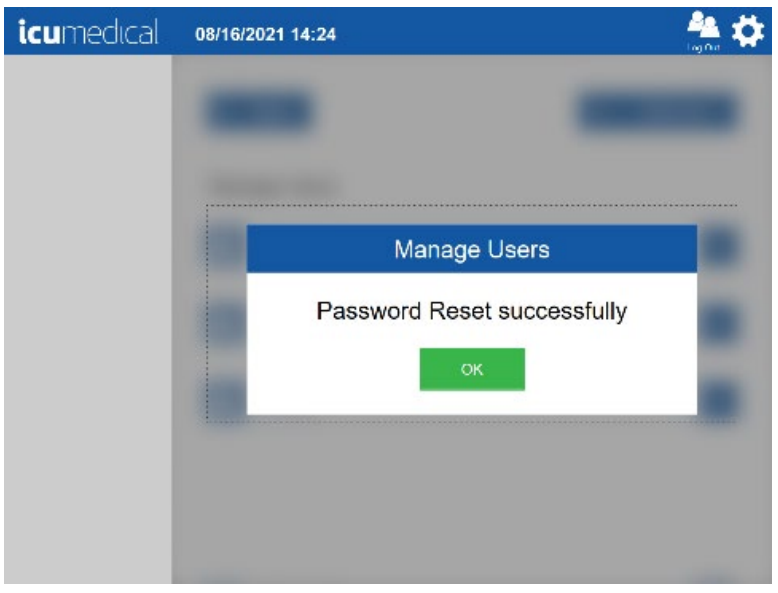

### 5.13. Change Password Setting

The Change Password setting in the Operator application allows the logged-in user to reset their password.

- 1. Tap the Settings Icon
- 2. Tap the Change Password setting action icon

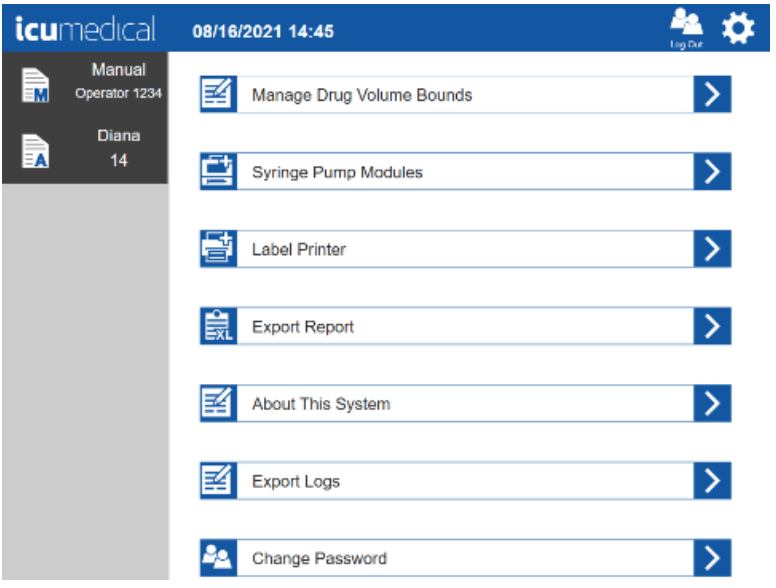

Diana Compounding Workflow System, ICU Medical, Inc. **Page 153** Page 153

- 3. The Change Password screen is displayed
- 4. Enter the new password

Note: Password values must consist of printable characters, cannot start or end with a whitespace character, and must contain at least one numeric character, one symbol character, and one upper-case text character. Password length must be between 8 and 21 characters.

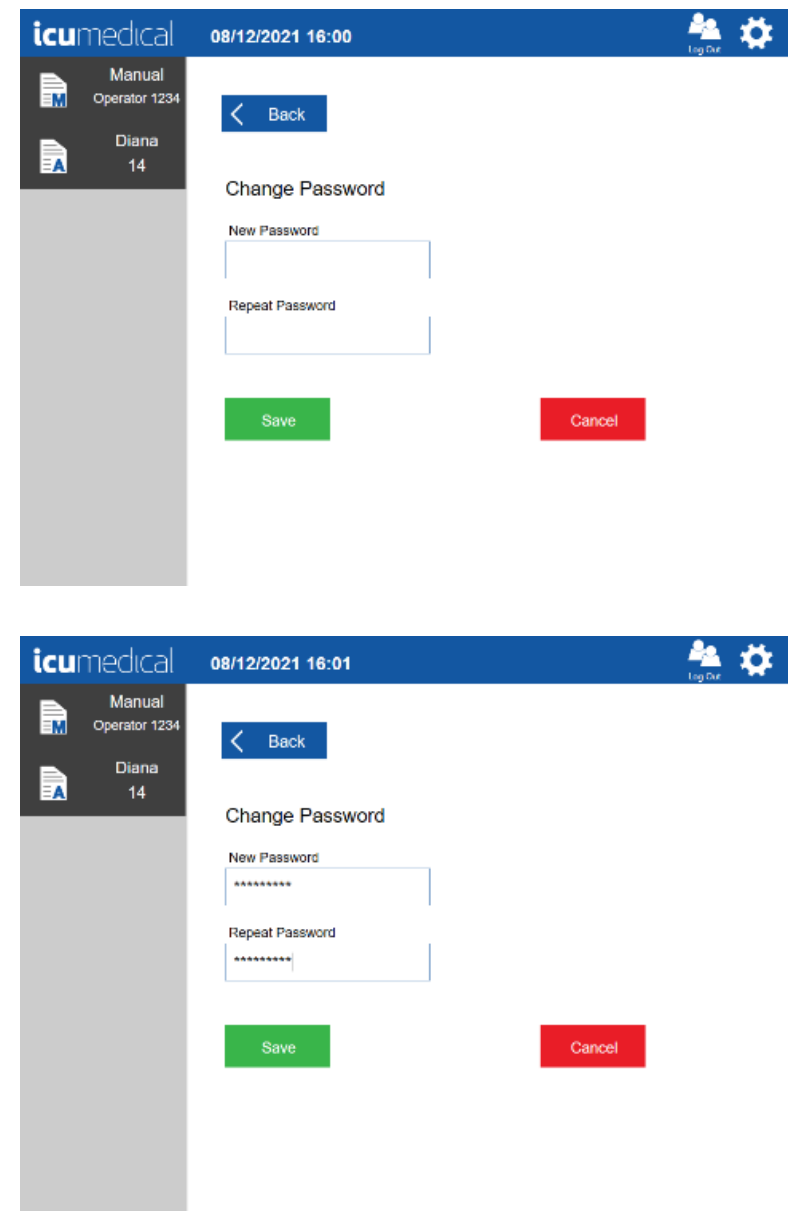

5. Tap the Save button

Note: Tapping the Cancel button will return to the Settings screen without resetting the password

### 5.14. Import SSL Certificates

Contact ICU Service representative to configure this setting.

### 5.15. System Settings Setting

This setting allows the user to enter/select or enable/disable different options for the system. Scroll down to see all the System Settings options.

These are the settings available:

- Photo Display Time in Seconds
- Drug Server IP Address
- Camera Usage
- Print Labels
- Require Container Picture
- Validate All Images
- Session Timeout In Minutes
- Export Configuration Files

#### 5.15.1. Photo Display Time in Seconds

- 1. This setting allows the user to configure the default photo display time for pictures taken of the input vial or syringe during order preparation. This setting also applies to the photos taken while on the verification and validation screens.
- 2. Tap the Settings icon and tap the System Settings setting action icon

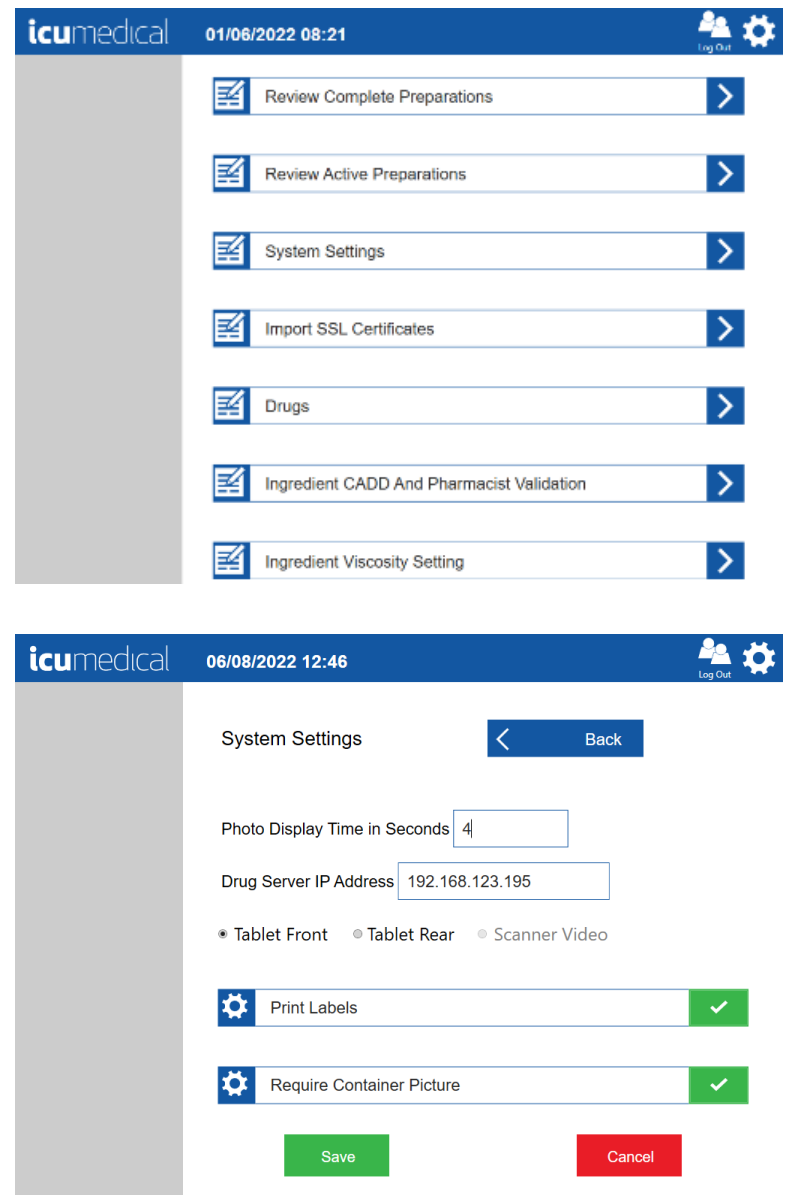

3. Tap the Photo Display Time in Seconds field

4. Enter time in seconds

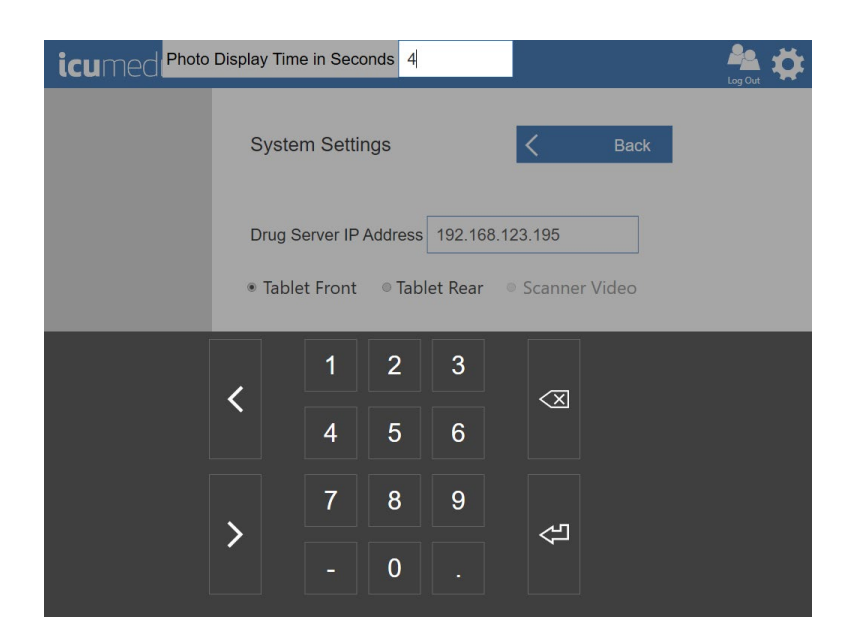

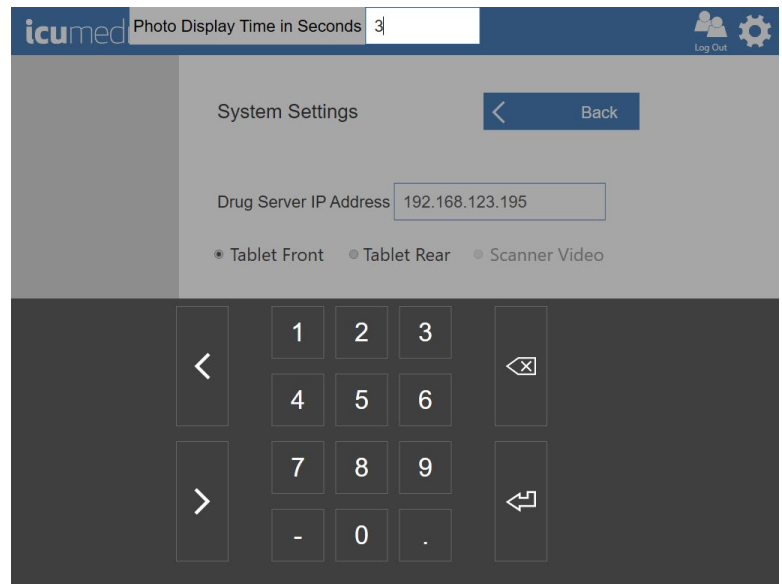

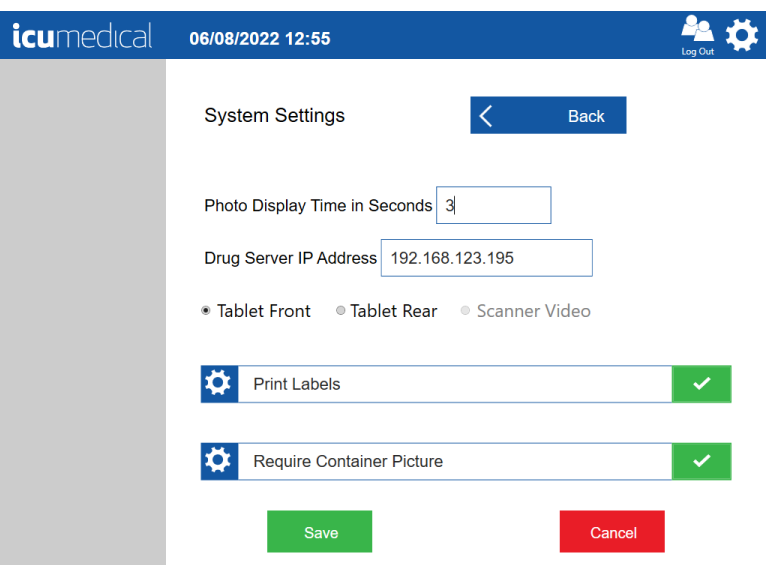

#### 5.15.2. Drug Server IP Address

This shows the IP address of the Drug Server. Contact ICU Service representative to configure this setting.

#### 5.15.3. Camera Usage

This setting allows the user to select which camera the Operator and Pharmacist applications uses to take pictures of the input vial or syringe during order preparation. This setting also applies to the pictures taken on the Verification and Validation screens.

Note: Pharmacist application does not have the barcode scanner configured, so the Scanner Video option is automatically disabled.

- 1. Tap the Settings Icon and tap the System Settings setting action icon
- 2. Select one of the following options below:
	- a. Tablet Front
	- b. Tablet Rear
	- c. Scanner Video

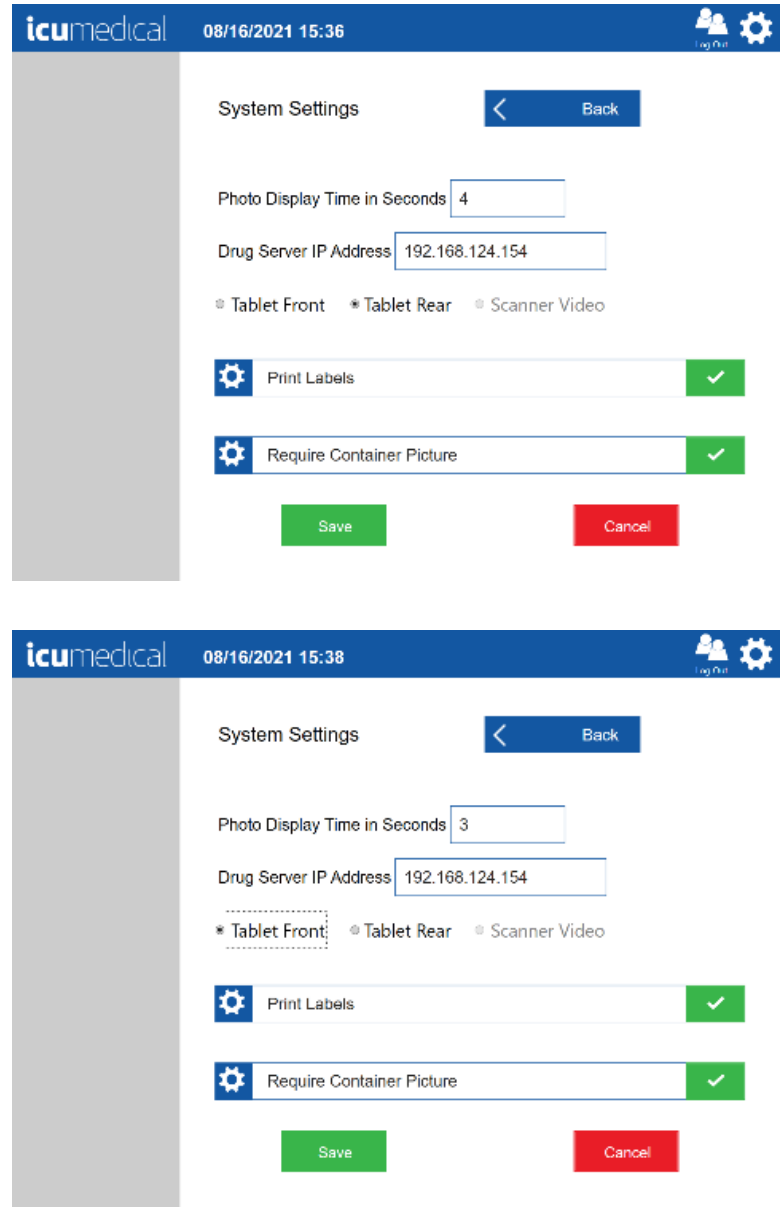

#### 5.15.4. Print Labels

This setting allows the user to enable or disable automatic printing of the order completion label when the user accepts or rejects an order on the Verification or Validation screens.

- 1. Tap the Settings Icon and tap the System Settings setting action icon
- 2. Select/Deselect the Print Labels option

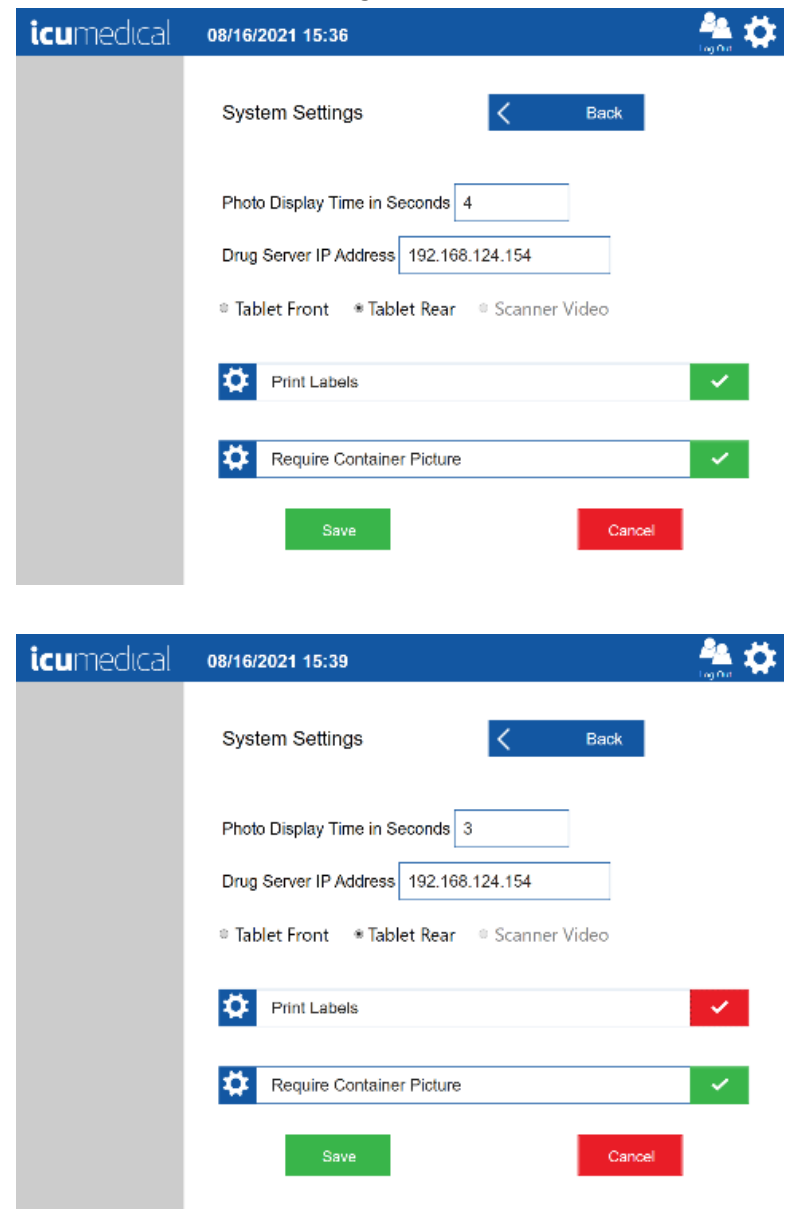

#### 5.15.5. Require Container Picture

This setting allows the user to enable or disable the requirement to take input vial or Diana Cassette pictures in the Order Details screen before starting the preparation process.

- 1. Tap the Settings Icon and tap the System Settings setting action icon
- 2. Select/Deselect the Require Container Picture option

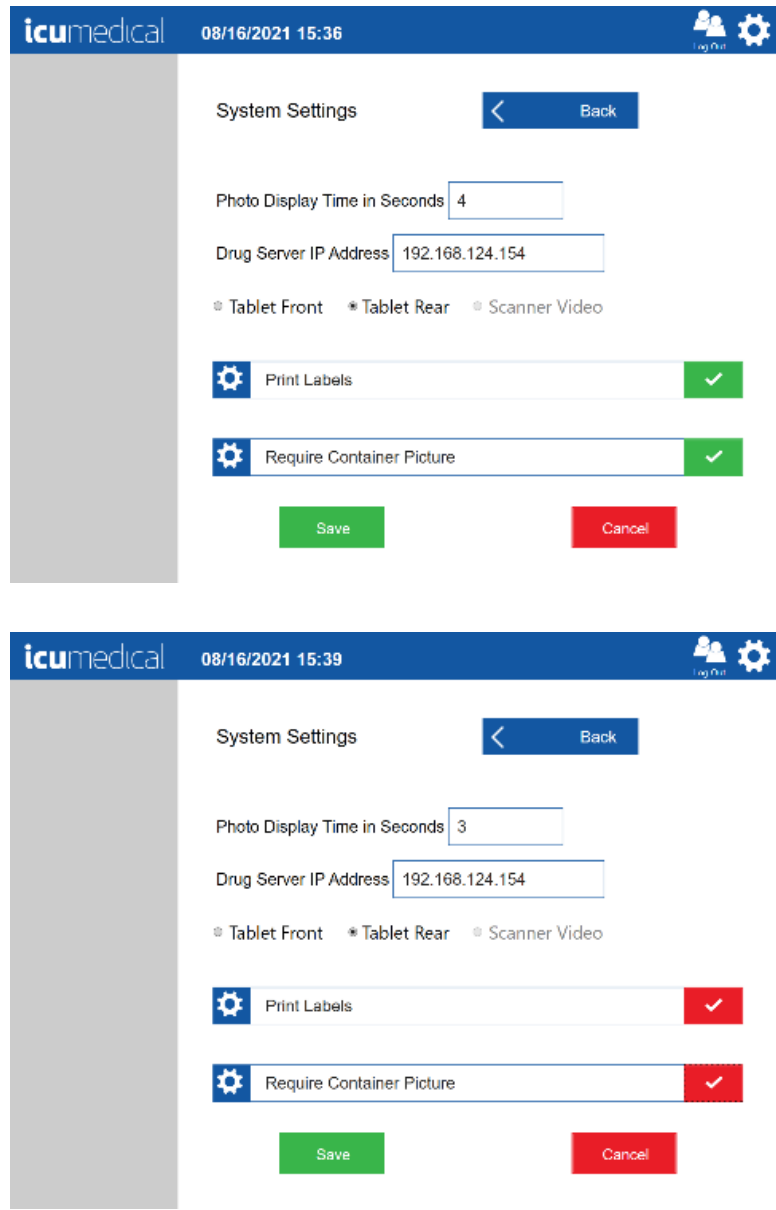

### 5.15.6. Validate All Images

This setting allows the user to enable or disable the requirement to validate the images on the Verification or Validation screens.

- 1. Tap the Settings Icon and tap the System Settings setting action icon
- 2. Select/Deselect the Validate All Images option

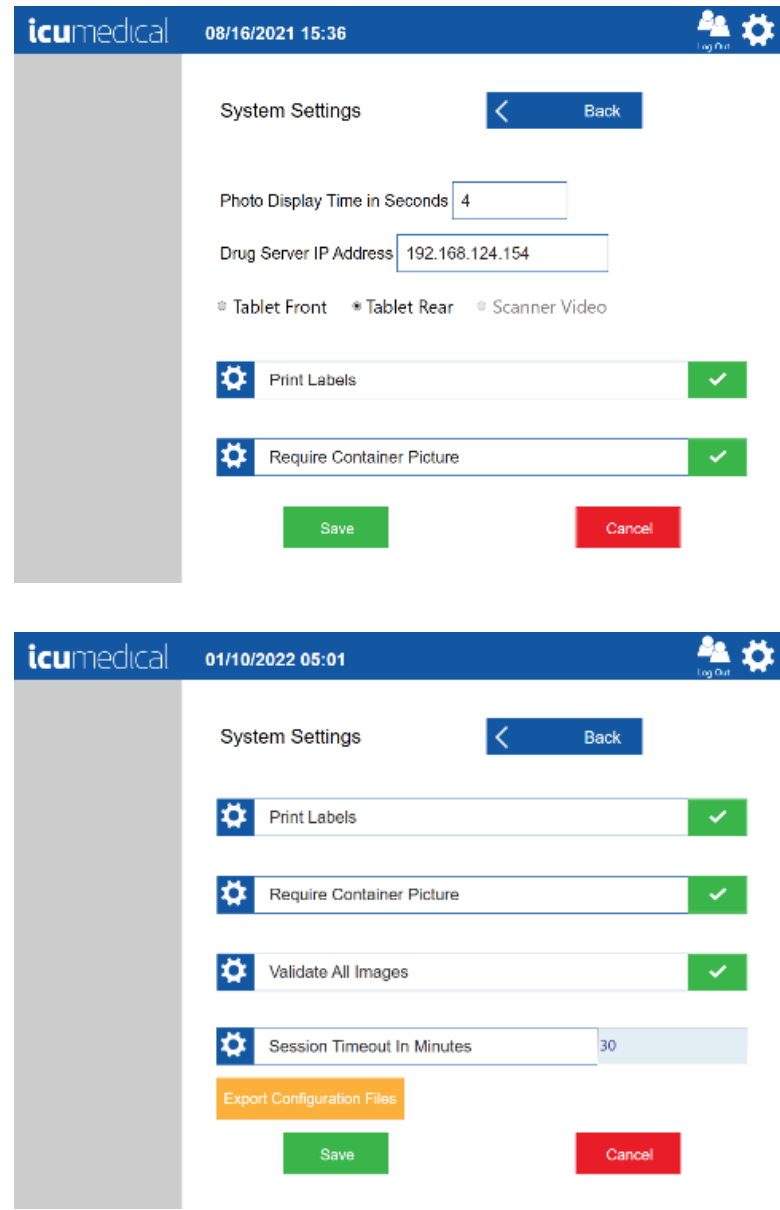

#### 5.15.7. Session Timeout In Minutes

This setting allows the user to configure the user inactive session timeout in minutes.

- 1. Tap the Settings Icon and tap the System Settings setting action icon
- 2. Tap the Session Timeout In Minutes field
- 3. Change the time

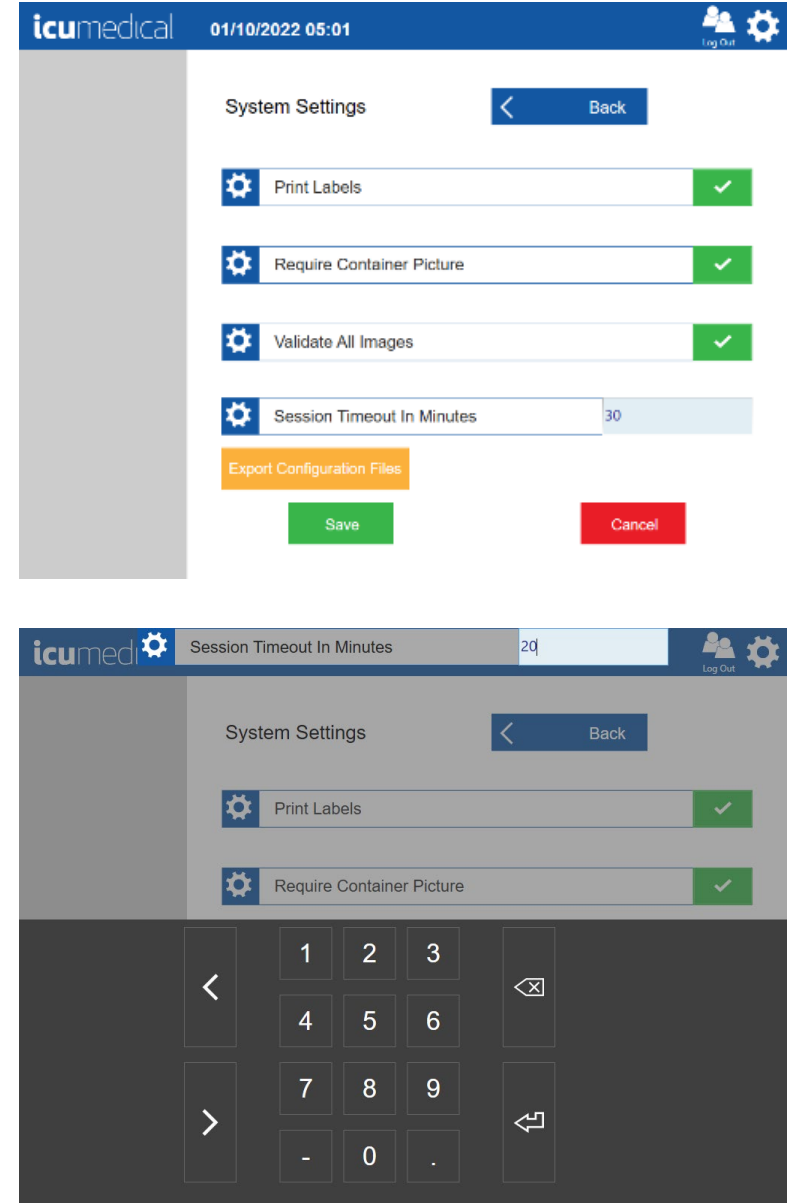

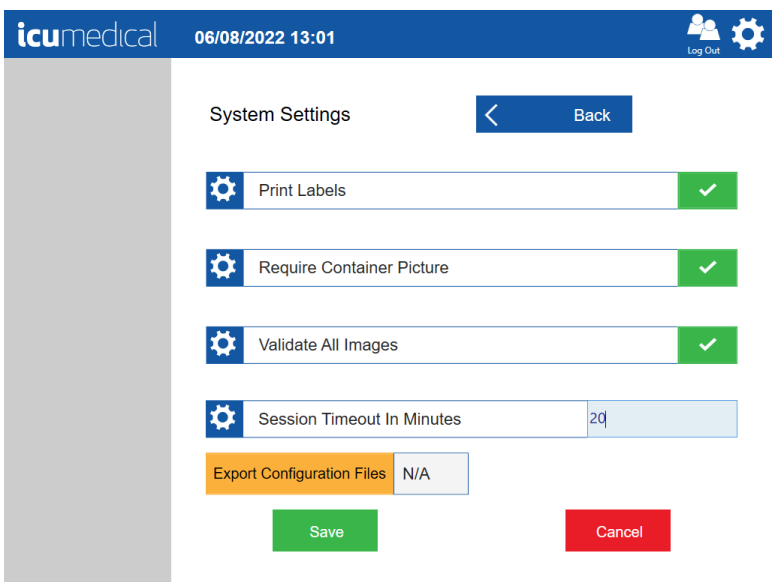

### 5.15.8. Export Configuration Files

This setting allows the user to export the current operator/pharmacist tablet configuration files to an external USB drive.

- 1. Tap the Settings Icon and tap the System Settings setting action icon
- 2. Tap the Export Configuration Files button Note: If the external USB is not connected to the tablet, the application displays N/A next to the Export Configuration Files button. If the external USB is connected to the tablet, the application displays the USB drive letter next to the Export Configuration Files button
- 3. 100% complete green bar is displayed after successful export of the configuration files

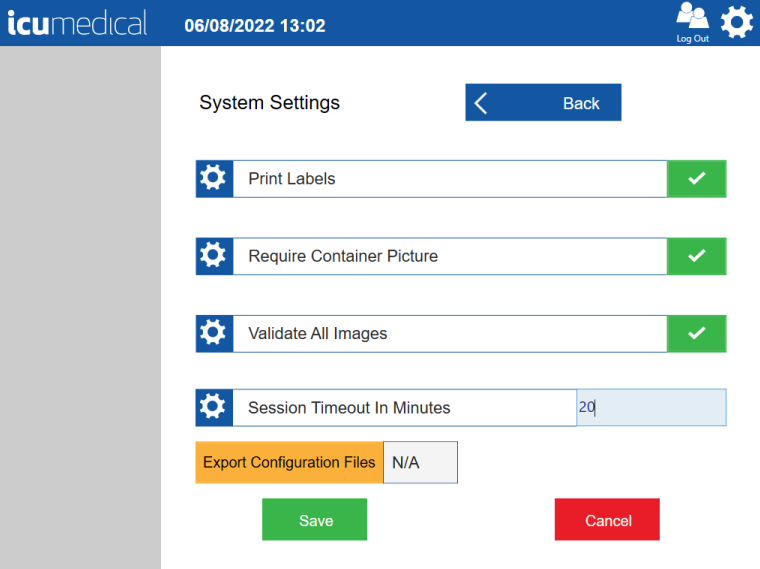

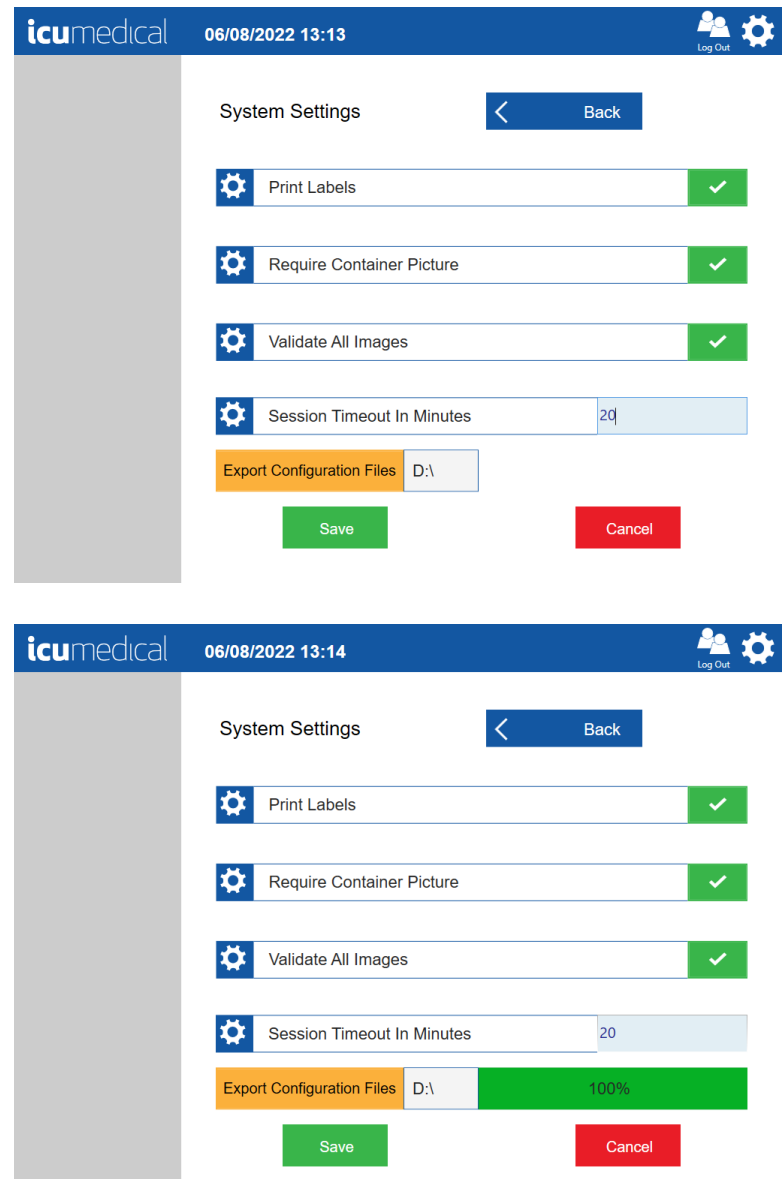

## 6. Warranty and Service Information

### 6.1. Limited Warranty

ICU Medical warrants the system to be free from defects in material and workmanship for one (1) year from the date of delivery, when operated in accordance with the User Manual. Sensors and accessories are warranted to be received in good condition, and ICU Medical agrees to accept return if found defective upon installation, provided that ICU Medical is notified within five (5) days from initial installation and the items not deemed ineligible for warranty under the conditions and exclusions from warranty listed in this manual. ICU Medical cannot honor warranty claims due to damages resulting from transport.

This warranty extends to the designated original purchasers of the equipment from ICU Medical and will not extend to any subsequent purchaser. This warranty shall not apply where: service is required due to purchaser's failure to operate or maintain the equipment in a manner consistent with the specifications and guidelines set forth in the User Manual; service is required due to misuse or unauthorized service, unauthorized accessories or parts are used with the system; or where the equipment is found to be functioning within the published specifications.

This warranty includes repair or replacement of components that do not function as intended during the term of this warranty. Warranty components or assemblies shall be of equal or better quality than the component or assembly replaced. Such components replaced by ICU Medical become the property of ICU Medical.

This warranty is extended to original purchasers of the equipment from ICU Medical in lieu of all other warranties expressed or implied and all other obligations or liabilities on the part of ICU Medical, and no person, agent, or dealer is authorized to give any warranties or to assume any other liability on behalf of ICU Medical. For ICU Medical to properly administer the warranty, the purchaser must notify ICU Medical promptly after the occurrence or discovery of any alleged failure.

### **Disclaimer of Warranties:**

THIS LIMITED WARRANTY IS PROVIDED IN LIEU OF ALL OTHER WARRANTIES, WHETHER EXPRESS OR IMPLIED, AND ICU MEDICAL HEREBY DISCLAIMS ALL OTHER WARRANTIES, INCLUDING WITHOUT LIMITATION IMPLIED WARRANTIES OF MERCHANTABILITY, FITNESS FOR PARTICULAR PURPOSE AND NON-INFRINGEMENT.

Excluded from warranty coverage are damages resulting from:

- Incorrect connection of the Diana Syringe Pump or accessories.
- Unauthorized cleaning of the Diana Syringe Pump or accessories.
- Transportation damages of any sort.
- Accident, fire, water, vandalism or causes other than ordinary usage.
- Misuse of the equipment or accessories.
- Disregard for the user manual instructions.

### **Limitation of Liability:**

IN NO EVENT WILL ICU MEDICAL BE LIABLE FOR COSTS OF PROCUREMENT OF SUBSTITUTE PRODUCTS OR SERVICES, OR BE LIABLE FOR ANY INDIRECT, INCIDENTAL, SPECIAL, OR CONSEQUENTIAL DAMAGES, HOWEVER CAUSED AND ON ANY THEORY OF LIABILITY, ARISING OUT OF THIS WARRANTY, INCLUDING BUT NOT LIMITED TO LOSS OF ANTICIPATED PROFITS, EVEN IF ICU MEDICAL HAS BEEN ADVISED OF THE POSSIBILITY OF SUCH DAMAGES. THESE LIMITATIONS WILL APPLY NOTWITHSTANDING ANY FAILURE OF ESSENTIAL PURPOSE OF ANY LIMITED REMEDY.

### 6.2. Service and Contact Information

For customer service, technical assistance, product return authorization and to order parts, accessories, or manuals contact ICU Medical Technical Support Operations:

> ICU Medical, Inc. 951 Calle Amanecer San Clemente, CA 92673 (866).829.9025 https://www.icumed.com

# Appendix A: Cleaning and Disinfection of the Diana Automated Compounding System

#### Switch off the Diana Syringe Pump and remove the Power cord from the Diana Syringe Pump.

The operator must wear proper protective equipment (PPE) when operating the System and adhere to facility protocols and standards for operating compounding equipment.

Do not attempt to sterilize or autoclave the Diana Automated Compounding System *under any* circumstances. All external parts are manufactured of stainless steel, aluminum, specially-coated aluminum, impact-proof polystyrene, or polyester.

Standard cleaning and disinfecting agents with an alcohol base can be used to clean and disinfect the device. DO NOT use radical-forming or peroxide-forming cleaning and disinfection agents or ketone based cleaning and disinfection agents unless listed below. Do not directly spray onto or moisten the connector sockets on the rear wall of the device. For removing severe soiling, check solvent solubility of plastic and other device parts and labels before attempting to clean with any solvents.

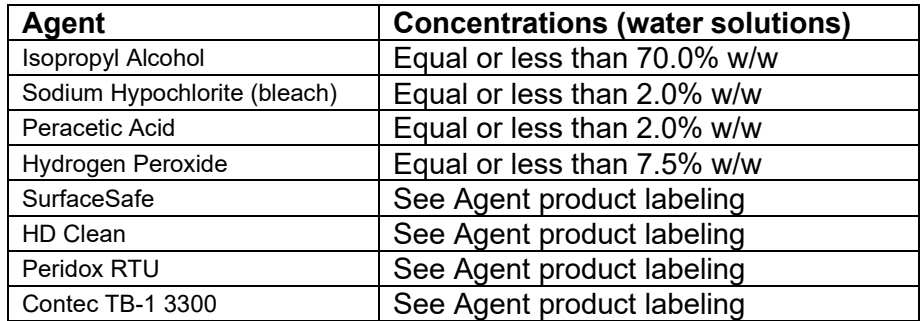

Approved cleaning and disinfection agents:

In many cases, cleaning the device with a lukewarm soap solution is the simplest and most gentle cleaning method. Gentle wiping and spraying of cleaning and disinfection agents are typically sufficient. The recommended cleaning and disinfecting protocol is provided below:

#### Step #1 – Wipe Device with 2% Sodium Hypochlorite (bleach) - Cleansing Solution

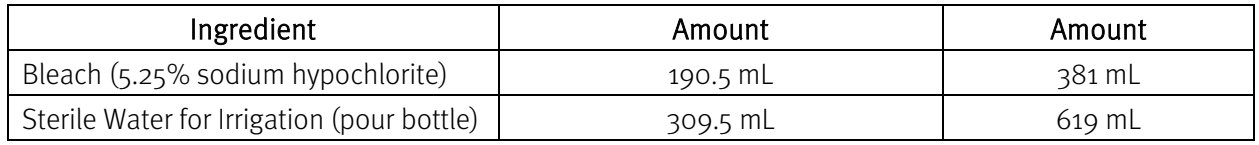

Diana Compounding Workflow System, ICU Medical, Inc. Page 168

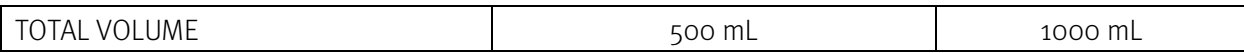

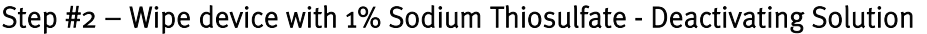

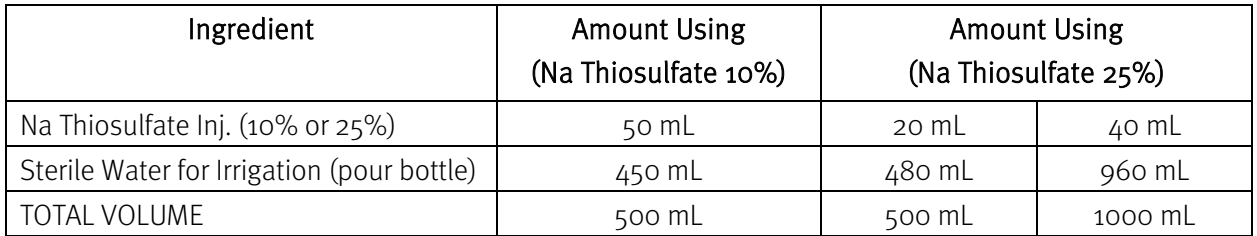

Step #3 – Wipe with Sterile Water - Wipe all surfaces to remove any residual bleach or Na thiosulfate.

Step #4 – Wipe with Sterile Isopropyl Alcohol - Wipe all surfaces prior to use in compounding sterile products. Any remaining residue may be cleaned by using an alcohol swab, lint-free towel soaked in isopropyl alcohol, or a soap solution suitable for cleaning a biological safety cabinet.

Step  $#$ 5 – (optional cleaning) repeat steps 3 and4 two times each once per day from debris, wiping in top-down motion and discarding towels, followed by a dry and clean towel wipe in between each step. Carefully clean the sensors, syringe plunger pins, syringe carrier plunger, and stopcock holder (See picture below).

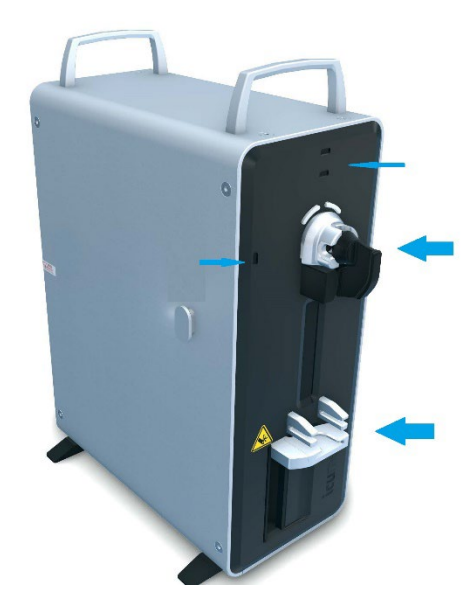

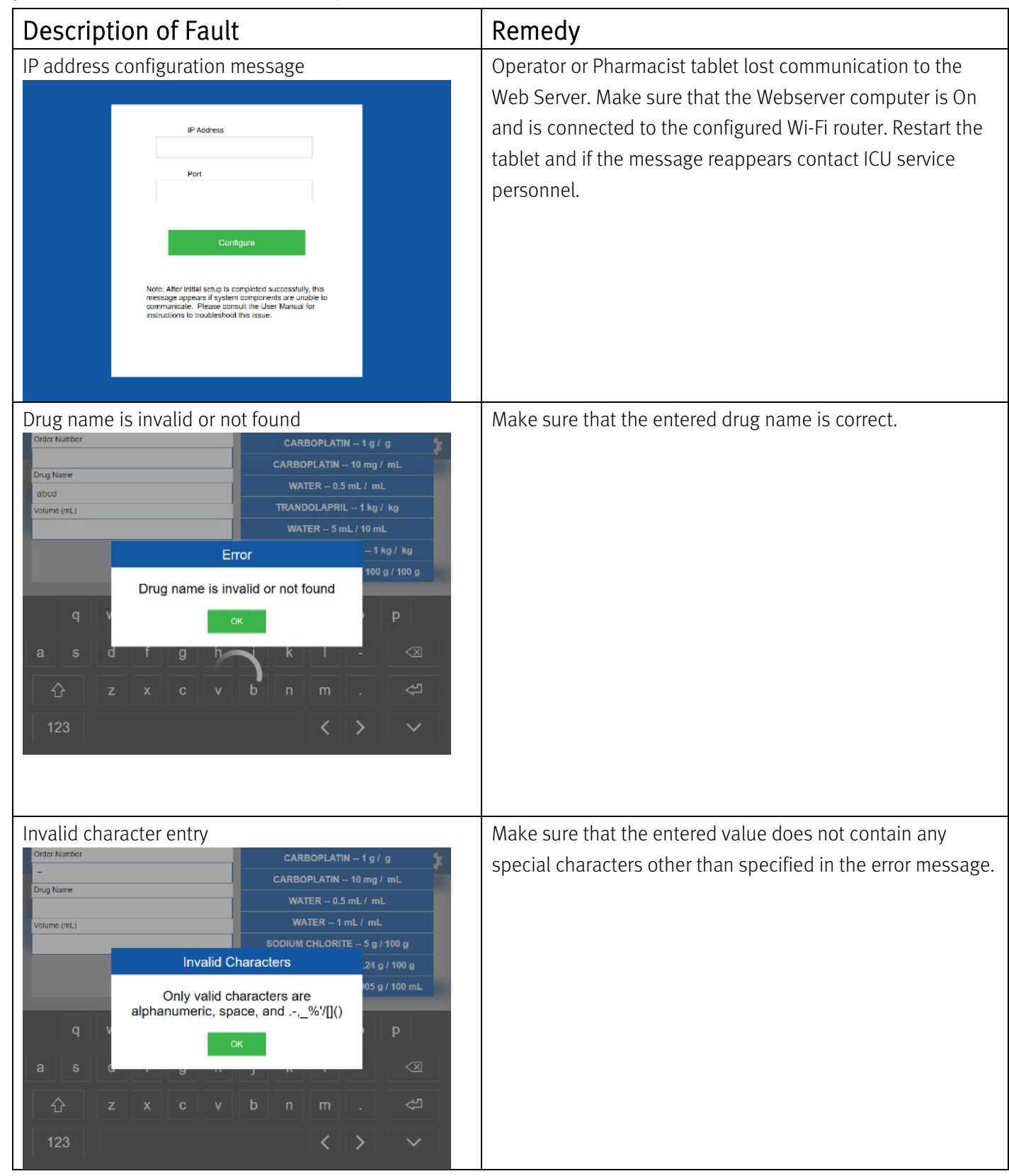

# Appendix B: Troubleshooting and Maintenance

Diana Compounding Workflow System, ICU Medical, Inc. etc. etc. Page 170

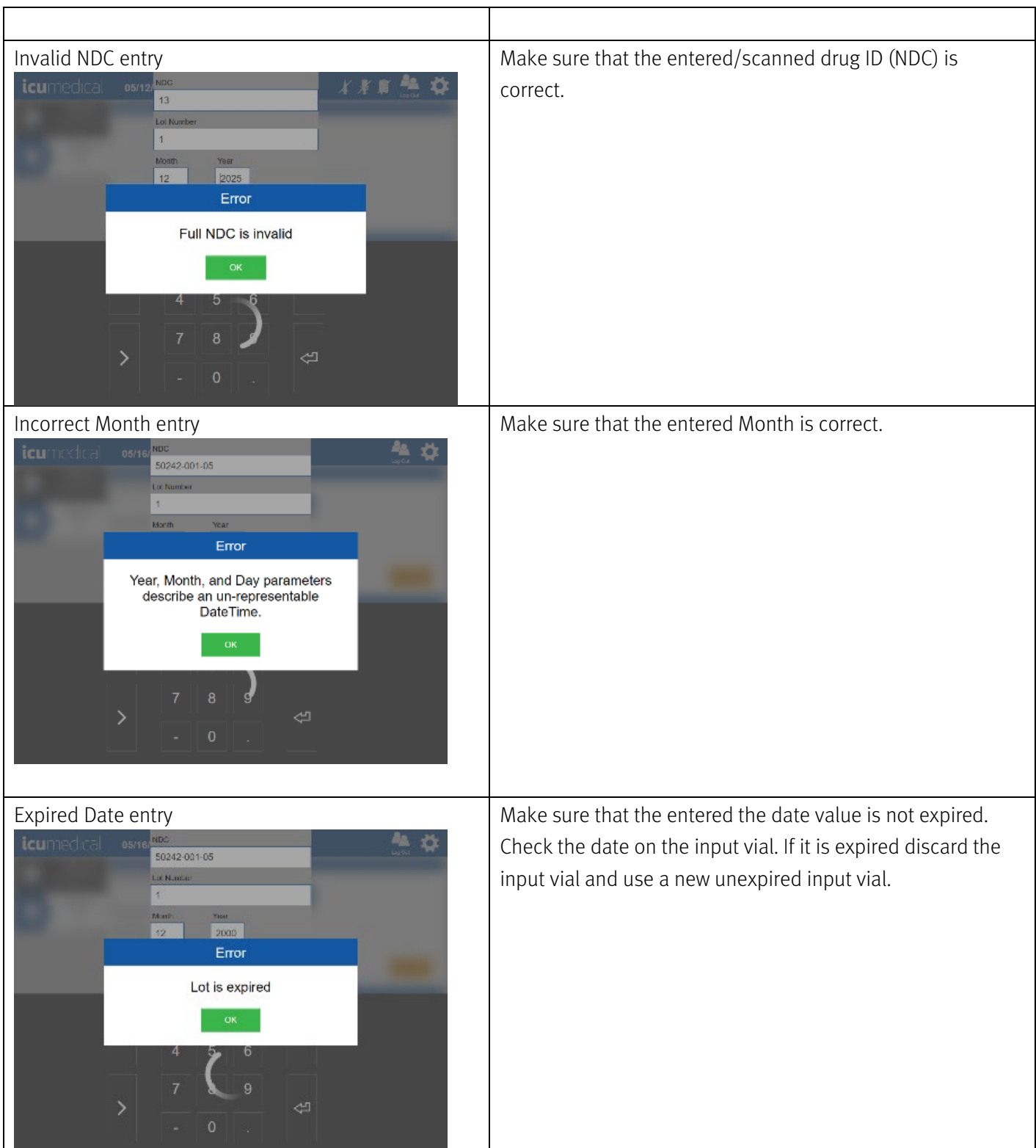

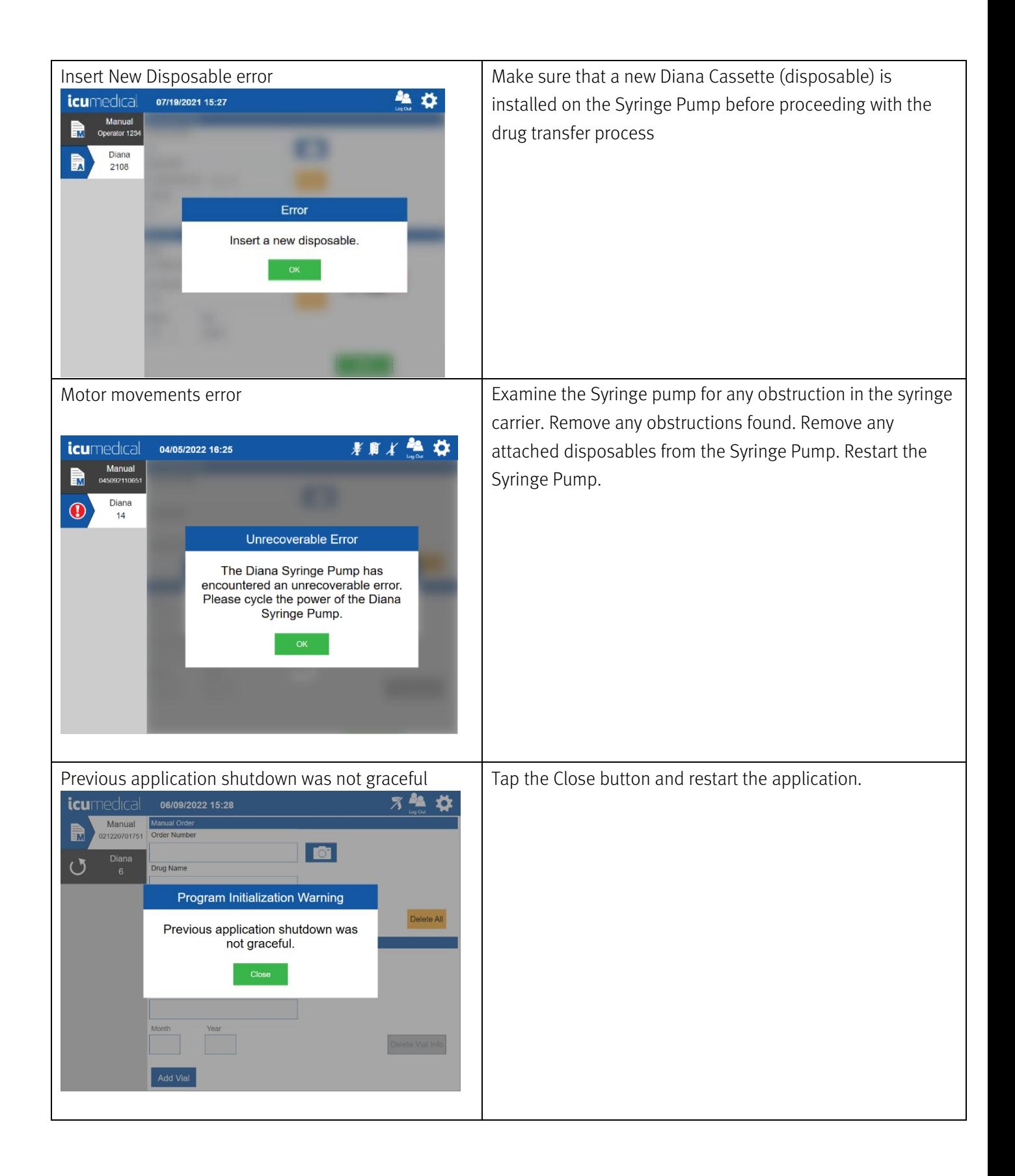

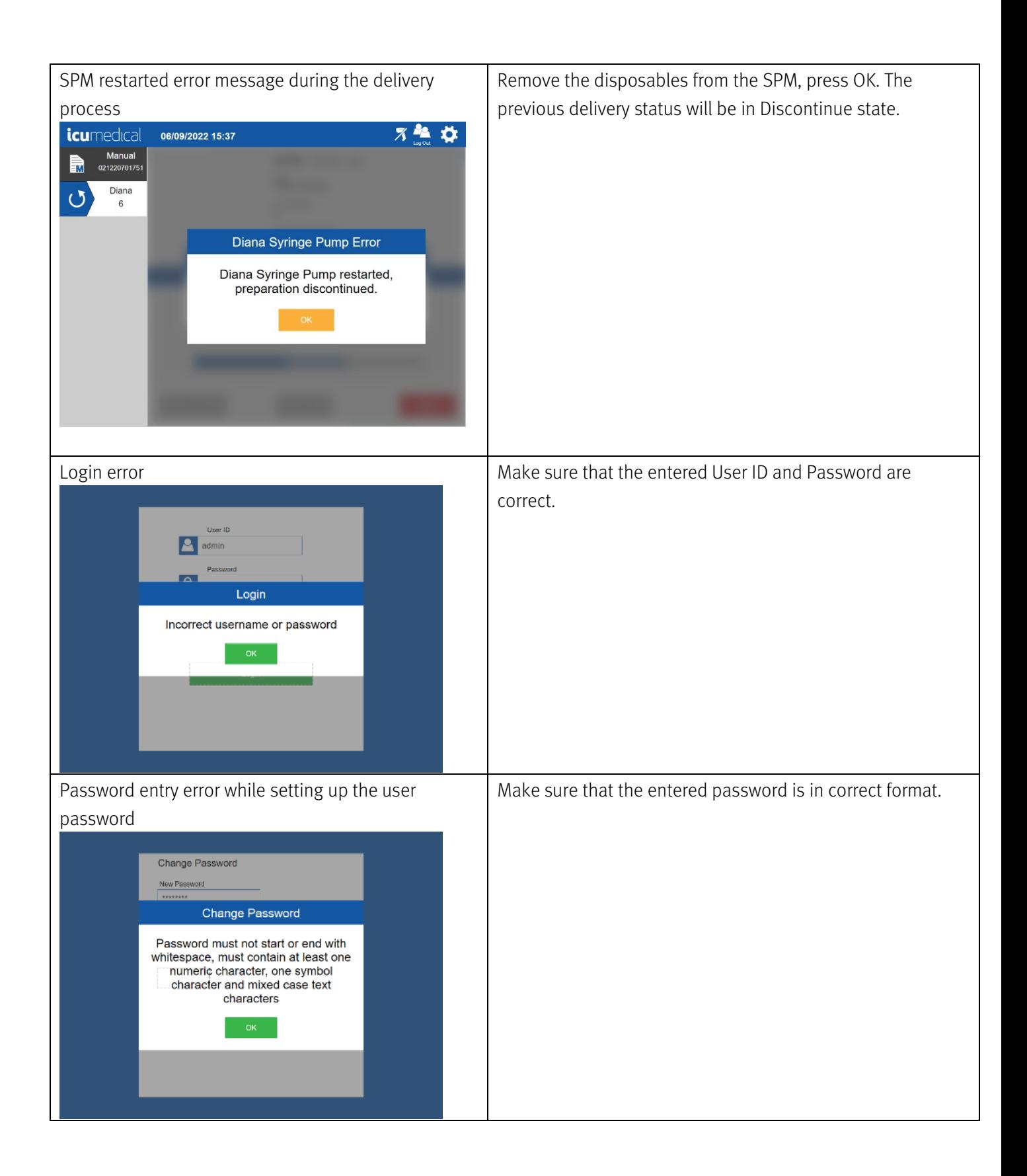

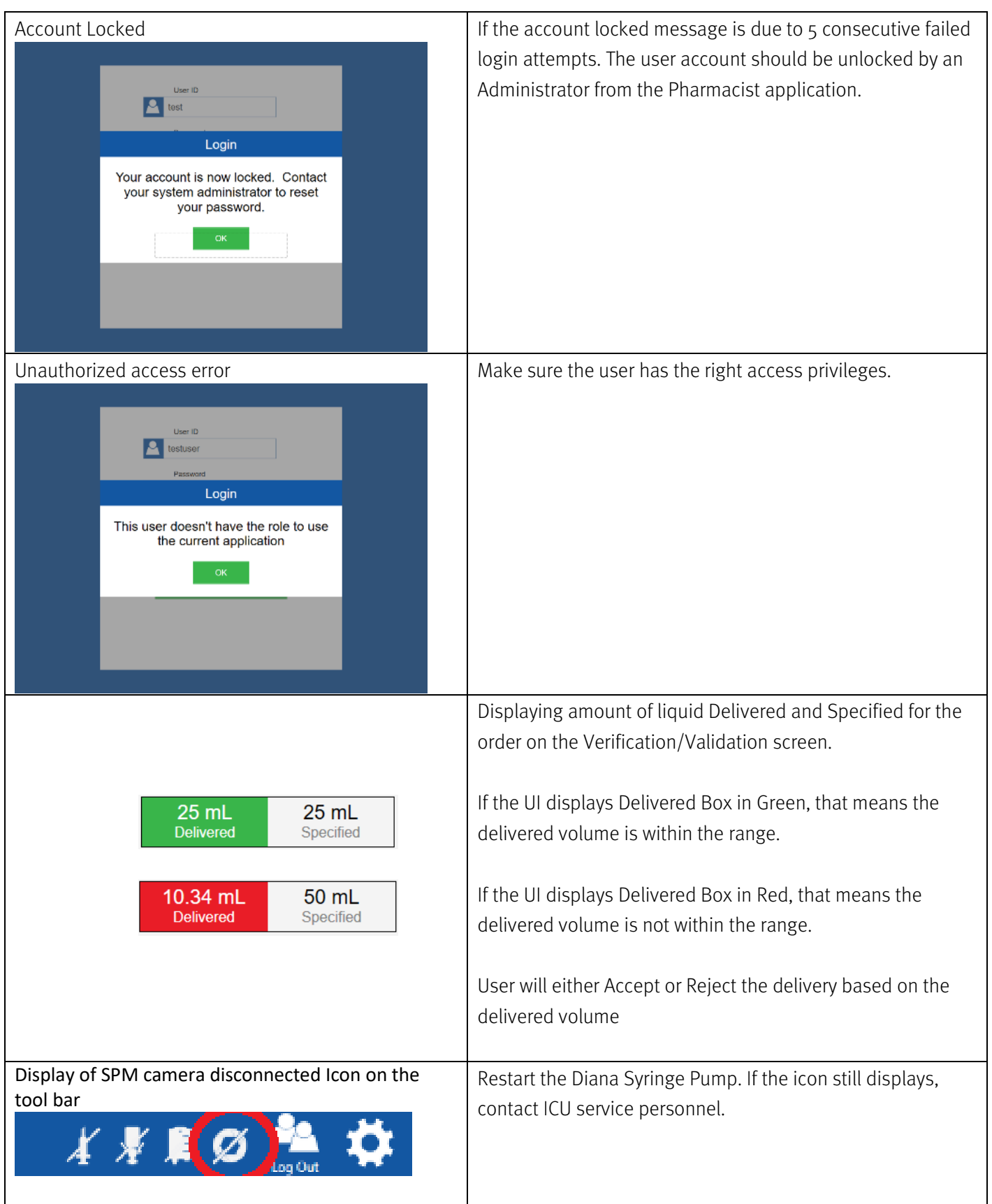

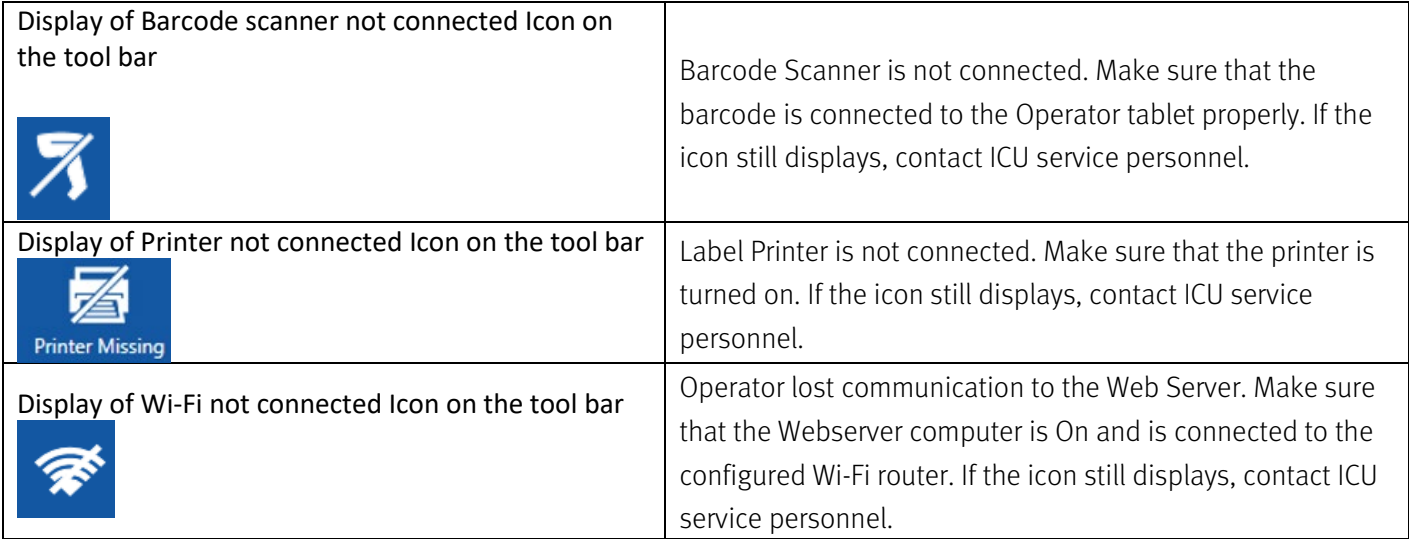

### Fuse Replacement

Diana Syringe Pump uses two fuses located in the rear of the unit; fuses are a part of the power inlet module. Service on the fuses can be done by the end-user (end-user buy the fuses from local hardware/electrical store). Incorrect insertion of the fuses may result in no power to the unit.

1. Procure proper fuses (two per pump): F2.5A 250V, 5x20mm

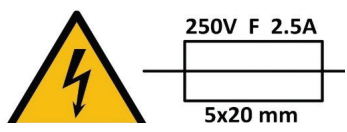

- 2. Make sure the unit is powered-off and power cord is unplugged.
- 3. Using flat head screwdriver remove the power switch holder from power inlet module, by pulling the power switch holder carefully.
- 4. Remove the old fuse(s) from the power switch holder and replace with new fuse(s). It is recommended to replace both fuses at the same time.
- 5. Reinsert power switch holder back into power inlet module by gently pushing inside until it stops.

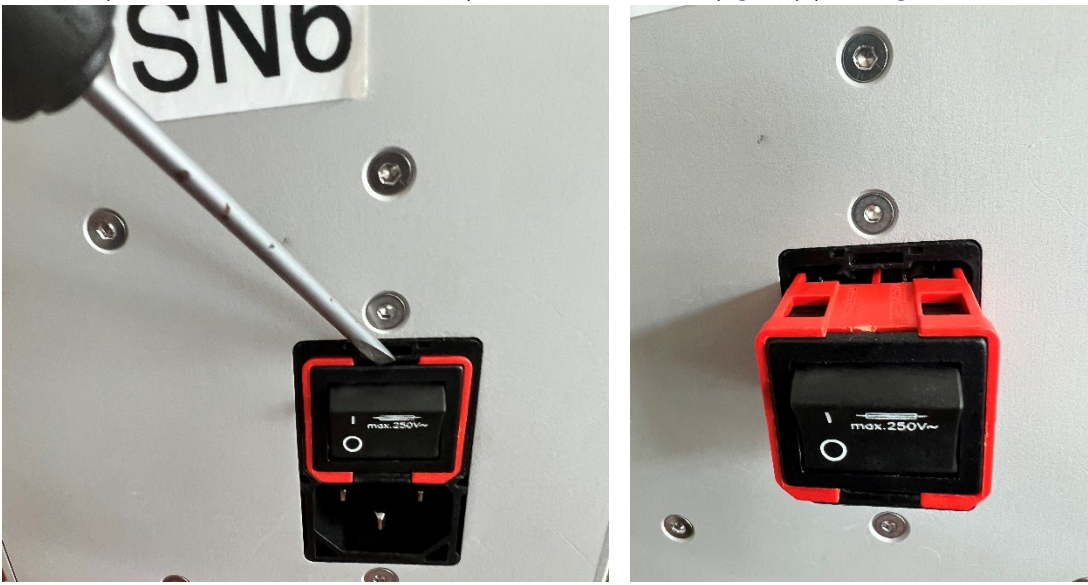

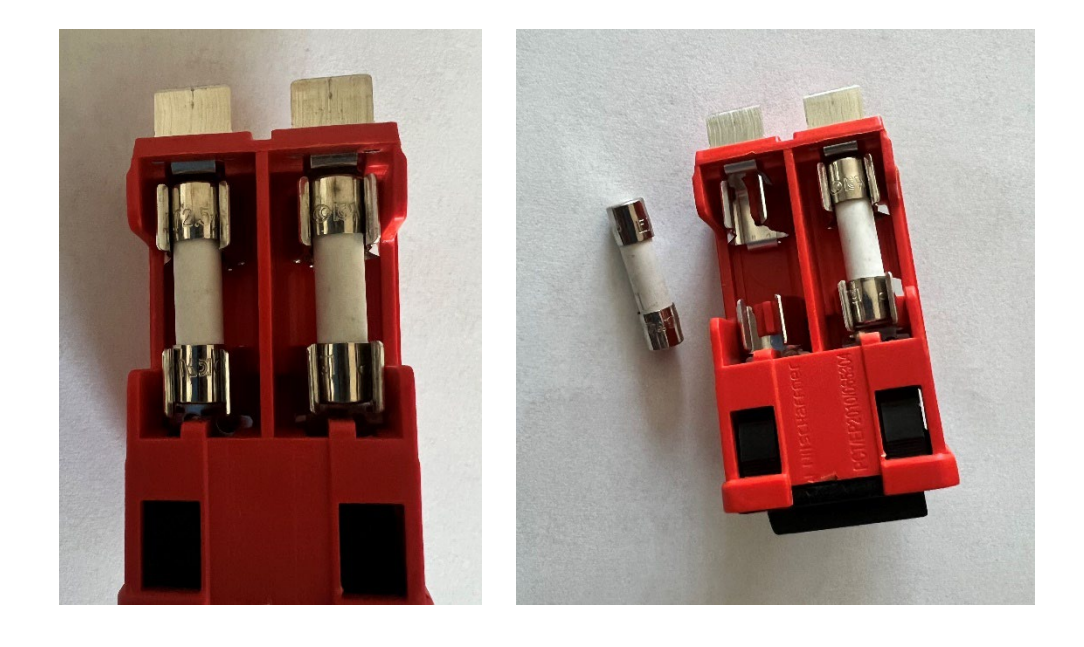

# Appendix C: Accuracy Verification Protocol

- 1. Use 10 mL input containers for this test.
- 2. Use a **100 mL** output IV bag for this test.
- 3. Use a new Diana Cassette.
- 4. Place the empty output IV bag on a scale.
- 5. Tare scale with empty IV bag (scale readability and repeatability should be to 0.001g)
- 6. Turn ON the Diana Syringe Pump.
- 7. Launch the Operator software.
- 8. Use the **Water** substances for Drug Name.
- 9. Perform a delivery of 5 mL.
- 10. After dispensing is complete disconnect output IV bag.
- 11. Weigh the disconnected IV bag on previously tarred scale and record new weight.
- 12. Divide weight by 1 g/mL (density of water) to convert grams to mL's.
- 13. Record mL's after calculating density conversion.
- 14. Calculate % error.

Calculate % error = Measured Fluid dispensed mL's – (Programmed volume mL's / Programmed volume mL's \* 100)

- 15. Repeat 3 tests for 5 mL.
- 16. Repeat  $4$  tests for 10 mL and 20 mL (Use 100 mL input containers for this test).

# Appendix D: Making a Reconstituted Drug

A reconstitution protocol must be created for a drug. A reconstitution protocol defines the resulting drug and concentration after reconstitution and specifies the diluent and amount to use. This reconstitution protocol can then be associated with one or more drugs through their Drug Identifier (usually an NDC).

### 1. Adding Reconstitution Protocol to a Drug

- 1. Open the Pharmacist application from the Pharmacist Tablet.
- 2. Choose the Drugs option from the settings. The screen below is displayed.

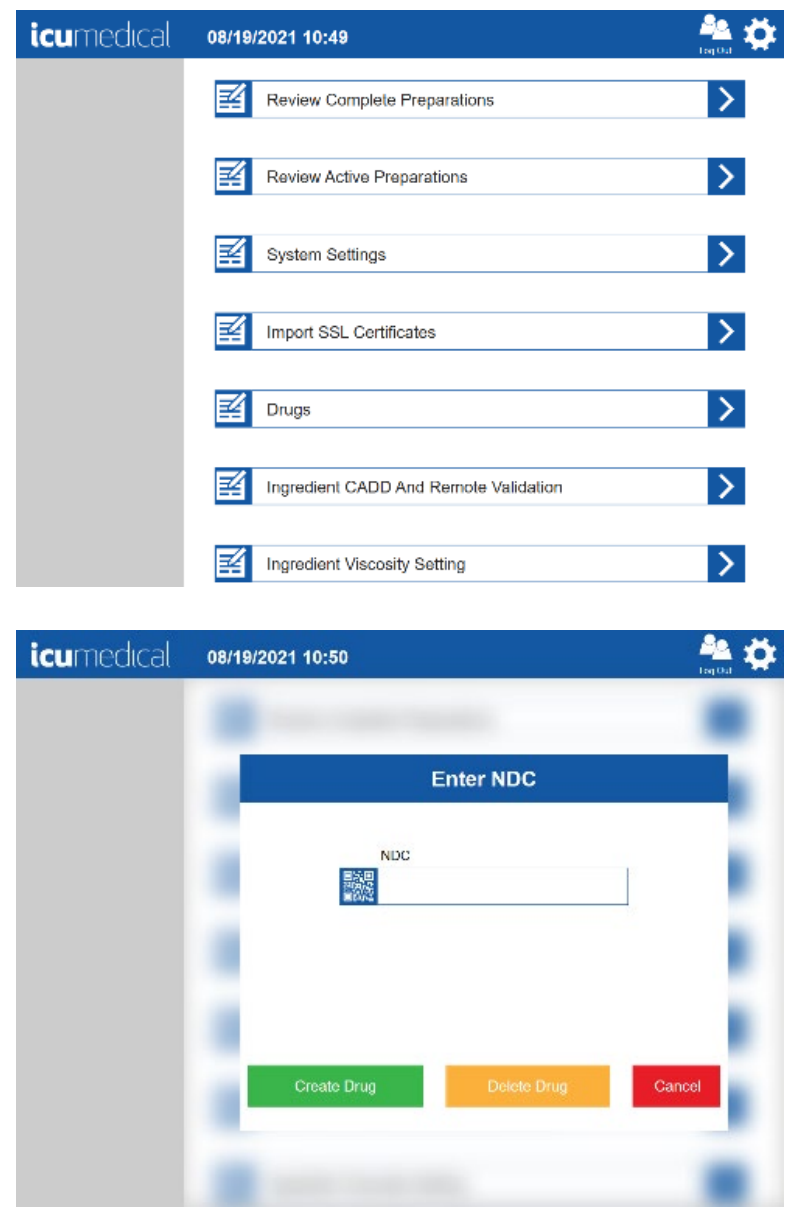

3. On the Enter NDC screen, enter the Drug ID for which the reconstitution protocol is being created.

Note: If the Drug ID needs to be added to the Drugs database, refer to the Drugs settings section to create a new Drug ID.

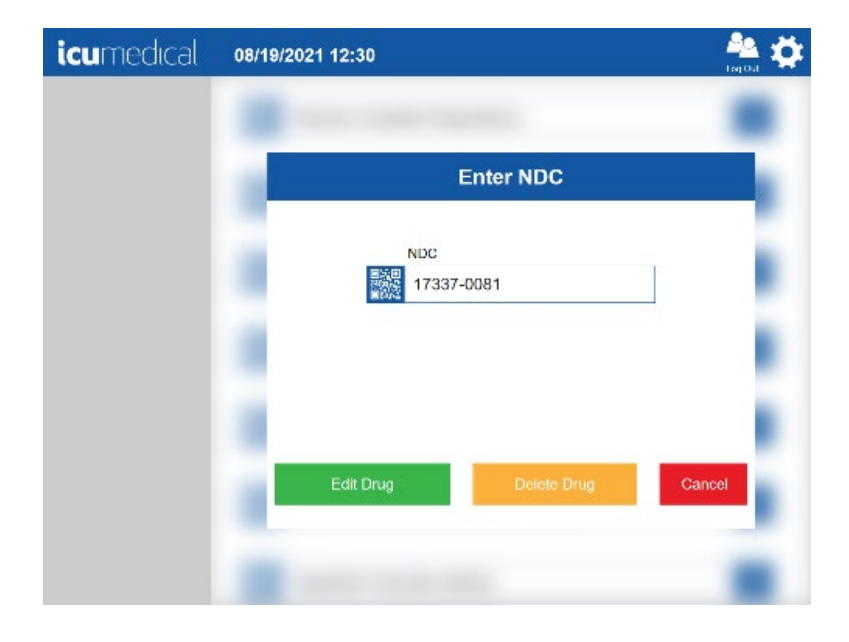
4. Tap Edit Drug from the Enter NDC screen. The Drug details screen is displayed.

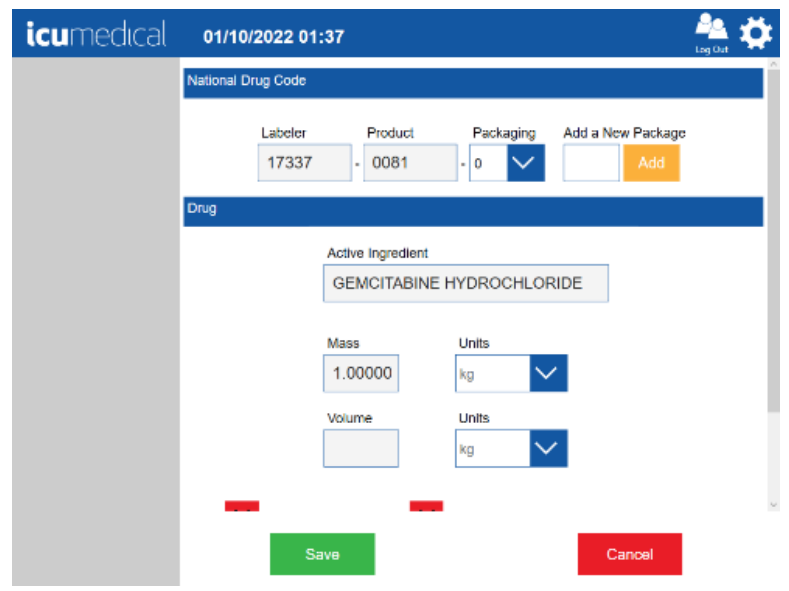

5. Scroll down the screen to see the Show Protocol+ button.

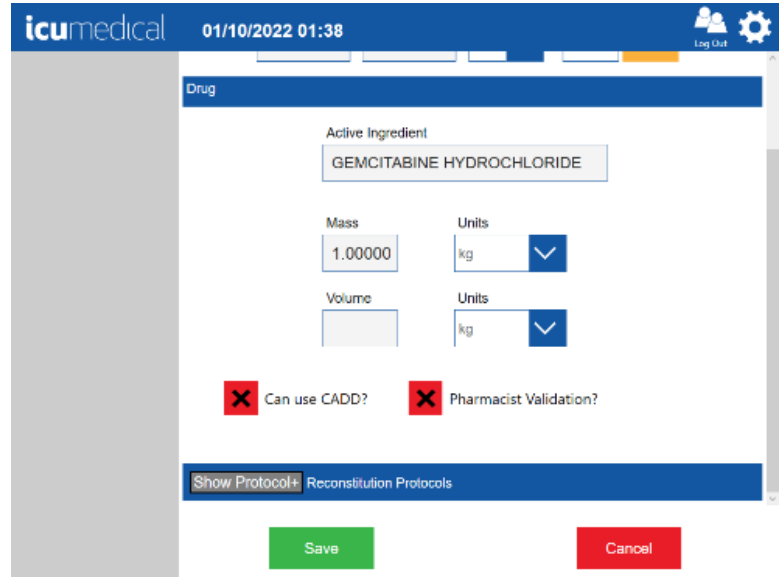

6. Tap the Show Protocol+ button. Information related to Reconstitution Protocol for the drug is displayed.

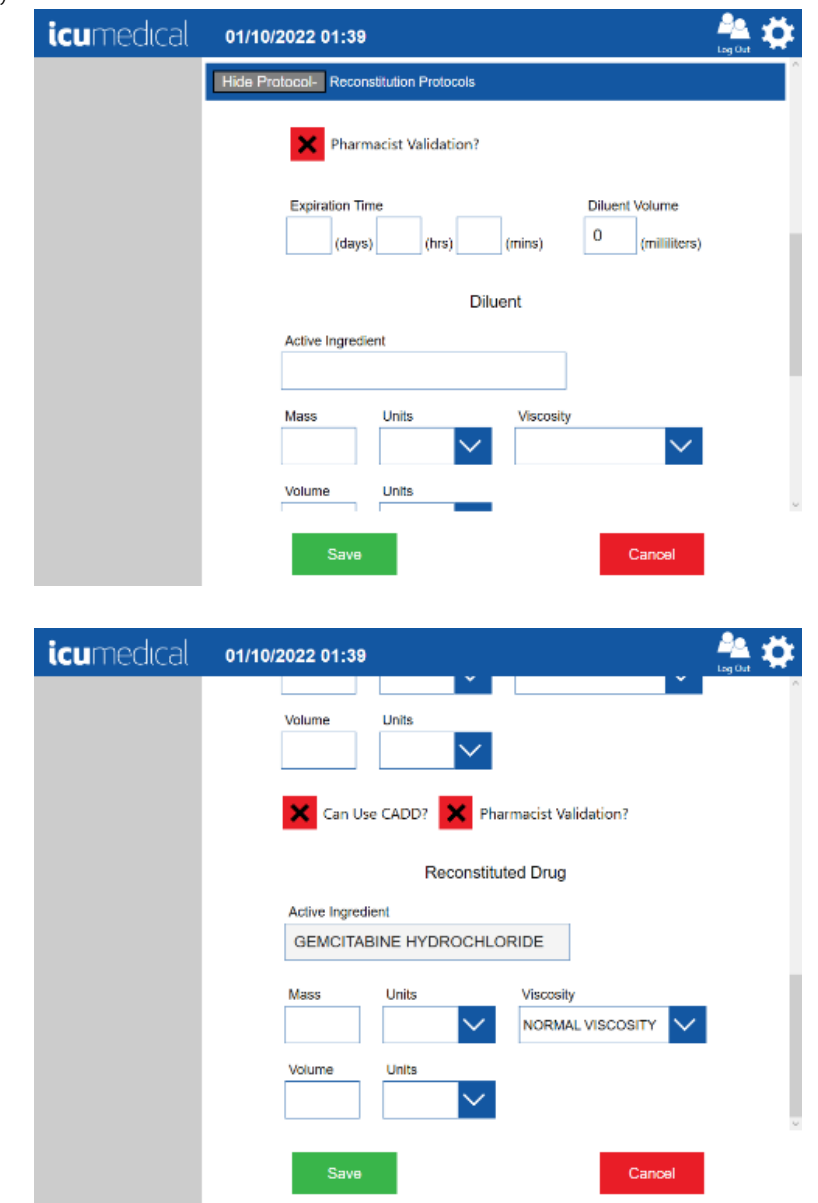

7. Add the information for Diluent Volume, Diluent and Reconstituted Drug sections. Important Note: Follow the hospital instructions for adding the information for Diluent and Reconstituted Drug sections. The information in this section is for example purposes only.

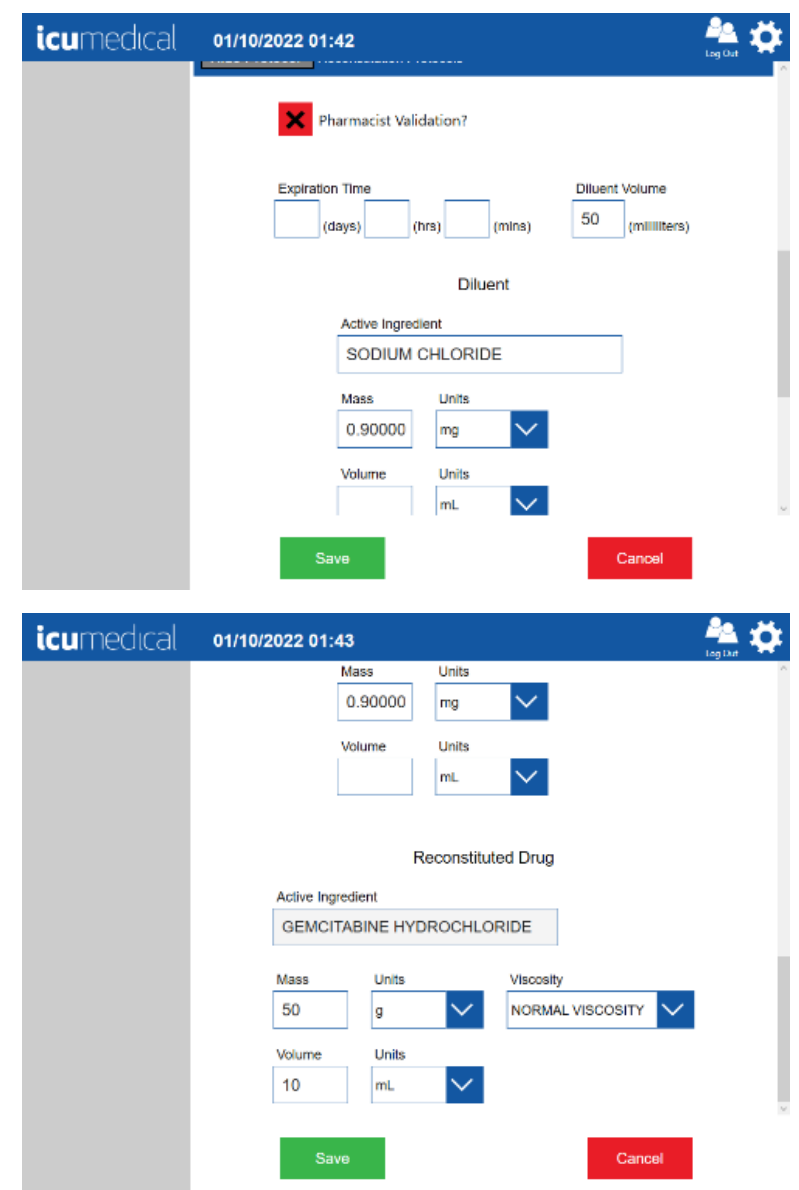

- 8. Once all the information is entered, tap the Save button.
- 9. Tap the Yes button on the Save Drug confirmation dialog.

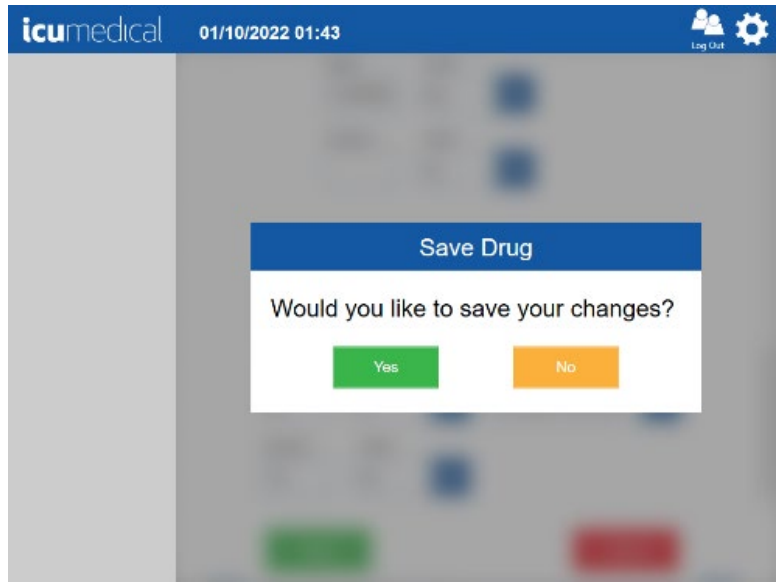

## 2. Making a Reconstitution Drug

Note: If using a length of tubing between the outlet of the Diana Cassette outlet and the output container, the tubing must be primed prior to connection to the Diana Cassette on the Syringe Pump

1. On the Operator application, select the connected Diana Syringe Pump.

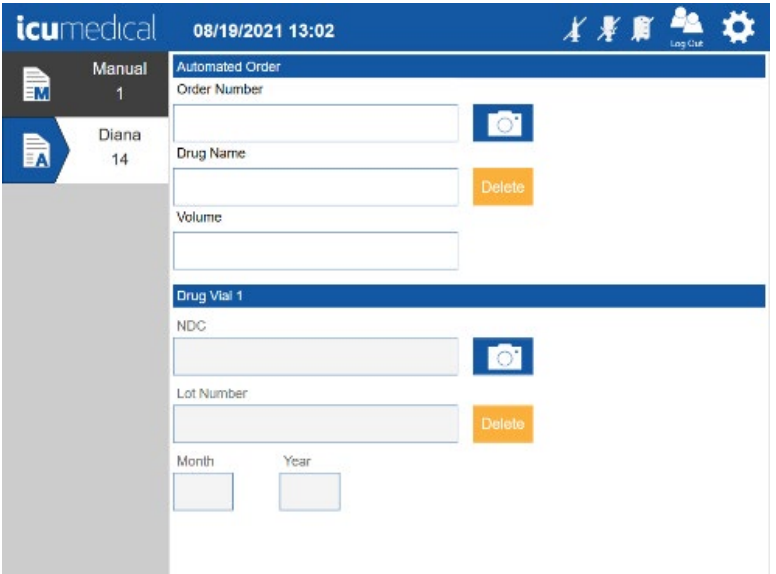

- 2. For the Drug Name enter/select the Reconstituted drug name.
- 3. Enter the Order Number and enter a value for the Volume.

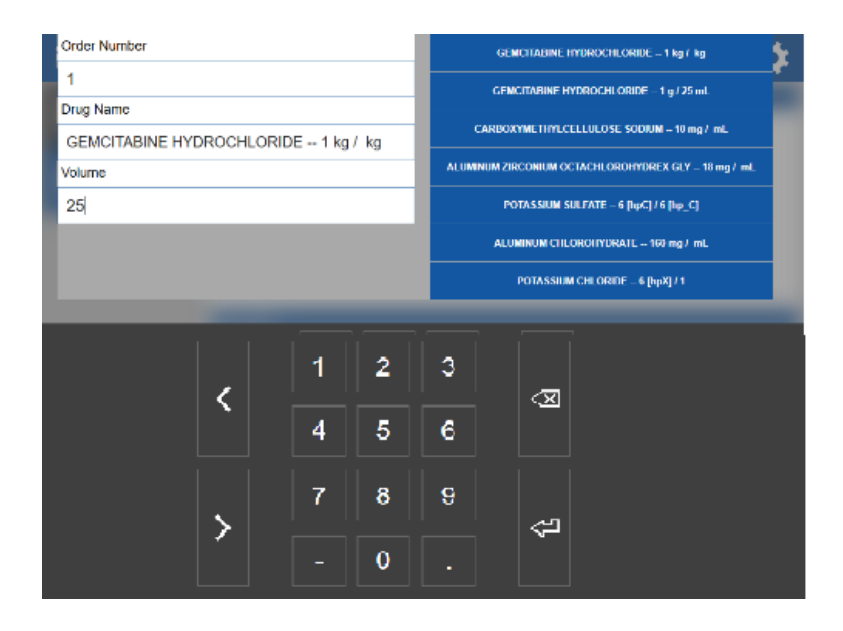

4. Tap the NDC field and select the NDC ID for which the reconstitution protocol was added. Note: The user must select the correct NDC ID in order to perform a reconstitution for the drug.

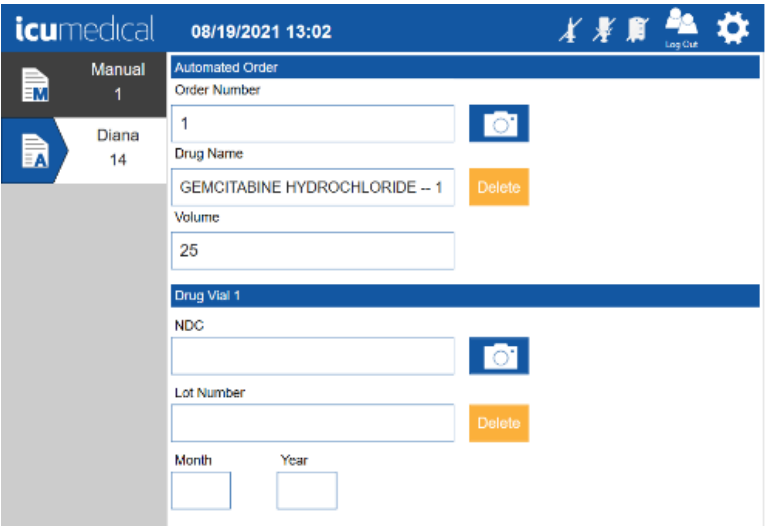

5. Enter the Lot Number and Lot Expiration details using keyboard and press Enter key.

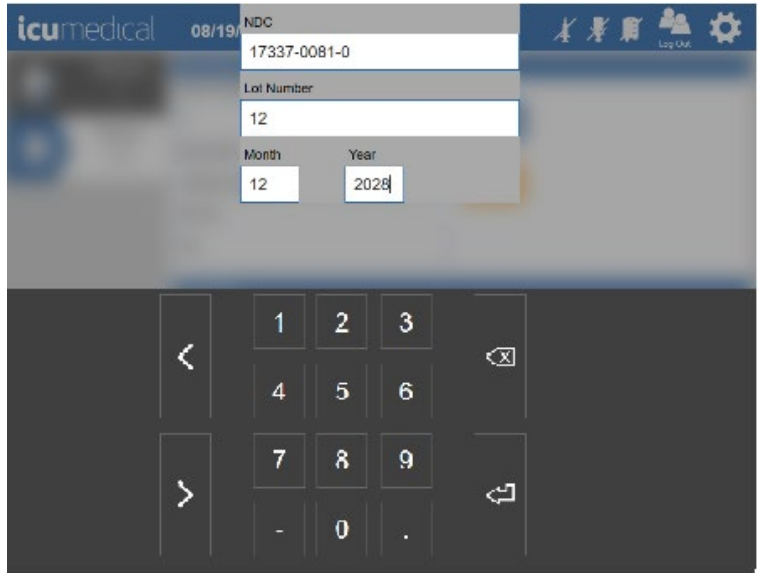

6. The Reconstitution Protocol Detected message is displayed. Tapping the OK button allows the user to perform the Reconstitution.

Note:The user can choose the Cancel button to perform a normal delivery.

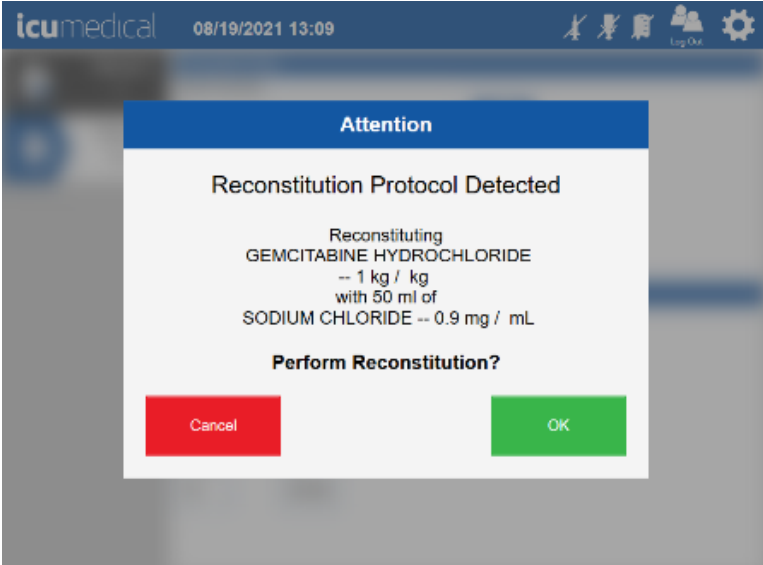

7. Tap the OK button on the confirmation message to proceed. Information related to Reconstitution Protocol is displayed.

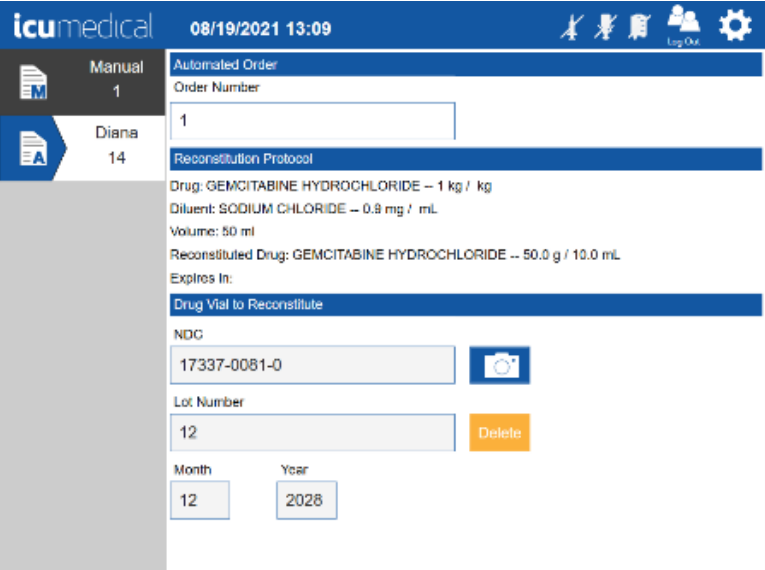

8. Scroll down to see the Drug Vial 1 section, to add the drug vial.

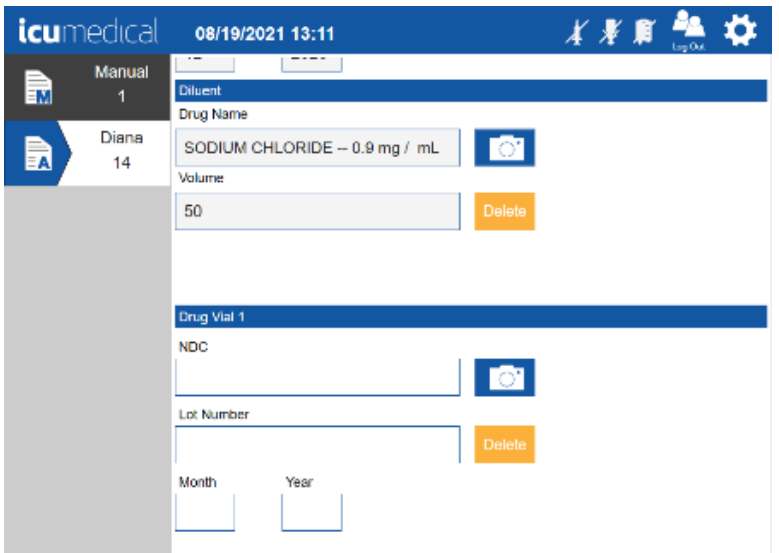

9. Tap the NDC field on the Drug Vial 1 section and select the NDC ID, enter the Lot Number and Lot Expiration details.

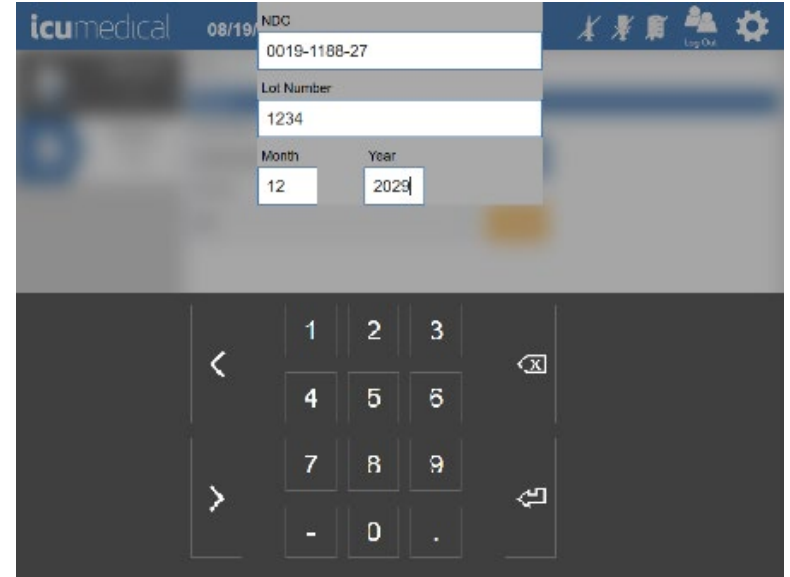

10. The Document the input container label screen is displayed to allow the user to take pictures. Capture the input vial pictures and tap the OK button.

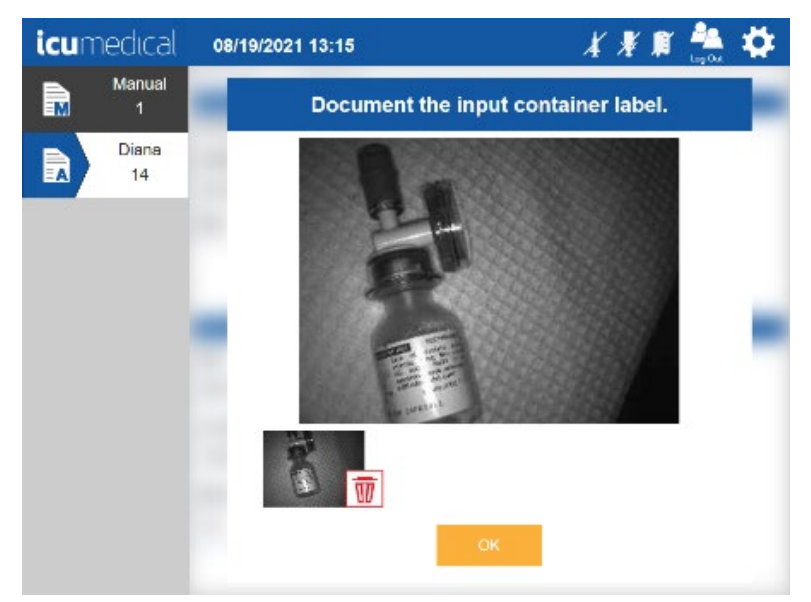

11. Insert the Diana Cassette and connect the input vial and output container.

12. Process the order by tapping the Start icon.

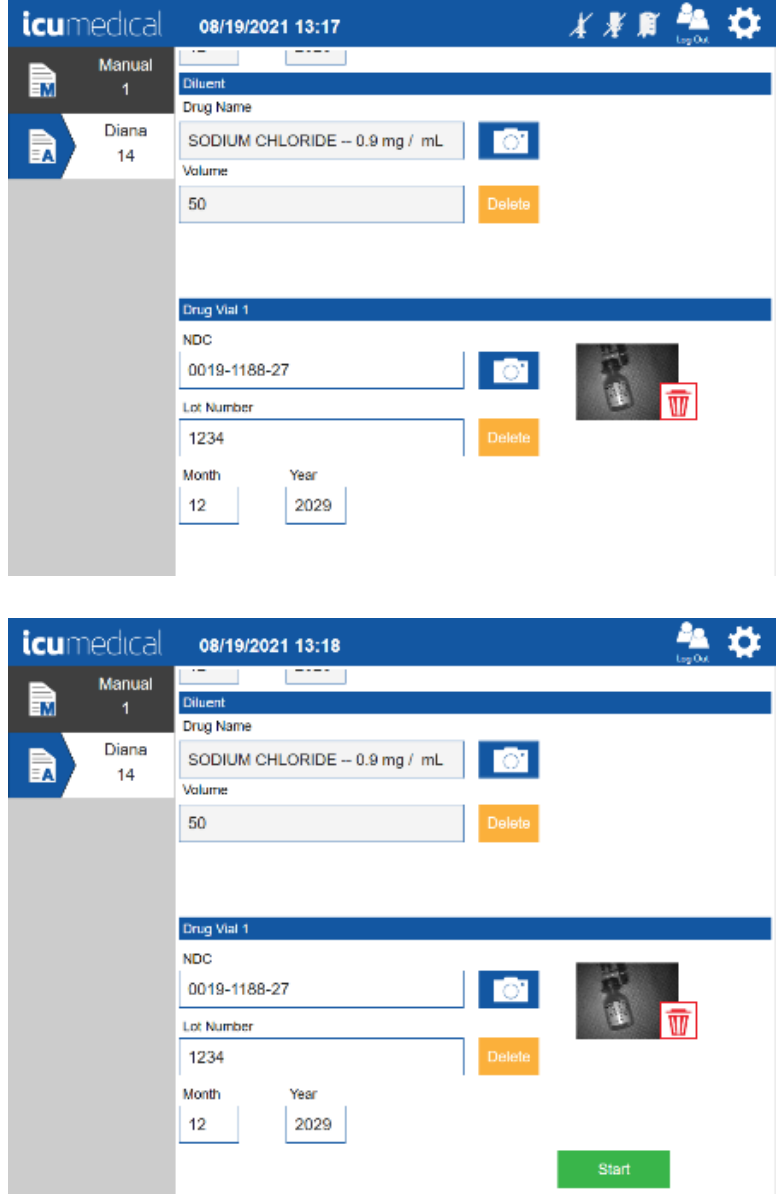

13. The System starts processing the order and displays the verification screen once the transfer process completes.

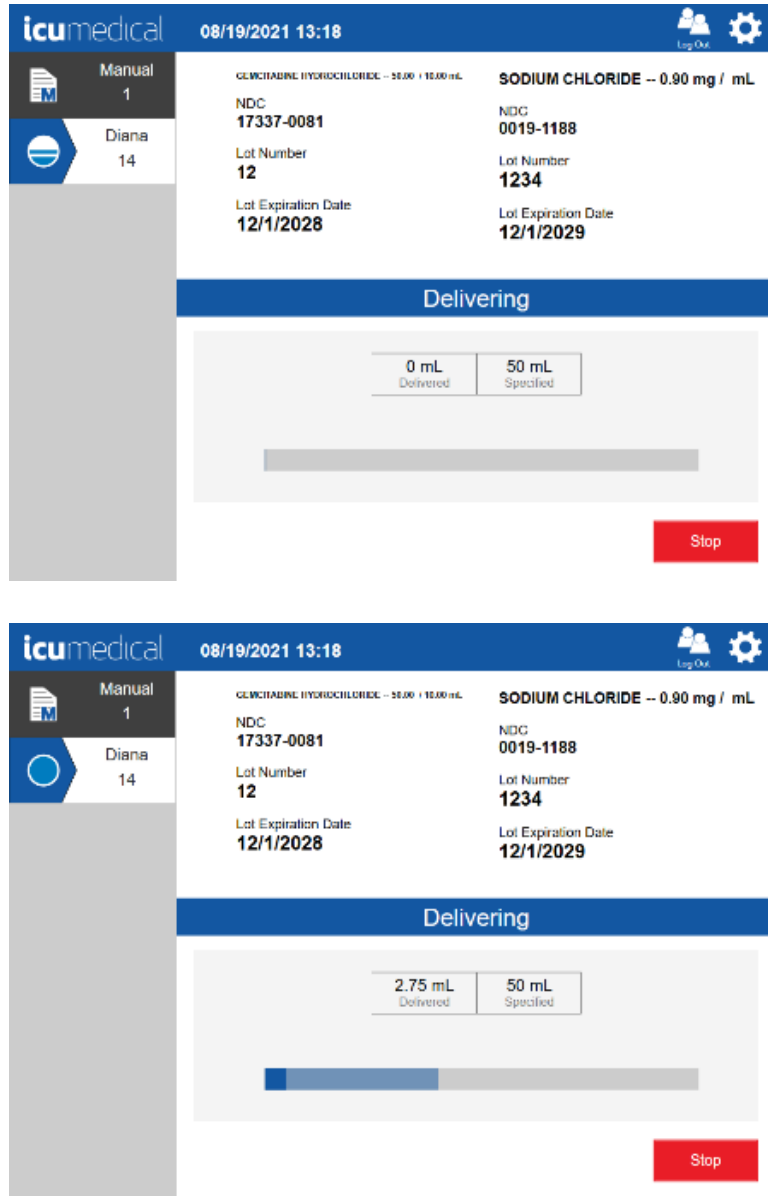

14. On the verification screen, review the pictures and the Reconstituted drug information and Accept/Reject the preparation.

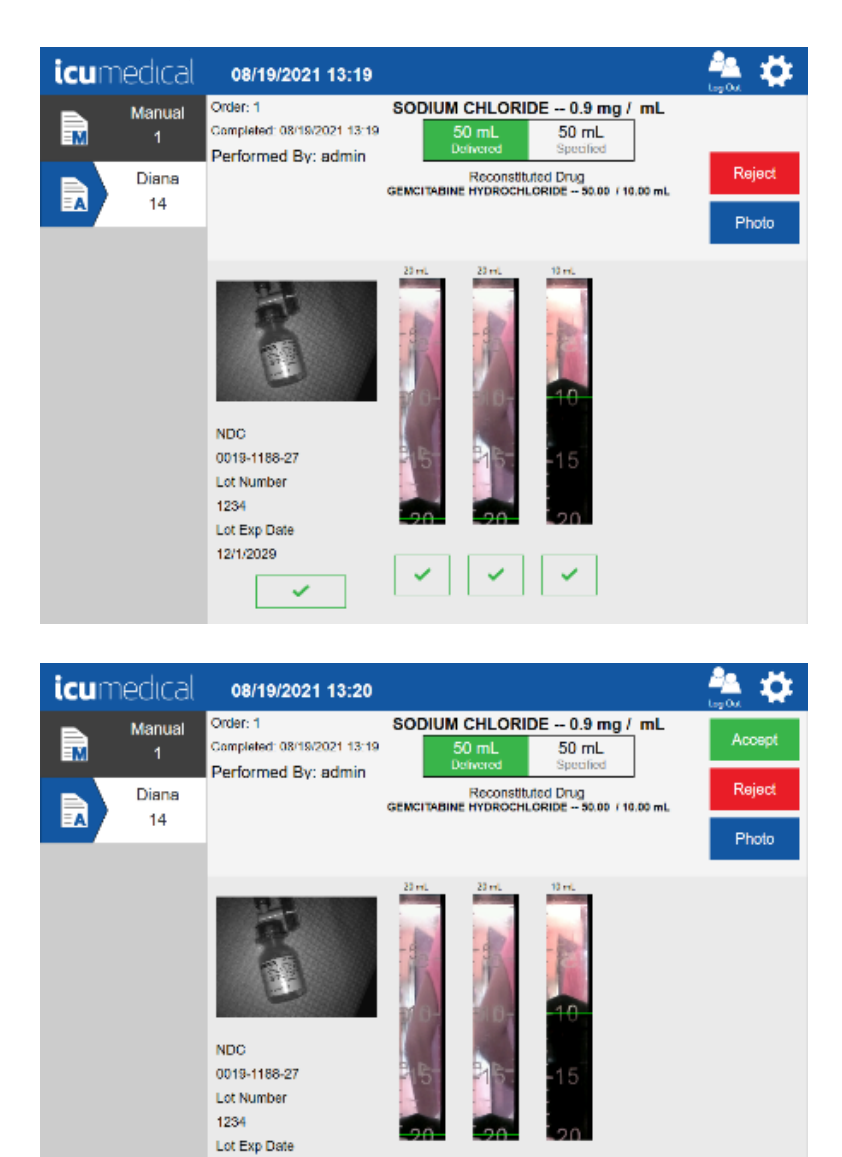

12/1/2029

 $\checkmark$ 

## Appendix E: Special Output Container Identification and Selection

The Diana Automated Compounding System supports special output containers that require removal of air before transferring fluid into it. The drugs that needs special output containers are identified in the drug database through the Ingredient CADD And Pharmacist Validation tool setting.

## 1. CADD Cassette

1. On the Operator application, select the connected Diana Syringe Pump and enter the order details. Once the information is entered on the Order Screen the following pop-up screen is displayed.

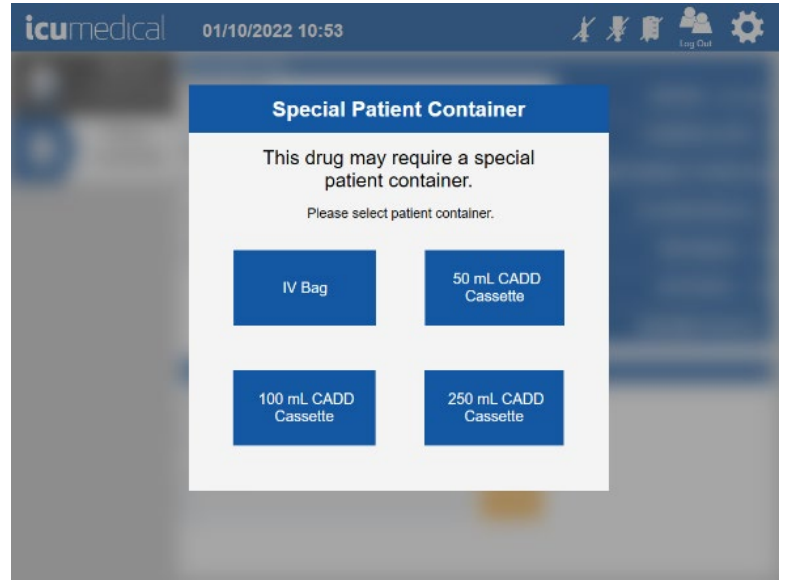

Note: Here we are using FLUOROURACIL-50 mg/1 mL.

2. Select the appropriate patient container depending on the volume entered in the Order screen.

In this example 50 mL CADD Cassette selected.

3. Tap the NDC field,enter the NDC details and tap on the virtual keyboard Enter key.

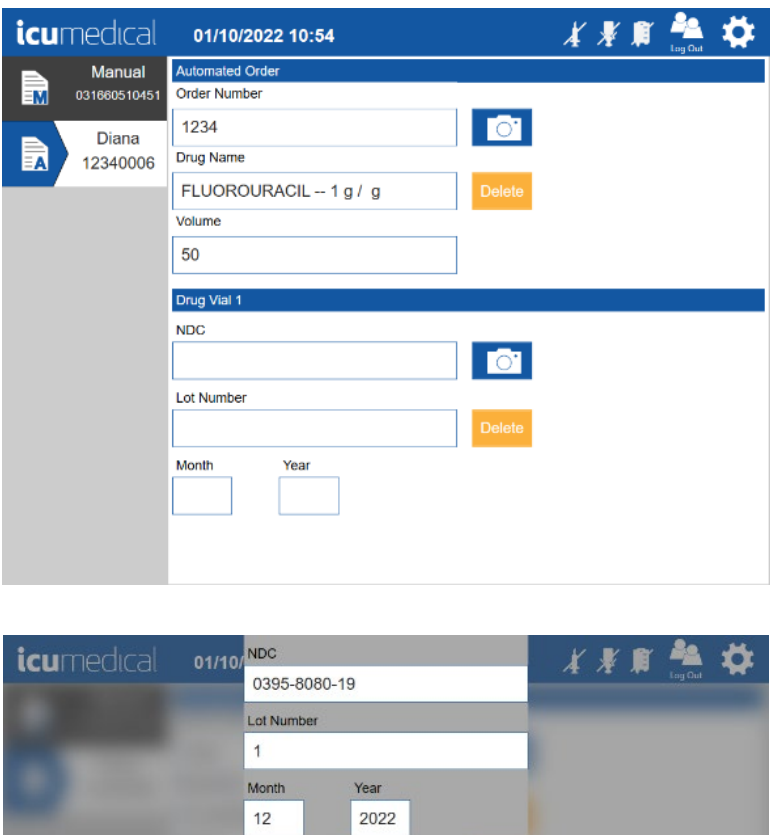

 $\overline{2}$ 

 $\overline{\mathbf{5}}$ 

 $\overline{\mathbf{8}}$ 

 $\mathbf{0}$ 

 $\overline{4}$ 

 $\overline{7}$ 

 $\overline{\left\langle \right\rangle }$ 

 $\rightarrow$ 

 $\overline{\mathbf{3}}$ 

 $\mathbf 6$ 

 $\overline{9}$ 

 $\infty$ 

ఆ

4. On the Document the input container label window, capture the input vial and tap the OK button. The System displays the order screen.

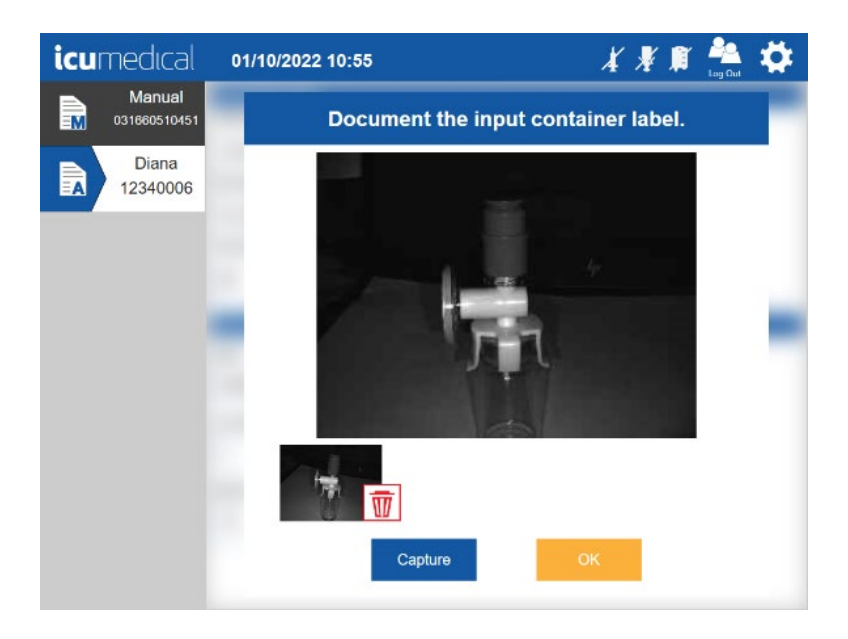

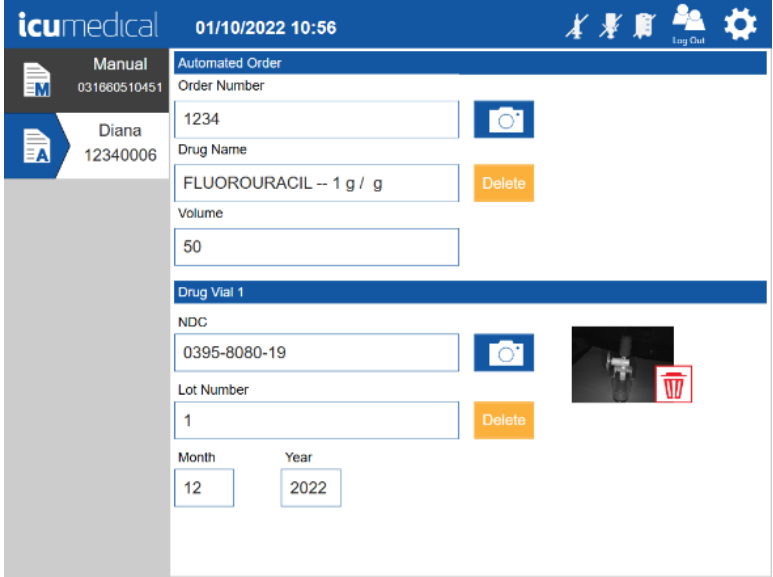

5. Connect the disposables and tap the Start button.

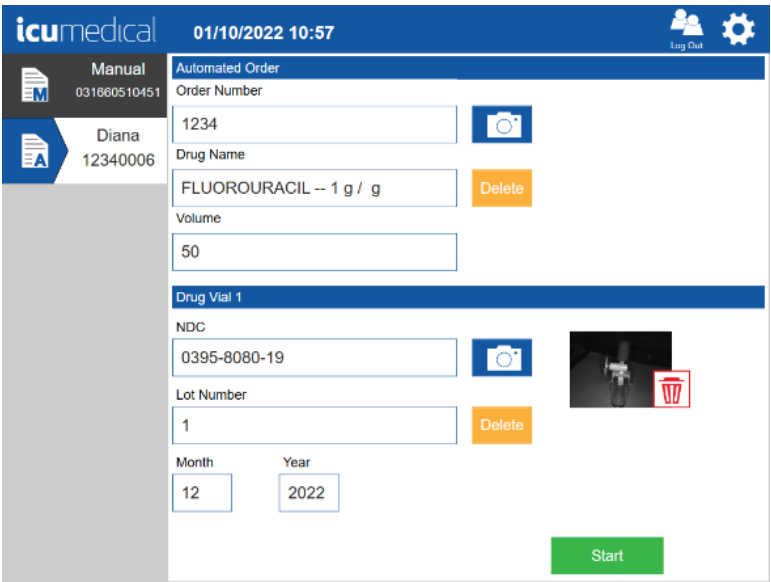

6. The Operator application displays a Removing Air notification asking the user to remove input vial and attach the input spike with empty bag to the input adapter. Remove the Input Vial and then connect the input spike with empty bag and tap OK button.

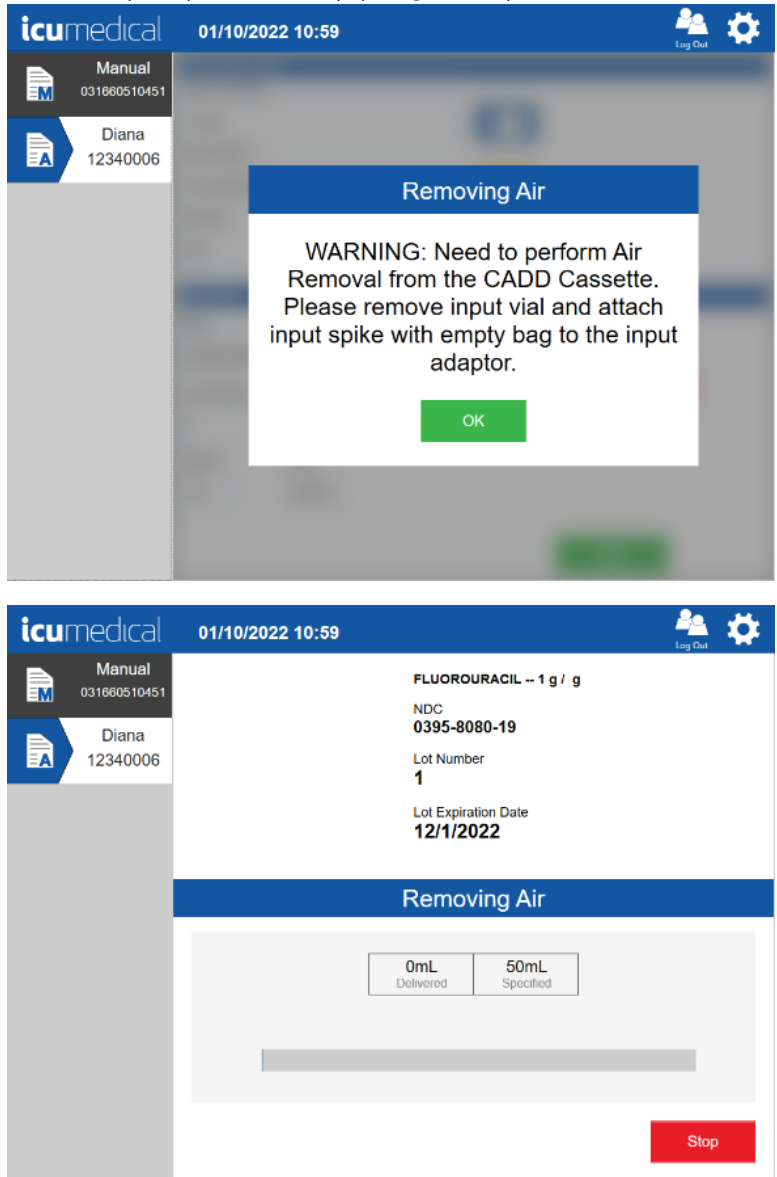

7. The system removes the air from the output container and displays the Air Removal Complete notification. Remove the input spike and waste bag and attach the input vial. Tap the OK button.

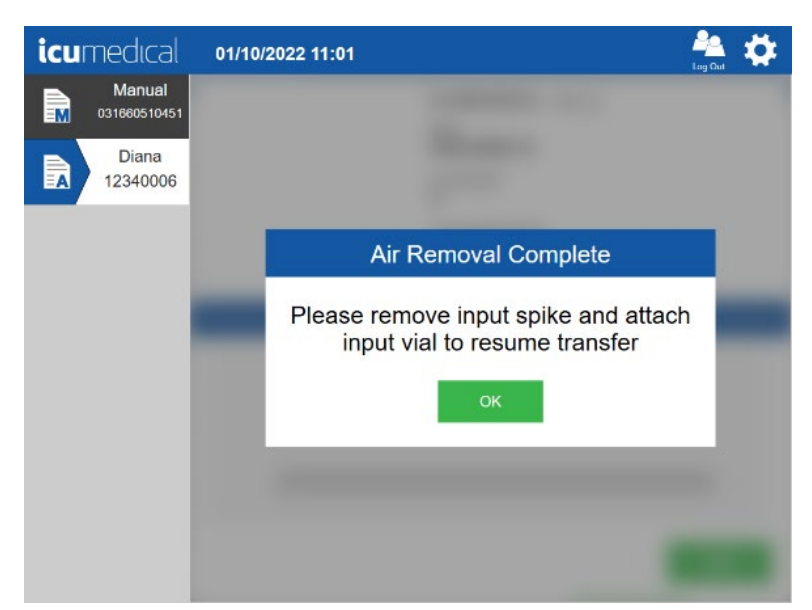

8. Tap the Start button to start the transfer process. The Diana Syringe Pump starts transferring the drug from the input vial to the output container.

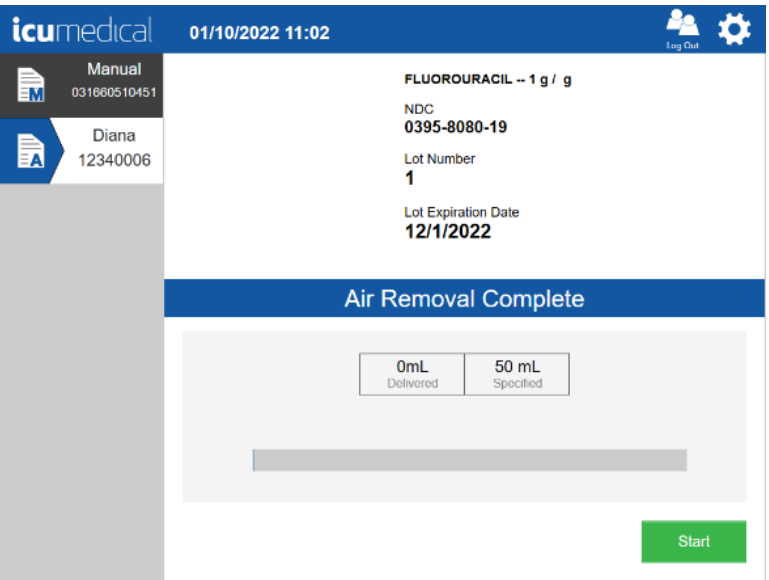

9. Once the transfer process completes the system displays the verification screen for the user to confirm the transfer process. See the screens below. Review the pictures on the verification screen and tap the **Accept** or **Reject** button.

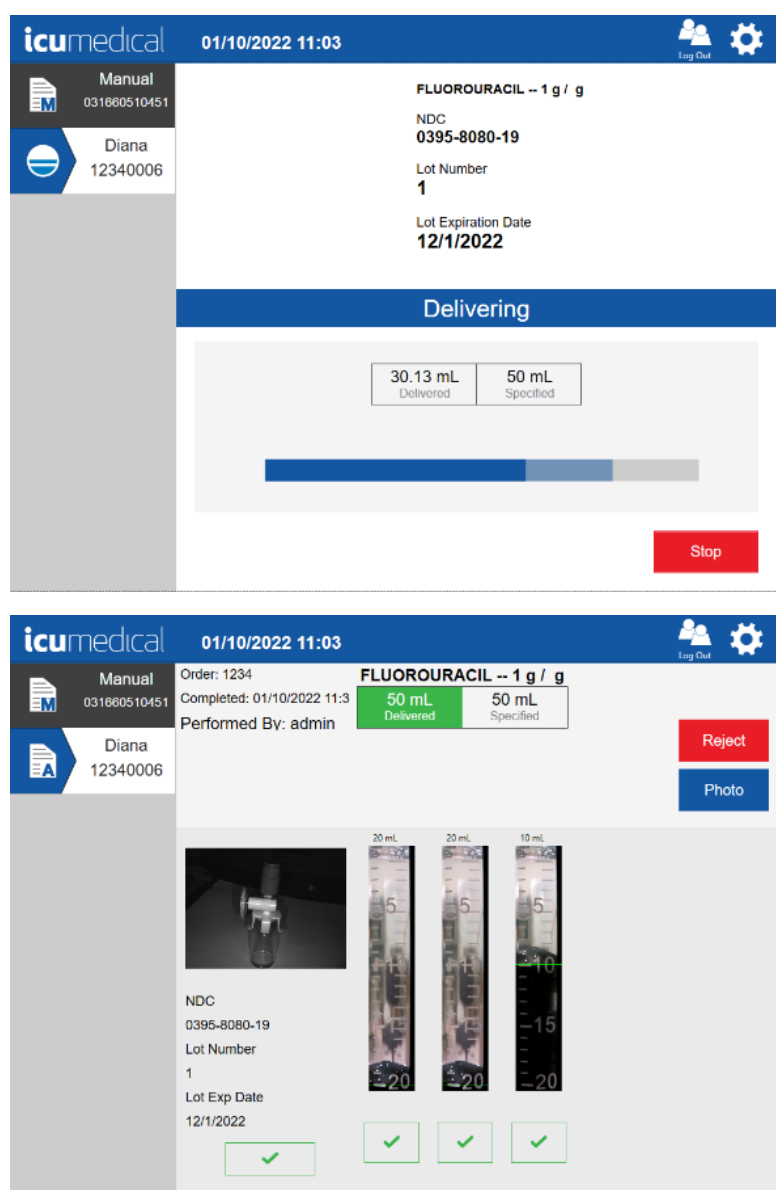

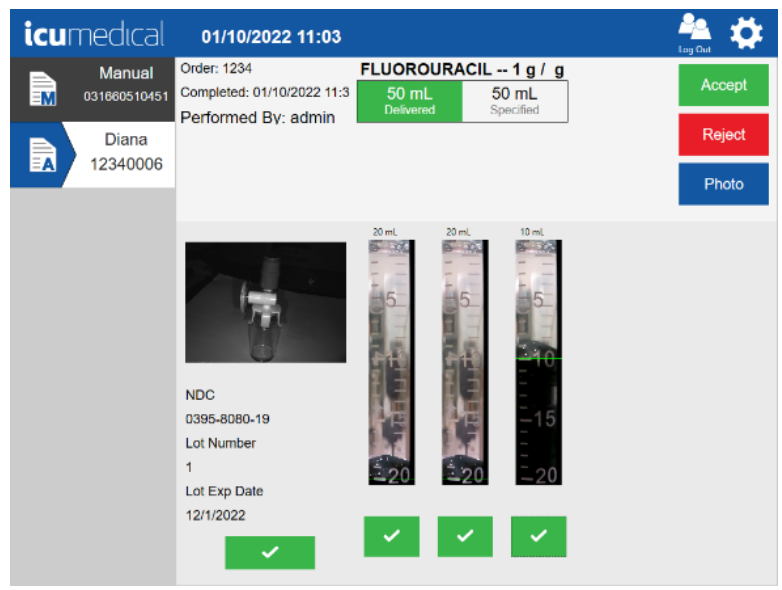

## Appendix F: Specialty Substances List

1. The following list of substances are set by default to requiring Pharmacist validation.

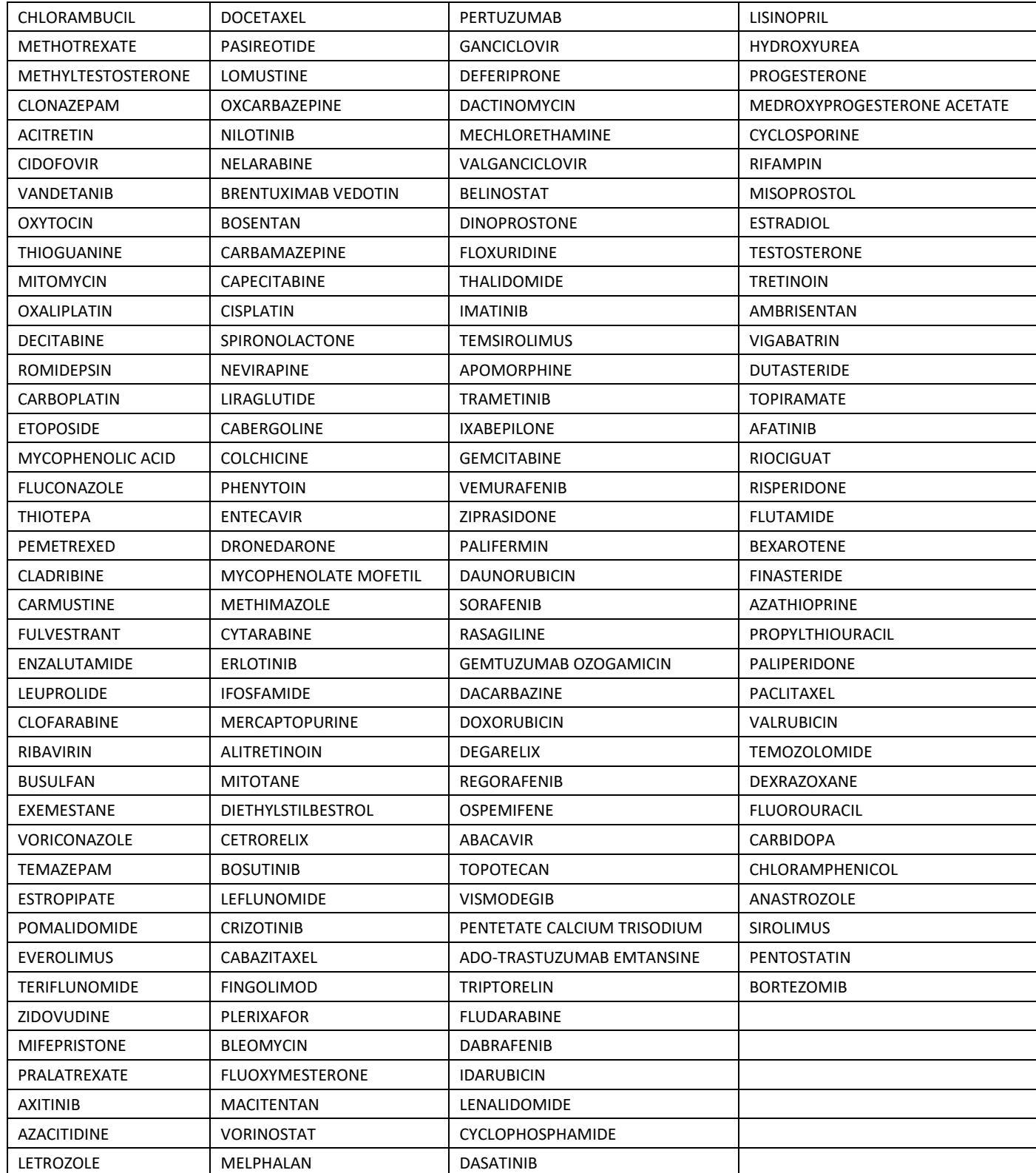

Diana Compounding Workflow System, ICU Medical, Inc. etc. etc. etc. Page 201

2. **FLUOROURACIL** is configured by default to support use of a CADD cassette.